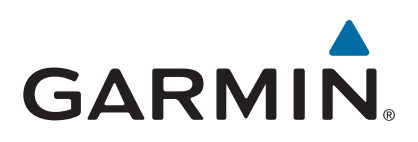

# **GPSMAP® 8000/8500 Series**

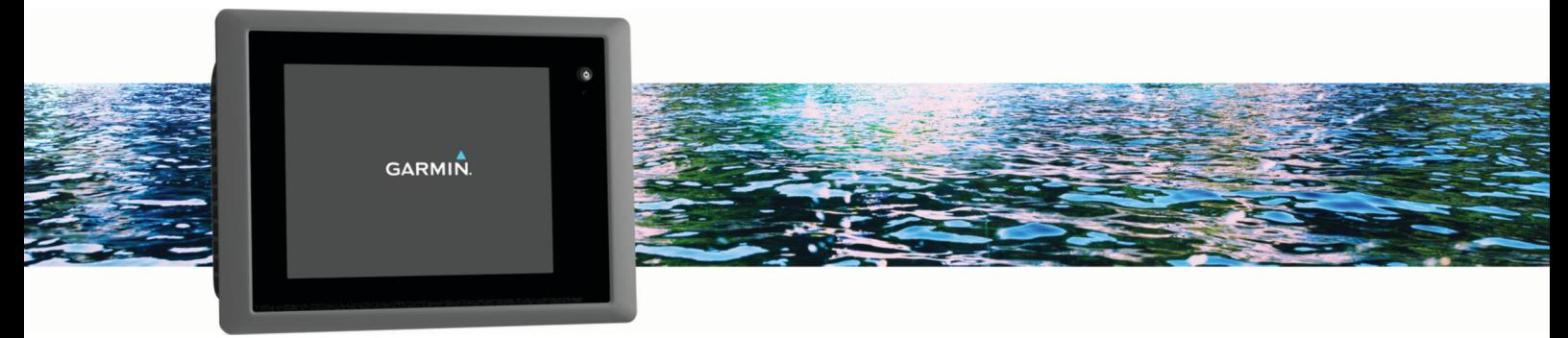

Manuel d'utilisation

#### © 2013 Garmin Ltd. ou ses filiales

Tous droits réservés. Conformément aux lois relatives au copyright en vigueur, toute reproduction du présent manuel, qu'elle soit partielle ou intégrale, sans l'autorisation préalable écrite de Garmin, est interdite. Garmin se réserve le droit de modifier ou d'améliorer ses produits et d'apporter des modifications au contenu du présent manuel sans obligation d'en avertir quelque personne physique ou morale que ce soit. Consultez le site Web de Garmin à l'adresse [www.garmin.com](http://www.garmin.com) pour obtenir les dernières mises à jour, ainsi que des informations complémentaires concernant l'utilisation de ce produit.

Garmin®, le logo Garmin, BlueChart®, g2 Vision®, GPSMAP®, FUSION®, quatix®, Ultrascroll®, and VIRB® sont des marques commerciales de Garmin Ltd. ou de ses filiales, déposées aux Etats-Unis et dans d'autres pays. ActiveCaptain™, ECHOMAP™, Fantom™, FUSION-Link™, Garmin ClearVü™, Garmin Connect™, Garmin Express™, Garmin Helm™, Garmin LakeVü™, Garmin Nautix™, Garmin Quickdraw™, GCV™, GMR™, GRID™, GXM™, HomePort™, MotionScope™, OneChart™, Panoptix™, Shadow Drive™ et SmartMode™ sont des marques commerciales de Garmin Ltd. ou de ses filiales. Ces marques commerciales ne peuvent pas être utilisées sans l'autorisation expresse de Garmin.

Apple® est une marque commerciale d'Apple Inc. déposée aux Etats-Unis et dans d'autres pays. Android™ est une marque déposée de Google™ Inc. La marque et les logos Bluetooth® sont la propriété de Bluetooth SIG, Inc., et leur utilisation par Garmin est soumise à une licence. CZone™ est une marque commerciale de Power Products, LLC. FLIR® est une marque déposée de FLIR Systems, Inc. SiriusXM® est une marque déposée de SiriusXM Radio Inc. Wi-Fi® est une marque déposée de Wi-Fi Alliance Corporation. Windows® est une marque déposée de Microsoft Corporation aux Etats-Unis et dans d'autres pays. Tous les autres copyrights et marques sont la propriété de leurs détenteurs respectifs.

# **Table des matières**

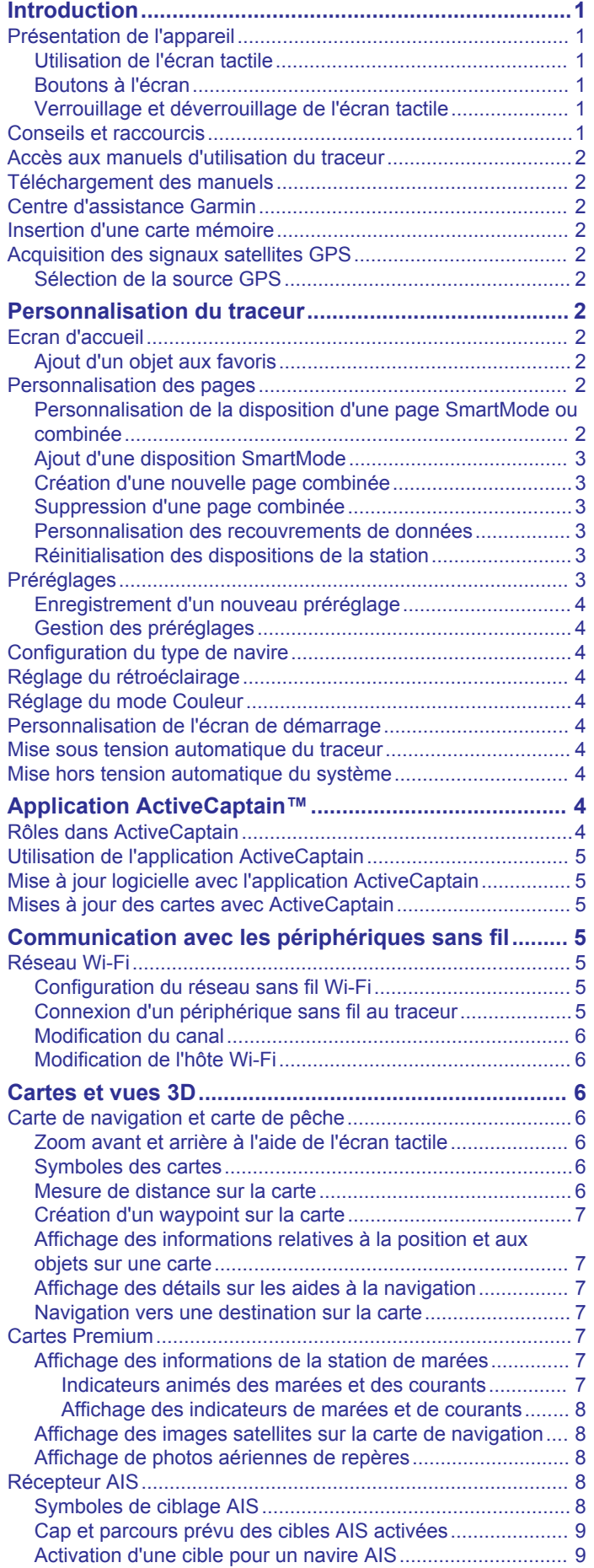

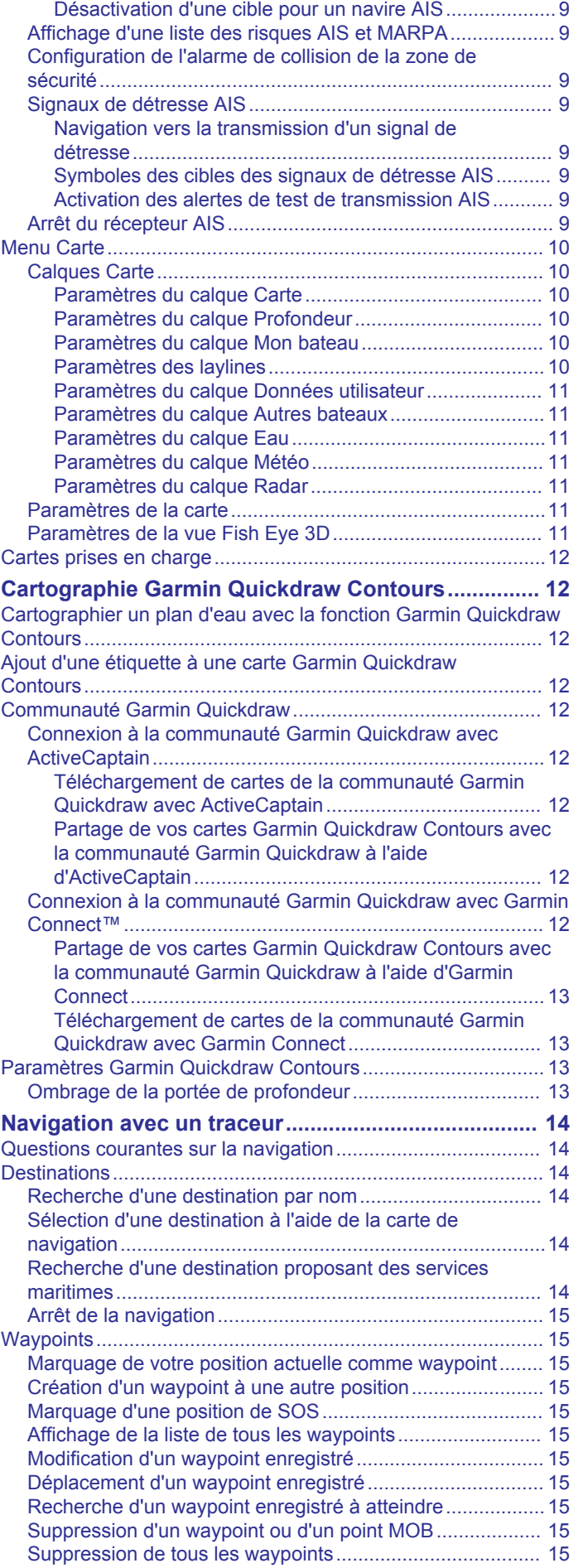

[Affichage des informations sur un navire AIS ciblé...........](#page-16-0) 9

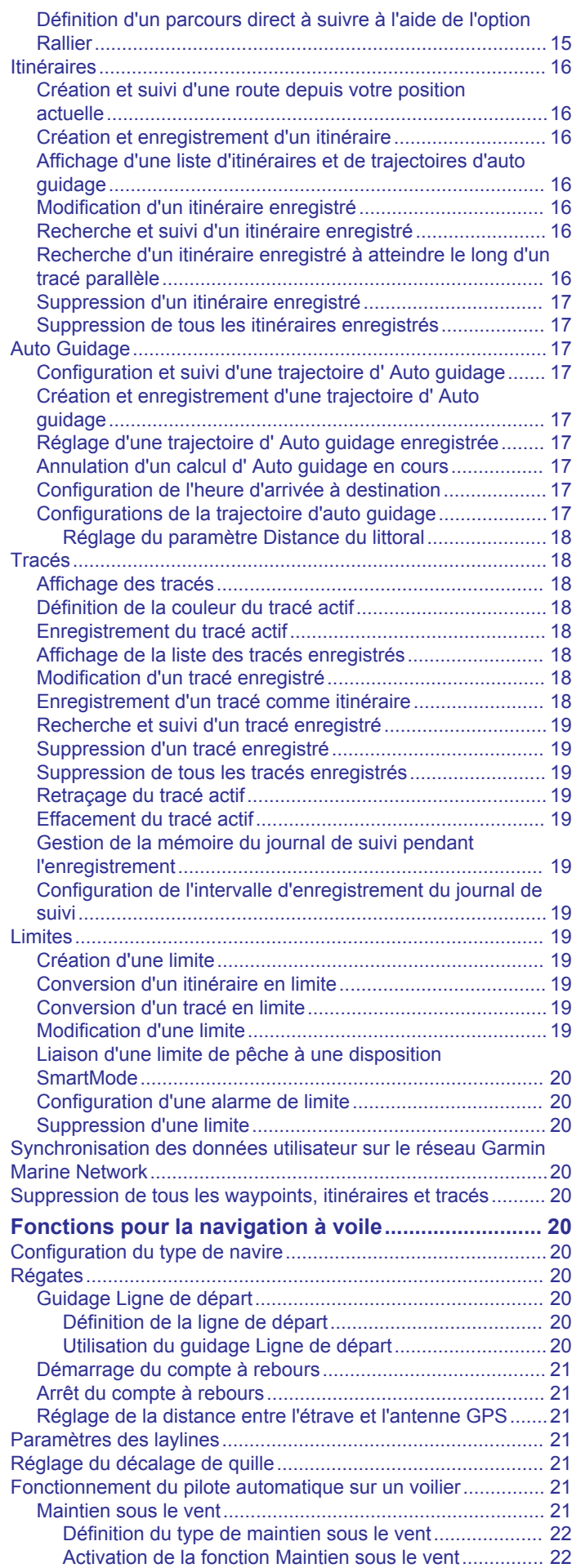

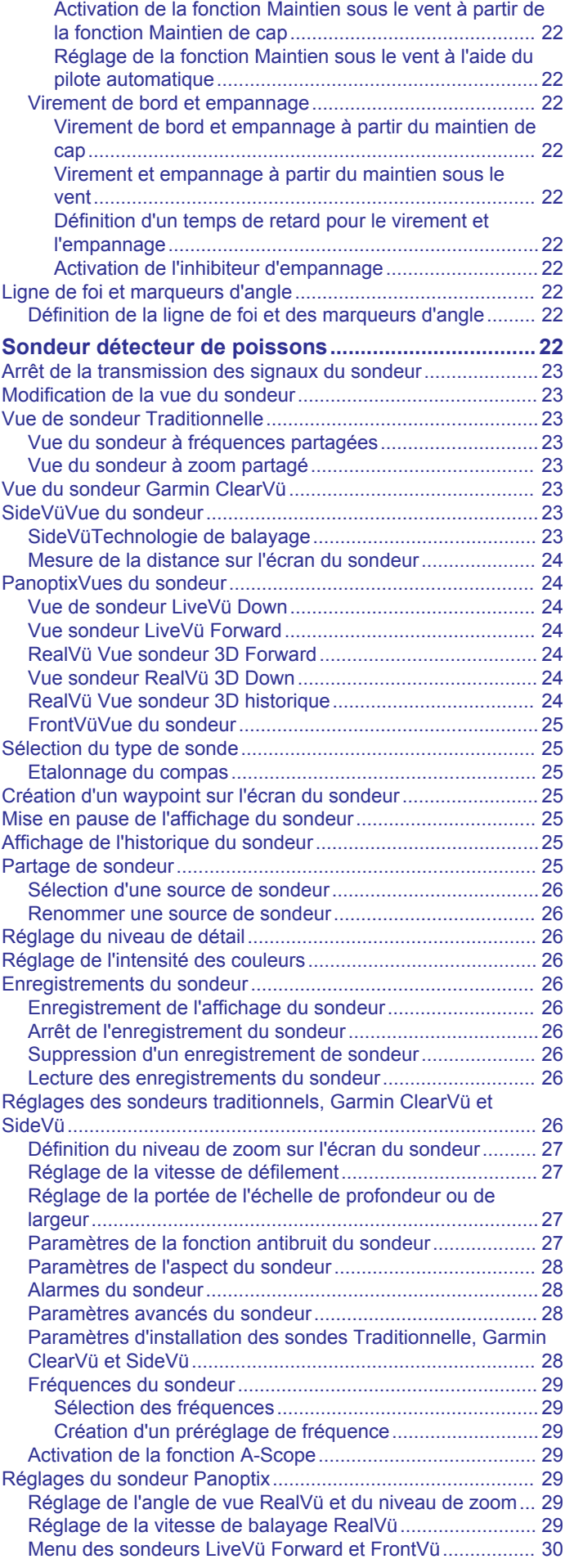

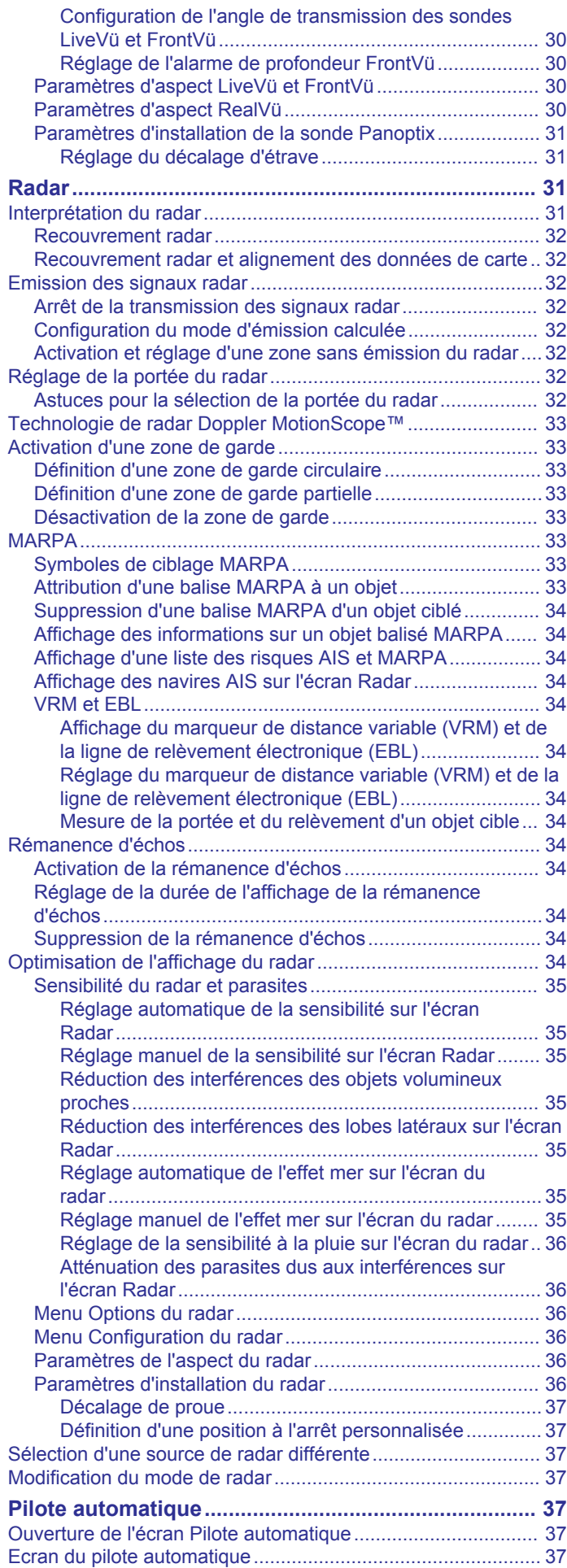

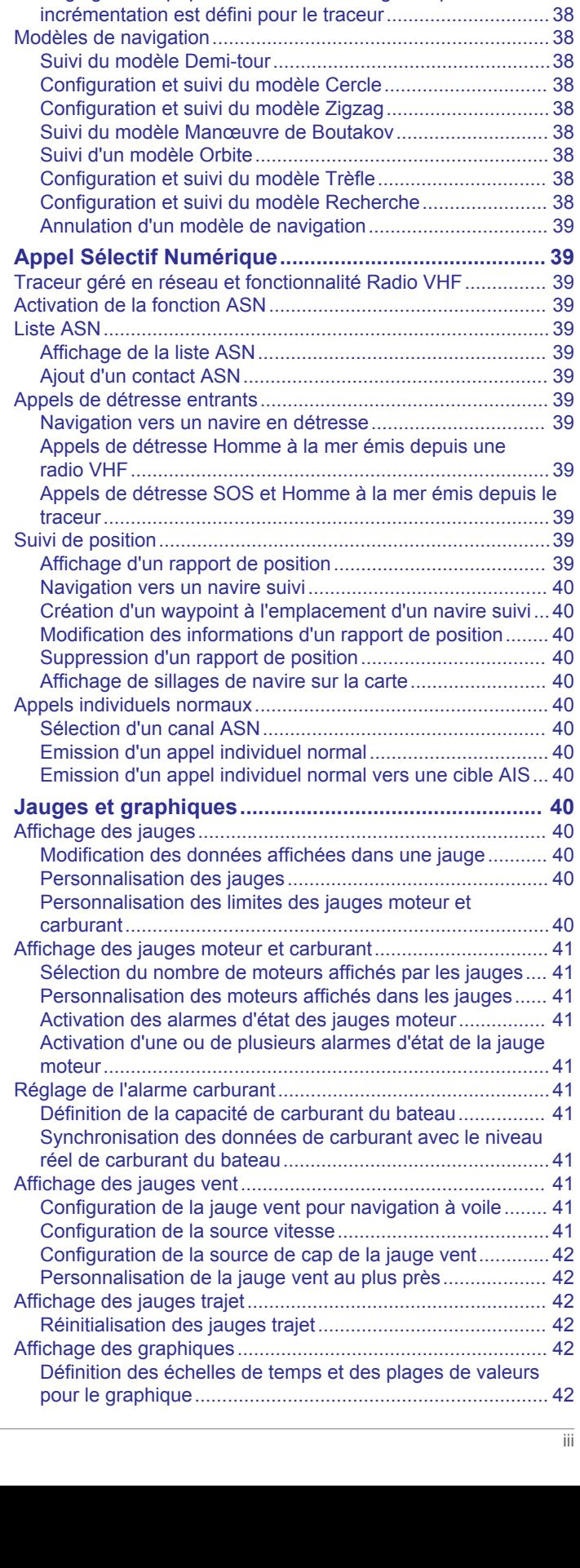

[Réglage des incréments......................................................](#page-44-0) 37 [Configuration du mode Economie d'énergie........................](#page-44-0) 37 [Activation de la fonction Shadow Drive™............................](#page-44-0) 37 [Barre pilote automatique..........................................................](#page-45-0) 38 [Activation du pilote automatique...............................................](#page-45-0) 38 [Réglage du cap avec la barre..............................................](#page-45-0) 38

[Réglage du cap quand le mode de navigation par](#page-45-0)

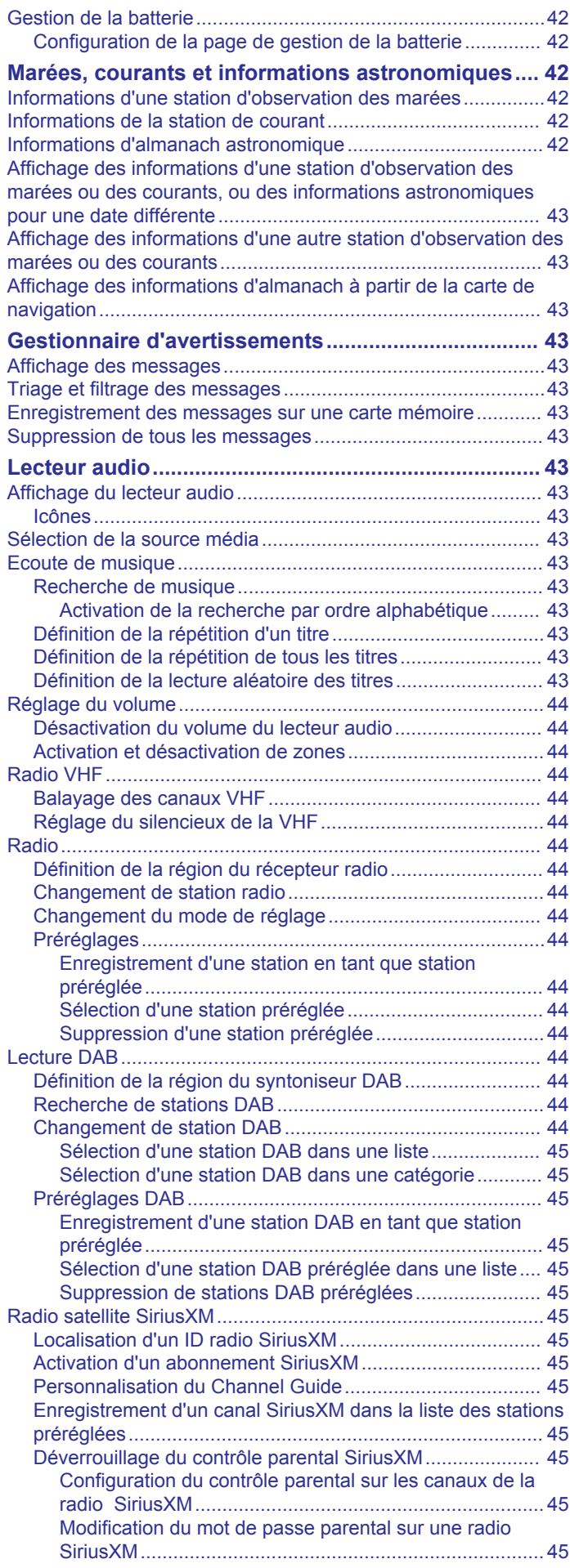

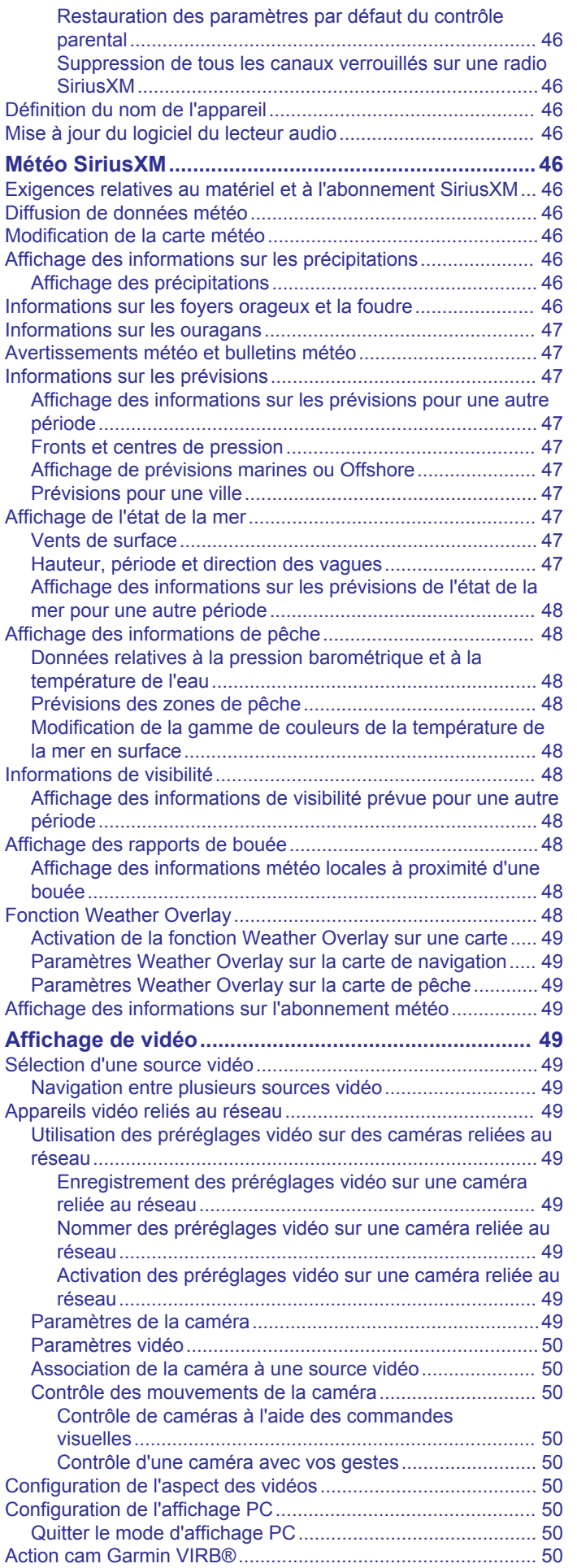

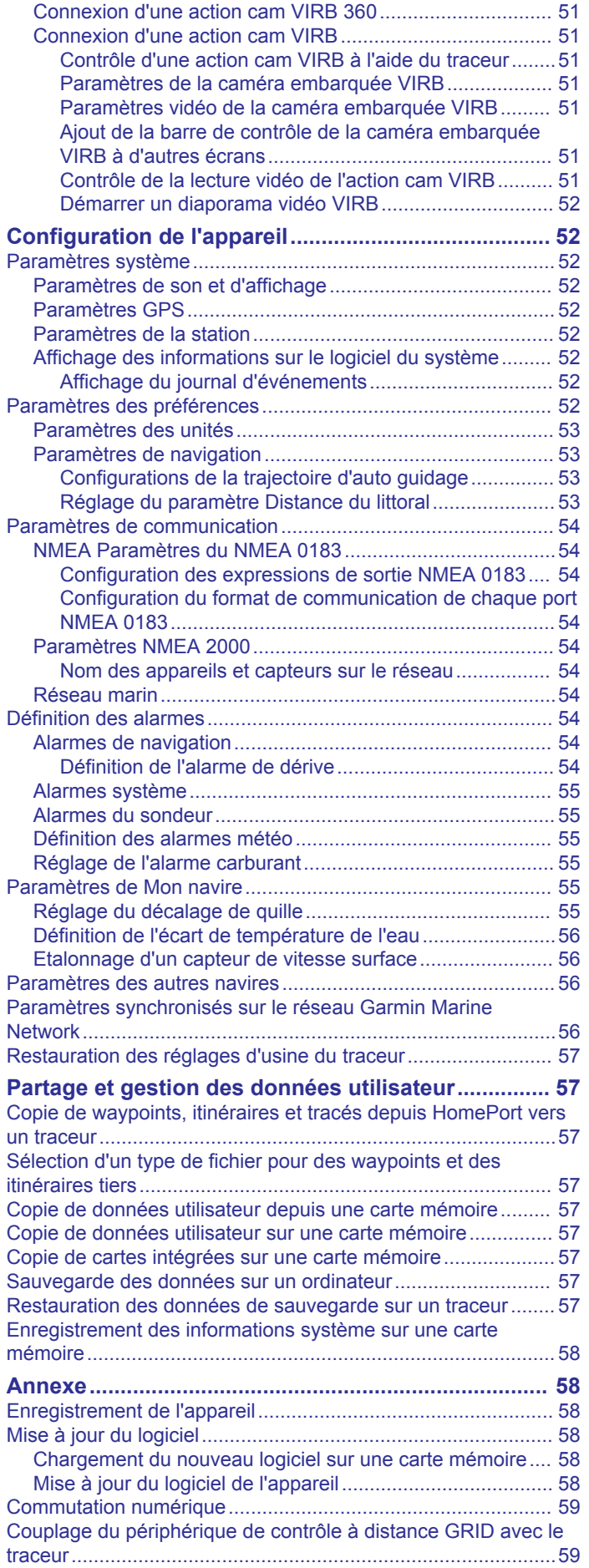

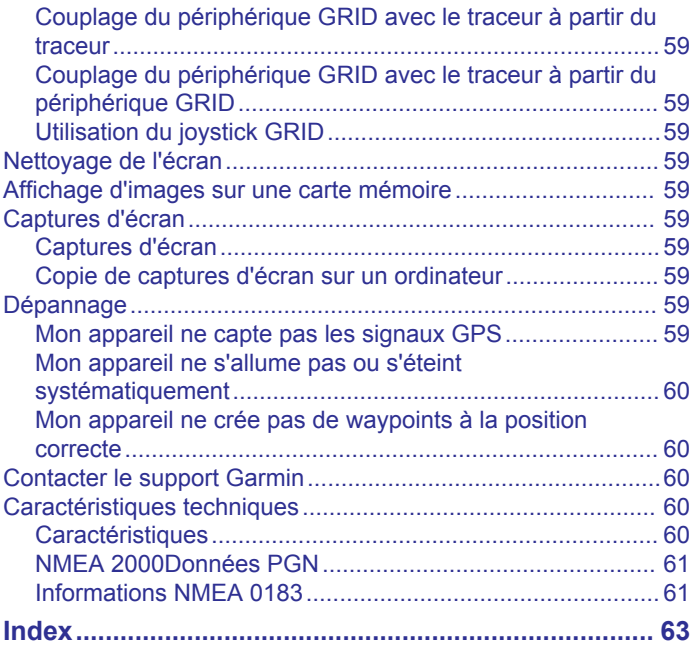

# **Introduction**

#### **AVERTISSEMENT**

<span id="page-8-0"></span>Consultez le guide *Informations importantes sur le produit et la sécurité* inclus dans l'emballage du produit pour prendre connaissance des avertissements et autres informations importantes sur le produit.

**REMARQUE :** certaines fonctions ne sont pas disponibles sur tous les modèles.

Vous pouvez consulter le site Web de Garmin® à l'adresse [www.garmin.com](http://www.garmin.com) afin d'obtenir des informations récentes au sujet de votre produit. Les pages d'assistance vous permettent d'obtenir des réponses aux questions les plus fréquemment posées. Vous pouvez également télécharger des mises à jour logicielles et cartographiques. Vous trouverez également toutes les informations nécessaires pour contacter l'assistance Garmin en cas de questions.

# **Présentation de l'appareil**

L'emplacement des éléments varie selon le modèle.

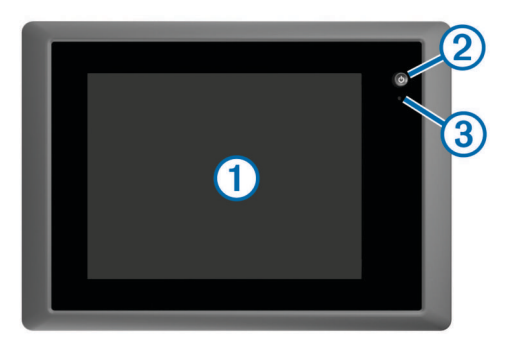

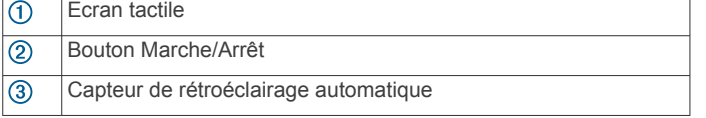

### **Utilisation de l'écran tactile**

- Touchez l'écran pour sélectionner un élément.
- Faites glisser votre doigt sur l'écran pour le faire défiler ou pour effectuer un panoramique.
- Resserrez vos deux doigts pour effectuer un zoom arrière.
- Ecartez vos deux doigts pour effectuer un zoom avant.

#### **Boutons à l'écran**

Ces boutons à l'écran apparaissent sur certains écrans et pour certaines fonctions. Certains boutons ne sont accessibles que sur une page combinée ou une disposition SmartMode™, ou lorsque des accessoires, comme un radar, sont connectés.

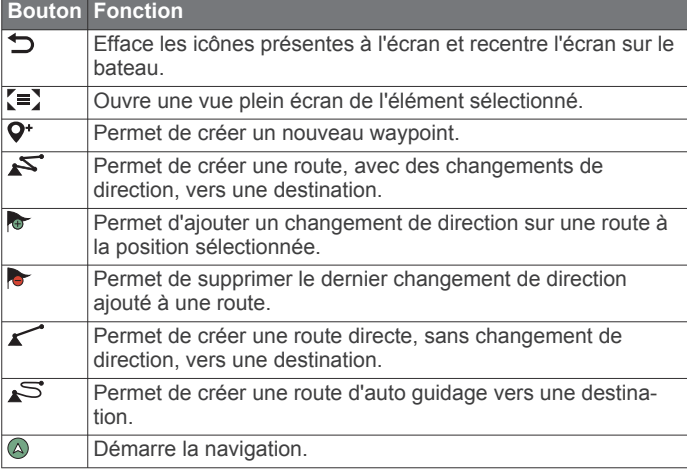

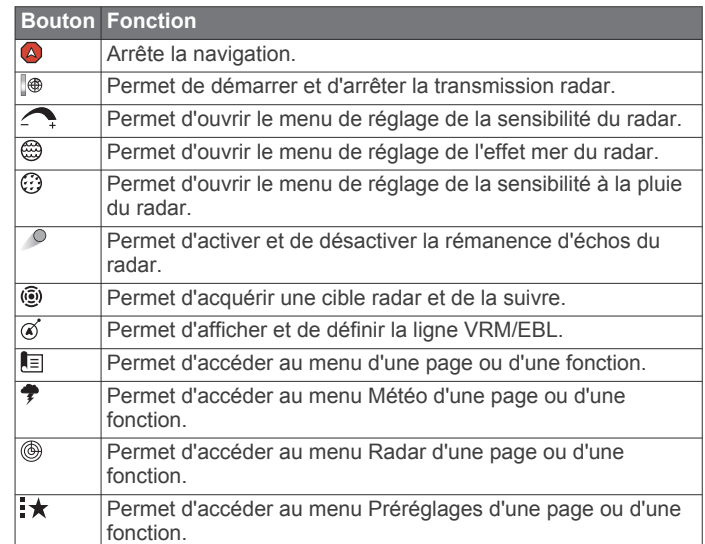

#### **Verrouillage et déverrouillage de l'écran tactile**

Vous pouvez verrouiller l'écran tactile afin d'éviter les fausses manipulations.

- **1** Sélectionnez  $\circlearrowleft$  > Verrouiller l'écran tactile pour verrouiller l'écran.
- **2** Appuyez sur  $\circlearrowright$  pour déverrouiller l'écran.

### **Conseils et raccourcis**

- Appuyez sur (b) pour mettre le traceur sous tension.
- Sélectionnez **Accueil** à partir de n'importe quel écran pour revenir à l'écran d'accueil.
- Sélectionnez **Menu** pour accéder à d'autres paramètres pour cet écran.
- Sélectionnez **Menu** pour fermer le menu lorsque vous avez terminé.
- Appuyez sur  $(')$  pour ouvrir d'autres options, comme le réglage du rétroéclairage et le verrouillage de l'écran tactile.
- Appuyez sur , puis sélectionnez **Éteindre** > **Éteindre le**  système, ou maintenez la touche  $\Diamond$  enfoncée jusqu'à ce que la barre **Éteindre le système** se remplisse et que le traceur s'éteigne.
- Appuyez sur (<sup>t</sup>), puis sélectionnez **Éteindre** > Station en **veille** pour passer le traceur en mode veille.
- Sur l'écran d'accueil de certains modèles, faites glisser votre doigt vers le haut ou vers le bas sur les boutons de catégorie sur la droite de l'écran pour afficher d'autres boutons.

Sur certains modèles, tous les boutons de catégorie sur la droite de l'écran ne sont pas visibles. Les flèches situées audessus et au-dessous des boutons indiquent que tous les boutons ne sont pas visibles.

• Vous devez appuyer sur certains boutons de menu  $\odot$  pour activer l'option.

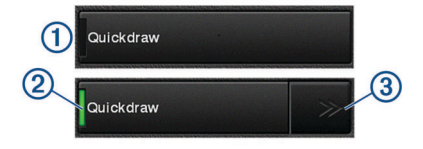

Un trait vert à côté d'une option indique qu'elle est activée 2.

Lorsqu'un bouton fléché est disponible, appuyez dessus 3 pour ouvrir le menu.

Pour certains boutons, quand une option est sélectionnée 2, les flèches du menu  $\circled{3}$  s'affichent.

# <span id="page-9-0"></span>**Accès aux manuels d'utilisation du traceur**

- **1** Sélectionnez **Info** > **Manuel d'utilisation**.
- **2** Sélectionnez un manuel.
- **3** Sélectionnez **Ouvert**.

# **Téléchargement des manuels**

Vous pouvez récupérer la dernière version du manuel d'utilisation et les traductions des manuels sur le site Web Garmin.

- **1** Rendez-vous sur [garmin.com/manuals/GPSMAP8000](http://www.garmin.com/manuals/GPSMAP8000).
- **2** Téléchargez le manuel.

# **Centre d'assistance Garmin**

Rendez-vous sur [support.garmin.com](http://www.support.garmin.com) pour obtenir de l'aide et des informations, et pour accéder aux manuels des produits, aux questions fréquentes, aux mises à jour logicielles, à des vidéos et au service d'assistance client.

# **Insertion d'une carte mémoire**

Vous pouvez utiliser des cartes mémoire en option avec le traceur. Les cartes de données cartographiques permettent d'afficher des images satellite haute résolution et des photos aériennes de ports, de marinas et d'autres points d'intérêt. Vous pouvez utiliser des cartes mémoire vierges pour enregistrer des cartes Garmin Quickdraw™ Contours, des données du sondeur (avec une sonde compatible) et transférer des données comme les waypoints et les itinéraires vers un traceur compatible ou un ordinateur.

Cet appareil prend en charge les cartes mémoire jusqu'à 32 Go, au format FAT32.

**1** Ouvrez la trappe ① du lecteur de carte mémoire.

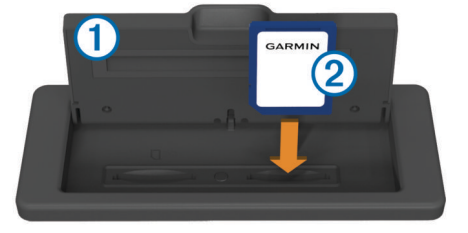

- **2** Insérez la carte mémoire 2 de manière à ce que l'étiquette soit du côté opposé au volet de la trappe.
- **3** Continuez à enfoncer la carte jusqu'à ce qu'un déclic se produise.
- **4** Fermez la trappe du lecteur.

# **Acquisition des signaux satellites GPS**

Pour acquérir des signaux satellites, l'appareil doit disposer d'une vue dégagée sur le ciel. L'heure et la date sont réglées automatiquement en fonction de la position GPS.

- **1** Allumez l'appareil.
- **2** Patientez pendant que l'appareil recherche des satellites.
	- La procédure de recherche de signaux satellites peut prendre de 30 à 60 secondes.

Lorsque l'appareil acquiert les signaux satellites, les barres **[11]** apparaissent en haut de l'écran d'accueil.

Lorsque l'appareil perd les signaux satellites, les barres ... disparaissent et un point d'interrogation clignotant apparaît sur l'icône  $\hat{a}$  de la carte.

Pour plus d'informations sur la fonction GPS, rendez-vous sur la page [www.garmin.com/aboutGPS.](http://www.garmin.com/aboutGPS) Pour obtenir de l'aide sur la manière d'acquérir des signaux satellites, consultez la section *[Mon appareil ne capte pas les signaux GPS](#page-66-0)*, page 59.

### **Sélection de la source GPS**

Si vous disposez de plusieurs sources GPS, vous pouvez sélectionner une source préférée de données GPS.

- **1** Sélectionnez **Paramètres** > **Système** > **GPS** > **Source**.
- **2** Sélectionnez la source des données GPS.

# **Personnalisation du traceur**

# **Ecran d'accueil**

L'écran d'accueil du traceur fournit un accès à toutes les fonctions du traceur. Ces fonctions dépendent des accessoires que vous avez connectés au traceur. Toutes les options et toutes les fonctions décrites dans ce manuel ne sont peut-être pas disponibles dans votre configuration.

Les catégories apparaissant le long du bord droit de l'écran permettent d'accéder rapidement aux fonctions principales du traceur. Par exemple, la catégorie Sondeur affiche les vues et les pages associées à la fonction Sondeur. Vous pouvez enregistrer les éléments que vous utilisez fréquemment dans la catégorie Favoris.

Toutes les options figurant au bas de l'écran d'accueil sont visibles sur tous les écrans, à l'exception du bouton Paramètres. Le bouton Paramètres est uniquement accessible depuis l'écran d'accueil.

Lorsque vous consultez un autre écran, vous pouvez revenir à l'écran d'accueil en sélectionnant Accueil.

Lorsque plusieurs écrans sont installés sur le réseau marin Garmin, vous pouvez les regrouper dans une seule et même station. Cette station permet aux écrans de fonctionner ensemble plutôt que séparément. Vous pouvez personnaliser la disposition des pages sur chaque écran, de façon à ce que chaque page soit différente sur chacun des écrans. Lorsque vous modifiez la disposition d'une page sur un écran, les modifications apparaissent uniquement sur cet écran. Lorsque vous modifiez le nom et le symbole de la disposition, ces modifications apparaissent sur tous les écrans de la station afin de conserver un aspect uniforme.

Les éléments SmartMode sont axés sur une activité spécifique, comme la croisière ou le mouillage. Lorsqu'un bouton SmartMode est sélectionné depuis l'écran d'accueil, chaque écran de la station peut afficher ses propres informations. Par exemple, lorsque Croisière est sélectionné depuis l'écran d'accueil, un écran peut afficher la carte de navigation pendant qu'un autre affiche l'écran Radar.

### **Ajout d'un objet aux favoris**

- **1** Dans l'écran d'accueil, sélectionnez une catégorie sur la droite.
- **2** Maintenez enfoncé un bouton sur la gauche.

L'objet est ajouté à la catégorie de l'écran d'accueil Favoris.

# **Personnalisation des pages**

#### **Personnalisation de la disposition d'une page SmartMode ou combinée**

Vous pouvez personnaliser la disposition et les données affichées dans les pages combinées et les dispositions SmartMode. Quand vous modifiez la disposition d'une page dans un affichage que vous utilisez, les modifications n'apparaissent que sur cet affichage, sauf en ce qui concerne le nom SmartMode et le symbole. Quand vous modifiez le nom SmartMode ou le symbole de cette disposition, cette modification apparaît sur tous les écrans de la station.

- **1** Ouvrez une page à personnaliser.
- **2** Sélectionnez **Menu**.
- <span id="page-10-0"></span>**3** Sélectionnez **Modifier la disposition** ou **Modifier la page combinée**.
- **4** Sélectionnez une option :
	- Pour modifier le nom, sélectionnez **Nom** ou **Nom et symbole** > **Nom**, saisissez un nouveau nom, puis sélectionnez **Terminé**.
	- Pour modifier le symbole SmartMode, sélectionnez **Nom et symbole** > **Symbole** et choisissez un nouveau symbole.
	- Pour modifier la disposition et le nombre de fonctions affichées sur un écran, sélectionnez **Disposition**, puis choisissez une option.
	- Pour modifier la fonction d'une partie de l'écran, sélectionnez la fenêtre à modifier, puis choisissez une fonction dans la liste située à droite.
	- Pour modifier la séparation des écrans, faites glisser les flèches vers une nouvelle position.
	- Pour changer les données affichées sur la page et ajouter des barres de données supplémentaires, sélectionnez **Recouvrements**, puis sélectionnez une option.
	- Pour placer une station préréglée sur une partie de l'écran SmartMode, sélectionnez **Préréglages** > **Inclure**, puis sélectionnez une station préréglée dans la liste à droite.

#### **Ajout d'une disposition SmartMode**

Vous pouvez ajouter des dispositions SmartMode suivant vos besoins. Toute modification effectuée à une disposition SmartMode de l'écran d'accueil d'une station apparaît sur tous les écrans de cette station.

- **1** Depuis l'écran d'accueil, sélectionnez **SmartMode™** > **Menu**  > **Ajouter une disposition**.
- **2** Sélectionnez une option :
	- Pour modifier le nom, sélectionnez **Nom et symbole** > **Nom**, saisissez un nouveau nom, puis sélectionnez **Terminé**.
	- Pour modifier le symbole SmartMode, sélectionnez **Nom et symbole** > **Symbole** et choisissez un nouveau symbole.
	- Pour modifier la disposition et le nombre de fonctions affichées sur un écran, sélectionnez **Disposition**, puis choisissez une option.
	- Pour modifier la fonction d'une partie de l'écran, sélectionnez la fenêtre à modifier, puis choisissez une fonction dans la liste située à droite.
	- Pour modifier la séparation des écrans, faites glisser les flèches vers une nouvelle position.
	- Pour changer les données affichées sur la page et ajouter des barres de données supplémentaires, sélectionnez **Recouvrements**, puis sélectionnez une option.
	- Pour placer une station préréglée sur une partie de l'écran SmartMode, sélectionnez **Préréglages** > **Inclure**, puis sélectionnez une station préréglée dans la liste à droite.

### **Création d'une nouvelle page combinée**

Vous pouvez créer une page combinée personnalisée qui correspond à vos besoins.

- **1** Sélectionnez **Combinés** > **Menu** > **Ajouter une page combinée**.
- **2** Sélectionnez une fenêtre.
- **3** Sélectionnez une fonction pour la fenêtre.
- **4** Répétez ces étapes pour toutes les fenêtres de la page.
- **5** Faites glisser les flèches pour redimensionner les fenêtres.
- **6** Maintenez le doigt appuyé sur une fenêtre pour la réorganiser.
- **7** Maintenez le doigt appuyé sur un champ de données pour sélectionner de nouvelles données.
- **8** Sélectionnez **Disposition** et choisissez une disposition.

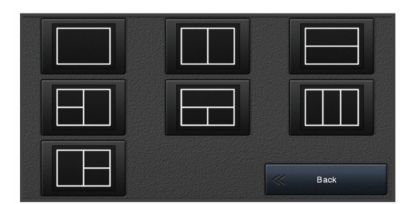

- **9** Sélectionnez **Nom** et saisissez un nom pour la page, puis sélectionnez **Terminé**.
- **10**Sélectionnez **Recouvrements**, puis sélectionnez les données à afficher.
- **11**Sélectionnez **Terminé** quand vous avez fini de personnaliser la page.

#### **Suppression d'une page combinée**

- **1** Sélectionnez **Combinés** > **Menu** > **Supprimer une page combinée**.
- **2** Sélectionnez une page combinée.

#### **Personnalisation des recouvrements de données**

Vous pouvez personnaliser les données affichées sur un écran.

- **1** Sélectionnez une option en fonction du type d'écran affiché :
	- Sur un écran en plein écran, sélectionnez **Menu** > **Modifier recouvrements**.
	- Sur un écran combiné, sélectionnez **Menu** > **Modifier la page combinée** > **Recouvrements**.
	- Sur un écran SmartMode, sélectionnez **Menu** > **Modifier la disposition** > **Recouvrements**.

**ASTUCE :** pour modifier rapidement les données affichées dans une zone de recouvrement, appuyez longuement sur cette zone.

- **2** Sélectionnez un élément pour personnaliser les données et barres de données :
	- Pour modifier les données affichées dans une zone de recouvrement, sélectionnez la zone, choisissez les nouvelles données à afficher, puis sélectionnez **Retour**.
	- Pour choisir l'emplacement et la disposition de la barre de recouvrement de données, sélectionnez **Données** et choisissez une option.
	- Pour personnaliser les données affichées lors de la navigation, sélectionnez **Navigation**, puis choisissez une option.
	- Pour activer d'autres barres, comme les outils multimédias, sélectionnez **Barre supér.** ou **Barre inférie.**, puis sélectionnez les options souhaitées.
- **3** Sélectionnez **Terminé**.

#### **Réinitialisation des dispositions de la station**

Vous pouvez restaurer les dispositions par défaut pour toutes les stations.

Sélectionnez **Paramètres** > **Système** > **Informations de station** > **Réinitialiser les stations**.

# **Préréglages**

Un préréglage est un ensemble de paramètres permettant d'optimiser l'écran ou la vue. Vous pouvez employer des préréglages particuliers pour optimiser des groupes de paramètres propres à votre activité. Par exemple, certains paramètres pourraient s'avérer optimaux pour la pêche et d'autres, convenir parfaitement pour la croisière. Les préréglages sont disponibles sur certains écrans, comme les cartes, les vues sondeur et les vues radar.

<span id="page-11-0"></span>Pour choisir un préréglage pour un écran compatible, sélectionnez Menu > <del>X</del>, puis le préréglage concerné.

Lorsque vous utilisez un préréglage et que vous opérez une modification dans les paramètres ou la vue, vous pouvez soit enregistrer ces modifications dans le préréglage, soit en créer un nouveau sur la base de ces personnalisations.

#### **Enregistrement d'un nouveau préréglage**

Une fois les paramètres et la vue d'un écran personnalisés, vous pouvez enregistrer cette personnalisation en tant que nouveau préréglage.

- **1** A partir d'un écran compatible, modifiez les paramètres et la vue.
- **2** Sélectionnez **Menu** > > **Enregistrer** > **Nouveau**.
- **3** Saisissez un nom, puis sélectionnez **Terminé**.

#### **Gestion des préréglages**

Vous pouvez personnaliser les préréglages préchargés et modifier à votre guise les préréglages que vous avez créés.

- **1** A partir d'un écran compatible, sélectionnez Menu >  $\cdot$  ★ > **Gérer**.
- **2** Sélectionnez un préréglage.
- **3** Sélectionnez une option :
	- Pour renommer le préréglage, sélectionnez **Renommer**, saisissez un nouveau nom, puis sélectionnez **Terminé**.
	- Pour modifier le préréglage, sélectionnez **Modifier** et mettez-le à jour.
	- Pour supprimer le préréglage, sélectionnez **Suppr.**.
	- Pour rétablir les paramètres d'usine de tous les préréglages, sélectionnez **Tout réinitialiser**.

# **Configuration du type de navire**

Vous pouvez sélectionner un type de navire pour configurer les paramètres du traceur et utiliser des fonctions adaptées à votre navire.

- **1** Sélectionnez **Paramètres** > **Mon navire** > **Type de navire**.
- **2** Sélectionnez une option.

### **Réglage du rétroéclairage**

- **1** Sélectionnez **Paramètres** > **Système** > **Affichage** > **Rétroéclairage**.
- **2** Réglez le rétroéclairage.

**ASTUCE :** depuis n'importe quel écran, appuyez de façon répétée sur  $\circlearrowright$  pour faire défiler les niveaux de luminosité. Cela peut être utile dans les cas où la luminosité est trop faible pour voir l'écran.

# **Réglage du mode Couleur**

**1** Sélectionnez **Paramètres** > **Système** > **Son et affichage** > **Mode Couleur**.

**ASTUCE :** sélectionnez  $\circlearrowright$  > **Mode Couleur** à partir de n'importe quel écran pour accéder aux paramètres de couleur.

**2** Sélectionnez une option.

# **Personnalisation de l'écran de démarrage**

Vous pouvez personnaliser l'écran d'accueil qui s'affiche au démarrage de votre traceur.

- **1** Insérez une carte mémoire contenant l'image que vous souhaitez utiliser.
- **2** Sélectionnez **Paramètres** > **Système** > **Son et affichage** > **Image de démarrage** > **Sélectionner image**.
- **3** Sélectionnez l'emplacement de la carte mémoire.
- **4** Sélectionnez l'image.

Pour un résultat optimal, utilisez une image de 50 Mo ou moins.

**5** Sélectionnez **Déf. comme im. démar.**.

Pour voir votre nouvel écran d'accueil, éteignez puis rallumez votre traceur.

# **Mise sous tension automatique du traceur**

Vous pouvez configurer le traceur pour qu'il s'allume automatiquement lorsqu'il est mis sous tension. Sinon, vous devez appuyer sur  $\Diamond$  pour le mettre sous tension.

Sélectionnez **Paramètres** > **Système** > **Allumage automati.**.

**REMARQUE :** lorsque l'option l'Allumage automati. a pour valeur Activé et que le traceur est mis hors tension à l'aide du bouton  $\circlearrowleft$ , puis que l'alimentation est coupée et rétablie sous deux minutes, vous devrez appuyer sur le bouton  $\circlearrowright$  pour redémarrer le traceur.

# **Mise hors tension automatique du système**

Vous pouvez décider l'arrêt automatique du traceur et du système tout entier lorsqu'ils sont restés en veille pendant un temps défini. Sinon, vous devez maintenir la touche (<sup>1</sup>) enfoncée pour éteindre le système manuellement.

- **1** Sélectionnez **Paramètres** > **Système** > **Extinction automatique**.
- **2** Sélectionnez une option.

# **Application ActiveCaptain™**

### **ATTENTION**

Cette fonction permet aux utilisateurs d'envoyer des informations. Garmin n'offre aucune garantie quant à la précision, à la pertinence ou à l'exhaustivité des informations envoyées par les utilisateurs. L'utilisation des informations envoyées par les utilisateurs se fait à vos propres risques.

**REMARQUE :** vous devez connecter le traceur à un adaptateur Wi‑Fi® pour utiliser la fonction ActiveCaptain.

L'application ActiveCaptain vous permet de connecter votre appareil GPSMAP, vos cartes et la communauté pour vous offrir une expérience marine connectée.

Avec l'application ActiveCaptain installée sur votre appareil mobile, vous pouvez télécharger, acheter et mettre à jour des cartes. Vous pouvez utiliser l'application pour transférer facilement et rapidement des données utilisateur, comme les waypoints et les routes, vous connecter à la communauté Garmin Quickdraw Contours et mettre à jour le logiciel de l'appareil. Vous pouvez aussi planifier vos sorties, afficher et contrôler votre appareil GPSMAP à partir de cette application.

Vous pouvez vous connecter à la communauté ActiveCaptain pour obtenir des informations à jour sur les marinas et autres points d'intérêt. Lorsque l'application est couplée à votre traceur, elle peut transférer des Smart Notifications, comme les appels et les SMS, sur l'écran du traceur.

# **Rôles dans ActiveCaptain**

Le niveau d'interaction dont vous bénéficiez avec l'appareil GPSMAP via l'application ActiveCaptain dépend de votre rôle.

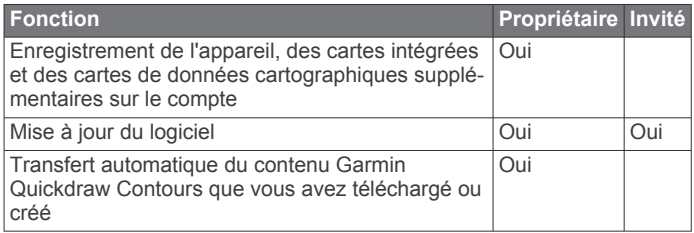

<span id="page-12-0"></span>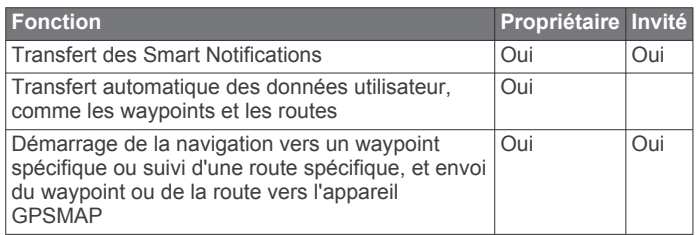

# **Utilisation de l'application ActiveCaptain**

**REMARQUE :** la fonction ActiveCaptain n'est disponible que sur les modèles dotés de la technologie Wi‑Fi.

Vous pouvez connecter un appareil mobile à l'appareil GPSMAP à l'aide de l'application ActiveCaptain. L'application constitue un moyen simple et rapide d'interagir avec votre traceur et permet entre autres de partager des données, de réaliser des enregistrements, de mettre à jour le logiciel de l'appareil et de recevoir des notifications d'appareils mobiles.

- **1** Sur l'appareil GPSMAP, sélectionnez **ActiveCaptain**.
- **2** Sur la page **ActiveCaptain**, sélectionnez **Réseau Wi-Fi** > **Wi-Fi** > **Activé**.
- **3** Entrez le nom et le mot de passe de ce réseau.
- **4** Depuis la boutique d'applications sur votre appareil mobile, installez et ouvrez l'application ActiveCaptain.
- **5** Approchez l'appareil à moins de 32 m (105 ft) de l'appareil GPSMAP.
- **6** Dans les paramètres de votre appareil mobile, ouvrez la page des connexions Wi‑Fi et connectez-vous à l'appareil Garmin à l'aide du nom et du mot de passe que vous avez saisis sur l'appareil Garmin.

# **Mise à jour logicielle avec l'application ActiveCaptain**

Si votre appareil est doté de la technologie Wi‑Fi, vous pouvez utiliser l'application ActiveCaptain pour télécharger et installer les dernières mises à jour logicielles pour votre appareil.

#### *AVIS*

Il se peut que vous deviez télécharger des fichiers volumineux pour effectuer les mises à jour logicielles. Les limites et frais de données habituels imposés par votre fournisseur de services Internet s'appliquent. Contactez votre fournisseur de services Internet pour obtenir plus d'informations sur les limites et frais de données.

Le processus d'installation peut prendre plusieurs minutes.

- **1** Connectez l'appareil mobile à l'appareil GPSMAP (*Utilisation de l'application ActiveCaptain*, page 5).
- **2** Lorsqu'une mise à jour logicielle est disponible et que vous disposez d'un accès à Internet sur votre appareil mobile, sélectionnez **Mises à jour logicielles** > **Télécharger**.

L'application ActiveCaptain télécharge la mise à jour sur l'appareil mobile. Lorsque vous reconnectez l'application à l'appareil GPSMAP, la mise à jour est transférée vers l'appareil. Une fois le transfert terminé, vous êtes invité à installer la mise à jour.

- **3** Lorsque vous y êtes invité par l'appareil GPSMAP, sélectionnez une option pour installer la mise à jour.
	- Pour mettre à jour immédiatement le logiciel, sélectionnez **OK**.
	- Pour repousser la mise à jour, sélectionnez **Annuler**. Quand vous êtes prêt à installer la mise à jour, sélectionnez **ActiveCaptain** > **Mises à jour logicielles** > **Installer maintenant**.

# **Mises à jour des cartes avec ActiveCaptain**

Vous pouvez utiliser l'application ActiveCaptain pour télécharger et transférer les dernières mises à jour cartographiques pour votre appareil. Pour économiser de la place sur votre appareil mobile et sur votre carte ActiveCaptain et pour accélérer le temps de téléchargement, essayez d'utiliser l'application ActiveCaptain pour ne télécharger que les zones de la carte dont vous avez besoin.

Si vous téléchargez une carte entière, vous pouvez utiliser l'application Garmin Express™ pour télécharger la carte sur une carte mémoire. L'application Garmin Express permet de télécharger des cartes volumineuses plus rapidement que l'application ActiveCaptain. Pour en savoir plus, rendez-vous sur [garmin.com/express.](http://www.garmin.com/express)

#### *AVIS*

Il se peut que vous deviez télécharger des fichiers volumineux pour effectuer les mises à jour cartographiques. Les limites et frais de données habituels imposés par votre fournisseur de services Internet s'appliquent. Contactez votre fournisseur de services Internet pour obtenir plus d'informations sur les limites et frais de données.

- **1** Connectez l'appareil mobile à l'appareil GPSMAP (*Utilisation de l'application ActiveCaptain*, page 5).
- **2** Lorsqu'une mise à jour cartographique est disponible et que vous disposez d'un accès à Internet sur votre appareil mobile, sélectionnez **OneChart** > **Mes cartes**.
- **3** Sélectionnez la carte à mettre à jour.
- **4** Sélectionnez la zone à télécharger.
- **5** Sélectionnez **Télécharger**.

L'application ActiveCaptain télécharge la mise à jour sur l'appareil mobile. Lorsque vous reconnectez l'application à l'appareil GPSMAP, la mise à jour est transférée vers l'appareil. Une fois le transfert terminé, les cartes mises à jour sont utilisables.

# **Communication avec les périphériques sans fil**

Les traceurs peuvent constituer un réseau sans fil auquel vous pouvez connecter différents périphériques.

Avant de pouvoir créer un réseau Wi‑Fi, vous devez connecter le traceur à un adaptateur Wi‑Fi.

La connexion d'appareils sans fil vous permet d'utiliser les applications Garmin, comme ActiveCaptain.

# **Réseau Wi**‑**Fi**

#### **Configuration du réseau sans fil Wi**‑**Fi**

Les traceurs peuvent constituer un réseau Wi‑Fi auquel vous pouvez connecter différents périphériques. La première fois que vous accédez aux paramètres du réseau sans fil, vous êtes invité à le configurer.

- **1** Sélectionnez **Paramètres** > **Communications** > **Réseau Wi-Fi** > **Wi-Fi** > **Activé** > **OK**.
- **2** Si besoin, saisissez un nom pour ce réseau sans fil.
- **3** Saisissez un mot de passe.

Ce mot de passe sera nécessaire pour accéder au réseau depuis un périphérique sans fil. Le mot de passe est sensible à la casse.

#### **Connexion d'un périphérique sans fil au traceur**

Avant de pouvoir connecter un périphérique au réseau sans fil du traceur, vous devez configurer ce réseau (*Configuration du réseau sans fil Wi*‑*Fi*, page 5).

<span id="page-13-0"></span>Vous pouvez connecter plusieurs périphériques sans fil au traceur pour partager des données.

- **1** A partir de l'appareil sans fil, activez la technologie Wi‑Fi et recherchez des réseaux sans fil.
- **2** Sélectionnez le nom du réseau de votre traceur sans fil (*[Configuration du réseau sans fil Wi](#page-12-0)*‑*Fi*, page 5).
- **3** Saisissez le mot de passe du réseau.

#### **Modification du canal**

Vous pouvez modifier le canal si vous avez des difficultés à le détecter ou à connecter un appareil, ou si vous faites face à des problèmes d'interférences.

- **1** Sélectionnez **Paramètres** > **Communications** > **Réseau Wi-Fi** > **Avancé** > **Canal**.
- **2** Entrez un nouveau canal.

Vous n'avez pas besoin de modifier le canal sans fil des appareils connectés à ce réseau.

#### **Modification de l'hôte Wi**‑**Fi**

Vous pouvez modifier le traceur utilisé comme hôte Wi‑Fi. Cela peut être utile si vous avez un problème avec les communications Wi‑Fi. La modification de l'hôte Wi‑Fi vous permet de sélectionner un traceur physiquement plus proche de votre appareil mobile.

- **1** Sélectionnez **Paramètres** > **Communications** > **Réseau Wi-Fi** > **Avancé** > **Hôte Wi-Fi**.
- **2** Suivez les instructions présentées à l'écran.

# **Cartes et vues 3D**

La disponibilité des cartes et des vues 3D dépend des données cartographiques et des accessoires utilisés.

Sélectionnez Cartes pour accéder aux cartes et aux vues de carte 3D.

- **Carte de navigation** : affiche les données de navigation disponibles sur les cartes préchargées et depuis les cartes supplémentaires, le cas échéant. Ces données incluent les bouées, les feux, les câbles, les sondages de profondeur, les marinas et les stations d'observation des marées dans une vue de dessus.
- **Perspective 3D** : fournit une vue de dessus et de l'arrière du bateau (selon votre parcours) et fournit une aide visuelle à la navigation. Cette vue est utile lorsque vous naviguez à proximité de bancs, récifs, ponts ou canaux dangereux et vous permet d'identifier rapidement des itinéraires d'entrée et de sortie dans les ports ou ancrages qui ne vous sont pas familiers.
- **Mariner's Eye 3D** : affiche une vue détaillée en trois dimensions, de dessus et de l'arrière du bateau (selon votre parcours) et fournit une aide visuelle à la navigation. Cette vue est utile lorsque vous naviguez à proximité de bancs, récifs, ponts ou canaux dangereux et vous permet d'identifier rapidement des itinéraires d'entrée et de sortie dans les ports ou ancrages qui ne vous sont pas familiers.

**REMARQUE :** les vues 3D de la carte sont disponibles avec les cartes Premium, dans certaines zones.

- **Fish Eye 3D** : offre une vue sous-marine qui représente le fond marin selon les informations de la carte. Lorsqu'une sonde de sondeur est connectée, les cibles suspendues (comme les poissons) sont indiquées par des sphères rouges, vertes et jaunes. Le rouge indique les plus grosses cibles et le vert les plus petites.
- **Carte de pêche** : offre une vue détaillée des contours inférieurs et des sondages de profondeur sur la carte. Cette carte supprime les données de navigation de l'affichage, fournit des données bathymétriques détaillées et augmente les

contours inférieurs pour l'indication des profondeurs. Cette carte est idéale pour la pêche hauturière.

**REMARQUE :** la carte de pêche est disponible avec les cartes Premium dans certaines zones.

**Recouvrement radar** : superpose les informations du radar à la carte de navigation ou de pêche, lorsque le traceur est connecté à un radar. Cette fonction n'est pas disponible sur tous les modèles.

# **Carte de navigation et carte de pêche**

**REMARQUE :** la carte de pêche est disponible avec les cartes Premium dans certaines zones.

La Carte de navigation est optimisée pour la navigation. Vous pouvez planifier un parcours, afficher des informations cartographiques et utiliser la carte comme aide à la navigation. Pour ouvrir la Carte de navigation, sélectionnez **Cartes** > **Carte de navigation**.

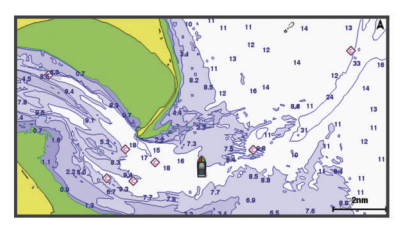

La Carte de pêche offre une vue plus détaillée des fonds et du contenu en rapport avec la pêche. Cette carte est optimisée pour accompagner vos activités de pêche. Pour ouvrir la Carte de pêche, sélectionnez **Cartes** > **Carte de pêche**.

#### **Zoom avant et arrière à l'aide de l'écran tactile**

Vous pouvez effectuer un zoom avant ou arrière sur différents écrans, comme sur les vues de carte et du sondeur.

- Resserrez vos deux doigts pour effectuer un zoom arrière.
- Ecartez vos deux doigts pour effectuer un zoom avant.

#### **Symboles des cartes**

Ce tableau contient une sélection des symboles courants pouvant apparaître sur les cartes détaillées.

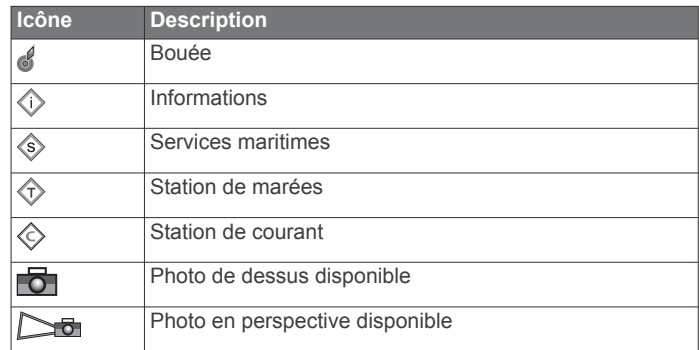

Par ailleurs, la plupart des cartes sont dotées des fonctionnalités suivantes : lignes de contour de profondeur, zones intertidales, sondages sur place (comme représentés sur la carte papier d'origine), symboles et aides à la navigation, obstructions et zones de câblage.

#### **Mesure de distance sur la carte**

Sélectionnez **Mesurer distance**.

Une icône en forme d'épingle apparaît à l'écran, à la position actuelle. La distance et l'angle à partir de l'épingle sont indiqués dans le coin.

**ASTUCE :** pour réinitialiser l'épingle et mesurer à partir de la position actuelle du curseur, sélectionnez Sélectionnez.

### <span id="page-14-0"></span>**Création d'un waypoint sur la carte**

**1** Sur une carte, sélectionnez une position ou un objet.

2 Sélectionnez <sup>Q+</sup>.

### **Affichage des informations relatives à la position et aux objets sur une carte**

Vous pouvez afficher des informations, comme la marée, le courant, l'éphéméride, les notes sur la carte ou les services locaux, associées à un lieu ou un objet sur la carte de navigation ou sur la carte de pêche.

**1** Depuis la carte de navigation ou la carte de pêche, sélectionnez une position ou un objet.

Une liste d'options apparaît au sommet de la carte. Les options disponibles varient en fonction de la position ou de l'objet sélectionné.

- 2 Si nécessaire, sélectionnez .
- **3** Sélectionnez **Informations**.

# **Affichage des détails sur les aides à la navigation**

Vous pouvez afficher divers types d'aide à la navigation, notamment les balises, les feux et les obstructions à partir des cartes de navigation, de pêche, Perspective 3D ou Mariner's Eye 3D.

**REMARQUE :** la carte de pêche est disponible avec les cartes Premium dans certaines zones.

**REMARQUE :** les vues 3D de la carte sont disponibles avec les cartes Premium, dans certaines zones.

- **1** Depuis une carte ou une vue 3D, sélectionnez une aide à la navigation.
- **2** Sélectionnez le nom de l'aide à la navigation.

# **Navigation vers une destination sur la carte**

### **ATTENTION**

La fonction Auto Guidage est basée sur des informations de carte électronique. Ces données ne garantissent pas un itinéraire dénué d'obstacles. Comparez avec soin le parcours à tous les signaux visuels, et évitez les terres, hauts-fonds ou autres obstacles pouvant se trouver sur votre trajectoire.

Lors de l'utilisation de l'option Rallier, un parcours direct et un parcours corrigé peuvent passer sur des terres ou un haut-fond. Utilisez les signaux visuels et barrez pour éviter les récifs, les hauts-fonds et autres objets dangereux.

**REMARQUE :** la carte de pêche est disponible avec les cartes Premium dans certaines zones.

**REMARQUE :** la fonction Auto Guidage est disponible avec les cartes Premium dans certaines régions.

- **1** Depuis la carte de navigation ou la carte de pêche, sélectionnez une position.
- **2** Si besoin, sélectionnez **Naviguer jusqu'à**.
- **3** Sélectionnez une option :
	- Pour naviguer directement vers la position, sélectionnez **Rallier** ou  $\sim$ .
	- Pour créer un itinéraire vers cette position qui inclut les changements de direction, sélectionnez **Itinéraire vers** ou  $\mathcal{F}_{\mathcal{A}}$
	- Pour utiliser l'auto guidage, sélectionnez **Auto guidage** ou  $\mathcal{E}.$
- **4** Consultez le parcours représenté par la ligne de couleur magenta.

**REMARQUE :** lorsque vous utilisez la fonction Auto Guidage, les segments gris d'une ligne magenta indiquent qu'Auto Guidage ne peut effectuer aucun calcul sur ces parties de l'itinéraire. Cela est dû aux paramètres de profondeur de

sécurité minimum et de hauteur de sécurité minimum pour franchir un obstacle.

**5** Suivez la ligne magenta et barrez pour éviter les récifs, les hauts-fonds et autres obstacles.

# **Cartes Premium**

# **ATTENTION**

La fonction Auto Guidage est basée sur des informations de carte électronique. Ces données ne garantissent pas un itinéraire dénué d'obstacles. Comparez avec soin le parcours à tous les signaux visuels, et évitez les terres, hauts-fonds ou autres obstacles pouvant se trouver sur votre trajectoire.

**REMARQUE :** tous les modèles ne prennent pas en charge toutes les cartes.

Les cartes Premium facultatives, telles que BlueChart<sup>®</sup> g2 Vision® , vous permettent de tirer le meilleur parti de votre traceur. En plus de fournir une carte marine détaillée, les cartes Premium peuvent présenter les fonctions suivantes, disponibles dans certaines régions.

- **Mariner's Eye 3D** : offre une vue de dessus et de l'arrière du bateau pour une aide à la navigation en trois dimensions.
- **Fish Eye 3D** : offre une vue sous-marine en trois dimensions qui représente visuellement le fond sous-marin en fonction des informations de la carte.
- **Cartes de pêche** : affiche la carte avec des contours de profondeurs améliorés et sans données de navigation. Cette carte convient parfaitement pour la pêche hauturière.
- **Images satellite haute résolution** : offre des images satellite haute résolution pour une vision réaliste des terres et des étendues d'eau sur la carte de navigation (*[Affichage des](#page-15-0) [images satellites sur la carte de navigation](#page-15-0)*, page 8).
- **Photos aériennes** : offre une vue des marinas et d'autres photos aériennes pertinentes pour la navigation afin de vous aider à visualiser les environs (*[Affichage de photos aériennes](#page-15-0)  [de repères](#page-15-0)*, page 8).
- **Données détaillées de routes et de points d'intérêt** : offre des données de routes et de points d'intérêt qui incluent des routes côtières et des points d'intérêt très détaillés (comme des restaurants, des hôtels et des attractions locales).
- **Auto guidage** : utilise des informations et des données de carte spécifiques à votre bateau pour déterminer le meilleur itinéraire vers votre destination.

# **Affichage des informations de la station de marées**

L'icône  $\diamondsuit$  sur la carte indique une station de marées. Vous pouvez visualiser un graphique détaillé d'une station de marées pour vous aider à prévoir le niveau de marée à différentes heures ou sur différents jours.

**REMARQUE :** cette fonction est disponible avec les cartes Premium dans certaines régions.

- **1** Depuis la carte de navigation ou la carte de pêche, sélectionnez une station de marées. Le sens des marées et les informations sur le niveau de marée s'affichent en regard de  $\Diamond$ .
- **2** Sélectionnez le nom de la station.

# *Indicateurs animés des marées et des courants*

**REMARQUE :** cette fonction est disponible avec les cartes Premium dans certaines régions.

Vous pouvez afficher les indicateurs de sens des courants et de station d'observation des marées sur la carte de navigation ou de pêche. Vous devez activer les icônes animées dans les paramètres de carte (*[Affichage des indicateurs de marées et de](#page-15-0)  [courants](#page-15-0)*, page 8).

Un indicateur de station d'observation des marées apparaît sur la carte sous la forme d'un graphique à barres avec une flèche. <span id="page-15-0"></span>Une flèche rouge pointant vers le bas indique une marée descendante tandis qu'une flèche bleue pointant vers le haut indique une marée montante. Lorsque vous déplacez le curseur sur l'indicateur de station d'observation des marées, la hauteur de la marée au niveau de la station s'affiche au-dessus de l'indicateur de la station.

Les indicateurs de sens des courants prennent la forme de flèches sur la carte. Le sens de chaque flèche indique le sens du courant à l'emplacement spécifique sur la carte. La couleur de la flèche indique la plage de vitesse du courant à cette position. Lorsque vous déplacez le curseur sur l'indicateur de sens des courants, la vitesse spécifique du courant à cette position apparaît au-dessus de l'indicateur de sens.

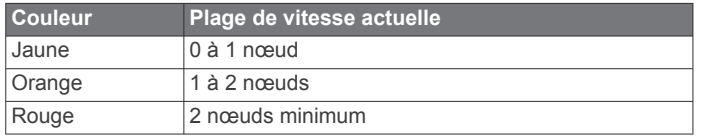

#### *Affichage des indicateurs de marées et de courants*

**REMARQUE :** cette fonction est disponible avec les cartes Premium dans certaines régions.

Vous pouvez afficher des indicateurs animés ou statiques de station de marées ou de courant sur la carte de navigation ou la carte de pêche.

- **1** Depuis la carte de navigation ou la carte de pêche, sélectionnez **Menu** > **Calques** > **Carte** > **Marées et courants**.
- **2** Sélectionnez une option :
	- Pour afficher les indicateurs de station de marées et les indicateurs de sens des courants animés sur la carte, sélectionnez **Animé**.
	- Pour activer le curseur marée et courant, qui définit la durée pendant laquelle les courants et les marées sont signalés sur la carte, sélectionnez **Curseur**.

#### **Affichage des images satellites sur la carte de navigation**

**REMARQUE :** cette fonction est disponible avec les cartes Premium dans certaines régions.

Vous pouvez placer des images satellite haute résolution sur les terres ou les étendues d'eau sur la carte de navigation.

**REMARQUE :** une fois activées, les images satellite haute résolution ne sont présentes qu'à des niveaux de zoom faibles. Si vous ne voyez pas d'images haute résolution dans votre région cartographiée facultative, vous pouvez sélectionner + pour effectuer un zoom avant. Vous pouvez également définir un niveau de détail plus élevé en modifiant le niveau du zoom de la carte.

- **1** Depuis la carte de navigation, sélectionnez **Menu** > **Calques**  > **Photos satellites**.
- **2** Sélectionnez une option :
	- Sélectionnez **Terre seulement** pour afficher les informations de carte standard sur l'eau avec des photos recouvrant la terre.
	- Sélectionnez **Carte photo** pour afficher les photos sur l'eau et la terre avec un niveau d'opacité spécifié. Utilisez le curseur pour régler l'opacité de la photo. Plus le pourcentage est élevé, plus les photos satellite couvrent les terres et les étendues d'eau.

#### **Affichage de photos aériennes de repères**

Pour pouvoir afficher des photos aériennes sur la carte de navigation, vous devez activer la fonction Photos satellites dans le paramétrage cartographique.

**REMARQUE :** cette fonction est disponible avec les cartes Premium dans certaines régions.

Vous pouvez utiliser des photos aériennes de repères, marinas et ports afin de vous aider à vous orienter dans votre environnement ou pour vous familiariser avec une marina ou un port avant votre arrivée.

- **1** Depuis une carte de navigation, sélectionnez une icône d'appareil photo :
	- Pour voir une photo de dessus, sélectionnez  $\overline{6}$ .
	- Pour voir une photo en perspective, sélectionnez  $\Box$  La photo a été prise à partir de l'emplacement de l'appareil photo, pointé dans la direction du cône.
- **2** Sélectionnez **Photo aérienne**.

# **Récepteur AIS**

Le récepteur AIS (Automatic Identification System) vous permet d'identifier et de suivre d'autres navires et vous avertit du trafic de la zone. Lorsqu'il est relié à un périphérique AIS externe, le traceur peut indiquer certaines informations AIS sur d'autres navires à portée, dès l'instant que ces derniers sont équipés d'un transpondeur et qu'ils transmettent activement des informations AIS.

Les informations sur chaque navire comprennent le code MMSI (Maritime Mobile Service Identity), la position, la vitesse GPS, le cap GPS, le temps écoulé depuis la dernière position signalée du navire, l'approche la plus près et le temps d'approche le plus près.

Certains modèles de traceurs prennent aussi en charge la fonction BFT (Blue Force Tracking). Les navires suivis avec le BFT sont indiqués en couleur bleu-vert.

#### **Symboles de ciblage AIS**

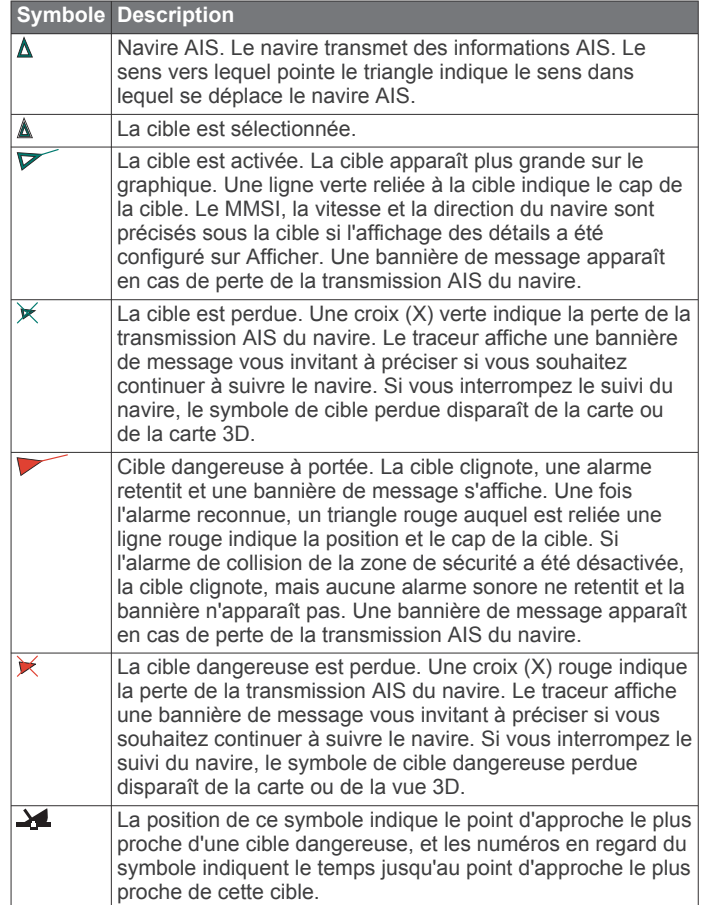

**REMARQUE :** les navires suivis avec le BFT (Blue Force Tracking) sont indiqués en couleur bleu-vert, quel que soit leur statut.

#### <span id="page-16-0"></span>**Cap et parcours prévu des cibles AIS activées**

Lorsque les informations sur le cap et le cap suivi sont fournies par une cible AIS activée, le cap de la cible apparaît sur une carte sous la forme d'une ligne continue reliée au symbole de la cible AIS. Aucune ligne de foi n'apparaît sur une vue 3D.

L'itinéraire prévu de la cible AIS activée apparaît sous la forme d'une ligne en pointillés sur une carte ou une vue 3D. La longueur de la ligne d'itinéraire prévue repose sur la valeur du paramètre de cap prévu. Si une cible AIS ne transmet pas d'informations sur sa vitesse ou si le navire ne se déplace pas, aucune ligne d'itinéraire prévue n'apparaît. Toute modification des informations sur la vitesse, le cap suivi ou le régime du moteur que transmet le navire peut avoir une incidence sur le calcul de la ligne d'itinéraire prévue.

Lorsque les informations sur le cap suivi, le cap et le régime du moteur sont fournies par une cible AIS activée, l'itinéraire prévu de la cible est calculé en fonction des informations sur le cap suivi et le régime du moteur. La direction dans laquelle la cible tourne, qui repose aussi sur les informations sur le régime du moteur, est indiquée par la direction de la pointe à l'extrémité de la ligne de foi. La longueur de la pointe ne change pas.

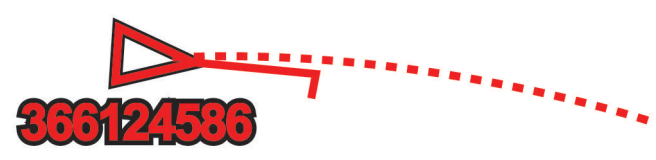

Lorsque les informations sur le cap suivi et le cap sont fournies par une cible AIS activée mais pas le régime du moteur, l'itinéraire prévu de la cible est calculé en fonction des informations sur le cap suivi.

#### **Activation d'une cible pour un navire AIS**

- **1** Depuis une carte ou une vue 3D, sélectionnez un navire AIS.
- **2** Sélectionnez **Navire AIS** > **Activer la cible**.

#### *Affichage des informations sur un navire AIS ciblé*

Vous pouvez afficher l'état du signal AIS, le numéro MMSI, la vitesse GPS, le cap GPS et d'autres informations transmises sur un navire AIS ciblé.

- **1** Dans une carte ou une vue 3D, sélectionnez un navire AIS.
- **2** Sélectionnez **Navire AIS**.

#### *Désactivation d'une cible pour un navire AIS*

- **1** Depuis une carte ou une vue 3D, sélectionnez un navire AIS.
- **2** Sélectionnez **Navire AIS** > **Désactiver**.

#### **Affichage d'une liste des risques AIS et MARPA**

- **1** Sur une carte, sélectionnez **Menu** > **Calques** > **Autres navires** > **Liste** > **Afficher**.
- **2** Sélectionnez le type de risques à inclure dans la liste.

#### **Configuration de l'alarme de collision de la zone de sécurité**

Pour pouvoir configurer une alarme de collision, vous devez connecter au préalable un traceur compatible à un périphérique AIS ou à un radar.

L'alarme de collision de la zone de sécurité n'est utilisée qu'avec les fonctions AIS et MARPA. La fonction MARPA fonctionne avec un radar. La zone de sécurité permet d'éviter les collisions et peut être personnalisée.

#### **1** Sélectionnez **Paramètres** > **Alarmes** > **Alar. collision** > **Activé**.

Une bannière de message apparaît et une alarme retentit lorsqu'un objet balisé MARPA ou un navire AIS pénètre dans la zone de sécurité de votre bateau. L'objet est également indiqué comme étant dangereux à l'écran. Lorsque l'alarme est désactivée, la bannière de message et l'alarme sonore le

sont également. Cependant, l'objet est toujours indiqué comme étant dangereux à l'écran.

- **2** Sélectionnez **Portée**.
- **3** Sélectionnez une distance pour le rayon de la zone de sécurité autour du navire.
- **4** Sélectionnez **Temps jusqu'à**.
- **5** Sélectionnez à quel moment l'alarme doit retentir si une cible est détectée en approche de la zone de sécurité.

Par exemple, pour être averti 10 minutes avant qu'une cible n'entre dans la zone de sécurité, attribuez la valeur 10 à l'option Temps jusqu'à. L'alarme retentira 10 minutes avant l'entrée du navire dans la zone de sécurité.

#### **Signaux de détresse AIS**

Les appareils autonomes émettent des signaux de détresse AIS et transmettent des rapports de position d'urgence lorsqu'ils sont activés. Le traceur peut recevoir des signaux provenant d'émetteurs de recherche et de secours (SART), de radiobalises de localisation des sinistres (EPRIB) ainsi que d'autres signaux Homme à la mer (MOB). Les transmissions de signaux de détresse diffèrent des transmissions AIS standard et apparaissent donc différemment sur le traceur. Au lieu de suivre la transmission d'un signal de détresse pour éviter une collision, vous localisez la transmission d'un signal de détresse et portez assistance à un navire ou à une personne.

#### *Navigation vers la transmission d'un signal de détresse*

Lorsque vous recevez la transmission d'un signal de détresse, un signal de détresse s'affiche.

Sélectionnez **Consulter** > **Rallier** pour lancer la navigation vers la transmission.

#### *Symboles des cibles des signaux de détresse AIS*

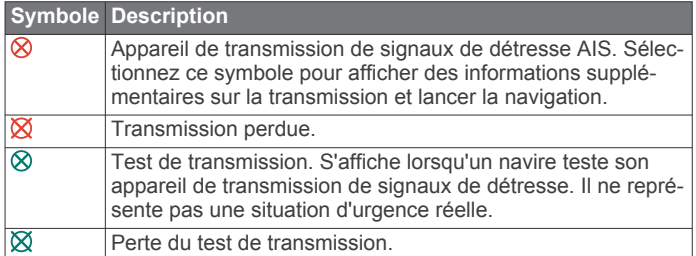

#### *Activation des alertes de test de transmission AIS*

Pour éviter un trop grand nombre d'alertes de test et de symboles dans les zones fortement fréquentées telles que les marinas, vous pouvez choisir de recevoir ou d'ignorer les messages de test AIS. Pour tester un appareil AIS d'urgence, activez le traceur de façon à recevoir les alertes de test.

- **1** Sélectionnez **Paramètres** > **Alarmes** > **AIS**.
- **2** Sélectionnez une option :
	- Pour recevoir ou ignorer les signaux de test EPRIB (Emergency Position Indicating Radio Beacon), sélectionnez **Test AIS-EPIRB**.
	- Pour recevoir ou ignorer les signaux de test MOB (Homme à la mer), sélectionnez **Test AIS-MOB**.
	- Pour recevoir ou ignorer les signaux de test SART (Search and Rescue Transpondeur), sélectionnez **Test AIS SART**.

#### **Arrêt du récepteur AIS**

La réception des signaux AIS est activée par défaut.

#### Sélectionnez **Paramètres** > **Autres navires** > **AIS** > **Désactivé**.

Toutes les fonctions AlS sont désactivées sur toutes les cartes et vues 3D. Ceci comprend le ciblage et le suivi des navires AIS, les alarmes de collision résultant du ciblage et <span id="page-17-0"></span>du suivi des navires AIS et l'affichage des informations sur les navires AIS.

# **Menu Carte**

**REMARQUE :** tous les paramètres ne peuvent pas s'appliquer à toutes les cartes. Certaines options nécessitent des cartes Premium ou des accessoires connectés tels que des radars.

Sur une carte, sélectionnez Menu.

- **Calques** : permet de régler l'apparence des différents éléments sur les cartes (*Calques Carte*, page 10).
- **Quickdraw Contours** : active le tracé du contour inférieur et vous permet de créer des étiquettes de carte de pêche (*[Cartographie Garmin Quickdraw Contours](#page-19-0)*, page 12).
- **Paramètres** : permet de régler les paramètres de la carte (*[Paramètres de la carte](#page-18-0)*, page 11).
- **Modifier recouvrements** : permet de définir les données qui s'affichent à l'écran (*[Personnalisation des recouvrements de](#page-10-0) [données](#page-10-0)*, page 3).

#### **Calques Carte**

Les calques des cartes vous permettent d'activer, de désactiver ou de personnaliser certaines fonctions des cartes. Chaque paramètre est spécifique à la carte ou à la vue utilisée.

**REMARQUE :** les paramètres s'appliquent uniquement à certaines cartes et à certains modèles de traceur. Certaines options nécessitent des cartes Premium ou des accessoires connectés.

Sur une carte, sélectionnez **Menu** > **Calques**.

- **Carte** : affiche ou masque les éléments relatifs à la carte (*Paramètres du calque Carte*, page 10).
- **Mon navire** : affiche ou masque les éléments relatifs au bateau (*Paramètres du calque Mon bateau*, page 10).
- **Données utilisateur** : affiche ou masque les données utilisateur, comme les waypoints, les limites de pêche et les tracés, et permet d'ouvrir les listes de données utilisateur (*[Paramètres du calque Données utilisateur](#page-18-0)*, page 11).
- **Autres navires** : permet de régler l'affichage des autres bateaux (*[Paramètres du calque Autres bateaux](#page-18-0)*, page 11).
- **Eau** : affiche ou masque les éléments relatifs à la profondeur (*[Paramètres du calque Eau](#page-18-0)*, page 11).
- **Quickdraw Contours** : affiche ou masque les données Garmin Quickdraw (*[Paramètres Garmin Quickdraw Contours](#page-20-0)*, [page 13\)](#page-20-0).
- **Tracés** : affiche ou masque les tracés sur la vue 3D de la carte.
- **Marqueurs dista.** : permet d'afficher et de configurer l'aspect des marqueurs de distance sur la vue 3D de la carte. Les Marqueurs dista. vous aident à visualiser les distances sur certaines vues de la carte.

#### *Paramètres du calque Carte*

Sur une carte, sélectionnez **Menu** > **Calques** > **Carte**.

- **Photos satellites** : affiche des images satellites haute résolution des terres, des étendues d'eau ou des deux sur la carte de navigation, lorsque certaines cartes Premium sont utilisées (*[Affichage des images satellites sur la carte de](#page-15-0) [navigation](#page-15-0)*, page 8).
- **Marées et courants** : affiche les indicateurs de station de courant et les indicateurs de marée sur la carte (*[Affichage](#page-15-0)  [des indicateurs de marées et de courants](#page-15-0)*, page 8) et active le curseur des marées et des courants. Ce dernier règle la durée pendant laquelle les courants et les marées sont signalés sur la carte.
- **Aides à la navigation** : permet d'afficher les aides à la navigation sur la carte.

**POI terrestres** : affiche les points d'intérêt sur la terre ferme.

**Points photo** : affiche les icônes de l'appareil photo pour les photos aériennes (*[Affichage de photos aériennes de repères](#page-15-0)*, [page 8](#page-15-0)).

**Points de service** : affiche la position des services maritimes.

**Profondeur** : permet de régler les éléments du calque Profondeur (*Paramètres du calque Profondeur*, page 10).

#### *Paramètres du calque Profondeur*

Sur une carte, sélectionnez **Menu** > **Calques** > **Carte** > **Profondeur**.

- **Ombrage de profondeur** : permet d'indiquer une profondeur inférieure et une profondeur supérieure pour l'ombrage des zones situées entre les deux valeurs.
- **Ombrage des hauts-fonds** : permet de définir les ombres allant du littoral jusqu'à la profondeur spécifiée.
- **Points de sonde** : permet d'activer les points de sonde et de définir une profondeur dangereuse. Les sondes ponctuelles inférieures ou égales à la profondeur dangereuse sont indiquées par un texte en rouge.
- **Contours de pêche** : permet de définir le niveau de zoom pour obtenir une vue détaillée des contours inférieurs et des sondages de profondeur. La présentation de la carte est simplifiée pour une utilisation optimale en pêche.

#### *Paramètres du calque Mon bateau*

Sur une carte, sélectionnez **Menu** > **Calques** > **Mon navire**.

- **Ligne de foi** : permet d'afficher et de régler la ligne de foi, une ligne tracée sur la carte à partir de l'étrave du bateau dans la direction du voyage (*[Définition de la ligne de foi et des](#page-29-0)  [marqueurs d'angle](#page-29-0)*, page 22).
- **Tracés actifs** : affiche le tracé actif sur la carte et ouvre le menu Options du tracé actif.
- **Rose des vents** : affiche une représentation visuelle de l'angle ou de la direction du vent, fournie par la girouette anémomètre connectée, et permet de définir la source du vent.
- **Rose des vents** : permet d'afficher une rosace compas autour de votre bateau, indiquant la direction du compas orienté sur le cap du bateau. Si vous activez cette option, l'option Rose des vents se désactive.
- **Icône du bateau** : permet de définir l'icône qui représente votre position actuelle sur la carte.

#### *Paramètres des laylines*

Pour utiliser les fonctionnalités de layline, vous devez connecter une girouette anémomètre au traceur.

En mode de navigation à la voile*[Configuration du type de](#page-11-0)  navire*[, page 4,](#page-11-0) vous pouvez afficher les laylines sur la carte de navigation. Les laylines s'avèrent très utiles pendant les régates.

Sur la carte de navigation, sélectionnez **Menu** > **Calques** > **Mon navire** > **Routes normales** > **Configurer**.

- **Affichage** : permet de régler l'affichage des laylines et des bateaux sur la carte, ainsi que la longueur des laylines.
- **Ang. navi. voile** : permet de sélectionner la façon dont l'appareil calcule les laylines. L'option Réel calcule les laylines à l'aide de l'angle de vent mesuré par la girouette anémomètre. L'option Manuel calcule les laylines à l'aide des angles face au vent et sous le vent, mesurés manuellement.
- **Angle face vent** : permet de définir une layline en fonction de l'angle de navigation à la voile face au vent.
- **Ang. sous vent** : permet de définir une layline en fonction de l'angle de navigation à la voile sous le vent.
- **Correction marée** : permet de corriger les laylines suivant les marées.
- **Filtre de layline** : filtre les données de layline en fonction de l'intervalle de temps défini. Pour une layline plus homogène qui élimine certains changements de cap ou d'angle de vent

<span id="page-18-0"></span>réel, entrez un nombre plus élevé. Pour une layline plus sensible aux changements de cap ou d'angle de vent réel, entrez un nombre plus bas.

#### *Paramètres du calque Données utilisateur*

Vous pouvez afficher des données d'utilisateur comme les waypoints, les limites de pêche et les tracés sur vos cartes.

Sur une carte, sélectionnez **Menu** > **Calques** > **Données utilisateur**.

- **Waypoints** : affiche les waypoints sur la carte et ouvre la liste des waypoints.
- **Limites** : affiche les limites de pêche sur la carte et ouvre la liste des limites de pêche.

**Tracés** : affiche les tracés sur la carte.

### *Paramètres du calque Autres bateaux*

**REMARQUE :** ces options nécessitent des accessoires connectés, tels qu'un récepteur AIS, un radar ou une radio VHF.

#### Sur une carte, sélectionnez **Menu** > **Calques** > **Autres navires**.

- **ASN** : permet de définir l'affichage des bateaux et sillages ASN sur la carte et d'afficher la liste ASN.
- **AIS** : permet de définir l'affichage des bateaux et sillages AIS sur la carte et d'afficher la liste AIS.
- **MARPA** : permet de définir l'affichage des bateaux et sillages MARPA sur la carte et d'afficher la liste MARPA.
- **Détails** : affiche sur la carte d'autres détails sur les bateaux.
- **Cap prévu** : permet de définir la durée pour le cap prévu des navires AIS et balisés MARPA.
- **Alar. collision** : permet de régler l'alarme de collision de la zone de sécurité (*[Configuration de l'alarme de collision de la zone](#page-16-0) [de sécurité](#page-16-0)*, page 9).

#### *Paramètres du calque Eau*

Sur une carte, sélectionnez **Menu** > **Calques** > **Eau**.

- **Ombrage de profondeur** : permet d'indiquer une profondeur inférieure et une profondeur supérieure pour l'ombrage des zones situées entre les deux valeurs.
- **Ombrage des hauts-fonds** : permet de définir les ombres allant du littoral jusqu'à la profondeur spécifiée.
- **Points de sonde** : permet d'activer les points de sonde et de définir une profondeur dangereuse. Les sondes ponctuelles inférieures ou égales à la profondeur dangereuse sont indiquées par un texte en rouge.
- **Contours de pêche** : permet de définir le niveau de zoom pour obtenir une vue détaillée des contours inférieurs et des sondages de profondeur. La présentation de la carte est simplifiée pour une utilisation optimale en pêche.
- **Ombrage du relief** : affiche le dénivelé du fond avec un ombrage. Cette fonction est uniquement disponible sur certaines cartes Premium.
- **Images de sondeur** : affiche les images du sondeur pour montrer la densité du fond. Cette fonction est uniquement disponible sur certaines cartes Premium.
- **Niveau du lac** : règle le niveau de l'eau actuel du lac. Cette fonction est uniquement disponible sur certaines cartes Premium.

#### *Paramètres du calque Météo*

Depuis la carte de navigation ou la carte de pêche, sélectionnez **Menu** > **Calques** > **Carte** > **Météo** > .

Sur une carte météo, sélectionnez **Menu** > **Calques** > **Carte** > **Météo**.

**Calques observés** : permet de définir quels éléments météorologiques observés sont affichés. La météo observée correspond aux conditions météorologiques visibles sur le moment.

- **Calques des prévisions** : permet de définir quelles prévisions météo sont affichées.
- **Mode Calque** : permet d'afficher les prévisions météo et les conditions observées.
- **En continu** : permet d'afficher une boucle des prévisions météo et des conditions observées.
- **Légende** : affiche la légende météo ; la sévérité des conditions augmente de gauche à droite.
- **Abonnement météo** : affiche les informations sur l'abonnement météo.
- **Restaurer réglages défaut** : permet de restaurer les paramètres météo par défaut.
- **Modifier recouvrements** : permet de définir les données qui s'affichent à l'écran (*[Personnalisation des recouvrements de](#page-10-0)  [données](#page-10-0)*, page 3).

#### *Paramètres du calque Radar*

Depuis la carte de navigation ou la carte de pêche, sélectionnez **Menu** > **Calques** > **Radar** > .

Sur un écran de radar, sélectionnez **Menu**.

**Radar en veille** : arrête la transmission radar.

- **Sensibilité** : permet de régler la sensibilité (*[Réglage](#page-42-0)  [automatique de la sensibilité sur l'écran Radar](#page-42-0)*, page 35).
- **Effet mer** : permet de régler l'effet mer (*[Réglage automatique](#page-42-0)  [de la sensibilité sur l'écran Radar](#page-42-0)*, page 35).
- **Options de radar** : permet d'accéder au menu des options de radar (*[Menu Options du radar](#page-43-0)*, page 36).
- **Autres navires** : permet de régler l'affichage des autres bateaux sur la vue du radar (*Paramètres du calque Autres bateaux*, page 11).
- **Configuration du radar** : permet d'accéder aux paramètres d'affichage du radar (*[Menu Configuration du radar](#page-43-0)*, [page 36](#page-43-0)).
- **Modifier recouvrements** : permet de définir les données qui s'affichent à l'écran (*[Personnalisation des recouvrements de](#page-10-0)  [données](#page-10-0)*, page 3).

#### **Paramètres de la carte**

**REMARQUE :** les paramètres s'appliquent uniquement à certaines cartes et vues 3D. Certains paramètres nécessitent l'utilisation d'accessoires externes ou de cartes Premium.

Sur une carte, sélectionnez **Menu** > **Paramètres**.

**Orientation** : permet de définir la perspective de la carte.

- **Détail** : permet d'ajuster le niveau de détail affiché sur la carte à différents niveaux de zoom.
- **Planisphère** : permet d'utiliser un planisphère de base ou une carte avec relief ombré sur la carte. Ces différences sont uniquement visibles lorsque vous effectuez un zoom arrière trop important pour voir les cartes détaillées.
- **Ligne de départ** : permet de définir la ligne de départ pour une régate.
- **Carte grande échelle** : affiche une petite carte centrée sur votre position actuelle.

#### **Paramètres de la vue Fish Eye 3D**

**REMARQUE :** cette fonction est disponible avec les cartes Premium dans certaines régions.

Dans la vue de carte Fish Eye 3D, sélectionnez Menu.

**Afficher** : permet de définir la perspective de la carte 3D.

**Tracés** : permet d'afficher les tracés.

**Cône de sondeur** : permet d'afficher un cône indiquant la zone couverte par la sonde.

**Symb. poisson** : permet d'afficher les cibles suspendues.

# <span id="page-19-0"></span>**Cartes prises en charge**

Pour vous permettre de passer du bon temps sur l'eau en toute sécurité, les appareils Garmin ne prennent en charge que les cartes officielles produites par Garmin ou un éditeur tiers approuvé.

Vous pouvez acheter des cartes auprès de Garmin. Si vous achetez des cartes auprès d'autres vendeurs que Garmin, vérifiez bien d'avoir affaire à un vendeur autorisé. Faites très attention aux vendeurs en ligne. Si vous avez acheté une carte non prise en charge, renvoyez-la au vendeur.

# **Cartographie Garmin Quickdraw Contours**

#### **AVERTISSEMENT**

La fonction cartographique Garmin Quickdraw Contours permet à l'utilisateur de générer des cartes. Garmin n'offre aucune garantie quant à la précision, à la fiabilité, à l'exhaustivité ou à la pertinence des cartes générées par des tiers. L'utilisation des cartes générées par des tiers se fait à vos propres risques.

La fonction de cartographie Garmin Quickdraw Contours vous permet de créer des cartes avec des contours et des étiquettes de profondeur pour n'importe quel plan d'eau.

Lorsque Garmin Quickdraw Contours enregistre des données, un cercle coloré entoure l'icône du bateau. Ce cercle représente approximativement la zone de la carte qui est balayée à chaque passage.

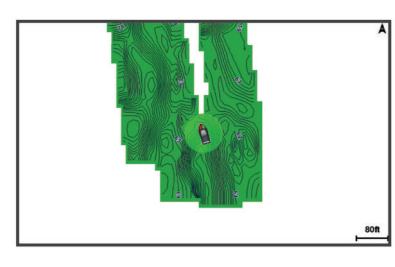

Un cercle vert indique que la profondeur et la position GPS sont bonnes et que la vitesse est inférieure à 16 km/h (10 mph). Un cercle jaune indique que la profondeur et la position GPS sont bonnes et que la vitesse se situe entre 16 et 32 km/h (entre 10 et 20 mph). Un cercle rouge indique que la profondeur et la position GPS sont mauvaises et que la vitesse est supérieure à 32 km/h (20 mph).

Vous pouvez afficher les données Garmin Quickdraw Contours sur un écran combiné ou comme vue unique sur la carte.

### **Cartographier un plan d'eau avec la fonction Garmin Quickdraw Contours**

Pour pouvoir utiliser la fonction Garmin Quickdraw Contours, vous devez disposer d'un sondeur, d'une position GPS et d'une carte mémoire avec suffisamment d'espace disponible.

- **1** Depuis une vue de carte, sélectionnez **Menu** > **Quickdraw Contours** > **Démarrer enregistrement**.
- **2** Lorsque l'enregistrement est terminé, sélectionnez **Menu** > **Quickdraw Contours** > **Arrêter enregistrement**.
- **3** Sélectionnez **Gérer** > **Nom** et entrez un nom pour la carte.

### **Ajout d'une étiquette à une carte Garmin Quickdraw Contours**

Vous pouvez ajouter des étiquettes sur une carte Garmin Quickdraw Contours pour signaler des dangers ou des points d'intérêt.

- **1** Depuis la carte de navigation, sélectionnez une position.
- **2** Sélectionnez **Ajouter une étiquette Quickdraw**.

**3** Saisissez le texte de l'étiquette et sélectionnez **Terminé**.

# **Communauté Garmin Quickdraw**

La communauté Garmin Quickdraw est une communauté en ligne gratuite et publique qui vous permet de partager vos cartes de courbes bathymétriques Garmin Quickdraw Contours avec d'autres personnes. Vous pouvez aussi télécharger les cartes créées par d'autres membres.

Si votre appareil est doté de la technologie Wi‑Fi, nous vous recommandons d'utiliser l'application ActiveCaptain pour accéder à la communauté Garmin Quickdraw (*Connexion à la communauté Garmin Quickdraw avec ActiveCaptain*, page 12).

#### **Connexion à la communauté Garmin Quickdraw avec ActiveCaptain**

- **1** Sur votre appareil mobile, ouvrez l'application ActiveCaptain et connectez-vous à l'appareil GPSMAP (*[Utilisation de](#page-12-0) [l'application ActiveCaptain](#page-12-0)*, page 5).
- **2** Dans l'application, sélectionnez **Communauté Quickdraw**.

Vous pouvez télécharger des courbes bathymétriques à partir d'autres communautés (*Téléchargement de cartes de la communauté Garmin Quickdraw avec ActiveCaptain*, page 12) et partager les courbes que vous avez créées (*Partage de vos cartes Garmin Quickdraw Contours avec la communauté Garmin Quickdraw à l'aide d'ActiveCaptain*, page 12).

#### *Téléchargement de cartes de la communauté Garmin Quickdraw avec ActiveCaptain*

Vous pouvez télécharger les cartes Garmin Quickdraw Contours créées et partagées par d'autres membres de la communauté Garmin Quickdraw.

- **1** Dans l'application ActiveCaptain sur votre appareil mobile, sélectionnez **Communauté Quickdraw** > **Rechercher des contours**.
- **2** Utilisez la carte et les fonctions de recherche pour localiser une zone à télécharger.

Les points rouges représentent les cartes Garmin Quickdraw Contours de cette zone qui ont été partagées.

- **3** Sélectionnez **Sélectionner une région à télécharger**.
- **4** Faites glisser la zone pour sélectionner la zone à télécharger.
- **5** Faites glisser les coins pour modifier la zone à télécharger.
- **6** Sélectionnez **Zone de téléchargement**.

La prochaine fois que vous connecterez l'application ActiveCaptain à l'appareil GPSMAP, les courbes bathymétriques téléchargées seront transférées automatiquement sur l'appareil.

#### *Partage de vos cartes Garmin Quickdraw Contours avec la communauté Garmin Quickdraw à l'aide d'ActiveCaptain*

Vous pouvez partager les cartes Garmin Quickdraw Contours que vous avez créées avec les autres membres de la communauté Garmin Quickdraw.

Lorsque vous partagez une carte de courbes bathymétriques, seule cette carte est partagée. Vos waypoints ne sont pas partagés.

Lors de la configuration de votre application ActiveCaptain, vous avez peut-être choisi de partager automatiquement vos courbes bathymétriques avec la communauté. Si ce n'est pas le cas, procédez comme suit pour activer le partage.

Dans l'application ActiveCaptain sur votre appareil mobile, sélectionnez **Communauté Quickdraw**.

La prochaine fois que vous connecterez l'application ActiveCaptain à l'appareil GPSMAP, vos cartes bathymétriques seront transférées automatiquement sur la communauté.

### **Connexion à la communauté Garmin Quickdraw avec Garmin Connect™**

**1** Rendez-vous sur [connect.garmin.com](http://connect.garmin.com).

- <span id="page-20-0"></span>**2** Sélectionnez **Démarrer** > **Quickdraw Community** > **Démarrer**.
- **3** Si vous n'avez pas de compte Garmin Connect, créez-en un.
- **4** Connectez-vous à votre compte Garmin Connect.
- **5** Sélectionnez **Marine** en haut à droite pour ouvrir le widget Garmin Quickdraw.

**ASTUCE :** assurez-vous d'avoir une carte mémoire dans votre ordinateur pour partager des cartes Garmin Quickdraw Contours.

# *Partage de vos cartes Garmin Quickdraw Contours avec la communauté Garmin Quickdraw à l'aide d'Garmin Connect*

Vous pouvez partager les cartes Garmin Quickdraw Contours que vous avez créées avec les autres membres de la communauté Garmin Quickdraw.

Lorsque vous partagez une carte de courbes bathymétriques, seule cette carte est partagée. Vos waypoints ne sont pas partagés.

- **1** Retirez la carte mémoire du lecteur de carte.
- **2** Insérez la carte mémoire dans votre ordinateur.
- **3** Accédez à la communauté Garmin Quickdraw (*[Connexion à](#page-19-0) [la communauté Garmin Quickdraw avec Garmin Connect](#page-19-0)™*, [page 12\)](#page-19-0).
- **4** Sélectionnez **Partager vos courbes bathymétriques**.
- **5** Parcourez votre carte mémoire et sélectionnez le dossier / Garmin.
- **6** Ouvrez le dossier Quickdraw et sélectionnez le fichier nommé ContoursLog.svy.

Une fois le fichier téléchargé, supprimez le fichier ContoursLog.svy de votre carte mémoire pour éviter tout problème lors de vos futurs téléchargements. Vos données ne seront pas perdues.

#### *Téléchargement de cartes de la communauté Garmin Quickdraw avec Garmin Connect*

Vous pouvez télécharger les cartes Garmin Quickdraw Contours créées et partagées par d'autres membres de la communauté Garmin Quickdraw.

Si votre appareil n'est pas doté de la technologie Wi‑Fi, vous pouvez passer par le site Web Garmin Connect pour accéder à la communauté Garmin Quickdraw.

Si votre appareil est doté de la technologie Wi‑Fi, nous vous recommandons d'accéder à la communauté Garmin Quickdraw via l'application ActiveCaptain (*[Connexion à la communauté](#page-19-0)  [Garmin Quickdraw avec ActiveCaptain](#page-19-0)*, page 12).

- **1** Insérez la carte mémoire dans votre ordinateur.
- **2** Accédez à la communauté Garmin Quickdraw (*[Connexion à](#page-19-0) [la communauté Garmin Quickdraw avec Garmin Connect](#page-19-0)™*, [page 12\)](#page-19-0).
- **3** Sélectionnez **Rechercher des courbes bathymétriques**.
- **4** Utilisez la carte et les fonctions de recherche pour localiser une zone à télécharger.

Les points rouges représentent les cartes Garmin Quickdraw de cette région qui ont été partagées.

- **5** Sélectionnez **Sélectionner une zone pour le téléchargement**.
- **6** Etirez les bords du cadre pour sélectionner la zone à télécharger.
- **7** Sélectionnez **Démarrer le téléchargement**.
- **8** Enregistrez le fichier sur votre carte mémoire.

**ASTUCE :** si vous ne trouvez pas le fichier, regardez dans le dossier Téléchargements. Il est possible que votre navigateur ait enregistré le fichier dans ce dossier.

**9** Retirez la carte mémoire de votre ordinateur.

**10**Insérez la carte mémoire dans le lecteur de carte.

# **Paramètres Garmin Quickdraw Contours**

Sur une carte, sélectionnez **Menu** > **Quickdraw Contours** > **Paramètres**.

**Affichage** : affiche Garmin Quickdraw Contours. L'option Contours de l'utilisateur affiche vos propres cartes Garmin Quickdraw Contours. L'option Communauté Contours affiche les cartes que vous avez téléchargées depuis la communauté Garmin Quickdraw.

**Décalage enregistr.** : définit la profondeur d'installation d'une sonde pour améliorer la précision des enregistrements des fonds. Si le niveau de l'eau a changé depuis votre dernier enregistrement, ajustez ce paramètre pour que la profondeur d'enregistrement soit la même pour les deux enregistrements.

Par exemple, si la profondeur du sondeur était de 3,1 mètres (10,5 pieds) lors de votre dernier enregistrement et que sa profondeur est de 3,6 mètres (12 pieds) aujourd'hui, saisissez la valeur -0,5 mètre (-1,5 pied) pour le paramètre Décalage enregistr..

- **Déc. aff. utilisat.** : définit la différence entre la profondeur des courbes bathymétriques et celle indiquée sur vos cartes de courbes bathymétriques pour compenser les changements de niveau d'eau d'une étendue d'eau ou les erreurs de profondeur des cartes préchargées.
- **Décal. affich. comm.** : définit la différence entre la profondeur des courbes bathymétriques et celle indiquée sur les cartes de courbes bathymétriques de la communauté pour compenser les changements de niveau d'eau d'un plan d'eau ou les erreurs de profondeur des cartes préchargées.
- **Couleurs cartographie** : permet de définir la couleur de l'affichage de Garmin Quickdraw Contours. Quand cette option est activée, les couleurs indiquent la qualité de l'enregistrement. Lorsque cette option est désactivée, les zones de contours s'affichent selon les couleurs standard de la carte.

Le vert indique que la profondeur et la position GPS sont bonnes et que la vitesse est inférieure à 16 km/h (10 mph). Le jaune indique que la profondeur et la position GPS sont bonnes et que la vitesse se situe entre 16 et 32 km/h (entre 10 et 20 mph). Le rouge indique que la profondeur et la position GPS sont mauvaises et que la vitesse est supérieure à 32 km/h (20 mph).

**Ombrage de profondeur** : permet d'indiquer la profondeur minimale et maximale d'une portée de la profondeur et de lui associer une couleur.

# **Ombrage de la portée de profondeur**

Vous pouvez définir des plages de couleurs sur votre carte pour indiquer la profondeur de l'eau où vos poissons mordent à l'hameçon. Vous pouvez définir des portées plus profondes pour surveiller la vitesse à laquelle la profondeur du fond varie dans une portée de profondeur donnée. Vous pouvez créer dix portées de la profondeur au maximum. Pour la pêche en eaux intérieures, limitez-vous à cinq portées de profondeur pour réduire les parasites sur la carte.

<span id="page-21-0"></span>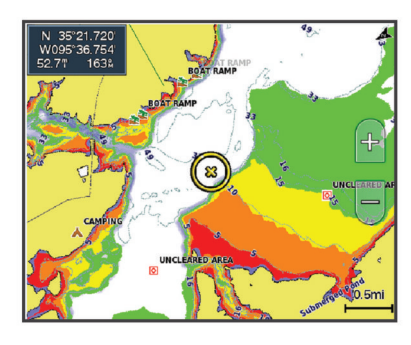

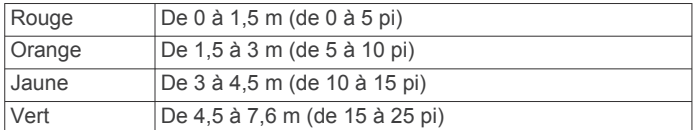

# **Navigation avec un traceur**

#### **ATTENTION**

Si votre navire est équipé d'un système de pilote automatique, un contrôleur de pilote dédié doit être installé à la barre afin de désactiver le système en cas de besoin.

La fonction Auto Guidage est basée sur des informations de carte électronique. Ces données ne garantissent pas un itinéraire dénué d'obstacles. Comparez avec soin le parcours à tous les signaux visuels, et évitez les terres, hauts-fonds ou autres obstacles pouvant se trouver sur votre trajectoire.

Lors de l'utilisation de l'option Rallier, un parcours direct et un parcours corrigé peuvent passer sur des terres ou un haut-fond. Utilisez les signaux visuels et barrez pour éviter les récifs, les hauts-fonds et autres objets dangereux.

**REMARQUE :** certaines vues de carte sont disponibles avec les cartes Premium, dans certaines zones.

Pour naviguer, vous devez choisir une destination, définir un parcours ou créer un itinéraire, puis suivre ce parcours ou cet itinéraire. Vous pouvez suivre le parcours ou l'itinéraire sur la carte de navigation, la carte de pêche, la Perspective 3D ou la vue Mariner's Eye 3D.

Trois options permettent de définir et de suivre un parcours vers une destination : Rallier, Itinéraire vers ou Auto guidage.

- **Rallier** : permet de vous mener directement à la destination. C'est l'option standard pour naviguer vers une destination. Le traceur crée un parcours ou un itinéraire de navigation en ligne droite vers la destination. L'itinéraire peut traverser des terres et rencontrer d'autres obstacles.
- **Itinéraire vers** : permet de créer un itinéraire de votre position vers une destination, tout en permettant d'ajouter des changements de direction en cours de route. Cette option génère un parcours en ligne droite vers la destination mais vous permet d'ajouter des changements de direction dans le parcours pour éviter les terres et autres obstacles.

**Auto guidage** : utilise les informations et des données de carte spécifiques à votre bateau pour déterminer le meilleur itinéraire vers votre destination. Cette option n'est disponible que lors de l'utilisation d'une carte Premium compatible dans un traceur compatible. Elle fournit un itinéraire de navigation détaillé vers la destination, en évitant les terres et autres obstacles (*[Auto Guidage](#page-24-0)*, page 17).

Lorsque vous utilisez un pilote automatique Garmin compatible connecté au traceur par NMEA 2000® , le pilote automatique suit la route d'Auto Guidage.

**REMARQUE :** la fonction Auto Guidage est disponible avec les cartes Premium dans certaines régions.

# **Questions courantes sur la navigation**

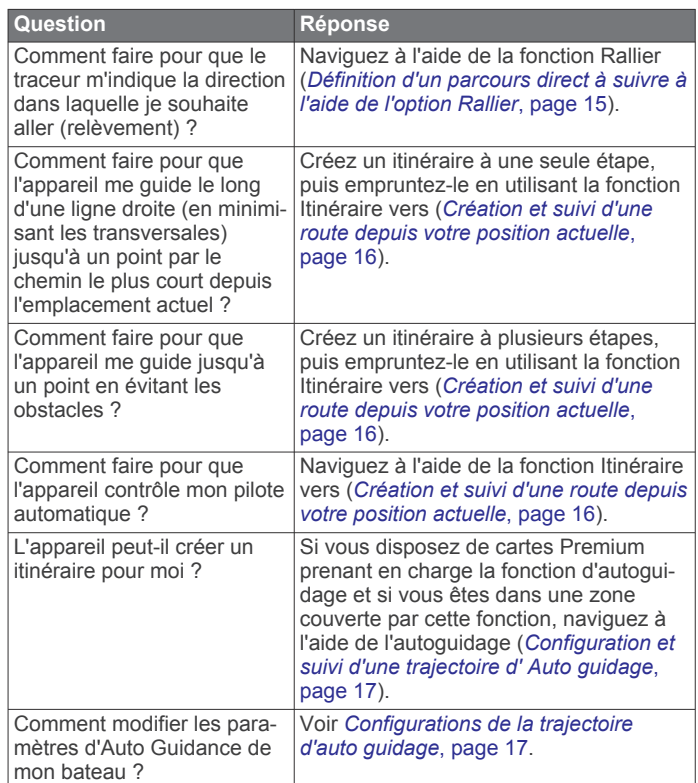

# **Destinations**

Vous pouvez sélectionner des destinations à l'aide de différentes cartes et vues 3D ou bien à l'aide des listes.

#### **Recherche d'une destination par nom**

Vous pouvez rechercher des waypoints, itinéraires ou tracés enregistrés et des destinations de services maritimes par nom.

- **1** Sélectionnez **Info** > **Services** > **Rechercher par nom**.
- **2** Entrez au moins une partie du nom de votre destination.
- **3** Si nécessaire, sélectionnez **Terminé**.

Les 50 destinations les plus proches qui contiennent vos critères de recherche s'affichent.

**4** Sélectionnez la destination.

#### **Sélection d'une destination à l'aide de la carte de navigation**

Depuis la carte de navigation, sélectionnez une destination.

#### **Recherche d'une destination proposant des services maritimes**

**REMARQUE :** cette fonction est disponible avec les cartes Premium dans certaines régions.

Le traceur contient des informations sur des milliers de destinations proposant des services maritimes.

- **1** Sélectionnez **Info** > **Services**.
- **2** Sélectionnez **Services Offshore** ou **Services intérieur des terres**.
- **3** Si nécessaire, sélectionnez la catégorie de service maritime. Le traceur affiche la liste des positions les plus proches, ainsi que la distance et le relèvement vous séparant de chacune d'entre elles.
- **4** Sélectionnez une destination.

Vous pouvez sélectionner Page suivante ou Page précédente pour afficher des informations supplémentaires ou la position sur une carte.

### <span id="page-22-0"></span>**Arrêt de la navigation**

En cours de navigation, depuis la carte de navigation ou la carte de pêche, sélectionnez une option :

- Sélectionnez **Menu** > **Arrêter la navigation**.
- En cours de navigation avec l'auto guidage, sélectionnez **Menu** > **Options de navigation** > **Arrêter la navigation**.

# **Waypoints**

Les waypoints sont des positions que vous enregistrez et gardez en mémoire dans l'appareil. Les waypoints peuvent indiquer où vous vous trouvez, où vous vous rendez ou où vous êtes allé. Vous pouvez ajouter des détails sur la position, tels qu'un nom, une altitude ou une profondeur.

#### **Marquage de votre position actuelle comme waypoint** Depuis n'importe quel écran, sélectionnez **Marquer**.

#### **Création d'un waypoint à une autre position**

- **1** Sélectionnez **Info** > **Données utilisateur** > **Waypoints** > **Nouveau waypoint**.
- **2** Sélectionnez une option :
	- Pour créer un waypoint à l'aide des coordonnées de position, sélectionnez **Saisir les coordonnées**, puis entrez les coordonnées.
	- Pour créer le waypoint à l'aide d'une carte, sélectionnez **Utiliser carte**, sélectionnez la position, puis sélectionnez **Sélectionnez**.

#### **Marquage d'une position de SOS**

Vous pouvez marquer une position SOS ou homme à la mer (MOB).

- **1** Restez appuyé sur **SOS** pendant une seconde.
- **2** Sélectionnez le type de SOS.
- **3** Le cas échéant, sélectionnez **OK** pour vous rendre à la position de l'homme à la mer.

Si vous sélectionnez OK, le traceur définit un parcours direct pour retourner à la position. Si vous sélectionnez un autre type de SOS, les informations d'appel à l'aide sont transmises à la radio VHF. Vous devez envoyer l'appel à l'aide au moyen de la radio.

#### **Affichage de la liste de tous les waypoints**

Sélectionnez **Info** > **Données utilisateur** > **Waypoints**.

#### **Modification d'un waypoint enregistré**

- **1** Sélectionnez **Info** > **Données utilisateur** > **Waypoints**.
- **2** Sélectionnez un waypoint.
- **3** Sélectionnez **Consulter** > **Modifier**.
- **4** Sélectionnez une option :
	- Pour ajouter un nom, sélectionnez **Nom** puis entrez un nom.
	- Pour modifier le symbole, sélectionnez **Symbole**.
	- Pour modifier la profondeur, sélectionnez **Profondeur**.
	- Pour modifier la température de l'eau, sélectionnez **Température de l'eau**.
	- Pour modifier le commentaire, sélectionnez **Commenter**.

#### **Déplacement d'un waypoint enregistré**

**1** Sélectionnez **Info** > **Données utilisateur** > **Waypoints**.

- **2** Sélectionnez un waypoint.
- **3** Sélectionnez **Consulter** > **Déplacer**.
- **4** Indiquez une nouvelle position pour le waypoint :
	- Pour déplacer le waypoint lorsqu'une carte est utilisée, sélectionnez **Utiliser carte**, sélectionnez une nouvelle position sur la carte, puis sélectionnez **Déplacer waypoint**.

• Pour déplacer le waypoint à l'aide de coordonnées, sélectionnez **Saisir les coordonnées** et entrez les nouvelles coordonnées.

#### **Recherche d'un waypoint enregistré à atteindre**

#### **ATTENTION**

La fonction Auto Guidage est basée sur des informations de carte électronique. Ces données ne garantissent pas un itinéraire dénué d'obstacles. Comparez avec soin le parcours à tous les signaux visuels, et évitez les terres, hauts-fonds ou autres obstacles pouvant se trouver sur votre trajectoire.

Lors de l'utilisation de l'option Rallier, un parcours direct et un parcours corrigé peuvent passer sur des terres ou un haut-fond. Utilisez les signaux visuels et barrez pour éviter les récifs, les hauts-fonds et autres objets dangereux.

**REMARQUE :** la fonction Auto Guidage est disponible avec les cartes Premium dans certaines régions.

Avant de pouvoir naviguer jusqu'à un waypoint, vous devez le créer.

- **1** Sélectionnez **Info** > **Données utilisateur** > **Waypoints**.
- **2** Sélectionnez un waypoint.
- **3** Sélectionnez **Naviguer jusqu'à**.
- **4** Sélectionnez une option :
	- Pour naviguer directement jusqu'à la position, sélectionnez **Rallier**.
	- Pour créer un itinéraire vers cette position qui inclut les changements de direction, sélectionnez **Itinéraire vers**.
	- Pour utiliser l'auto guidage, sélectionnez **Auto guidage**.
- **5** Consultez le parcours représenté par la ligne de couleur magenta.

**REMARQUE :** lorsque vous utilisez la fonction Auto Guidage, les segments gris d'une ligne magenta indiquent qu'Auto Guidage ne peut effectuer aucun calcul sur ces parties de l'itinéraire. Cela est dû aux paramètres de profondeur de sécurité minimum et de hauteur de sécurité minimum pour franchir un obstacle.

**6** Suivez la ligne magenta et barrez pour éviter les récifs, les hauts-fonds et autres obstacles.

#### **Suppression d'un waypoint ou d'un point MOB**

- **1** Sélectionnez **Info** > **Données utilisateur** > **Waypoints**.
- **2** Sélectionnez un waypoint ou un point MOB.
- **3** Sélectionnez **Consulter** > **Suppr.**.

#### **Suppression de tous les waypoints**

Sélectionnez **Info** > **Données utilisateur** > **Effacer données utilisateur** > **Waypoints** > **Tout**.

#### **Définition d'un parcours direct à suivre à l'aide de l'option Rallier**

#### **ATTENTION**

Lors de l'utilisation de l'option Rallier, un parcours direct et un parcours corrigé peuvent passer sur des terres ou un haut-fond. Utilisez les signaux visuels et barrez pour éviter les récifs, les hauts-fonds et autres objets dangereux.

Vous pouvez définir un parcours direct et le suivre de votre emplacement actuel jusqu'à une destination sélectionnée.

- **1** Sélectionnez une destination (*[Destinations](#page-21-0)*, page 14).
- **2** Sélectionnez **Naviguer jusqu'à** > **Rallier**.

Une ligne magenta apparaît. Au centre de la ligne magenta figure une ligne violette plus fine représentant le parcours corrigé de votre position actuelle à la destination. Le parcours corrigé est dynamique et se déplace avec votre bateau lorsque vous vous écartez du parcours.

- <span id="page-23-0"></span>**3** Suivez la ligne magenta et barrez pour éviter les récifs, les hauts-fonds et autres obstacles.
- **4** Lorsque vous vous écartez de votre parcours, suivez la ligne violette (parcours corrigé) pour naviguer vers votre destination, ou barrez à nouveau vers la ligne magenta (parcours direct).

# **Itinéraires**

#### **Création et suivi d'une route depuis votre position actuelle**

Vous pouvez créer et suivre immédiatement une route sur la carte de navigation ou sur la carte de pêche. Cette méthode n'enregistre pas la route ni les données de waypoint.

- **1** Depuis la carte de navigation ou la carte de pêche, sélectionnez une destination.
- **2** Sélectionnez **Itinéraire vers**.
- **3** Sélectionnez la position du dernier changement de direction avant la destination.
- **4** Sélectionnez **Ajouter virage**.
- **5** Si nécessaire, répétez l'opération pour ajouter des changements de direction en procédant à rebours de votre destination finale jusqu'à la position actuelle de votre bateau.

Le dernier changement de direction ajouté doit être le premier que vous effectuez depuis votre position actuelle. Ce doit être le changement de direction le plus proche de votre bateau.

- **6** Si nécessaire, sélectionnez **Menu**.
- **7** Sélectionnez **Terminé**.
- **8** Consultez le parcours représenté par la ligne de couleur magenta.
- **9** Suivez la ligne magenta et barrez pour éviter les récifs, les hauts-fonds et autres obstacles.

### **Création et enregistrement d'un itinéraire**

Cette procédure enregistre l'itinéraire et tous les waypoints qu'il comprend. Le point de départ peut être votre position actuelle ou un autre emplacement.

Vous pouvez ajouter jusqu'à 250 waypoints ou changements de direction sur une route.

- **1** Sélectionnez **Info** > **Données utilisateur** > **Itinéraires et trajectoires d'auto guidage** > **Nouveau** > **Itinéraire utilisant carte**.
- **2** Sélectionnez l'emplacement de départ de l'itinéraire.
- **3** Sélectionnez **Ajouter virage**.
- **4** Sélectionnez l'emplacement du changement de direction suivant sur la carte.
- **5** Sélectionnez **Ajouter virage**.

Le traceur marque l'emplacement du changement de direction par un waypoint.

- **6** Au besoin, répétez les étapes 4 et 5 pour ajouter d'autres changements de direction.
- **7** Sélectionnez la destination finale.

#### **Affichage d'une liste d'itinéraires et de trajectoires d'auto guidage**

- **1** Sélectionnez **Info** > **Données utilisateur** > **Itinéraires et trajectoires d'auto guidage**.
- **2** Si nécessaire, sélectionnez **Filtrer** pour afficher uniquement les itinéraires ou uniquement les trajectoires d'Auto Guidage.

#### **Modification d'un itinéraire enregistré**

Vous pouvez modifier le nom d'un itinéraire ou les changements de direction qu'il comprend.

- **1** Sélectionnez **Info** > **Données utilisateur** > **Itinéraires et trajectoires d'auto guidage**.
- **2** Sélectionnez un itinéraire.
- **3** Sélectionnez **Consulter** > **Modifier l'itinéraire**.
- **4** Sélectionnez une option :
	- Pour modifier le nom, sélectionnez **Nom** et entrez le nom de votre choix.
	- Pour sélectionner un waypoint dans la liste des changements de direction, sélectionnez **Modifier virage** > **Utiliser liste changem. de direction** et sélectionnez un waypoint dans la liste.
	- Pour sélectionner un changement de direction à l'aide de la carte, sélectionnez **Modifier virage** > **Utiliser carte**, puis sélectionnez une position sur la carte.

#### **Recherche et suivi d'un itinéraire enregistré**

Pour pouvoir faire votre choix dans une liste d'itinéraires, vous devez créer et enregistrer au moins un itinéraire.

- **1** Sélectionnez **Info** > **Données utilisateur** > **Itinéraires et trajectoires d'auto guidage**.
- **2** Sélectionnez un itinéraire.
- **3** Sélectionnez **Naviguer jusqu'à**.
- **4** Sélectionnez une option :
	- Sélectionnez **Départ** pour suivre l'itinéraire à partir du point de départ utilisé à la création de ce dernier.
	- Sélectionnez **Arrivée** pour suivre l'itinéraire à partir du point de destination utilisé à la création de ce dernier.

Une ligne magenta apparaît. Au centre de la ligne magenta figure une ligne violette plus fine représentant le parcours corrigé de votre position actuelle à la destination. Le parcours corrigé est dynamique et se déplace avec votre bateau lorsque vous vous écartez du parcours.

- **5** Consultez le parcours représenté par la ligne de couleur magenta.
- **6** Suivez chaque étape de la ligne de couleur magenta représentant l'itinéraire en barrant pour éviter les récifs, les hauts-fonds et autres obstacles.
- **7** Lorsque vous vous écartez de votre parcours, suivez la ligne violette (parcours corrigé) pour naviguer vers votre destination, ou barrez à nouveau vers la ligne magenta (parcours direct).

#### **Recherche d'un itinéraire enregistré à atteindre le long d'un tracé parallèle**

Pour pouvoir faire votre choix dans une liste d'itinéraires, vous devez créer et enregistrer au moins un itinéraire.

- **1** Sélectionnez **Info** > **Données utilisateur** > **Itinéraires et trajectoires d'auto guidage**.
- **2** Sélectionnez un itinéraire.
- **3** Sélectionnez **Naviguer jusqu'à**.
- **4** Sélectionnez **Déviation** pour naviguer à une distance spécifique parallèlement à l'itinéraire.
- **5** Indiquez comment suivre l'itinéraire :
	- Pour suivre l'itinéraire à partir du point de départ utilisé à la création de ce dernier en décalé vers la gauche de l'itinéraire initial, sélectionnez **Départ - bâbord**.
	- Pour suivre l'itinéraire à partir du point de départ utilisé à la création de ce dernier en décalé vers la droite de l'itinéraire initial, sélectionnez **Départ- tribord**.
	- Pour suivre l'itinéraire à partir du point de destination utilisé à la création de ce dernier en décalé vers la gauche de l'itinéraire initial, sélectionnez **Arrivée - bâbord**.
- <span id="page-24-0"></span>• Pour suivre l'itinéraire à partir du point de destination utilisé à la création de ce dernier en décalé vers la droite de l'itinéraire initial, sélectionnez **Arrivée - tribord**.
- **6** Si nécessaire, sélectionnez **Terminé**.

Une ligne magenta apparaît. Au centre de la ligne magenta figure une ligne violette plus fine représentant le parcours corrigé de votre position actuelle à la destination. Le parcours corrigé est dynamique et se déplace avec votre bateau lorsque vous vous écartez du parcours.

- **7** Consultez le parcours représenté par la ligne de couleur magenta.
- **8** Suivez chaque étape de la ligne de couleur magenta représentant l'itinéraire en barrant pour éviter les récifs, les hauts-fonds et autres obstacles.
- **9** Lorsque vous vous écartez de votre parcours, suivez la ligne violette (parcours corrigé) pour naviguer vers votre destination, ou barrez à nouveau vers la ligne magenta (parcours direct).

#### **Suppression d'un itinéraire enregistré**

- **1** Sélectionnez **Info** > **Données utilisateur** > **Itinéraires et trajectoires d'auto guidage**.
- **2** Sélectionnez un itinéraire.
- **3** Sélectionnez **Consulter** > **Suppr.**.

#### **Suppression de tous les itinéraires enregistrés**

Sélectionnez **Info** > **Données utilisateur** > **Effacer données utilisateur** > **Itinéraires et trajectoires d'auto guidage**.

# **Auto Guidage**

#### **ATTENTION**

La fonction Auto Guidage est basée sur des informations de carte électronique. Ces données ne garantissent pas un itinéraire dénué d'obstacles. Comparez avec soin le parcours à tous les signaux visuels, et évitez les terres, hauts-fonds ou autres obstacles pouvant se trouver sur votre trajectoire.

**REMARQUE :** la fonction Auto Guidage est disponible avec les cartes Premium dans certaines régions.

Vous pouvez utiliser l'Auto guidage pour dessiner le meilleur itinéraire vers votre destination. L'Auto guidage s'appuie sur votre traceur pour analyser les données cartographiques, comme la profondeur et les obstacles connus, afin de calculer un itinéraire envisageable. Il vous est possible d'ajuster l'itinéraire pendant la navigation.

#### **Configuration et suivi d'une trajectoire d' Auto guidage**

- **1** Sélectionnez une destination (*[Destinations](#page-21-0)*, page 14).
- **2** Sélectionnez **Naviguer jusqu'à** > **Auto guidage**.
- **3** Consultez la trajectoire représentée par la ligne de couleur magenta.
- **4** Sélectionnez **Démarrer la navigation**.
- **5** Suivez la ligne magenta et barrez pour éviter les récifs, les hauts-fonds et autres obstacles.

**REMARQUE :** lorsque vous utilisez la fonction Auto Guidage, les segments gris d'une ligne magenta indiquent qu'Auto Guidage ne peut effectuer aucun calcul sur ces parties de l'itinéraire. Cela est dû aux paramètres de profondeur de sécurité minimum et de hauteur de sécurité minimum pour franchir un obstacle.

#### **Création et enregistrement d'une trajectoire d' Auto guidage**

- **1** Sélectionnez **Info** > **Données utilisateur** > **Itinéraires et trajectoires d'auto guidage** > **Nouveau** > **Auto guidage**.
- **2** Sélectionnez un point de départ, puis **Suivant**.
- **3** Sélectionnez une destination, puis sélectionnez **Suivant**.
- **4** Sélectionnez une option :
	- Pour afficher un danger et ajuster votre trajectoire à proximité de celui-ci, sélectionnez **Avis dangers**.
	- Pour modifier la trajectoire, sélectionnez **Ajuster l'itinéraire**, et suivez les instructions à l'écran.
	- Pour supprimer la trajectoire, sélectionnez **Annuler l'auto guidage**.
	- Pour enregistrer la trajectoire, sélectionnez **Terminé**.

#### **Réglage d'une trajectoire d' Auto guidage enregistrée**

- **1** Sélectionnez **Info** > **Données utilisateur** > **Itinéraires et trajectoires d'auto guidage**.
- **2** Sélectionnez une trajectoire, puis **Consulter** > **Modifier** > **Ajuster l'itinéraire**.

**ASTUCE :** lorsque vous suivez un itinéraire d' Auto guidage, sélectionnez l'itinéraire sur la carte de navigation puis Ajuster l'itinéraire.

- **3** Sélectionnez une position sur l'itinéraire.
- **4** Faites glisser le point vers une nouvelle position.
- **5** Si nécessaire, sélectionnez un point, puis sélectionnez **Supprimer**.
- **6** Sélectionnez **Terminé**.

#### **Annulation d'un calcul d' Auto guidage en cours**

Depuis la carte de navigation, sélectionnez **Menu** > **Annuler**. **ASTUCE :** vous pouvez sélectionner Retour pour annuler rapidement le calcul.

#### **Configuration de l'heure d'arrivée à destination**

Vous pouvez utiliser cette fonction sur un itinéraire ou une trajectoire d' Auto guidage pour obtenir des informations concernant l'arrivée à un point précis. Celle-ci vous permet de calculer le moment auquel vous atteindrez un point précis, comme l'ouverture d'un pont ou la ligne de départ d'une course.

- **1** Depuis la carte de navigation, sélectionnez **Menu**.
- **2** Si nécessaire, sélectionnez **Options de navigation**.
- **3** Sélectionnez **Arriv. chron.**.

**ASTUCE :** vous pouvez ouvrir rapidement le menu Arriv. chron. en sélectionnant un point sur la trajectoire ou l'itinéraire.

#### **Configurations de la trajectoire d'auto guidage**

#### **ATTENTION**

Les paramètres Profondeur préférée et Dégagement vertical influent sur la façon dont le traceur calcule une trajectoire d'Auto guidage. Si la profondeur de l'eau ou la hauteur de sécurité pour franchir un obstacle dans une zone est inconnue, la trajectoire d'Auto guidage n'est pas calculée à cet endroit. Si une zone au début ou à la fin de la trajectoire d'Auto guidage est moins profonde que la Profondeur préférée ou plus basse que la valeur du paramètre Dégagement vertical, il se peut que la trajectoire d'Auto guidage ne soit pas calculée, en fonction des données cartographiques. Sur la carte, le parcours emprunté à travers ces zones apparaît en gris ou en magenta rayé de gris. Lorsque votre bateau entre dans une de ces zones, un message d'avertissement s'affiche.

**REMARQUE :** la fonction Auto Guidage est disponible avec les cartes Premium dans certaines régions.

**REMARQUE :** tous les paramètres ne peuvent pas s'appliquer à toutes les cartes.

Vous pouvez définir les paramètres utilisés par le traceur pour calculer une trajectoire d'Auto guidage.

<span id="page-25-0"></span>**Profondeur préférée** : définit la profondeur minimale de l'eau dans laquelle votre bateau peut naviguer en toute sécurité, en fonction des données de profondeur de la carte.

**REMARQUE :** la profondeur minimale de l'eau pour les cartes Premium (réalisées avant 2016) est de 0,9 mètre (3 pieds). Si vous entrez une valeur inférieure à 0,9 mètre (3 pieds), les cartes utilisent uniquement des profondeurs de 0,9 mètre (3 pieds) pour les calculs de trajectoires d'Auto guidage.

- **Dégagement vertical** : fixe la hauteur minimale d'un pont ou d'un obstacle, sur la base des données de carte, sous lequel votre bateau peut passer sans risque.
- **Distance du littoral** : définit à quelle distance de la côte vous souhaitez placer la trajectoire d'Auto guidage. La trajectoire d'Auto guidage peut se déplacer si vous modifiez ce paramètre pendant la navigation. Les valeurs disponibles pour ce paramètre sont relatives et non absolues. Pour être sûr de placer la trajectoire d'Auto guidage à une distance du littoral adéquate, vous pouvez évaluer son emplacement à l'aide d'une ou de plusieurs destinations connues qui impliquent d'emprunter des voies navigables étroites (*Réglage du paramètre Distance du littoral*, page 18).

#### *Réglage du paramètre Distance du littoral*

Le paramètre Distance du littoral indique à quelle distance de la terre vous voulez placer la ligne d' Auto guidage. La ligne d' Auto guidage peut se déplacer si vous modifiez ce paramètre pendant la navigation. Les valeurs disponibles pour le paramètre Distance du littoral sont relatives et non pas absolues. Pour être sûr de placer la ligne d' Auto guidage à la distance du littoral adéquate, vous pouvez évaluer son emplacement à l'aide d'une ou de plusieurs destinations connues qui impliquent d'emprunter des voies navigables étroites.

- **1** Amarrez votre navire ou jetez l'ancre.
- **2** Sélectionnez **Paramètres** > **Préférences** > **Navigation** > **Auto guidage** > **Distance du littoral** > **Standard**.
- **3** Sélectionnez une destination vers laquelle vous avez déjà navigué.
- **4** Sélectionnez **Naviguer jusqu'à** > **Auto guidage**.
- **5** Vérifiez l'emplacement de la ligne d'Auto Guidage, et déterminez si la ligne évite bien les obstacles connus et si les virages permettent une navigation efficace.
- **6** Sélectionnez une option :
	- Si l'emplacement de la ligne d'Auto Guidage est satisfaisant, sélectionnez **Menu** > **Options de navigation**  > **Arrêter la navigation**, puis passez à l'étape 10.
	- Si la ligne d'Auto Guidage est trop proche d'obstacles connus, sélectionnez **Paramètres** > **Préférences** > **Navigation** > **Auto guidage** > **Distance du littoral** > **Eloigné**.
	- Si les virages de la ligne d'Auto Guidance sont trop larges, sélectionnez **Paramètres** > **Préférences** > **Navigation** > **Auto guidage** > **Distance du littoral** > **Proche**.
- **7** Si vous avez sélectionné **Proche** ou **Eloigné** à l'étape 6, vérifiez l'emplacement de la ligne d'Auto Guidage, et déterminez si la ligne évite bien les obstacles connus et si les virages permettent une navigation efficace.

L'Auto guidage maintient un large dégagement autour des obstacles en eau libre, même si vous avez défini la Distance du littoral sur Proche ou Le plus proche. Par conséquent, le traceur ne peut pas repositionner la ligne d' Auto guidage, sauf si la destination sélectionnée implique d'emprunter des voies navigables étroites.

**8** Sélectionnez une option :

- Si l'emplacement de la ligne d'Auto Guidage est satisfaisant, sélectionnez **Menu** > **Options de navigation**  > **Arrêter la navigation**, puis passez à l'étape 10.
- Si la ligne d'Auto guidage est trop proche d'obstacles connus, sélectionnez **Paramètres** > **Préférences** > **Navigation** > **Auto guidage** > **Distance du littoral** > **Le plus éloigné**.
- Si les virages de la ligne d'Auto guidage sont trop larges, sélectionnez **Paramètres** > **Préférences** > **Navigation** > **Auto guidage** > **Distance du littoral** > **Le plus proche**.
- **9** Si vous avez sélectionné **Le plus proche** ou **Le plus éloigné** à l'étape 8, vérifiez l'emplacement de la ligne d' **Auto guidage**, et déterminez si la ligne évite bien les obstacles connus et si les virages permettent une navigation efficace.

L'Auto guidage maintient un large dégagement autour des obstacles en eau libre, même si vous avez défini la Distance du littoral sur Proche ou Le plus proche. Par conséquent, le traceur ne peut pas repositionner la ligne d' Auto guidage, sauf si la destination sélectionnée implique d'emprunter des voies navigables étroites.

**10**Répétez les étapes 3 à 9 au moins une fois encore, en utilisant une destination différente à chaque fois, jusqu'à ce que vous maîtrisiez parfaitement la fonctionnalité du paramètre Distance du littoral.

# **Tracés**

Un tracé est un enregistrement du sillon de votre bateau. Le tracé en cours d'enregistrement s'appelle le tracé actif, et vous pouvez l'enregistrer. Vous pouvez afficher les tracés sur chaque carte ou vue 3D.

#### **Affichage des tracés**

Depuis une carte ou une vue 3D, sélectionnez **Menu** > **Waypoints et tracés** > **Tracés** > **Activé**.

Une ligne de sillage sur la carte indique votre tracé.

#### **Définition de la couleur du tracé actif**

- **1** Sélectionnez **Info** > **Données utilisateur** > **Tracés** > **Options du tracé actif** > **Couleur de tracé**.
- **2** Sélectionnez une couleur de tracé.

#### **Enregistrement du tracé actif**

Le tracé en cours d'enregistrement est appelé « tracé actif ».

- **1** Sélectionnez **Info** > **Données utilisateur** > **Tracés** > **Enregistrer tracé actif**.
- **2** Sélectionnez une option :
	- Sélectionnez l'heure de début du tracé actif.
	- Sélectionnez **Journal total**.
- **3** Sélectionnez **Enregistrer**.

#### **Affichage de la liste des tracés enregistrés**

Sélectionnez **Info** > **Données utilisateur** > **Tracés** > **Tracés enregistrés**.

#### **Modification d'un tracé enregistré**

- **1** Sélectionnez **Info** > **Données utilisateur** > **Tracés** > **Tracés enregistrés**.
- **2** Sélectionnez un tracé.
- **3** Sélectionnez **Modifier le tracé**.
- **4** Sélectionnez une option :
	- Sélectionnez **Nom** et entrez un nouveau nom.
	- Sélectionnez **Couleur de tracé**, puis sélectionnez une couleur.

#### **Enregistrement d'un tracé comme itinéraire**

**1** Sélectionnez **Info** > **Données utilisateur** > **Tracés** > **Tracés enregistrés**.

- <span id="page-26-0"></span>**2** Sélectionnez un tracé.
- **3** Sélectionnez **Sélectionnez** > **Modifier le tracé** > **Enregistrer l'itinéraire**.

# **Recherche et suivi d'un tracé enregistré**

Avant de pouvoir faire votre choix dans une liste de tracés, vous devez enregistrer au moins un tracé (*Tracés*[, page 18](#page-25-0)).

- **1** Sélectionnez **Info** > **Données utilisateur** > **Tracés** > **Tracés enregistrés**.
- **2** Sélectionnez un tracé.
- **3** Sélectionnez **Suivre le tracé**.
- **4** Sélectionnez une option :
	- Pour suivre le tracé depuis le point de départ utilisé à la création du tracé, sélectionnez **Départ**.
	- Pour suivre le tracé depuis le point de destination utilisé à la création du tracé, sélectionnez **Arrivée**.
- **5** Vérifiez le parcours indiqué par la ligne de couleur.
- **6** Suivez chaque étape de la ligne représentant l'itinéraire en barrant pour éviter les récifs, les hauts-fonds et autres obstacles.

# **Suppression d'un tracé enregistré**

- **1** Sélectionnez **Info** > **Données utilisateur** > **Tracés** > **Tracés enregistrés**.
- **2** Sélectionnez un tracé.
- **3** Sélectionnez **Sélectionnez** > **Suppr.**.

#### **Suppression de tous les tracés enregistrés**

Sélectionnez **Info** > **Données utilisateur** > **Effacer données utilisateur** > **Tracés enregistrés**.

#### **Retraçage du tracé actif**

Le tracé en cours d'enregistrement est appelé « tracé actif ».

- **1** Sélectionnez **Info** > **Données utilisateur** > **Tracés** > **Suivre le tracé actif**.
- **2** Sélectionnez une option :
	- Sélectionnez l'heure de début du tracé actif.
	- Sélectionnez **Journal total**.
- **3** Vérifiez le parcours indiqué par la ligne de couleur.
- **4** Suivez la ligne de couleur, en barrant pour éviter les récifs, les hauts-fonds et autres obstacles.

#### **Effacement du tracé actif**

Sélectionnez **Info** > **Données utilisateur** > **Tracés** > **Effacer le tracé actif**.

La mémoire de tracé est effacée et l'enregistrement du tracé actif se poursuit.

#### **Gestion de la mémoire du journal de suivi pendant l'enregistrement**

**1** Sélectionnez **Info** > **Données utilisateur** > **Tracés** > **Options du tracé actif**.

# **2** Sélectionnez **Mode Enregistrement**.

- **3** Sélectionnez une option :
	- Pour enregistrer le journal de suivi jusqu'à ce que la mémoire de tracé soit saturée, sélectionnez **Remplir**.
	- Pour enregistrer en continu le journal de suivi en remplaçant les données de tracé obsolètes par de nouvelles données, sélectionnez **En boucle**.

#### **Configuration de l'intervalle d'enregistrement du journal de suivi**

Vous pouvez définir la fréquence d'enregistrement du tracé. L'enregistrement de tracés plus fréquents accentue la précision, mais sature plus rapidement le journal de suivi. L'intervalle de

résolution est recommandé pour une utilisation optimale de la mémoire.

- **1** Sélectionnez **Info** > **Données utilisateur** > **Tracés** > **Options du tracé actif** > **Intervalle** > **Intervalle**.
- **2** Sélectionnez une option :
	- Pour enregistrer le tracé en fonction de la distance qui sépare deux points, sélectionnez **Distance** > **Modifier**, puis entrez la distance.
	- Pour enregistrer le tracé en fonction d'un intervalle de temps, sélectionnez **Heure** > **Modifier**, puis entrez l'intervalle de temps.
	- Pour enregistrer le tracé en fonction d'une modification du parcours, sélectionnez **Résolution** > **Modifier** et entrez la tolérance d'erreur de parcours admise avant d'enregistrer un point du tracé. Il s'agit de l'option d'enregistrement recommandée.

# **Limites**

Les limites vous permettent d'éviter des zones ou de rester dans certaines zones d'un plan d'eau. Vous pouvez paramétrer une alarme qui se déclenche lorsque vous franchissez ou quittez une limite.

Vous pouvez créer des zones, des lignes et des cercles de délimitation à l'aide de la carte. Vous pouvez aussi convertir les itinéraires ou tracés enregistrés en lignes de délimitation. Vous pouvez créer une zone de délimitation à l'aide de waypoints en créant un itinéraire à partir des waypoints, puis en convertissant l'itinéraire en ligne de délimitation.

Vous pouvez sélectionner une limite pour l'activer. Vous pouvez ajouter les données sur la limite active dans les champs de données de la carte.

#### **Création d'une limite**

- **1** Sélectionnez **Info** > **Données utilisateur** > **Limites** > **Nouvelle limite**.
- **2** Sélectionnez la forme de votre limite.
- **3** Suivez les instructions présentées à l'écran.

#### **Conversion d'un itinéraire en limite**

Avant de pouvoir convertir un itinéraire en limite, vous devez créer et enregistrer au moins un itinéraire (*[Création et](#page-23-0)  [enregistrement d'un itinéraire](#page-23-0)*, page 16).

- **1** Sélectionnez **Info** > **Données utilisateur** > **Itinéraires et trajectoires d'auto guidage**.
- **2** Sélectionnez un itinéraire.
- **3** Sélectionnez **Consulter** > **Modifier l'itinéraire** > **Enregistrer comme limite**.

### **Conversion d'un tracé en limite**

Avant de pouvoir convertir un tracé en limite, vous devez créer et enregistrer au moins un tracé (*[Enregistrement du tracé actif](#page-25-0)*, [page 18](#page-25-0)).

- **1** Sélectionnez **Info** > **Données utilisateur** > **Tracés** > **Tracés enregistrés**.
- **2** Sélectionnez un tracé.
- **3** Sélectionnez **Sélectionnez** > **Modifier le tracé** > **Enregistrer comme limite**.

#### **Modification d'une limite**

- **1** Sélectionnez **Info** > **Données utilisateur** > **Limites**.
- **2** Sélectionnez une limite.
- **3** Sélectionnez **Consulter** > **Modifier la limite**.
- **4** Sélectionnez une option :
	- Pour modifier l'aspect de la limite sur la carte, sélectionnez **Options d'affichage**.
- <span id="page-27-0"></span>• Pour modifier le nom de la limite ou la ligne de délimitation, sélectionnez **Modifier la limite**.
- Pour modifier l'alarme associée à la limite, sélectionnez **Alarme**.

#### **Liaison d'une limite de pêche à une disposition SmartMode**

Vous pouvez lier une limite de pêche à une disposition SmartMode pour que la disposition s'affiche automatiquement quand vous entrez dans une limite existante ou quand vous en sortez. Par exemple, vous pouvez définir une limite autour de votre marina et ouvrir automatiquement la disposition Mouillage lorsque vous approchez de votre marina.

- **1** Sélectionnez **Info** > **Données utilisateur** > **Limites**.
- **2** Sélectionnez une limite.
- **3** Sélectionnez **Consulter** > **Lier SmartMode™** > **SmartMode™**.
- **4** Sélectionnez **Entrée** et choisissez une disposition.
- **5** Sélectionnez **Sortie** et choisissez une disposition.

#### **Configuration d'une alarme de limite**

Les alarmes de limite vous alertent lorsque vous vous trouvez à une distance donnée d'une certaine limite.

- **1** Sélectionnez **Info** > **Données utilisateur** > **Limites**.
- **2** Sélectionnez une limite.
- **3** Sélectionnez **Alarme** > **Activé**.
- **4** Entrez une distance.

#### **Suppression d'une limite**

- **1** Sélectionnez **Info** > **Données utilisateur** > **Limites**.
- **2** Sélectionnez une limite.
- **3** Sélectionnez **Consulter** > **Modifier la limite** > **Suppr.**.

### **Synchronisation des données utilisateur sur le réseau Garmin Marine Network**

#### *AVIS*

Avant de synchroniser les données utilisateur sur le réseau, sauvegardez-les afin d'éviter toute perte éventuelle de données. Voir *[Sauvegarde des données sur un ordinateur](#page-64-0)*, page 57.

Vous pouvez partager des waypoints, tracés et itinéraires avec l'ensemble des appareils compatibles connectés au réseau Garmin Marine Network (Ethernet) et ce, de manière automatique.

**REMARQUE :** cette fonction n'est pas disponible sur tous les modèles.

#### Sélectionnez **Paramètres** > **Préférences** > **Partage de données utilisateur** > **Activé**.

Si une modification est apportée à un waypoint, un tracé ou un itinéraire sur un traceur, cette donnée est automatiquement synchronisée sur l'ensemble des traceurs du réseau Ethernet.

# **Suppression de tous les waypoints, itinéraires et tracés**

Sélectionnez **Info** > **Données utilisateur** > **Effacer données utilisateur** > **Tout** > **OK**.

# **Fonctions pour la navigation à voile**

# **Configuration du type de navire**

Vous pouvez sélectionner un type de navire pour configurer les paramètres du traceur et utiliser des fonctions adaptées à votre navire.

**1** Sélectionnez **Paramètres** > **Mon navire** > **Type de navire**.

**2** Sélectionnez une option.

### **Régates**

Vous pouvez utiliser l'appareil pour augmenter vos chances de franchir la ligne de départ d'une course au moment même où elle commence. Lorsque vous synchronisez le compte à rebours avec le compte à rebours officiel de la course, l'appareil vous signale le temps restant minute par minute avant le début de la course. Lorsque vous combinez le compte à rebours et la ligne de départ virtuelle, l'appareil mesure votre vitesse, le relèvement et le temps restant sur le compte à rebours. L'appareil utilise ces données pour indiquer si le bateau franchira la ligne de départ avant le départ de la course, après le départ de la course ou au moment précis du départ de la course.

#### **Guidage Ligne de départ**

Le guidage Ligne de départ offre une représentation visuelle des informations dont vous avez besoin pour franchir la ligne de départ au moment et à la vitesse idéals.

Vous indiquez des épingles de ligne de départ à tribord et à bâbord, la vitesse et l'horaire cibles, et une fois que vous démarrez le compte à rebours, une ligne de prévision apparaît. La ligne de prévision démarre de votre position actuelle et continue jusqu'à la ligne de départ et aux laylines qui partent depuis chaque épingle.

Le point final et la couleur de la ligne de prévision indiquent la position du bateau à l'expiration du compte à rebours, en fonction de la vitesse actuelle du bateau.

Lorsque le point final précède la ligne de départ, la ligne est blanche. En clair, le bateau doit accélérer pour franchir la ligne de départ à temps.

Lorsque le point final succède à la ligne de départ, la ligne est rouge. En clair, le bateau doit décélérer pour éviter une pénalité pour franchissement de la ligne de départ avant l'expiration du compte à rebours.

Lorsque le point final se situe sur la ligne de départ, la ligne est blanche. En clair, le bateau évolue à une vitesse optimale et devrait franchir la ligne de départ à l'expiration du compte à rebours.

Par défaut, la fenêtre de guidage Ligne de départ et la fenêtre de compte à rebours apparaissent dans l'écran de pages combinées Régates.

#### *Définition de la ligne de départ*

La fenêtre de guidage Ligne de départ est incluse dans l'écran de pages combinées Régates par défaut.

- **1** Depuis l'écran des pages combinées Régates, sélectionnez **Menu** > **Guidage Ligne départ** > **Ligne de départ**.
- **2** Sélectionnez une option :
	- Pour marquer les marques de la ligne de départ à tribord et à bâbord au moment de les franchir, sélectionnez **Epingler des marques**.
	- Pour marquer les marques de la ligne de départ à tribord et à bâbord en entrant leurs coordonnées, sélectionnez **Saisir les coordonnées**.
	- Pour changer la position des marques à bâbord et à tribord une fois que vous les avez définies, sélectionnez **Echanger bâbord/tribord Marques**.

#### *Utilisation du guidage Ligne de départ*

Vous pouvez utiliser la fonction de guidage Ligne de départ pour franchir la ligne de départ à la vitesse optimale lors d'une régate.

- **1** Marquez la ligne de départ (*Définition de la ligne de départ*, page 20).
- **2** Depuis l'écran de pages combinées Régates, sélectionnez **Menu** > **Guidage Ligne départ** > **Vitesse cible** et choisissez votre vitesse cible lorsque vous franchirez la ligne de départ.
- <span id="page-28-0"></span>**3** Sélectionnez **Heure cible** et sélectionnez l'heure cible lorsque vous franchirez la ligne de départ.
- **4** Sélectionnez **Retour**.
- **5** Démarrez le compte à rebours (*Démarrage du compte à rebours*, page 21).

#### **Démarrage du compte à rebours**

Le compte à rebours est inclus dans l'écran de pages combinées Régates par défaut.

**1** Depuis l'écran des pages combinées Régates, sélectionnez **Démarrer**.

**REMARQUE :** vous pouvez aussi y accéder via l'écran Navigation voile SmartMode et la carte de navigation.

**2** Si nécessaire, sélectionnez **Synchroniser** pour synchroniser le compte à rebours avec le compte à rebours officiel de la course.

#### **Arrêt du compte à rebours**

Depuis l'écran des pages combinées Régates, sélectionnez **Arrêter**.

#### **Réglage de la distance entre l'étrave et l'antenne GPS**

Vous pouvez entrer la distance entre l'étrave du bateau et l'emplacement de votre antenne GPS. Ainsi, l'étrave du bateau franchira la ligne de départ à une heure de départ précise.

- **1** Depuis une carte de navigation, sélectionnez **Menu** > **Navigation voile** > **Ligne de départ** > **Décalage d'étrave GPS**.
- **2** Entrez la distance.
- **3** Sélectionnez **Terminé**.

# **Paramètres des laylines**

Pour utiliser les fonctionnalités de layline, vous devez connecter une girouette anémomètre au traceur.

En mode de navigation à la voile*[Configuration du type de](#page-11-0) navire*[, page 4](#page-11-0), vous pouvez afficher les laylines sur la carte de navigation. Les laylines s'avèrent très utiles pendant les régates.

Sur la carte de navigation, sélectionnez **Menu** > **Calques** > **Mon navire** > **Routes normales** > **Configurer**.

**Affichage** : permet de régler l'affichage des laylines et des bateaux sur la carte, ainsi que la longueur des laylines.

- **Ang. navi. voile** : permet de sélectionner la façon dont l'appareil calcule les laylines. L'option Réel calcule les laylines à l'aide de l'angle de vent mesuré par la girouette anémomètre. L'option Manuel calcule les laylines à l'aide des angles face au vent et sous le vent, mesurés manuellement.
- **Angle face vent** : permet de définir une layline en fonction de l'angle de navigation à la voile face au vent.
- **Ang. sous vent** : permet de définir une layline en fonction de l'angle de navigation à la voile sous le vent.
- **Correction marée** : permet de corriger les laylines suivant les marées.
- **Filtre de layline** : filtre les données de layline en fonction de l'intervalle de temps défini. Pour une layline plus homogène qui élimine certains changements de cap ou d'angle de vent réel, entrez un nombre plus élevé. Pour une layline plus sensible aux changements de cap ou d'angle de vent réel, entrez un nombre plus bas.

# **Réglage du décalage de quille**

Vous pouvez entrer un décalage de quille pour compenser le décalage des relevés de profondeur dû à l'emplacement de la sonde. Ainsi, vous pouvez afficher la profondeur de l'eau sous votre quille ou la véritable profondeur de l'eau, selon vos besoins.

Si vous voulez connaître la profondeur de l'eau sous votre quille ou le point le plus bas de votre bateau et que la sonde est installée au niveau de la ligne de flottaison ou n'importe où audessus de la quille, mesurez la distance entre l'emplacement de la sonde et la quille.

Si vous voulez connaître la véritable profondeur de l'eau et que la sonde est installée sous la ligne de flottaison, mesurez la distance entre le bas de la sonde et la ligne de flottaison.

**REMARQUE :** cette option n'est disponible que lorsque vous disposez de données de profondeur valides.

**1** Mesurez la distance :

- Si la sonde est installée sur la ligne de flottaison  $(1)$  ou n'importe où au-dessus de la quille, mesurez la distance entre l'emplacement de la sonde et la quille du bateau. Entrez cette valeur sous la forme d'un nombre positif.
- Si la sonde est installée au bas de la quille <sup>(2)</sup> et que vous voulez connaître la véritable profondeur de l'eau, mesurez la distance entre la sonde et la ligne de flottaison. Entrez cette valeur sous la forme d'un nombre négatif.

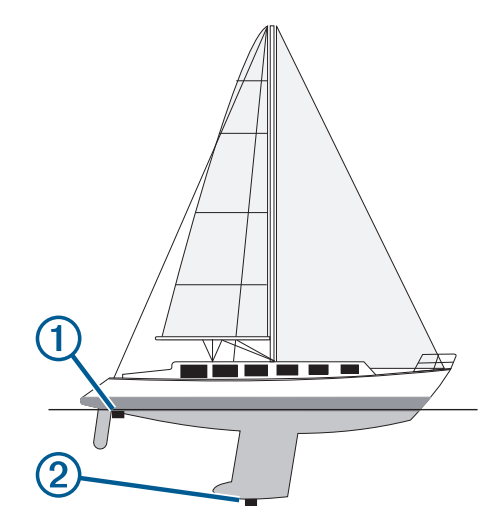

- **2** Sélectionnez **Paramètres** > **Mon navire** > **Profondeur et mouillage** > **Décalage de quille**.
- **3** Sélectionnez **+** si la sonde est installée au niveau de la ligne de flottaison ou sélectionnez = si la sonde est installée au bas de la quille.
- **4** Entrez la distance mesurée à l'étape 1.

# **Fonctionnement du pilote automatique sur un voilier**

#### **ATTENTION**

Lorsqu'il est activé, le pilote automatique commande uniquement la barre. Vous et votre équipage restez responsables des voiles pendant toute la durée d'utilisation du pilote automatique.

Outre le maintien du cap, vous pouvez utiliser le pilote automatique pour maintenir le voilier sous le vent. Vous pouvez également utiliser le pilote automatique pour commander la barre pendant les manœuvres de virement et d'empannage.

#### **Maintien sous le vent**

Vous pouvez régler le pilote automatique pour maintenir un cap précis par rapport à l'angle du vent actuel. Pour effectuer un maintien sous le vent, un virement de bord ou un empannage, votre appareil doit être connecté à une girouette anémomètre compatible NMEA 2000 ou NMEA® 0183.

#### <span id="page-29-0"></span>*Définition du type de maintien sous le vent*

Pour pouvoir activer le type de maintien sous le vent, vous devez connecter une girouette anémomètre NMEA 2000 ou NMEA 0183 au pilote automatique.

Pour des informations sur la configuration avancée du pilote automatique, reportez-vous aux instructions d'installation accompagnant ce dernier.

- **1** Depuis l'écran du pilote automatique, sélectionnez **Menu** > **Configur. pilote automat.** > **Type Maintien sous le vent**.
- **2** Sélectionnez **Apparent** ou **Réel**.

#### *Activation de la fonction Maintien sous le vent*

Pour pouvoir activer le type de maintien sous le vent, vous devez connecter une girouette anémomètre NMEA 2000 ou NMEA 0183 au pilote automatique.

Lorsque le pilote automatique est en mode veille, sélectionnez **Maint. /s vent**.

#### *Activation de la fonction Maintien sous le vent à partir de la fonction Maintien de cap*

Pour pouvoir activer le type de maintien sous le vent, vous devez connecter une girouette anémomètre NMEA 2000 ou NMEA 0183 au pilote automatique.

Lorsque le maintien de cap est activé, sélectionnez **Menu** > **Maint. /s vent**.

#### *Réglage de la fonction Maintien sous le vent à l'aide du pilote automatique*

Lorsque la fonction Maintien sous le vent est activée, vous pouvez régler l'angle de maintien sous le vent sur le pilote automatique.

- Pour régler l'angle de maintien sous le vent par incréments de 1°, sélectionnez  $\blacktriangleleft$  ou  $\blacktriangleright$ .
- Pour régler l'angle de maintien sous le vent par incréments de 10°, appuyez longuement sur  $\rightarrow$  ou sur  $\rightarrow$ .

#### **Virement de bord et empannage**

Vous pouvez régler le pilote automatique pour effectuer un virement de bord ou un empannage pendant que la fonction Maintien de cap ou Maintien sous le vent est activée.

#### *Virement de bord et empannage à partir du maintien de cap*

- **1** Activez le maintien du cap (*[Activation du pilote automatique](#page-45-0)*, [page 38\)](#page-45-0).
- **2** Sélectionnez **Menu**.
- **3** Sélectionnez une option.

Le pilote automatique barre le bateau en effectuant un virement de bord ou un empannage.

#### *Virement et empannage à partir du maintien sous le vent*

Pour pouvoir activer le maintien sous le vent, une girouette anémomètre doit être installée.

- **1** Activez le maintien sous le vent (*Activation de la fonction Maintien sous le vent*, page 22).
- **2** Sélectionnez **Menu**.
- **3** Sélectionnez une option.

Le pilote automatique dirige le bateau pendant le virement ou l'empannage et des informations sur la progression de la manœuvre sont affichées à l'écran.

#### *Définition d'un temps de retard pour le virement et l'empannage*

Le retard pour le virement et l'empannage vous permet de retarder un virement de bord ou un empannage après le lancement de cette manœuvre.

- **1** Depuis l'écran du pilote automatique, sélectionnez **Menu** > **Configur. pilote automat.** > **Réglage voile** > **Retard virem.**.
- **2** Sélectionnez la durée du retard.
- **3** Si nécessaire, sélectionnez **Terminé**.

### *Activation de l'inhibiteur d'empannage*

**REMARQUE :** l'inhibiteur d'empannage ne vous empêche pas d'effectuer un empannage manuel à l'aide de la barre ou de la navigation par incrémentation.

L'inhibiteur d'empannage permet d'empêcher le pilote automatique d'effectuer un empannage.

- **1** Depuis l'écran du pilote automatique, sélectionnez **Menu** > **Configur. pilote automat.** > **Réglage voile** > **Inhibiteur empan.**.
- **2** Sélectionnez **Activé**.

# **Ligne de foi et marqueurs d'angle**

La ligne de foi est une extension, tracée sur la carte, de l'étrave du bateau dans la direction du voyage. Les marqueurs d'angle indiquent la position relative par rapport au cap ou au cap suivi, ce qui est utile pour la pêche au lancer ou la découverte de points de référence.

#### **Définition de la ligne de foi et des marqueurs d'angle**

La ligne de foi est une extension, tracée sur la carte, de l'étrave du bateau dans la direction du voyage. Les marqueurs d'angle indiquent la position relative par rapport au cap ou au cap suivi, ce qui est utile pour la pêche au lancer ou la découverte de points de référence.

Vous pouvez afficher la ligne de foi et la ligne de cap suivi sur la carte.

Le cap suivi est la direction du mouvement. La foi est la direction dans laquelle est dirigée la proue du bateau, quand un gyrocompas est connecté.

- **1** Sur une carte, sélectionnez **Menu** > **Calques** > **Mon navire**  > **Ligne de foi**.
- **2** Marqueurs d'angle
- **3** Si nécessaire, sélectionnez **Source**, puis sélectionnez une option :
	- Pour utiliser automatiquement la source disponible, sélectionnez **Auto**.
	- Pour utiliser le cap mesuré à partir d'une antenne GPS pour le cap suivi, sélectionnez **Cap GPS (cap suivi)**.
	- Pour utiliser les données provenant d'un compas électronique connecté, sélectionnez **Référence nord**.
	- Pour utiliser à la fois les données d'un gyrocompas connecté et d'une antenne GPS, sélectionnez **COG et cap suivi**.

Ce choix permet d'afficher et la ligne de foi et la ligne de cap suivi sur la carte.

- **4** Sélectionnez **Affichage** puis l'une des options suivantes :
	- Sélectionnez **Distance** > **Distance** et saisissez la longueur de la ligne affichée sur la carte.
	- Sélectionnez **Heure** > **Heure** et saisissez le temps utilisé pour calculer la distance que votre bateau va parcourir dans la durée spécifiée à la vitesse actuelle.

# **Sondeur détecteur de poissons**

Lorsqu'il est connecté correctement à une sonde, votre traceur compatible peut être utilisé comme sondeur. Les modèles de traceur dont le nom de contient ni « xsv » ni « xs » nécessitent un module de sondeur Garmin et une sonde pour afficher les informations du sondeur.

Pour obtenir plus d'informations sur les sondes et identifier l'appareil qui convient le mieux à vos besoins, rendez-vous sur [www.garmin.com/transducers](http://www.garmin.com/transducers).

Différentes vues de sondeur peuvent vous aider à visualiser les poissons aux alentours. Les vues de sondeur disponibles varient suivant le type de sonde et le module de sondeur que

<span id="page-30-0"></span>vous avez connectés au traceur. Par exemple, vous pouvez consulter certains écrans du sondeur Panoptix™ uniquement si une sonde Panoptix compatible est connectée.

Quatre styles de vue de sondeur de base sont disponibles : la vue plein écran, l'écran partagé qui combine deux vues ou plus, le zoom partagé et la vue à fréquences partagées qui affiche deux fréquences différentes. Vous pouvez personnaliser les paramètres de chaque vue à l'écran. Par exemple, si vous choisissez la vue à fréquences partagées, vous pouvez régler la sensibilité de chaque fréquence séparément.

Si aucun style de vue de sondeur ne correspond à vos besoins, vous pouvez créer un écran de pages combinées personnalisé (*[Création d'une nouvelle page combinée](#page-10-0)*, page 3) ou une disposition SmartMode (*[Ajout d'une disposition SmartMode](#page-10-0)*, [page 3\)](#page-10-0).

# **Arrêt de la transmission des signaux du sondeur**

Depuis un écran du sondeur, sélectionnez **Menu** > **Emettre**.

# **Modification de la vue du sondeur**

- **1** Depuis un écran de pages combinées, ou une disposition SmartMode avec sondeur, sélectionnez la fenêtre à modifier.
- **2** Sélectionnez **Menu** > **Changer sondeur**.
- **3** Sélectionnez une vue du sondeur.

# **Vue de sondeur Traditionnelle**

Plusieurs vues plein écran sont disponibles suivant l'équipement connecté.

La vue de sondeur plein écran Traditionnelle présente une grande image des données du sondeur obtenues à l'aide d'une sonde. Les chaînes situées le long du bord droit de l'écran indiquent la profondeur des objets détectés alors que l'écran défile de droite à gauche.

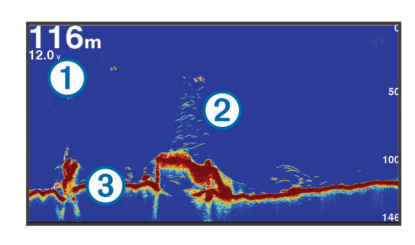

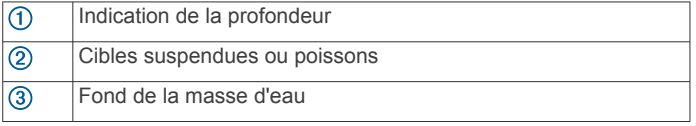

#### **Vue du sondeur à fréquences partagées**

Dans cette vue, un côté de l'écran présente un graphique à grande visibilité des données du sondeur pour les hautes fréquences, et l'autre côté un graphique similaire pour les fréquences plus basses.

**REMARQUE :** la vue du sondeur en mode fréquences partagées nécessite l'utilisation d'une sonde bi-fréquences.

#### **Vue du sondeur à zoom partagé**

Cette vue présente un graphique à grande visibilité des lectures du sondeur et une partie agrandie de ce graphique sur le même écran.

# **Vue du sondeur Garmin ClearVü**

**REMARQUE :** pour recevoir les signaux du sondeur à balayage Garmin ClearVü, vous devez disposer d'un traceur compatible ou d'un sondeur ainsi que d'une sonde compatible. Pour obtenir des informations sur les sondes compatibles, rendez-vous sur [www.garmin.com/transducers.](http://www.garmin.com/transducers)

Le sondeur haute fréquence Garmin ClearVü offre une image détaillée de l'environnement de pêche autour du bateau et une représentation précise des structures sous le bateau.

Les sondes classiques émettent un faisceau conique. La technologie du sondeur à balayage Garmin ClearVü émet deux faisceaux étroits dont la forme ressemble au faisceau d'une photocopieuse. Ces faisceaux permettent d'obtenir une image plus claire de l'environnement sous le bateau.

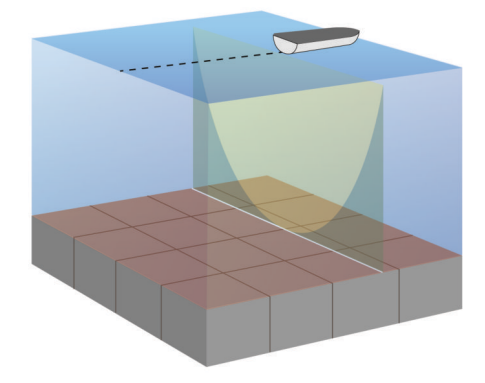

# **SideVüVue du sondeur**

**REMARQUE :** tous les modèles ne disposent pas de sondeur intégré SideVü. Si votre modèle ne dispose pas d'un sondeur intégré SideVü, vous avez besoin d'un module sondeur compatible et d'une sonde SideVü compatible.

Si votre modèle dispose d'un module sondeur intégré SideVü, vous avez besoin d'une sonde SideVü compatible.

La technologie sondeur à balayage SideVü vous montre ce qui se passe sur les côtés du bateau. Vous pouvez l'utiliser comme un outil de recherche pour repérer des structures et du poisson.

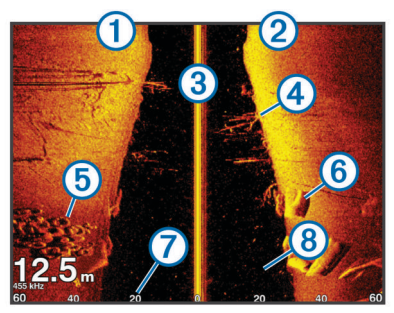

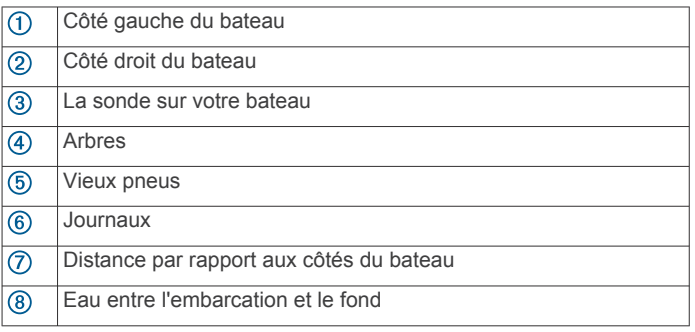

### **SideVüTechnologie de balayage**

Au lieu d'un faisceau conique, plus courant, la sonde SideVü utilise un faisceau plat pour balayer les eaux et les fonds sur les flancs du bateau.

<span id="page-31-0"></span>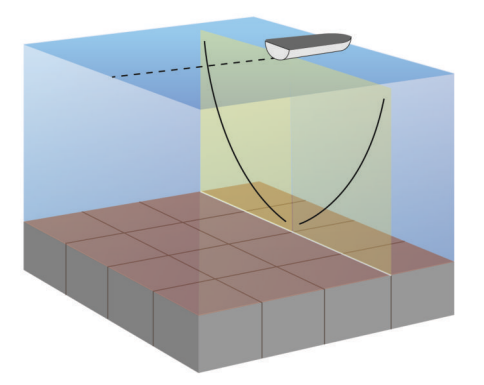

#### **Mesure de la distance sur l'écran du sondeur**

Vous pouvez mesurer la distance entre deux positions sur la SideVü vue du sondeur.

- **1** Depuis la vue du sondeur SideVü, sélectionnez une position sur l'écran.
- **2** Sélectionnez **Mesurer**.

Une icône en forme d'épingle apparaît à l'écran, sur la position choisie.

**3** Sélectionnez une autre position.

La distance et l'angle à partir de l'épingle sont indiqués dans le coin supérieur gauche.

**ASTUCE :** pour réinitialiser l'épingle et mesurer à partir de la position actuelle actuelle de l'épingle, sélectionnez Mesurer.

# **PanoptixVues du sondeur**

**REMARQUE :** certains modèles ne prennent pas en charge les sondes Panoptix.

pour recevoir les signaux du sondeur Panoptix, vous devez disposer d'un traceur et d'une sonde compatibles.

Les vues du sondeur Panoptix vous permettent de visualiser en temps réel tout ce qui se passe autour de la coque du bateau. Vous pouvez également distinguer les appâts jetés dans la mer et les bancs d'appâts devant ou sous le bateau.

Les vues du sondeur LiveVü permettent de repérer les éléments en mouvement devant le bateau ou sous la coque. L'écran se met à jour très rapidement et affiche ainsi des vues de sondeur ressemblant davantage à des vidéos en direct.

La vue du sondeur RealVü permet de voir en trois dimensions ce qui se passe devant le bateau ou sous la coque. L'écran est actualisé à chaque impulsion de la sonde.

Pour voir l'ensemble des cinq vues de sondeur Panoptix, vous avez besoin d'une sonde pour voir sous la coque et d'une seconde sonde pour voir devant le bateau.

Pour accéder aux vues du sondeur Panoptix, sélectionnez Sondeur et choisissez la vue qui vous intéresse.

#### **Vue de sondeur LiveVü Down**

Ce sondeur propose une vue en deux dimensions de ce qui se passe sous le bateau et peut vous servir à distinguer un banc serré d'appâts et du poisson.

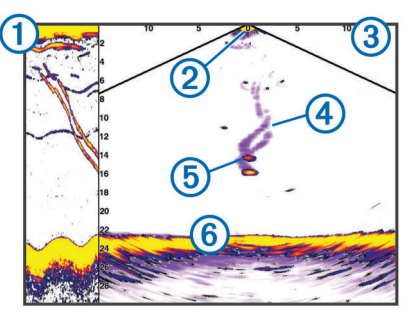

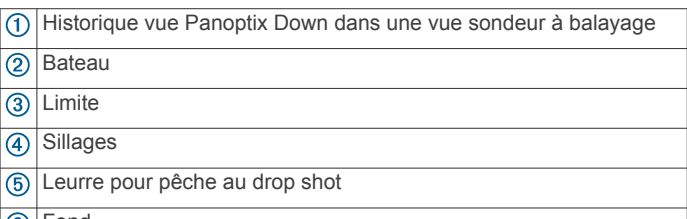

#### Fond

#### **Vue sondeur LiveVü Forward**

Ce sondeur propose une vue en deux dimensions de ce qui se passe devant le bateau et peut vous servir à distinguer un banc serré d'appâts et des poissons.

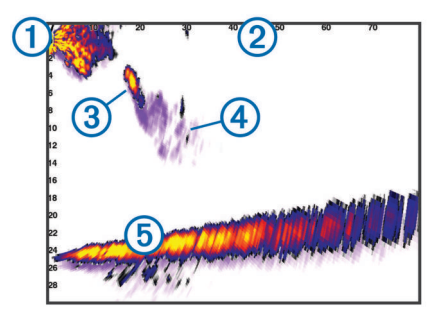

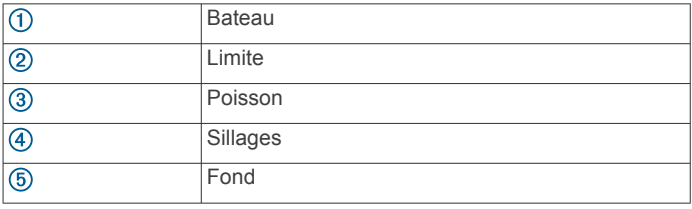

#### **RealVü Vue sondeur 3D Forward**

Cette vue sondeur propose un affichage 3d de ce qui se passe devant la sonde. Cette vue peut être utilisée lorsque vous n'êtes pas en mouvement et que vous avez besoin de visualiser le relief sous-marin et le poisson qui s'approche du bateau.

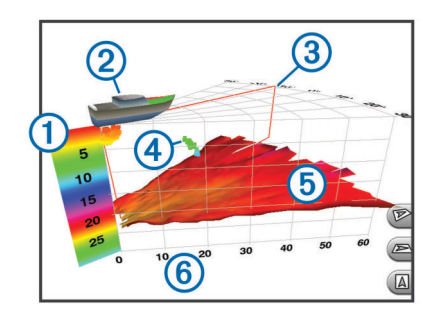

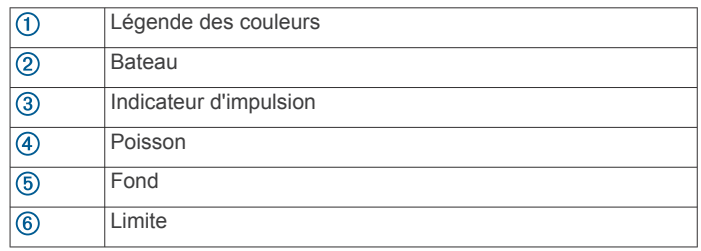

### **Vue sondeur RealVü 3D Down**

Cette vue sondeur propose une vue 3d de ce qui se passe sous la sonde et vous sert lorsque le bateau est immobile et que vous souhaitez visualiser les zones entourant votre bateau.

#### **RealVü Vue sondeur 3D historique**

Cette vue sondeur propose un affichage 3d de ce qui se passe derrière le bateau lorsqu'il est en mouvement et affiche l'intégralité de la colonne d'eau en 3d, du fond jusqu'à la surface. Cette vue est utile pour pêcher et repérer le poisson.

<span id="page-32-0"></span>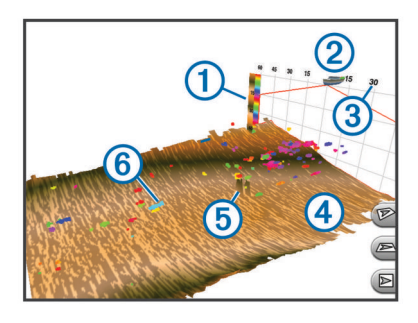

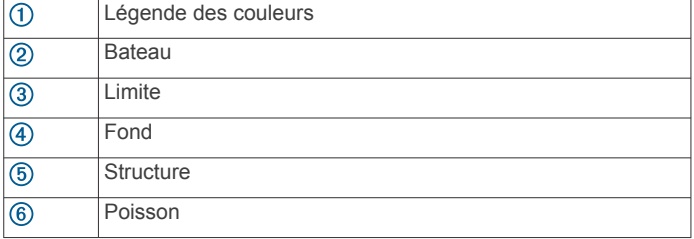

#### **FrontVüVue du sondeur**

La vue du sondeur Panoptix FrontVü renforce votre vigilance en affichant les obstacles situés sous l'eau, jusqu'à 91 mètres (300 pieds) à l'avant du bateau.

Lorsque votre vitesse dépasse les 8 nœuds, la fonction d'évitement des collisions frontales du sondeur FrontVü perd en efficacité.

Pour afficher la vue du sondeur FrontVü, vous devez installer et connecter une sonde compatible, par exemple une sonde PS21. Vous devrez peut-être mettre à jour le logiciel de la sonde.

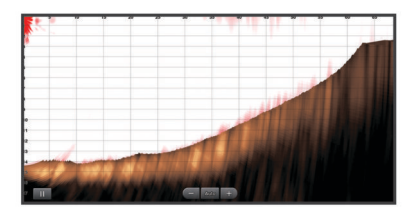

# **Sélection du type de sonde**

Avant de sélectionner le type de sonde, vous devez connaître le type de sonde que vous possédez.

Ce traceur est compatible avec plusieurs sondes commercialisées en tant qu'accessoires, telles que les sondes Garmin ClearVü™ disponibles sur la page [www.garmin.com](http://www.garmin.com/transducers) [/transducers.](http://www.garmin.com/transducers)

Si vous connectez une sonde qui n'était pas fournie avec le traceur, vous aurez peut-être à définir un type de sonde pour que la fonction sondeur fonctionne correctement. Si l'appareil détecte automatiquement votre sonde, cette option n'apparaît pas.

- **1** Depuis une vue du sondeur, sélectionnez **Menu** > **Réglages du sondeur** > **Installation** > **Type de sonde**.
- **2** Sélectionnez une option :
	- Si vous possédez une sonde bi-faisceaux de 200/77 kHz, sélectionnez **Bi-faisceaux (200/77 kHz)**.
	- Si vous possédez une sonde double fréquence de 200/50 kHz, sélectionnez **Double fréquence (200/50 kHz)**.
	- Si vous possédez une sonde d'un autre type, sélectionnez-la dans la liste.

#### **Etalonnage du compas**

Avant d'étalonner le compas, assurez-vous que la sonde est installée sur l'arbre, assez loin du moteur électrique pour éviter les interférences magnétiques, et qu'elle est déployée dans

l'eau. La qualité de l'étalonnage doit être suffisamment élevée pour activer le compas interne.

**REMARQUE :** pour utiliser le compas, vous devez monter la sonde sur l'arbre, car il ne fonctionne pas si la sonde est installée sur le moteur.

**REMARQUE :** l'étalonnage du compas n'est disponible que sur les sondes équipées d'un compas interne, comme la sonde PS21-TR.

Vous pouvez commencer à manœuvrer votre bateau avant l'étalonnage. Cependant, le bateau devra effectuer une rotation complète d'un tour et demi pendant l'étalonnage.

- **1** Depuis une vue du sondeur proposant cette option, sélectionnez **Menu** > **Réglages du sondeur** > **Installation**.
- **2** Au besoin, sélectionnez **Utiliser AHRS** pour activer le capteur AHRS.
- **3** Sélectionnez **Etalonner compas**.
- **4** Suivez les instructions présentées à l'écran.

# **Création d'un waypoint sur l'écran du sondeur**

- **1** Depuis la vue du sondeur, faites glisser l'écran ou sélectionnez II.
- **2** Sélectionnez une position.
- **3** Sélectionnez **Nouveau wavpoint** ou  $Q^+$ .
- **4** Au besoin, modifiez les informations du waypoint.

# **Mise en pause de l'affichage du sondeur**

Depuis une vue du sondeur, sélectionnez  $\blacksquare$ .

# **Affichage de l'historique du sondeur**

Vous pouvez faire défiler l'affichage sondeur pour consulter des données historiques du sondeur.

**REMARQUE :** seules certaines sondes enregistrent des données de sondeur historiques.

- **1** Depuis une vue du sondeur, faites glisser l'écran vers la droite.
- **2** Sélectionnez **Retour** pour quitter l'historique.

# **Partage de sondeur**

Cette fonction n'est pas disponible sur tous les modèles de traceurs.

Vous pouvez visualiser les données de sondeur depuis toutes les sources compatibles sur le réseau Garmin Marine Network. Vous pouvez voir les données d'un module de sondeur externe compatible, tel qu'un module sondeur GCV™. En outre, vous pouvez visualiser les données de sondeur provenant d'autres traceurs qui possèdent un module sondeur intégré.

Chaque traceur du réseau peut afficher des données de sondeur en provenance de chaque module sondeur et sonde compatible du réseau, quels que soient les traceurs et sondes montés sur votre bateau. Par exemple, depuis une sonde avec un appareil Garmin ClearVü fixé à la poupe du bateau, vous pouvez voir les données du sondeur à l'aide de l'appareil GPSMAP 8212 monté à la proue du bateau.

Lors du partage de données de sondeur, les valeurs de certains paramètres de sondeur, comme la Portée et la Sensibilité, sont synchronisées parmi les appareils du réseau. Les valeurs d'autres paramètres de sondeur, comme ses réglages d'Aspect, ne se synchronisent pas et doivent être configurées individuellement sur chaque appareil. De plus, les taux de défilement des différentes vues traditionnelles et de sondeur Garmin ClearVü se synchronisent pour rendre les vues fractionnées plus cohésives.

<span id="page-33-0"></span>**REMARQUE :** l'utilisation simultanée de plusieurs sondes peut créer de l'intermodulation, qui peut être éliminée par un réglage du paramètre Interférence du sondeur.

#### **Sélection d'une source de sondeur**

Cette fonction n'est pas disponible sur tous les modèles.

Lors de l'utilisation de plusieurs sources de données de sondeur dans une vue de sondeur particulière, vous avez la possibilité de sélectionner la source à utiliser pour cette vue de sondeur. Par exemple, si vous disposez de deux sources de Garmin ClearVü, vous pouvez décider de la source à utiliser dans la vue de sondeur Garmin ClearVü.

- **1** Ouvrez la vue de sondeur dont vous voulez modifier la source.
- **2** Sélectionnez **Menu** > **Réglages du sondeur** > **Source**.
- **3** Sélectionnez la source de cette vue de sondeur.

#### **Renommer une source de sondeur**

Renommez une source de sondeur pour identifier aisément cette source. Par exemple, utilisez le nom « Proue » pour désigner la sonde de la proue de votre bateau.

La source n'est renommée que pour la vue actuelle. Par exemple, pour renommer la source de sondeur Garmin ClearVü, vous devez ouvrir la vue de sondeur Garmin ClearVü.

- **1** Dans la vue du sondeur, sélectionnez **Menu** > **Réglages du sondeur** > **Source** > **Rename Sources**.
- **2** Saisissez le nom.

# **Réglage du niveau de détail**

Vous pouvez contrôler le niveau de détail et le bruit qui apparait sur l'écran du sondeur. Réglez la sensibilité des sondes traditionnelles, ou bien, réglez la luminosité des sondes Garmin ClearVü.

Si vous souhaitez afficher les données de signal de plus forte intensité à l'écran, vous pouvez réduire la sensibilité ou la luminosité afin de supprimer les retours de faible intensité et le bruit. Si vous souhaitez afficher toutes les informations du sondeur, vous pouvez augmenter la sensibilité ou la luminosité pour afficher plus de données à l'écran. Cette solution augmente aussi le bruit, et peut rendre plus complexe la reconnaissance des informations renvoyées réellement.

- **1** Depuis une vue du sondeur, sélectionnez **Menu**.
- **2** Sélectionnez **Sensibilité** ou **Luminosité**.
- **3** Sélectionnez une option :
	- Pour augmenter ou réduire manuellement la sensibilité ou la luminosité, sélectionnez **Haut** ou **Bas**.
	- Pour permettre au traceur de régler automatiquement la sensibilité ou la luminosité, sélectionnez une option automatique.

# **Réglage de l'intensité des couleurs**

Vous pouvez régler l'intensité des couleurs et mettre en évidence des zones d'intérêt sur l'écran du sondeur en ajustant la couleur de sensibilité des sondes traditionnelles ou le contraste des sondes Garmin ClearVü et SideVü/ClearVü. Ce paramètre fonctionne de manière optimale après que vous avez réglé le niveau de détail affiché à l'écran à l'aide des paramètres de sensibilité ou de luminosité.

Si vous souhaitez mettre en évidence des petites cibles de poisson ou créer un affichage de plus forte intensité pour une cible, vous pouvez augmenter les paramètres de couleur de sensibilité ou de contraste. Ce choix empiète sur la différenciation des signaux de forte intensité provenant des fonds. Si vous souhaitez réduire l'intensité du signal, vous pouvez réduire la couleur de sensibilité ou le contraste.

**1** Depuis une vue du sondeur, sélectionnez **Menu**.

- **2** Sélectionnez une option :
	- En vue de sondeur Garmin ClearVü ou SideVü, sélectionnez **Contraste**.
	- En vue de sondeur Panoptix LiveVü, sélectionnez **Couleur de sensibilité**.
	- Dans une autre vue de sondeur, sélectionnez **Réglages du sondeur** > **Avancé** > **Couleur de sensibilité**.
- **3** Sélectionnez une option :
	- Pour augmenter ou réduire manuellement l'intensité de la couleur, sélectionnez **Haut** ou **Bas**.
	- Pour utiliser le paramètre par défaut, sélectionnez **Par défaut**.

# **Enregistrements du sondeur**

#### **Enregistrement de l'affichage du sondeur**

**REMARQUE :** certains modèles ne prennent pas en charge l'enregistrement du sondeur.

- **1** Insérez une carte mémoire dans l'emplacement pour carte.
- **2** Depuis une vue du sondeur, sélectionnez **Menu** > **Réglages du sondeur** > **Enregistrement du sondeur** > **Enregistrer sondeur**.

15 minutes d'enregistrement de sondeur utilisent environ 200 Mo d'espace de la carte mémoire insérée. Vous pouvez enregistrer un sondeur jusqu'à ce que la carte ait atteint sa capacité maximale.

#### **Arrêt de l'enregistrement du sondeur**

Pour pouvoir arrêter l'enregistrement du sondeur, celui-ci doit être en cours (*Enregistrement de l'affichage du sondeur*, page 26).

Depuis une vue du sondeur, sélectionnez **Menu** > **Réglages du sondeur** > **Enregistrement du sondeur** > **Arrêter enregistrement**.

#### **Suppression d'un enregistrement de sondeur**

- **1** Insérez une carte mémoire dans l'emplacement pour carte.
- **2** Depuis une vue du sondeur, sélectionnez **Menu** > **Réglages du sondeur** > **Enregistrements du sondeur** > **Afficher enregistrem.**.
- **3** Sélectionnez un enregistrement.
- **4** Sélectionnez **Suppr.**.

#### **Lecture des enregistrements du sondeur**

Avant d'écouter les enregistrements du sondeur, vous devez télécharger et installer l'application HomePort™ et enregistrer les données de sondeur sur une carte mémoire.

- **1** Retirez la carte mémoire de l'appareil.
- **2** Insérez la carte mémoire dans un lecteur de carte connecté à un ordinateur.
- **3** Ouvrez HomePort l'application.
- **4** Sélectionnez un enregistrement du sondeur dans la liste de vos appareils.
- **5** Cliquez avec le bouton droit de la souris sur l'enregistrement du sondeur dans le panneau inférieur.
- **6** Sélectionnez **Lecture**.

# **Réglages des sondeurs traditionnels, Garmin ClearVü et SideVü**

**REMARQUE :** tous les paramètres et options ne s'appliquent pas à tous les modèles, modules sondeur et sondes.

**REMARQUE :** ces paramètres ne s'appliquent pas aux sondes Panoptix.

Depuis une vue du sondeur, sélectionnez **Menu** > **Réglages du sondeur**.

#### <span id="page-34-0"></span>**Vitesse de défilement** : permet de régler la vitesse de défilement du sondeur de droite à gauche (*Réglage de la vitesse de défilement*, page 27).

Dans les hauts-fonds, vous pouvez sélectionner une vitesse de défilement plus lente afin d'augmenter la durée d'affichage des informations à l'écran. Dans des eaux plus profondes, sélectionnez une vitesse de défilement plus rapide. La vitesse de défilement automatique règle la vitesse de défilement suivant la vitesse de croisière du navire.

- **Antibruit** : permet de réduire le bruit et les parasites affichés sur l'écran du sondeur (*Paramètres de la fonction antibruit du sondeur*, page 27).
- **Aspect** : permet de configurer l'aspect de l'écran du sondeur (*[Paramètres de l'aspect du sondeur](#page-35-0)*, page 28).
- **Alarmes** : permet de définir les alarmes de sondeur (*[Alarmes](#page-35-0) [du sondeur](#page-35-0)*, page 28).
- **Avancé** : permet de configurer différents paramètres d'affichage de sondeur et de source de données (*[Paramètres avancés](#page-35-0)  [du sondeur](#page-35-0)*, page 28). Option non applicable aux vues des sondeurs Garmin ClearVü et SideVü.
- **Installation** : configure la sonde (*[Paramètres d'installation des](#page-35-0) [sondes Traditionnelle, Garmin ClearVü et SideVü](#page-35-0)*, page 28).

#### **Définition du niveau de zoom sur l'écran du sondeur**

- **1** Depuis une vue du sondeur, sélectionnez **Menu** > **Zoom**.
- **2** Sélectionnez une option :
	- Pour effectuer un zoom avant sur les données du sondeur à partir de la profondeur inférieure, sélectionnez **Verrouillage du fond**.
	- Pour définir manuellement la portée de la profondeur de la zone agrandie, sélectionnez **Définir le zoom**, puis **Vue vers haut** ou **Vue vers bas** pour définir la portée de la profondeur de la zone agrandie. Sélectionnez ensuite **Zoom avant** ou **Zoom arrière** pour augmenter ou réduire l'agrandissement de la zone.
	- Pour définir la profondeur et le zoom automatiquement, sélectionnez **Définir le zoom** > **Auto**.
	- Pour annuler le zoom, sélectionnez **Aucun zoom**.

#### **Réglage de la vitesse de défilement**

Vous pouvez régler la vitesse de défilement des images du sondeur sur l'écran. Une vitesse de défilement plus élevée permet d'afficher plus de détails, en particulier lorsque vous vous déplacez ou pêchez à la traîne. Une vitesse de défilement plus lente permet d'afficher les informations du sondeur à l'écran plus longtemps. Le réglage de la vitesse de défilement sur une vue du sondeur s'applique à toutes les vues du sondeur.

- **1** Depuis une vue du sondeur, sélectionnez **Menu** > **Réglages du sondeur** > **Vitesse de défilement**.
- **2** Sélectionnez une option :
	- Pour ajuster la vitesse de défilement automatiquement en utilisant les données de vitesse au sol ou de vitesse surface, sélectionnez **Auto**.

Le réglage Auto sélectionne une vitesse de défilement correspondant à la vitesse du bateau, afin que les cibles dans l'eau soient représentées avec le bon format d'image et apparaissent moins déformées. Lorsque vous affichez des vues de sondeur Garmin ClearVü ou SideVü, il est recommandé d'utiliser le réglage Auto.

Pour utiliser une très grande vitesse de défilement, sélectionnez **Ultrascroll®**.

L'option Ultrascroll fait défiler rapidement les nouvelles données du sondeur, mais avec une qualité d'image réduite. Dans la plupart des situations, l'option Rapide offre un bon compromis entre rapidité de défilement et qualité des images (qui apparaissent moins déformées).

#### **Réglage de la portée de l'échelle de profondeur ou de largeur**

Vous pouvez régler la portée de l'échelle de profondeur des vues de sondeur traditionnelle et Garmin ClearVü et la portée de l'échelle de largeur de la vue de sondeur SideVü.

Le réglage automatique de la portée sur l'appareil permet d'afficher le fond marin sur le tiers inférieur ou extérieur de l'écran du sondeur. Cette fonction peut être utile pour surveiller les fonds lors de changements de topographie faibles à moyens.

Le réglage manuel de la portée permet d'afficher une portée spécifique, ce qui peut être utile pour surveiller les fonds lors de changements de topographie importants, en cas de tombant ou de canyon. Les fonds peuvent apparaître à l'écran tant qu'ils se situent dans la portée que vous avez définie.

- **1** Depuis une vue du sondeur, sélectionnez **Menu** > **Portée**.
- **2** Sélectionnez une option :
	- Pour permettre au traceur de régler automatiquement la portée, sélectionnez **Auto**.
	- Pour augmenter ou réduire manuellement la portée, sélectionnez **Haut** ou **Bas**.

**ASTUCE :** depuis l'écran du sondeur, vous pouvez sélectionner  $\bigstar$  ou  $\bigstar$  pour régler manuellement la portée.

**ASTUCE :** lorsque vous visionnez plusieurs écrans de sondeur, vous pouvez sélectionner Sélectionnez pour choisir l'écran actif.

#### **Paramètres de la fonction antibruit du sondeur**

Depuis une vue du sondeur, sélectionnez **Menu** > **Réglages du sondeur** > **Antibruit**.

**Interférence** : règle la sensibilité pour diminuer les effets des interférences des sources de bruit à proximité.

Pour supprimer les interférences à l'écran, utilisez le paramètre d'interférence le plus bas qui vous satisfait. Le meilleur moyen d'éliminer les interférences est de corriger les problèmes d'installation responsables du bruit.

**Coul. limite** : masque une partie de la palette de couleurs permettant ainsi d'éliminer les zones contenant de faibles parasites.

En réglant la limite de couleur sur la couleur des retours parasites, vous pouvez éliminer l'affichage des retours parasites sur l'écran.

**Lissage** : supprime le bruit qui ne fait pas partie d'un retour de sondeur normal et règle l'aspect des retours, comme celui du fond.

Lorsque le lissage est défini sur une valeur haute, le bruit faible apparaît davantage que lorsque le contrôle des interférences est utilisé. En revanche, le bruit est davantage atténué en raison de l'approximation. Le lissage peut faire disparaître les points lumineux du fond. Pour éliminer le bruit faible, l'utilisation conjointe du lissage et des interférences constitue une solution performante. Vous pouvez progressivement régler les paramètres d'interférences et de lissage afin d'atténuer le bruit parasite.

- **Bruit de surface** : masque le bruit de surface pour atténuer les parasites. Les largeurs de faisceau plus importantes (fréquences plus basses) peuvent afficher plus de cibles mais générer plus de bruit de surface.
- **TVG** : permet de régler la sensibilité variable dans le temps afin de diminuer le bruit.

Cette commande convient particulièrement lorsque vous souhaitez contrôler ou atténuer les parasites ou le bruit à proximité de la surface de l'eau. Elle permet aussi d'afficher les cibles à proximité de la surface qui peuvent être masquées par le bruit de surface.

#### <span id="page-35-0"></span>**Paramètres de l'aspect du sondeur**

Depuis une vue du sondeur, sélectionnez **Menu** > **Réglages du sondeur** > **Aspect**.

**Couleur** : définit le code couleurs et la couleur de sensibilité.

- **Données d'affichage** : définit les données affichées sur l'écran du sondeur.
- **A-Scope** : affiche un flasheur vertical situé le long du bord droit de l'écran qui présente instantanément, sur une échelle, la distance par rapport aux cibles.
- **Ligne profondeur** : affiche une ligne de profondeur facile à consulter.
- **Contour** : met en évidence le signal le plus fort provenant du fond afin d'en évaluer le degré de dureté.
- **Avance d'image** : permet à l'image du sondeur d'avancer plus rapidement en affichant plusieurs colonnes de données à l'écran pour chaque colonne de données envoyée par le sondeur. Cela se révèle particulièrement utile lorsque vous utilisez le sondeur en eaux profondes, car le signal met plus de temps pour faire l'aller-retour entre la sonde et le fond.

Le paramètre 1/1 affiche à l'écran une colonne d'informations pour chaque réception du sondeur. Le paramètre 2/1 affiche à l'écran deux colonnes d'informations pour chaque réception du sondeur, et ainsi de suite pour les paramètres 4/1 et 8/1.

#### **Alarmes du sondeur**

**REMARQUE :** toutes les options ne sont pas disponibles sur toutes les sondes.

Depuis une vue du sondeur proposant cette option, sélectionnez **Menu** > **Réglages du sondeur** > **Alarmes**.

Vous pouvez aussi accéder aux alarmes du sondeur en sélectionnant **Paramètres** > **Alarmes** > **Sondeur**.

- **Haut-fond** : définit une alarme devant retentir lorsque la profondeur est inférieure à la valeur spécifiée.
- **Eaux profondes** : définit une alarme devant retentir lorsque la profondeur est supérieure à une valeur spécifiée.
- **Alarme FrontVü** : permet de définir une alarme qui émet un son lorsque la profondeur devant votre bateau est inférieure à une certaine valeur et qui vous aide à éviter l'échouement (*[Réglage de l'alarme de profondeur FrontVü](#page-37-0)*, page 30). Cette alarme n'est disponible qu'avec les sondes Panoptix FrontVü.
- **Température de l'eau** : définit une alarme devant retentir lorsque la sonde signale une température supérieure ou inférieure de 1,1 °C (2 °F) à la température spécifiée.
- **Contour** : définit une alarme devant retentir lorsque la sonde détecte une cible suspendue à la profondeur spécifiée par rapport à la surface et au fond de l'eau.

#### **Poisson**

- **Poisson** : définit une alarme devant retenir lorsque l'appareil détecte une cible suspendue.
	- L'icône **et permet** de régler le déclenchement d'une alarme lorsque des poissons de toutes tailles sont détectés.
	- L'icône **et permet de régler le déclenchement d'une** alarme uniquement lorsque des poissons de grande taille ou de taille moyenne sont détectés.
	- L'icône **et permet de régler le déclenchement d'une** alarme uniquement lorsque des poissons de grande taille sont détectés.

#### **Paramètres avancés du sondeur**

Depuis une vue du sondeur Traditionnelle, sélectionnez **Menu** > **Réglages du sondeur** > **Avancé**.

**Physique** : vous permet de régler la portée de la profondeur sur laquelle le sondeur est ciblé. Cela vous permet d'effectuer un

zoom avant à une plus grande résolution dans la profondeur ciblée.

Lorsque le décalage est utilisé, le suivi du fond peut ne pas fonctionner correctement. En effet, le sondeur recherche des données au sein de la portée de profondeur de la zone ciblée, qui n'inclut pas forcément le fond. L'utilisation du décalage peut également avoir une incidence sur la vitesse de défilement. En effet, les données en dehors de la portée de profondeur de la zone ciblée ne sont pas traitées, ce qui réduit le temps requis pour recevoir et afficher les données. Vous pouvez effectuer un zoom avant dans la zone ciblée, ce qui vous permet d'évaluer les retours de cible plus attentivement et à une résolution plus grande comparé à un simple zoom.

**Etirem. d'écho** : règle la taille des échos à l'écran afin de visionner plus facilement chaque retour.

Lorsqu'il vous est difficile de distinguer les cibles  $\mathcal{D}$ , l'étirement d'écho permet de marquer davantage les retours de cibles et de faciliter leur repérage à l'écran. Si la valeur d'étirement de l'écho est trop élevée, les cibles se mélangent. Si la valeur est trop basse (2), les cibles s'affichent en tout petit et sont plus difficiles à voir.

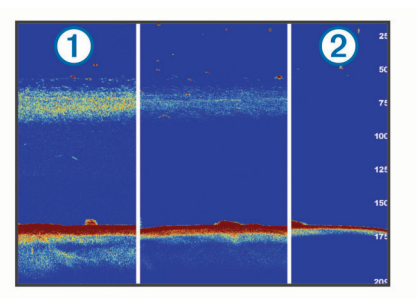

Vous pouvez utiliser conjointement l'étirement d'écho et la largeur du filtre afin d'atteindre une résolution et une réduction du bruit optimales. Lorsque les valeurs de l'étirement d'écho et de la largeur de filtre sont basses, l'écran présente une résolution maximale mais est aussi plus sensible au bruit. Lorsque la valeur de l'étirement d'écho est élevée et que la valeur de la largeur de filtre est basse, l'écran présente une résolution inférieure mais les cibles sont plus grandes. Lorsque les valeurs de l'étirement d'écho et de la largeur de filtre sont élevées, l'écran présente une résolution minimale mais est aussi moins sensible au bruit. Il n'est pas recommandé de régler l'étirement d'écho sur une valeur basse et la largeur de filtre sur une valeur élevée.

#### **Paramètres d'installation des sondes Traditionnelle, Garmin ClearVü et SideVü**

Depuis une vue du sondeur Traditionnelle, Garmin ClearVü ou SideVü, sélectionnez **Menu** > **Réglages du sondeur** > **Installation**.

**Taux de transmission** : permet de définir la durée écoulée entre les échos du sondeur. L'augmentation du taux de transmission augmente la vitesse de défilement mais aussi les auto-interférences.

La réduction du taux de transmission augmente l'écart entre les impulsions transmises et peut résoudre les autointerférences. Cette option n'est disponible que sur la vue du sondeur Traditionnelle.

- **Puis. transmission** : permet de limiter les oscillations lorsque la sonde se trouve à proximité de la surface. Une valeur de puissance de transmission faible permet de réduire les oscillations mais également la force des signaux. Cette option n'est disponible que sur la vue du sondeur Traditionnelle.
- **Largeur filtre** : permet de définir les contours de la cible. Un filtre plus court définit plus clairement les contours des cibles mais peut augmenter le bruit. Un filtre plus long adoucit les
<span id="page-36-0"></span>contours des cibles et peut également réduire le bruit. Cette option n'est disponible que sur la vue du sondeur Traditionnelle.

- **Basculer g/dr** : bascule l'orientation de l'affichage SideVü de gauche à droite. Cette option n'est disponible que sur la vue du sondeur SideVü.
- **Déf. comme im. démar.** : permet de restaurer les valeurs par défaut des paramètres du sondeur.
- **Diagnostic de sonde** : permet d'afficher des détails concernant la sonde.

## **Fréquences du sondeur**

**REMARQUE :** les fréquences disponibles dépendent du traceur, des modules de sondeur et de la sonde qui sont utilisés.

Le réglage des fréquences permet d'adapter le sondeur à des objectifs spécifiques et à la profondeur actuelle de l'eau.

Les fréquences les plus élevées utilisent des largeurs de faisceau étroites et sont plus efficaces pour les opérations à grande vitesse et lorsque la mer est agitée. La définition du fond marin et des thermoclines peut s'avérer plus efficace lors de l'utilisation d'une fréquence élevée.

Les fréquences plus faibles utilisent des largeurs de faisceau plus larges : elles permettent aux pêcheurs de repérer plus de cibles mais elles peuvent également provoquer plus de bruit en surface et limiter la continuité du signal provenant du fond lorsque la mer est agitée. Les largeurs de faisceau plus importantes permettent un meilleur ciblage des cibles, ce qui en fait un outil idéal pour détecter le poisson. Les largeurs de faisceau plus importantes permettent également d'obtenir de meilleurs résultats en eaux profondes.

Les fréquences CHIRP vous permettent de balayer chaque impulsion sur une plage de fréquences pour mieux dissocier les cibles dans les eaux profondes. La technologie CHIRP peut être utilisée pour identifier distinctement les cibles, comme un poisson spécifique parmi d'autres, et pour des scénarios en eaux profondes. Cette technologie est généralement plus performante que les scénarios avec simple fréquence. Comme certaines cibles de poisson peuvent mieux s'afficher à l'aide d'une fréquence fixe, vous devriez considérer vos objectifs et l'état de la mer avant d'utiliser la technologie CHIRP.

Certains sondeurs de type boîte noire et certaines sondes permettent aussi de personnaliser des fréquences préréglées pour chaque élément de sonde. Grâce à cette solution, vous modifiez rapidement la fréquence à l'aide de préréglages suivant l'évolution de l'état de la mer et de vos objectifs.

L'affichage simultané de deux fréquences à l'aide de la vue Fréquence partagée vous permet de voir à une profondeur supérieure, tout en affichant simultanément les détails issus de la fréquence haute et basse.

### *Sélection des fréquences*

**REMARQUE :** vous ne pouvez pas régler la fréquence de toutes les vues de sondeur et les sondes.

Vous pouvez indiquer les fréquences qui apparaissent sur l'écran du sondeur.

- **1** Depuis une vue du sondeur, sélectionnez **Menu** > **Fréquence**.
- **2** Sélectionnez une fréquence adaptée à vos besoins et à la profondeur de l'eau.

Pour plus d'informations sur les fréquences, voir (*Fréquences du sondeur*, page 29).

## *Création d'un préréglage de fréquence*

**REMARQUE :** disponible sur certaines sondes uniquement.

Vous pouvez créer un préréglage pour enregistrer une fréquence de sondeur particulière, ce qui vous permet de modifier rapidement les fréquences.

- **1** Depuis une vue du sondeur, sélectionnez **Menu** > **Fréquence**.
- **2** Sélectionnez **Gérer les fréquences** > **Nouveau préréglage**.
- **3** Entrez une fréquence.

### **Activation de la fonction A-Scope**

**REMARQUE :** cette fonction est disponible sur les vues du sondeur Traditionnelle.

Le flasheur vertical A-Scope disponible à droite de la vue vous montre ce qui se trouve sous la sonde en temps réel. Vous pouvez utiliser l'A-Scope pour identifier les retours de cible que vous risqueriez de manquer quand les données du sondeur défilent rapidement sur l'écran, par exemple quand votre bateau avance à grande vitesse. Elle peut également s'avérer utile pour la détection du poisson situé à proximité du fond.

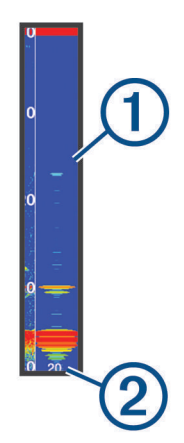

Le flasheur A-Scope ci-dessus indique la présence de poissons  $(1)$  et d'un sol mou  $(2)$ .

- **1** Depuis une vue du sondeur, sélectionnez **Menu** > **Réglages du sondeur** > **Aspect** > **A-Scope** > **Activé**.
- **2** Sélectionnez un temps d'affichage.

Vous pouvez augmenter le temps d'affichage pour augmenter la durée d'affichage des retours du sondeur.

# **Réglages du sondeur Panoptix**

### **Réglage de l'angle de vue RealVü et du niveau de zoom**

Vous pouvez modifier l'angle de vue des vues du sondeur RealVü. Vous pouvez aussi effectuer un zoom avant et arrière sur la vue.

Depuis une vue du sondeur RealVü, sélectionnez une option :

- Pour modifier la diagonale de l'angle de vue, sélectionnez  $\nabla$
- Pour modifier horizontalement l'angle de vue, sélectionnez  $\trianglerighteq$
- Pour modifier verticalement l'angle de vue, sélectionnez  $\overline{\blacktriangle}$ .
- Pour modifier l'angle de vue, effleurez l'écran avec le doigt dans la direction de votre choix.
- Pour effectuer un zoom avant, écartez vos deux doigts.
- Pour effectuer un zoom arrière, resserrez vos deux doigts.

## **Réglage de la vitesse de balayage RealVü**

Vous pouvez mettre à jour la vitesse de balayage de la sonde. Une vitesse de balayage rapide crée une image moins détaillée mais une vitesse de mise à jour de l'écran plus rapide. Une vitesse de balayage lente crée une image plus détaillée mais une vitesse de mise à jour de l'écran plus lente.

<span id="page-37-0"></span>**REMARQUE :** cette fonction n'est pas disponible pour la vue RealVü 3D Historical.

- **1** Depuis une vue du sondeur RealVü, sélectionnez **Menu** > **Vites. balayage**.
- **2** Sélectionnez une option.

## **Menu des sondeurs LiveVü Forward et FrontVü**

Depuis la vue du sondeur LiveVü Forward ou FrontVü, sélectionnez Menu.

**Sensibilité** : permet de contrôler le niveau de détail et de bruit sur l'écran du sondeur.

Si vous souhaitez afficher les données de signal de plus forte intensité à l'écran, vous pouvez réduire la sensibilité afin de supprimer les retours de faible intensité et le bruit. Si vous souhaitez afficher toutes les informations du sondeur, vous pouvez augmenter la sensibilité pour afficher plus de données à l'écran. Cette solution augmente aussi le bruit, et peut rendre plus complexe la reconnaissance des informations renvoyées réellement.

**Portée profond.** : permet de régler la portée de l'échelle de profondeur.

Le réglage automatique de la portée sur l'appareil permet d'afficher le fond marin au bas de l'écran du sondeur. Cette fonction peut être utile pour surveiller les fonds lors de changements de topographie faibles à moyens.

Le réglage manuel de la portée permet d'afficher une portée spécifique, ce qui peut être utile pour surveiller les fonds lors de changements de topographie importants, en cas de tombant ou de canyon. Les fonds peuvent apparaître à l'écran tant qu'ils se situent dans la portée que vous avez définie.

**Portée vers l'avant** : permet de régler la portée de l'échelle vers l'avant.

En permettant à l'appareil de régler automatiquement la portée, vous réglez l'échelle vers l'avant en fonction de la profondeur. L'ajustement manuel de la portée permet d'afficher une portée spécifique. Les fonds peuvent apparaître à l'écran tant qu'ils se situent dans la portée que vous avez définie. En diminuant manuellement cette option, vous risquez de réduire l'efficacité de l'Alarme FrontVü ainsi que votre temps de réaction en cas de baisse de la profondeur.

**Angle transmis.** : permet d'ajuster l'orientation de la sonde à bâbord ou à tribord. Cette option n'est disponible qu'avec les sondes Panoptix FrontVü compatibles RealVü, comme les modèles PS30, PS31 et PS60.

**Emettre** : permet d'arrêter les émissions de la sonde.

- **Alarme FrontVü** : permet de définir une alarme qui émet un son lorsque la profondeur devant votre bateau est inférieure à une certaine valeur (*Réglage de l'alarme de profondeur FrontVü*, page 30). Cette fonction n'est disponible qu'avec les sondes Panoptix FrontVü.
- **Réglages du sondeur** : permet de régler la sonde et l'aspect des retours du sondeur.
- **Modifier recouvrements** : permet de définir les données qui s'affichent à l'écran (*[Personnalisation des recouvrements de](#page-10-0) [données](#page-10-0)*, page 3).

### *Configuration de l'angle de transmission des sondes LiveVü et FrontVü*

Cette fonction n'est disponible qu'avec les sondes Panoptix LiveVü et FrontVü.

Vous pouvez modifier l'angle de transmission des sondes afin de les diriger vers la zone qui vous intéresse. Par exemple, vous pouvez diriger la sonde de sorte à suivre un banc serré d'appâts ou cibler un arbre à proximité de votre itinéraire.

**1** Depuis une vue du sondeur LiveVü ou FrontVü, sélectionnez **Menu** > **Angle transmis.**.

**2** Sélectionnez une option.

### *Réglage de l'alarme de profondeur FrontVü*

### **AVERTISSEMENT**

L'alarme de profondeur FrontVü est un outil d'aide à la navigation et n'est pas conçue pour vous éviter l'échouement en toute circonstance. Il incombe au capitaine du bateau d'assurer la sécurité de celui-ci.

Cette alarme n'est disponible qu'avec les sondes Panoptix FrontVü.

Vous pouvez définir une alarme pour qu'elle se déclenche lorsque la profondeur est inférieure à une valeur spécifiée. Pour obtenir des résultats plus précis, il est conseillé de définir le décalage d'étrave lorsque vous utilisez l'alarme de collision (*[Réglage du décalage d'étrave](#page-38-0)*, page 31).

- **1** Depuis la vue du sondeur FrontVü, sélectionnez **Menu** > **Alarme FrontVü**.
- **2** Sélectionnez **Activé**.
- **3** Entrez la profondeur à laquelle l'alarme doit se déclencher, puis sélectionnez **Terminé**.

Sur l'écran FrontVü, une ligne de profondeur indique la profondeur à laquelle l'alarme se déclenche. La ligne est verte quand vous naviguez en eau sure. La ligne devient jaune quand vous naviguez à une vitesse trop élevée pour avoir le temps de réagir (10 secondes) en cas d'obstacle devant vous. Elle vire au rouge et une alarme sonore est émise lorsque le système détecte un obstacle ou lorsque la profondeur est inférieure à la valeur définie.

### **ATTENTION**

Lorsque votre vitesse dépasse les 8 nœuds, la fonction du sondeur FrontVü permettant d'éviter l'échouement perd en efficacité.

## **Paramètres d'aspect LiveVü et FrontVü**

Depuis une vue du sondeur LiveVü ou FrontVü Panoptix, sélectionnez **Menu** > **Réglages du sondeur** > **Aspect**.

**Code couleurs** : définit la palette de couleurs.

- **Couleur de sensibilité** : permet de régler l'intensité des couleurs à l'écran.
	- Vous pouvez sélectionner une sensibilité de couleur plus élevée pour afficher les cibles plus haut dans la colonne d'eau. Une sensibilité de couleur plus élevée vous permet aussi de différencier les retours de basse intensité plus haut dans la colonne d'eau. En revanche, la différenciation des retours au fond devient plus difficile. Vous pouvez sélectionner une sensibilité de couleur moins élevée lorsque les cibles se trouvent près du fond. Vous pouvez ainsi mieux distinguer vos cibles des retours de forte intensité comme le sable, les cailloux et la boue.
- **Sillages** : permet de définir la durée d'affichage des sillages à l'écran. Les sillages indiquent le mouvement de la cible.
- **Rempliss. fond** : colore le fond en marron pour le distinguer des signaux de présence d'eau.
- **Recouvr. grille** : affiche une grille de lignes de portée.
- **Faire défil. hist.** : affiche l'historique du sondeur dans une vue sondeur classique.

## **Paramètres d'aspect RealVü**

Depuis une vue du sondeur RealVü, sélectionnez **Menu** > **Réglages du sondeur** > **Aspect**.

- **Couleurs point** : permet de définir une palette de couleurs différente pour les points des signaux du sondeur.
- **Couleurs du fond** : permet de configurer le code couleurs du fond.
- <span id="page-38-0"></span>**Style du fond** : permet de configurer le style du fond. En eaux profondes, vous pouvez sélectionner l'option Points et indiquer manuellement une plage de valeurs moins profonde.
- **Clé couleur** : permet d'afficher une légende des profondeurs que les couleurs représentent.

### **Paramètres d'installation de la sonde Panoptix**

Depuis une vue du sondeur Panoptix, sélectionnez **Menu** > **Réglages du sondeur** > **Installation**.

- **Profondeur d'installation** : permet de configurer la profondeur au-dessous de la ligne de flottaison là où la sonde Panoptix est installée. Une fois que vous aurez saisi la profondeur exacte à laquelle la sonde est installée, la représentation visuelle des reliefs sous-marins gagnera en précision.
- **Décal. d'étrave** : permet de régler la distance entre l'étrave et l'emplacement d'installation de la sonde avant Panoptix. Ceci vous permet d'afficher la distance avant à partir de l'étrave et non de l'emplacement de la sonde.

Cette option s'applique aux sondes Panoptix dans les vues des sondeurs FrontVü, LiveVü Forward et RealVü 3D Forward.

**Larg. faisceau** : permet de configurer la largeur du faisceau de la sonde Panoptix vers le bas. Les faisceaux étroits vous permettent de voir plus profond et plus loin. Les faisceaux larges vous permettent de couvrir un rayon plus grand.

Cette option s'applique aux sondes Panoptix dans les vues des sondeurs FrontVü, LiveVü Down et LiveVü Forward.

- **Utiliser AHRS** : permet aux capteurs du système de référence de cap et d'altitude à semi-conducteurs (AHRS) intégré de détecter automatiquement l'angle d'installation de la sonde Panoptix. Quand ce paramètre est désactivé, vous pouvez entrer l'angle d'installation spécifique à la sonde en utilisant le paramètre Angle de tangage. De nombreuses sondes vers l'avant sont installées à un angle de 45 degrés et de nombreuses sondes vers le bas sont installées à un angle nul.
- **Renversé** : permet de configurer l'orientation de la vue du sondeur Panoptix lorsque la sonde vers le bas est installée et que les câbles sont dirigés à bâbord sur le bateau.

Cette option s'applique aux sondes Panoptix dans les vues des sondeurs LiveVü Down, RealVü 3D Down et RealVü 3D Historical.

**Etalonner compas** : étalonne le compas interne dans la sonde Panoptix (*[Etalonnage du compas](#page-32-0)*, page 25).

Cette option s'applique aux sondes Panoptix dotées d'un compas interne, comme la sonde PS21-TR.

**Déf. comme im. démar.** : permet de restaurer les valeurs par défaut des paramètres du sondeur.

## *Réglage du décalage d'étrave*

Pour les sondes Panoptix vers l'avant, vous pouvez définir un décalage d'étrave pour compenser le décalage des données de distance vers l'avant dû à l'emplacement de la sonde. Ceci vous permet d'afficher la distance avant à partir de l'étrave et non de l'emplacement de la sonde.

Cette fonction s'applique aux sondes Panoptix dans les vues des sondeurs FrontVü, LiveVü Forward et RealVü 3D Forward.

**1** Mesurez la distance horizontale ① de la sonde à l'étrave.

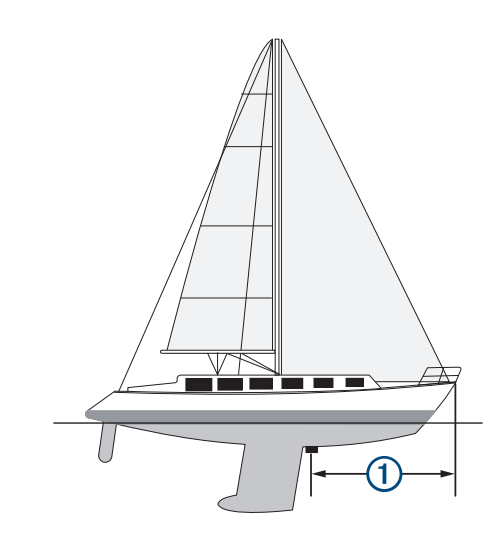

- **2** Depuis une vue du sondeur proposant cette option, sélectionnez **Menu** > **Réglages du sondeur** > **Installation** > **Décal. d'étrave**.
- **3** Entrez la distance mesurée et sélectionnez **Terminé**.

Dans la vue du sondeur proposant cette option, la portée vers l'avant se décale de la distance que vous avez saisie.

# **Radar**

## **AVERTISSEMENT**

Le radar marin transmet des micro-ondes potentiellement nocives pour les êtres humains et les animaux. Avant de commencer une transmission radar, vérifiez que la zone située autour du radar est dégagée. Le radar transmet un faisceau approximativement 12° au-dessus et en dessous d'une ligne s'étendant horizontalement depuis le centre du radar.

Lorsque le radar transmet des données, ne le regardez pas directement de trop près, car les yeux sont la partie du corps la plus sensible aux rayonnements électromagnétiques.

Lorsque vous connectez votre traceur compatible à un radar Garmin en option, tel que le radar GMR™ Fantom™ 6 ou un GMR 24 xHD, vous pouvez afficher davantage d'informations sur votre environnement.

Le radar transmet un faisceau étroit de micro-ondes lorsqu'il tourne à 360º. Quand l'énergie transmise entre en contact avec une cible, une partie de cette énergie est reflétée vers le radar.

# **Interprétation du radar**

La lecture et l'interprétation d'un écran de radar demandent de la pratique. Plus vous utiliserez votre radar, plus son interprétation vous sera aisée et plus vous pourrez vous y fier en cas de besoin.

Un radar peut se révéler utile dans plusieurs cas, par exemple pour éviter une collision dans les environnements à visibilité limitée (obscurité, brouillard, etc.), pour avoir un aperçu de la météo, pour visualiser ce qui se trouve devant votre bateau et pour localiser les oiseaux et les poissons.

La fonction de calque radar vous aide à interpréter l'écran du radar en ajoutant un calque des données du radar sur la carte. Vous pouvez ainsi plus aisément faire la différence entre les différents échos du radar : bande de terre, pont, nuage de pluie. L'affichage des navires AIS sur le calque du radar vous aide aussi à identifier certains éléments sur l'écran du radar.

Sur l'illustration ci-dessous, le calque du radar est activé. L'écran affiche aussi le retour d'une caméra. Il est très simple d'identifier certains éléments sur l'écran du radar.

<span id="page-39-0"></span>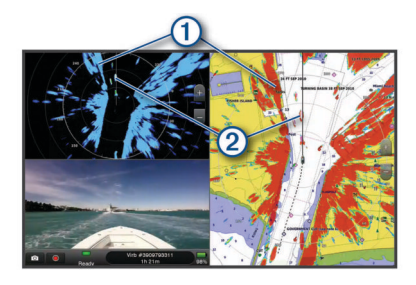

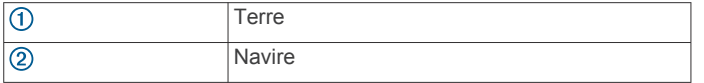

## **Recouvrement radar**

Lorsque vous connectez votre traceur à un radar marin Garmin en option, vous pouvez utiliser le recouvrement des informations radar sur la carte de navigation ou de pêche.

Les données apparaissent sur le recouvrement radar en fonction du dernier mode de radar utilisé et tous les paramètres de configuration appliqués au recouvrement radar sont également appliqués au dernier mode de radar utilisé.

### **Recouvrement radar et alignement des données de carte**

Lorsque vous utilisez le recouvrement radar, le traceur aligne les données du radar avec les données de carte en fonction du cap du bateau, ce dernier étant basé par défaut sur les données du gyrocompas magnétique connecté à l'aide d'un réseau NMEA 0183 ou NMEA 2000. Si aucun gyrocompas n'est disponible, le cap du bateau est basé sur les données de tracés GPS.

Les données de tracés GPS indiquent la direction dans laquelle le bateau se déplace et non la direction qu'il suit. Si le bateau dérive vers l'arrière ou les côtés à cause des courants ou du vent, il se peut que le recouvrement radar ne puisse pas obtenir un alignement parfait avec les données de la carte. Il est possible d'éviter cette situation en utilisant les données de cap d'un compas électronique.

Si le cap du bateau repose sur les données provenant d'un gyrocompas magnétique ou d'un pilote automatique, les données de cap peuvent être compromises par une configuration erronée, un dysfonctionnement mécanique, une interférence magnétique ou d'autres facteurs. Si les données de cap sont compromises, le recouvrement radar ne peut pas s'aligner parfaitement avec les données de carte.

# **Emission des signaux radar**

**REMARQUE :** par mesure de sécurité, le radar passe en mode de veille après un temps de chauffe. Cela vous permet de vérifier que la zone autour du radar est dégagée avant de commencer la transmission radar.

- **1** Mettez le traceur hors tension et connectez votre radar comme indiqué dans les instructions d'installation du radar.
- **2** Mettez le traceur sous tension.

Le cas échéant, le radar chauffe et un compte à rebours s'affiche pour vous avertir quand le radar est prêt.

- **3** Sélectionnez **Radar**.
- **4** Sélectionnez un mode de radar.

Un message de compte à rebours apparaît au démarrage du radar.

**5** Sélectionnez **Menu** > **Emission radar**.

## **Arrêt de la transmission des signaux radar**

Depuis un écran radar, sélectionnez **Menu** > **Radar en veille**.

**ASTUCE :** appuyez sur  $\circlearrowright>$  **Radar en veille** à partir de n'importe quel écran pour arrêter rapidement la transmission radar.

## **Configuration du mode d'émission calculée**

Pour économiser de l'énergie, vous pouvez définir des intervalles de temps de transmission et d'interruption de la transmission (veille) des signaux par le radar.

**REMARQUE :** cette fonction n'est pas disponible sur les modes de radar double.

- **1** Depuis un écran radar, sélectionnez **Menu** > **Options de radar** > **Emission calculée**.
- **2** Sélectionnez **Emission calculée** pour activer l'option.
- **3** Sélectionnez **Période veille**, entrez l'intervalle de temps entre les transmissions des signaux radar et sélectionnez **Terminé**.
- **4** Sélectionnez **Période d'émission**, entrez la durée de chaque transmission des signaux radar et sélectionnez **Terminé**.

### **Activation et réglage d'une zone sans émission du radar**

Vous pouvez indiquer des zones au sein desquelles le scanner du radar n'émet aucun signal.

**REMARQUE :** vous pouvez définir deux zones sans émission sur les modèles de radar GMR Fantom et xHD2. Sur les autres modèles de radar GMR, vous ne pouvez définir qu'une zone sans émission.

- **1** Depuis un écran radar, sélectionnez **Menu** > **Configuration du radar** > **Installation** > **Activer la zone sans émission**. La zone sans émission est indiquée par une zone ombrée sur l'écran du radar.
- **2** Sélectionnez .
- **3** Sélectionnez **Régler la zone sans émission** > **Déplacer la zone sans émission**.
- **4** Sélectionnez **Angle 1** et choisissez la nouvelle position du premier angle.
- **5** Sélectionnez **Angle 2** et choisissez la nouvelle position du second angle.
- **6** Sélectionnez **Terminé**.

# **Réglage de la portée du radar**

La portée du signal radar indique la longueur du signal d'impulsion transmis et reçu par le radar. Lorsque la portée augmente, le radar transmet des impulsions plus longues afin d'atteindre des cibles éloignées. Les cibles plus proches, comme la pluie et les vagues, peuvent également refléter les impulsions plus longues, ce qui peut entraîner davantage d'interférences sur l'écran Radar. L'affichage d'informations sur les cibles à portée plus longue peut également réduire la quantité d'espace disponible sur l'écran Radar pour l'affichage des informations relatives aux cibles à portée plus courte.

- Sélectionnez + pour diminuer la portée.
- Sélectionnez pour augmenter la portée.

## **Astuces pour la sélection de la portée du radar**

• Déterminez les informations que vous devez afficher sur l'écran Radar.

Par exemple, avez-vous besoin des informations sur les conditions météo, les cibles et le trafic alentours ou vous intéressez-vous davantage aux conditions météo plus éloignées ?

• Evaluez les conditions environnementales dans lesquelles le radar est utilisé.

En cas de mauvais temps notamment, les signaux radar à portée plus longue peuvent augmenter les parasites sur

<span id="page-40-0"></span>l'écran Radar et rendre plus difficile la consultation des informations relatives aux cibles à portée plus courte. Par temps pluvieux, les signaux radar à portée plus courte peuvent faciliter la lecture des informations sur les objets proches si le paramètre de sensibilité à la pluie est configuré de manière optimale.

Sélectionnez la portée efficace la plus courte qui justifie l'utilisation du radar en fonction des conditions environnementales.

# **Technologie de radar Doppler MotionScope™**

Le radar GMR Fantom utilise l'effet Doppler pour détecter et mettre en évidence les cibles mouvantes afin de vous aider à éviter les collisions, à détecter les oiseaux et à suivre les conditions météo. L'effet Doppler désigne le décalage de fréquence de l'écho radar dû au mouvement relatif de la cible. Ainsi, vous pouvez détecter les cibles qui s'approchent ou qui s'éloignent du radar.

La fonction MotionScope met en évidence les cibles mouvantes sur l'écran du radar afin que vous puissiez éviter les autres embarcations ou les zones de mauvais temps ou au contraire pour que vous puissiez rejoindre les zones où les oiseaux pêchent à la surface de l'eau.

Il existe un code couleurs pour les cibles mouvantes pour que vous puissiez identifier d'un coup d'œil les cibles qui se dirigent vers vous et celles qui s'éloignent. Dans la plupart des codes couleurs, le verts indique que la cible s'éloigne de vous et le rouge indique qu'elle se rapproche.

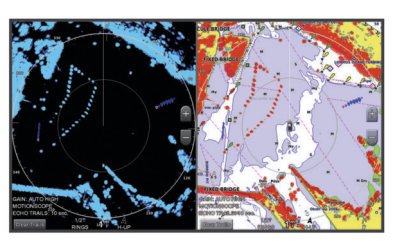

# **Activation d'une zone de garde**

Vous pouvez activer une zone de garde pour vous alerter lorsqu'un objet entre dans une zone spécifique autour de votre bateau.

**REMARQUE :** cette fonction n'est pas disponible sur les modes de radar double.

Depuis un écran radar, sélectionnez **Menu** > **Options de radar** > **Activer la zone de garde**.

# **Définition d'une zone de garde circulaire**

Pour pouvoir définir les limites d'une zone de garde, vous devez en activer une (*Activation d'une zone de garde*, page 33).

Vous pouvez définir une zone de garde circulaire qui entoure complètement votre bateau.

- **1** Depuis l'écran sentinelle, sélectionnez **Menu** > **Options de radar** > **Régler la zone de garde** > **Régler la zone de garde**  > **Cercle**.
- **2** Sélectionnez la position du cercle extérieur de la zone de garde.
- **3** Sélectionnez la position du cercle intérieur de la zone de garde pour définir la largeur de celle-ci.

# **Définition d'une zone de garde partielle**

Pour pouvoir définir les limites d'une zone de garde, vous devez en activer une (*Activation d'une zone de garde*, page 33).

Vous pouvez définir les limites d'une zone de garde qui n'entoure pas complètement votre bateau.

- **1** Depuis un écran radar, sélectionnez **Menu** > **Options de radar** > **Régler la zone de garde** > **Régler la zone de garde**  > **Coin 1**.
- **2** Touchez la position du coin extérieur  $\bigcirc$  de la zone de garde et faites-la glisser.

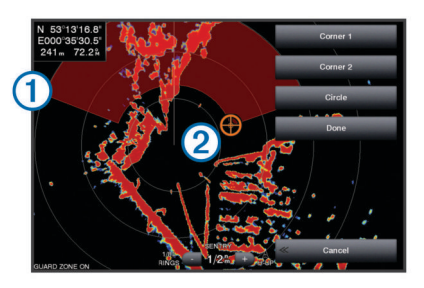

- **3** Sélectionnez **Coin 2**.
- **4** Touchez la position du coin intérieur 2 de la zone de garde pour définir la largeur de celle-ci.
- **5** Sélectionnez **Terminé**.

# **Désactivation de la zone de garde**

Vous pouvez désactiver une zone de garde.

Depuis un écran radar, sélectionnez **Menu** > **Options de radar** > **Régler la zone de garde** > **Désactiver la zone de garde**.

La configuration de la zone de garde est enregistrée, pour que vous puissiez la réactiver en cas de besoin.

# **MARPA**

La fonction Mini aide automatique à la détection de cibles (MARPA) vous permet d'identifier et de suivre des cibles et est principalement utilisée pour anticiper les risques de collision. Pour utiliser MARPA, vous devez attribuer une balise MARPA à une cible. Le radar surveille automatiquement l'objet balisé et fournit des informations sur ce dernier comme sa portée, son relèvement, sa vitesse, son cap GPS, son approche la plus près et son temps d'approche le plus près. MARPA indique l'état de chaque objet balisé (acquisition, perte, suivi ou dangerosité) et permet ainsi au traceur d'émettre une alarme de collision en cas de pénétration d'un objet dans la zone de sécurité.

## **Symboles de ciblage MARPA**

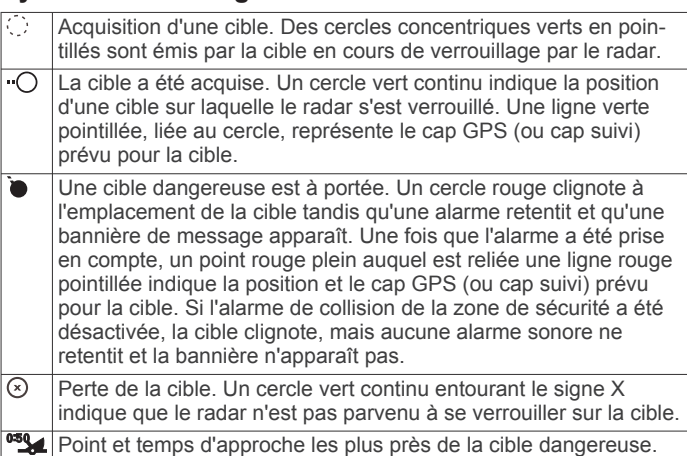

# **Attribution d'une balise MARPA à un objet**

Avant de pouvoir utiliser MARPA, vous devez connecter un gyrocompas et avoir un signal GPS actif. Le gyrocompas doit fournir le numéro PGN NMEA 2000 127250 ou l'expression de sortie HDM ou HDG NMEA 0183.

- **1** Depuis un écran radar, sélectionnez un objet ou une position.
- **2** Sélectionnez **Acquérir cible** > **Cible MARPA**.

## <span id="page-41-0"></span>**Suppression d'une balise MARPA d'un objet ciblé**

**1** Depuis l'écran Radar, sélectionnez une cible MARPA.

**2** Sélectionnez **Cible MARPA** > **Supprimer**.

### **Affichage des informations sur un objet balisé MARPA**

Vous pouvez afficher la portée, le relèvement, la vitesse et d'autres informations sur un objet balisé MARPA.

- **1** Depuis un écran radar, sélectionnez un objet ciblé.
- **2** Sélectionnez **Cible MARPA**.

### **Affichage d'une liste des risques AIS et MARPA**

Depuis un écran radar ou le recouvrement radar, vous pouvez afficher et personnaliser l'aspect d'une liste de risques AIS et MARPA.

- **1** Sur un écran Radar, sélectionnez **Menu** > **Calques** > **Autres navires** > **Liste** > **Afficher**.
- **2** Sélectionnez le type de risques à inclure dans la liste.

## **Affichage des navires AIS sur l'écran Radar**

Le système AIS nécessite l'utilisation d'un périphérique AIS externe et les signaux émis par le transpondeur actif des autres navires.

Vous pouvez configurer la façon dont les navires apparaissent sur l'écran Radar. Si un paramètre (à l'exception de Zoom affichage AIS) est configuré pour un mode de radar, ce paramètre s'applique à tous les autres modes de radar. Le niveau de détails et les paramètres de cap prévu configurés pour un mode de radar sont appliqués à tous les modes de radar, y compris au recouvrement radar.

- **1** Depuis un écran radar ou le recouvrement radar, sélectionnez **Menu** > **Autres navires** > **Configuration affichage**.
- **2** Sélectionnez une option :
	- Pour indiquer à quelle distance de votre position les navires AIS doivent apparaître, sélectionnez **Afficher portée**, puis choisissez une distance.
	- Pour afficher les détails des navires AIS, sélectionnez **Détails** > **Afficher**.
	- Pour définir la durée du cap prévu pour les navires AIS, sélectionnez **Cap prévu**, puis saisissez le temps.
	- Pour afficher les sillages des navires AIS, sélectionnez **Sillages**, puis choisissez la longueur du tracé qui apparaît.

### **VRM et EBL**

Le marqueur de distance variable (VRM) et la ligne de relèvement électronique (EBL) mesurent la distance et le relèvement entre votre bateau et un objet cible. Sur l'écran Radar, le marqueur de distance variable apparaît sous la forme d'un cercle centré sur la position actuelle de votre bateau tandis que la ligne de relèvement électronique apparaît sous la forme d'une ligne qui part de la position de votre bateau et croise le marqueur de distance variable. Le point d'intersection correspond à la cible du marqueur de distance variable et de la ligne de relèvement électronique.

#### *Affichage du marqueur de distance variable (VRM) et de la ligne de relèvement électronique (EBL)*

Depuis un écran radar, sélectionnez **Menu** > **Options de radar** > **Afficher VRM/EBL**.

### *Réglage du marqueur de distance variable (VRM) et de la ligne de relèvement électronique (EBL)*

Pour pouvoir régler le marqueur de distance variable (VRM) et la ligne de relèvement électronique (EBL), vous devez afficher ces éléments sur l'écran Radar (*Affichage du marqueur de distance variable (VRM) et de la ligne de relèvement électronique (EBL)*, page 34).

Vous pouvez régler le diamètre du marqueur de distance variable et l'angle de la ligne de relèvement électronique ; cette action déplace le point d'intersection du diamètre du marqueur de distance variable et de la ligne de relèvement électronique. Le marqueur de distance variable et la ligne de relèvement électronique configurés dans un mode sont appliqués à tous les autres modes de radar.

- **1** Depuis un écran du radar, sélectionnez une nouvelle position pour le point d'intersection entre le marqueur de distance variable et la ligne de relèvement électronique.
- **2** Sélectionnez **Abandon VRM/EBL**.
- **3** Sélectionnez **Arrêter pointage**.

#### *Mesure de la portée et du relèvement d'un objet cible*

Pour pouvoir régler le marqueur de distance variable (VRM) et la ligne de relèvement électronique (EBL), vous devez afficher ces éléments sur l'écran Radar (*Affichage du marqueur de distance variable (VRM) et de la ligne de relèvement électronique (EBL)*, page 34).

- **1** Depuis un écran radar, sélectionnez la position cible.
- **2** Sélectionnez **Mesurer distance**.

La portée et le relèvement de la position cible apparaissent dans l'angle supérieur gauche de l'écran.

## **Rémanence d'échos**

La rémanence d'echo vous permet de suivre le mouvement des navires sur l'écran du radar. Une ligne fine  $\overline{1}$  se dessine dans le sillage du bateau à mesure que celui-ci avance. Vous pouvez régler la durée d'affichage de la rémanence.

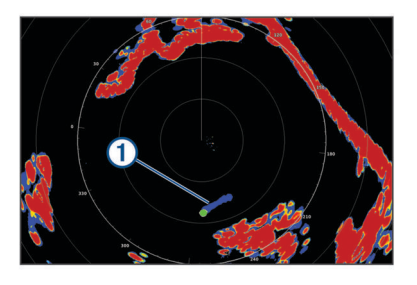

**REMARQUE :** selon le radar utilisé, les paramètres configurés dans un mode de radar ne s'appliquent pas systématiquement aux autres modes ou au recouvrement radar.

**REMARQUE :** cette fonction n'est pas disponible sur les modèles de radar poutre xHD ou de radôme HD/HD+.

### **Activation de la rémanence d'échos**

Depuis un écran radar, sélectionnez **Menu** > **Options de radar** > **Sillages radar** > **Affichage**.

### **Réglage de la durée de l'affichage de la rémanence d'échos**

- **1** Depuis un écran radar ou le recouvrement radar, sélectionnez **Menu** > **Options de radar** > **Sillages radar** > **Heure**.
- **2** Sélectionnez la durée d'affichage de la rémanence.

### **Suppression de la rémanence d'échos**

Vous pouvez supprimer l'affichage de la rémanence d'échos du radar pour réduire la quantité d'informations affichées à l'écran.

Depuis un écran radar, sélectionnez **Menu** > **Options de radar** > **Sillages radar** > **Effacer sillages**.

# **Optimisation de l'affichage du radar**

Vous pouvez ajuster les paramètres de l'affichage du radar pour atténuer les parasites et augmenter la précision.

**REMARQUE :** vous pouvez optimiser l'affichage radar pour chaque mode de radar.

- <span id="page-42-0"></span>**1** Sélectionnez la portée du radar (*[Réglage de la portée du](#page-39-0)  radar*[, page 32\)](#page-39-0).
- **2** Restaurez la valeur par défaut du paramètre de sensibilité (*Réglage automatique de la sensibilité sur l'écran Radar*, page 35).
- **3** Réglez le paramètre de sensibilité manuellement (*Réglage manuel de la sensibilité sur l'écran Radar*, page 35).

## **Sensibilité du radar et parasites**

### *Réglage automatique de la sensibilité sur l'écran Radar*

Le paramètre de sensibilité automatique de chaque radar est optimisé pour ce mode et peut varier du paramètre de sensibilité automatique utilisé dans un autre mode.

**REMARQUE :** selon le radar utilisé, le paramètre configuré pour la sensibilité dans un mode de radar ne s'applique pas systématiquement aux autres modes de radar ou au recouvrement radar.

**REMARQUE :** toutes les options ne sont pas disponibles pour tous les modèles de radar.

- **1** Depuis un écran radar ou le recouvrement radar, sélectionnez **Menu** > **Sensibilité**.
- **2** Sélectionnez une option :
	- Pour régler la sensibilité automatiquement en cas de modification des conditions, sélectionnez **Bas auto** ou **Haut auto**.
	- Pour régler la sensibilité automatiquement pour afficher les oiseaux à la surface de l'eau, sélectionnez **Oiseau auto**.

**REMARQUE :** cette option n'est pas disponible sur les modèles de radar poutre xHD ou de radôme HD/HD+.

## *Réglage manuel de la sensibilité sur l'écran Radar*

Pour des performances de radar optimales, vous pouvez régler manuellement la sensibilité.

**REMARQUE :** selon le radar utilisé, le paramètre configuré pour la sensibilité dans un mode de radar ne s'applique pas systématiquement aux autres modes de radar ou au recouvrement radar.

- **1** Depuis un écran radar ou le recouvrement radar, sélectionnez **Menu** > **Sensibilité**.
- **2** Sélectionnez **Haut** pour augmenter la sensibilité jusqu'à ce que des points lumineux apparaissent sur l'écran Radar.

Les données sur l'écran Radar sont actualisées régulièrement par intervalles de quelques secondes. Par conséquent, les effets du réglage manuel de la sensibilité peuvent ne pas être visibles instantanément. Réglez la sensibilité lentement.

- **3** Sélectionnez **Bas** pour diminuer la sensibilité jusqu'à faire disparaître les points.
- **4** Si les bateaux, la terre ou toute autre cible sont à portée, sélectionnez **Bas** pour diminuer la sensibilité jusqu'à ce que les cibles commencent à clignoter.
- **5** Sélectionnez **Haut** pour augmenter la sensibilité jusqu'à ce que les bateaux, la terre ou toute autre cible apparaissent nettement sur l'écran Radar.
- **6** Réduisez l'aspect des objets volumineux proches, au besoin.
- **7** Réduisez l'aspect des échos des lobes latéraux, au besoin.

#### *Réduction des interférences des objets volumineux proches*

Les cibles imposantes proches, comme les murs de jetée, peuvent se traduire par une représentation très lumineuse de la cible sur l'écran Radar. Cette image peut masquer des cibles plus petites situées à proximité.

**REMARQUE :** selon le radar utilisé, le paramètre configuré pour la sensibilité dans un mode de radar ne s'applique pas

systématiquement aux autres modes de radar ou au recouvrement radar.

- **1** Depuis un écran radar ou le recouvrement radar, sélectionnez **Menu** > **Sensibilité**.
- **2** Sélectionnez **Bas** pour réduire la sensibilité jusqu'à ce que les cibles plus petites soient clairement visibles sur l'écran Radar.

Réduire la sensibilité pour supprimer les interférences causées par les objets volumineux proches peut faire clignoter ou disparaître de l'écran Radar les cibles plus petites ou distantes.

### *Réduction des interférences des lobes latéraux sur l'écran Radar*

Les interférences des lobes latéraux peuvent dessiner des stries formant un motif semi-circulaire à partir d'une cible. Il est possible d'éviter les effets des lobes latéraux en réduisant la sensibilité ou la portée du radar.

**REMARQUE :** selon le radar utilisé, le paramètre configuré pour la sensibilité dans un mode de radar ne s'applique pas systématiquement aux autres modes de radar ou au recouvrement radar.

- **1** Depuis un écran radar ou le recouvrement radar, sélectionnez **Menu** > **Sensibilité**.
- **2** Sélectionnez **Bas** pour réduire la sensibilité jusqu'à ce que les stries formant un motif semi-circulaire disparaissent de l'écran Radar.

Réduire la sensibilité pour supprimer les interférences causées par les lobes latéraux peut faire clignoter ou disparaître de l'écran Radar les cibles plus petites ou distantes.

### *Réglage automatique de l'effet mer sur l'écran du radar*

Vous pouvez configurer le traceur de sorte à régler automatiquement l'aspect des parasites provoqués par une mer agitée.

**REMARQUE :** selon le radar utilisé, le paramètre configuré pour l'effet mer dans un mode de radar ne s'applique pas systématiquement aux autres modes ou au recouvrement radar.

**REMARQUE :** la disponibilité des options et des paramètres varie suivant le modèle du radar et du traceur.

- **1** Depuis un écran radar ou le recouvrement radar, sélectionnez **Menu** > **Effet mer**.
- **2** Sélectionnez **Préréglages** ou **Auto**.
- **3** Sélectionnez un paramètre correspondant à l'état actuel de la mer.

Lorsqu'un modèle de radar compatible est utilisé, le traceur règle automatiquement l'effet mer suivant l'état de la mer.

## *Réglage manuel de l'effet mer sur l'écran du radar*

Vous pouvez régler l'aspect des parasites provoqués par une mer agitée. Le paramètre de l'effet mer a une incidence sur l'aspect des parasites à proximité. Il délimite les parasites et les cibles à distance sans incidence réelle sur leur aspect. Si le paramètre de l'effet mer est élevé, il réduit l'apparition de parasites provoqués par les vagues à proximité, mais il peut également réduire ou supprimer la visibilité des cibles proches.

**REMARQUE :** selon le radar utilisé, le paramètre configuré pour l'effet mer dans un mode de radar ne s'applique pas systématiquement aux autres modes ou au recouvrement radar.

- **1** Depuis un écran radar ou le recouvrement radar, sélectionnez **Menu** > **Effet mer**.
- **2** Sélectionnez **Haut** ou **Bas** pour régler l'incidence de l'effet mer jusqu'à ce que les autres cibles soient clairement visibles sur l'écran du radar.

Il est possible que les parasites provoqués par l'état de la mer restent visibles.

## <span id="page-43-0"></span>*Réglage de la sensibilité à la pluie sur l'écran du radar*

Vous pouvez régler l'aspect des parasites provoqués par la pluie. La réduction de la portée du radar peut aussi atténuer les parasites provoqués par la pluie (*[Réglage de la portée du radar](#page-39-0)*, [page 32\)](#page-39-0).

Le paramètre de sensibilité à la pluie a une incidence sur l'aspect des parasites provoqués par la pluie à proximité. Il délimite les parasites et les cibles à distance sans incidence réelle sur leur aspect. Si le paramètre de sensibilité à la pluie est élevé, il réduit l'apparition de parasites provoqués par la pluie à proximité, mais il peut également réduire ou supprimer la visibilité des cibles proches.

**REMARQUE :** selon le radar utilisé, le paramètre configuré pour la sensibilité à la pluie dans un mode de radar ne s'applique pas systématiquement aux autres modes ou au recouvrement radar.

- **1** Depuis un mode radar, sélectionnez **Menu** > **Options de radar** > **Sensibili. pluie**.
- **2** Sélectionnez **Haut** ou **Bas** pour réduire ou augmenter l'incidence des parasites provoqués par la pluie à proximité jusqu'à ce que les autres cibles soient clairement visibles sur l'écran du radar.

Il est possible que les parasites provoqués par la pluie restent visibles.

### *Atténuation des parasites dus aux interférences sur l'écran Radar*

Vous pouvez réduire l'apparition de parasites provoqués par les interférences d'une autre source radar à proximité lorsque le paramètre Anti-interférences est activé.

**REMARQUE :** selon le radar utilisé, le paramètre configuré pour les interférences dans un mode de radar ne s'applique pas systématiquement aux autres modes ou au recouvrement radar.

Depuis un écran radar ou le recouvrement radar, sélectionnez **Menu** > **Configuration du radar** > **Antiinterférences**.

## **Menu Options du radar**

### Depuis un écran radar, sélectionnez **Menu** > **Options de radar**.

- **MotionScope™** : utilise l'effet Doppler pour détecter et mettre en évidence les cibles mouvantes afin de vous aider à éviter les collisions, à détecter les oiseaux et à suivre les conditions météo (*[Technologie de radar Doppler MotionScope](#page-40-0)™*, [page 33\)](#page-40-0). Cette option est uniquement disponible sur les modèles Fantom.
- **Augm. impuls.** : permet d'augmenter la durée des impulsions transmises, ce qui optimise l'énergie orientée vers les cibles. Cela permet d'améliorer la détection et l'identification des cibles. Cette option n'est pas disponible sur les modèles de radar poutre xHD ou de radôme HD/HD+.
- **Taille de la cible** : permet de régler la taille des cibles en ajustant le processus de compression d'impulsion. Sélectionnez des cibles plus petites pour obtenir une image radar nette en haute résolution. Sélectionnez des cibles plus grandes pour afficher un écho plus large pour les cibles ponctuelles comme les bateaux et les bouées. Cette option est uniquement disponible sur les modèles Fantom.
- **Sillages radar** : permet de suivre le mouvement des bateaux sur l'écran du radar. Cette option n'est pas disponible sur les modèles de radar poutre xHD ou de radôme HD/HD+.
- **Sensibili. pluie** : permet de réduire les parasites dus à la pluie (*Réglage de la sensibilité à la pluie sur l'écran du radar*, page 36).
- **Afficher VRM/EBL** : affiche le cercle du marqueur de distance variable (VRM) et la ligne de relèvement électronique (EBL) pour vous permettre de mesurer la distance et le relèvement entre votre bateau et un objet cible (*[VRM et EBL](#page-41-0)*, page 34).
- **Activer la zone de garde** : permet de définir une zone de sécurité autour du bateau et émet une alarme sonore

lorsqu'un objet pénètre dans la zone (*[Activation d'une zone](#page-40-0) de garde*[, page 33\)](#page-40-0).

**Emission calculée** : permet d'économiser de l'énergie en transmettant des signaux radar à intervalles définis.

## **Menu Configuration du radar**

Depuis un écran radar, sélectionnez **Menu** > **Configuration du radar**.

- **Source** : permet de sélectionner la source radar lorsque plus d'un radar est connecté au réseau.
- **Affichage de la carte** : permet d'afficher la carte sous l'image radar. Lorsque cette fonctionnalité est activée, le menu Calques apparaît.

**Orientation** : change la perspective d'affichage du radar.

- **Anti-interférences** : permet de réduire l'apparition de parasites provoqués par les interférences d'une autre source radar à proximité.
- **Vit. de rotation** : permet de choisir la vitesse à laquelle le radar tourne. L'option Grande vitesse peut être utilisée pour augmenter la fréquence d'actualisation. Dans certains cas, le radar se règle automatiquement sur sa vitesse normale pour améliorer la détection, par exemple lorsque vous choisissez une portée plus grande ou lorsque vous utilisez MotionScope ou le mode Double portée.
- **Aspect** : définit l'aspect du code couleurs, de la vitesse vue avant et de la navigation.
- **Installation** : permet de configurer le radar pour l'installation, par exemple définir la proue du bateau et la position de l'antenne à l'arrêt.

## **Paramètres de l'aspect du radar**

Depuis un écran radar, sélectionnez **Menu** > **Configuration du radar** > **Aspect**.

**REMARQUE :** ces paramètres ne s'appliquent pas au recouvrement radar.

**Coul. de fond** : permet de configurer la couleur de l'arrière-plan.

- **Couleur de premier plan** : permet de configurer le code couleurs pour les échos du radar.
- **Vitesse vue avant** : déplace automatiquement votre position actuelle vers le bas de l'écran à mesure que votre vitesse augmente. Entrez votre vitesse maximale pour obtenir les meilleurs résultats.
- **Ligne de foi** : affiche une extension de l'étrave du bateau dans la direction actuelle sur l'écran du radar.
- **Marqueurs dista.** : affiche les marqueurs de distance qui vous aident à visualiser les distances sur l'écran du radar.
- **Cercle relèv.** : affiche un marqueur de relèvement relatif à votre cap ou basé sur la référence Nord. Vous pouvez ainsi déterminer le relèvement par rapport à un objet s'affichant sur l'écran du radar.
- **Lignes navigation** : affiche les lignes de navigation qui indiquent la route que vous avez définie à l'aide des options Itinéraire vers, Auto guidage ou Rallier.
- **Waypoints** : affiche les waypoints sur l'écran Radar.

### **Paramètres d'installation du radar**

**Proue** : permet de compenser la position physique du radar lorsqu'il n'est pas dans l'axe du bateau (*[Décalage de proue](#page-44-0)*, [page 37](#page-44-0)).

**Configuration antenne** : permet de définir la taille de l'antenne du radar et la position dans laquelle le radar s'arrête (*[Définition d'une position à l'arrêt personnalisée](#page-44-0)*, page 37).

**Activer la zone sans émission** : permet de définir la zone dans laquelle le radar ne transmet pas de signal (*[Activation et](#page-39-0)  [réglage d'une zone sans émission du radar](#page-39-0)*, page 32).

## <span id="page-44-0"></span>*Décalage de proue*

Le décalage de proue compense l'emplacement physique du scanner du radar sur un bateau, si le scanner n'est pas aligné dans l'axe proue-poupe.

### **Mesure du décalage de proue potentiel**

Le décalage de proue compense l'emplacement physique du scanner du radar sur un bateau, si le scanner n'est pas aligné dans l'axe proue-poupe.

- **1** A l'aide d'un compas magnétique, prenez un relèvement optique d'une cible immobile située à portée de vue.
- **2** Mesurez le relèvement de la cible sur le radar.
- **3** Si l'écart de relèvement est supérieur à ± 1°, définissez le décalage de proue.

### **Définition du décalage de proue**

Avant de définir le décalage de proue, vous devez mesurer le décalage de proue potentiel.

Le paramètre de décalage de proue configuré pour être utilisé dans un mode de radar s'applique à tous les autres modes et au recouvrement radar.

- **1** Depuis un écran radar ou le recouvrement radar, sélectionnez **Menu** > **Configuration du radar** > **Installation**  > **Proue**.
- **2** Sélectionnez **Haut** ou **Bas** pour régler le décalage.

### *Définition d'une position à l'arrêt personnalisée*

Si vous disposez de plusieurs radars sur votre bateau, vous devez voir l'écran de radar correspondant à l'appareil que vous souhaitez régler.

Par défaut, l'antenne est arrêtée perpendiculairement au piédestal lorsqu'elle ne tourne pas. Vous pouvez modifier cette position.

- **1** A partir de l'écran de radar, sélectionnez **Menu** > **Configuration du radar** > **Installation** > **Configuration antenne** > **Position à l'arrêt**.
- **2** Utilisez la barre de curseur pour modifier la position de l'antenne lorsqu'elle est arrêtée, puis sélectionnez **Retour**.

# **Sélection d'une source de radar différente**

- **1** Sélectionnez une option :
	- Depuis un écran radar ou le recouvrement radar, sélectionnez **Menu** > **Configuration du radar** > **Source**.
	- Sélectionnez **Paramètres** > **Communications** > **Sources préférées** > **Radar**.
- **2** Sélectionnez la source radar.

# **Modification du mode de radar**

- **1** Depuis des pages combinées ou un affichage SmartMode avec un radar, sélectionnez **Menu** > **Menu Radar** > **Changer radar**.
- **2** Sélectionnez un mode de radar.

# **Pilote automatique**

## **AVERTISSEMENT**

Vous pouvez utiliser la fonction du pilote automatique uniquement à une station installée près d'une barre, d'une commande de gaz et d'un contrôleur de pilote.

Vous êtes responsable de l'utilisation sûre et prudente de votre bateau. Le pilote automatique est un outil qui optimise votre capacité de pilotage. Il ne vous dégage pas de vos responsabilités en cas de non-respect de la sécurité à bord. Evitez tout danger de navigation et ne relâchez pas votre surveillance de la barre.

Soyez toujours prêt à reprendre manuellement les commandes du bateau.

Apprenez à utiliser le pilote automatique sur une mer calme et sans danger.

Utilisez le pilote automatique avec précaution à proximité des points dangereux, tels que les quais et les autres bateaux.

Le pilote automatique contrôle en permanence la direction de votre bateau pour maintenir un cap constant (maintien du cap). Ce système propose aussi la direction manuelle et plusieurs modèles de direction automatique.

Quand le traceur est connecté à un système de pilote automatique Garmin compatible, vous pouvez activer et contrôler le pilote automatique depuis le traceur.

Pour en savoir plus sur les systèmes de pilote automatique compatibles Garmin, rendez-vous sur [www.garmin.com.](http://www.garmin.com)

# **Ouverture de l'écran Pilote automatique**

Avant de pouvoir ouvrir l'écran du pilote automatique, un pilote automatique Garmin compatible doit être installé et configuré.

Sélectionnez **A/V, jauges, com.** > **Pilote automatique**.

# **Ecran du pilote automatique**

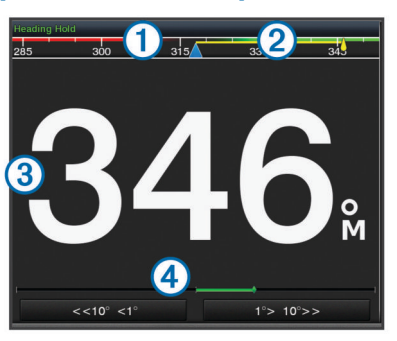

### Cap réel

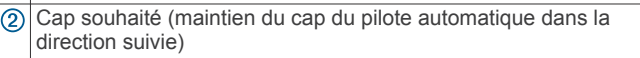

- $\circledR$ Cap réel (en mode veille)
- Cap souhaité (si activé)
- Indicateur de position de la barre (Cette fonction est disponible  $\overline{A}$
- uniquement lorsqu'un capteur d'angle de barre est connecté.)

## **Réglage des incréments**

- **1** Dans l'écran Pilote automatique, sélectionnez **Menu** > **Configur. pilote automat.** > **Taille virage par ét.**.
- **2** Sélectionnez un incrément.

## **Configuration du mode Economie d'énergie**

Vous pouvez régler le niveau de l'activité de la barre.

- **1** Dans l'écran Pilote automatique, sélectionnez **Menu** > **Configur. pilote automat.** > **Config. Mode alim.** > **Eco. énergie**.
- **2** Sélectionnez un pourcentage.

Le choix d'un pourcentage plus élevé réduit l'activité de la barre et les performances de cap. Plus le pourcentage est élevé, plus vous risquez de dévier de votre trajectoire avant que le pilote automatique ne puisse vous corriger.

**ASTUCE :** sur mer agitée, à des vitesses lentes, augmenter le pourcentage d' Eco. énergie permet de réduire l'activité de la barre.

## **Activation de la fonction Shadow Drive™**

**REMARQUE :** la fonction Shadow Drive est uniquement disponible sur les systèmes de direction hydraulique.

Dans l'écran Pilote automatique, sélectionnez **Menu** > **Configur. pilote automat.** > **Shadow Drive** > **Activé**.

# <span id="page-45-0"></span>**Barre pilote automatique**

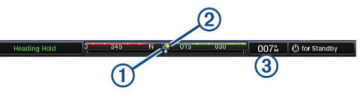

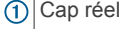

- $(2)$ Cap souhaité (maintien du cap du pilote automatique dans la direction suivie)
- Cap réel (en mode veille)  $\circ$
- Cap souhaité (si activé)

# **Activation du pilote automatique**

Lorsque vous activez le pilote automatique, ce dernier prend le contrôle de la barre et dirige le bateau afin de maintenir le cap.

Depuis n'importe quel écran, sélectionnez **Activer**.

Le cap souhaité est indiqué au centre de l'écran Pilote automatique.

## **Réglage du cap avec la barre**

**REMARQUE :** vous devez activer la fonction Shadow Drive pour pouvoir régler le cap avec la barre (*[Activation de la fonction](#page-44-0) [Shadow Drive](#page-44-0)™*, page 37).

Lorsque le pilote automatique est activé, barrez manuellement le bateau.

Le pilote automatique active le mode Shadow Drive.

Lorsque vous relâchez la barre après avoir maintenu un cap spécifique pendant quelques secondes, le pilote automatique maintient ce nouveau cap.

### **Réglage du cap quand le mode de navigation par incrémentation est défini pour le traceur**

Avant de pouvoir piloter le bateau à l'aide des touches situées au bas de l'écran du pilote automatique, vous devez activer le pilote automatique (*Activation du pilote automatique*, page 38).

- Sélectionnez **<1°** ou **1°>** pour barrer le bateau selon un angle d'1 °.
- Sélectionnez **<<10°** ou **10°>>** pour barrer le bateau selon un angle de 10 °.
- Maintenez la touche **<1°** ou **1°>** enfoncée pour barrer le bateau selon une vitesse de virement contrôlée. Le bateau continue de virer jusqu'à ce que vous relâchiez la

touche.

• Maintenez la touche **<<10°** ou **10°>>** enfoncée pour lancer une séquence de virages à 10 °.

# **Modèles de navigation**

## $\overline{\mathbb{A}}$  AVERTISSEMENT

Vous êtes responsable de l'utilisation sûre et prudente de votre bateau. Ne lancez un modèle de navigation qu'après avoir acquis la certitude qu'aucun obstacle immergé ne risque de gêner la navigation.

Le pilote automatique peut contrôler le bateau selon des modèles de navigation spécifiques pour certains types de pêche et peut également effectuer d'autres manœuvres telles que des demi-tours et des manœuvres de Boutakov.

## **Suivi du modèle Demi-tour**

Vous pouvez utiliser le modèle Demi-tour pour tourner le bateau à 180 degrés et maintenir le nouveau cap.

- **1** Dans l'écran Pilote automatique, sélectionnez **Menu** > **Modèle de navigation** > **Demi-tour**.
- **2** Sélectionnez **Activer bâbord** ou **Activer tribord**.

## **Configuration et suivi du modèle Cercle**

Vous pouvez utiliser le modèle Cercle pour diriger le bateau en décrivant un cercle continu, dans une direction et selon un intervalle temporel précis.

- **1** Dans l'écran Pilote automatique, sélectionnez **Menu** > **Modèle de navigation** > **Cercle**.
- **2** Si besoin, sélectionnez **Heure** et sélectionnez la durée pendant laquelle le pilote automatique décrit un cercle complet.
- **3** Sélectionnez **Activer bâbord** ou **Activer tribord**.

## **Configuration et suivi du modèle Zigzag**

Vous pouvez utiliser le modèle Zigzag pour diriger le bateau de bâbord à tribord, et inversement, sur une durée et à un angle précis, pendant votre cap actuel.

- **1** Dans l'écran Pilote automatique, sélectionnez **Menu** > **Modèle de navigation** > **Zigzag**.
- **2** Si besoin, sélectionnez **Amplitude** et choisissez un degré.
- **3** Si besoin, sélectionnez **Période** et sélectionnez une durée.
- **4** Sélectionnez **Activer modèle Zigzag**.

## **Suivi du modèle Manœuvre de Boutakov**

Vous pouvez utiliser le modèle Manœuvre de Boutakov pour diriger le bateau dans la direction opposée afin de revenir sur le point auquel vous avez déclenché le modèle. Le modèle Manœuvre de Boutakov peut être utilisé en cas d'homme à la mer.

- **1** Dans l'écran Pilote automatique, sélectionnez **Menu** > **Modèle de navigation** > **Manœuvre de Boutakov**.
- **2** Sélectionnez **Activer bâbord** ou **Activer tribord**.

## **Suivi d'un modèle Orbite**

Vous pouvez utiliser le modèle Orbite pour diriger le bateau dans un cercle continu autour du waypoint actif. La taille du cercle est définie par la distance du bateau par rapport au waypoint actif au moment où le modèle Orbite est déclenché.

- **1** Dans l'écran Pilote automatique, sélectionnez **Menu** > **Modèle de navigation** > **Orbite**.
- **2** Sélectionnez **Activer bâbord** ou **Activer tribord**.

## **Configuration et suivi du modèle Trèfle**

Vous pouvez utiliser le modèle Trèfle pour diriger le bateau afin de passer plusieurs fois sur un waypoint actif. Lorsque vous lancez le modèle Trèfle, le pilote automatique manœuvre le bateau vers le waypoint actif, puis déclenche le modèle au moment opportun.

Vous pouvez régler la distance entre le waypoint et la position à laquelle le pilote automatique effectue un virage pour passer à nouveau sur le waypoint. Si vous utilisez la valeur par défaut, le pilote automatique effectuera un virage à une distance de 300 m (1 000 pieds) du waypoint actif.

- **1** Dans l'écran Pilote automatique, sélectionnez **Menu** > **Modèle de navigation** > **Trèfle**.
- **2** Si besoin, sélectionnez **Longueur** et choisissez une distance.
- **3** Sélectionnez **Activer bâbord** ou **Activer tribord**.

## **Configuration et suivi du modèle Recherche**

Vous pouvez utiliser le modèle Recherche pour diriger le bateau selon des cercles de plus en plus grands (en spirale) en partant du waypoint actif. Lorsque vous lancez le modèle Recherche, le pilote automatique dirige le bateau vers le waypoint actif, puis déclenche le modèle.

Vous pouvez régler la distance des cercles les uns par rapport aux autres. La distance par défaut entre les cercles est de 20 m (50 pieds).

- <span id="page-46-0"></span>**1** Dans l'écran Pilote automatique, sélectionnez **Menu** > **Modèle de navigation** > **Rechercher**.
- **2** Si besoin, sélectionnez **Espacement Recherche** et sélectionnez une distance.
- **3** Sélectionnez **Activer bâbord** ou **Activer tribord**.

## **Annulation d'un modèle de navigation**

- Dirigez manuellement le bateau. **REMARQUE :** le système Shadow Drive doit être activé pour pouvoir annuler un modèle de navigation en dirigeant manuellement le bateau.
- Sélectionnez < ou > pour annuler un modèle à l'aide du mode de navigation par incrémentation par palier.
- Sélectionnez **Veille**.

# **Appel Sélectif Numérique**

# **Traceur géré en réseau et fonctionnalité Radio VHF**

Si une radio VHF NMEA 0183 ou NMEA 2000 est connectée au traceur, ces fonctionnalités sont activées.

- Le traceur peut transmettre votre position GPS à votre radio. Si votre radio est équipée des fonctions nécessaires, les informations sur la position GPS sont transmises lors des appels ASN.
- Le traceur peut recevoir des informations sur les appels de détresse et la position ASN via la radio.
- Le traceur peut suivre les positions des navires qui émettent des rapports de position.

Si une radio VHF Garmin NMEA 2000 est connectée au traceur, ces fonctionnalités sont également activées.

- Le traceur permet de configurer et d'envoyer rapidement des informations relatives aux appels individuels standard vers votre radio VHF Garmin.
- Lorsque vous lancez un appel de détresse Homme à la mer depuis votre radio, le traceur affiche l'écran Homme à la mer et vous invite à naviguer jusqu'à la position où se trouve l'homme à la mer.
- Lorsque vous lancez un appel de détresse Homme à la mer depuis votre traceur, la radio affiche la page Appel de détresse pour émettre l'appel de détresse Homme à la mer.

# **Activation de la fonction ASN**

Sélectionnez **Paramètres** > **Autres navires** > **ASN**.

# **Liste ASN**

La liste d'appels ASN est un journal des appels ASN les plus récents et des autres contacts ASN que vous avez entrés. Elle peut contenir jusqu'à 100 entrées. La liste d'appels ASN affiche l'appel le plus récent d'un bateau. Si un deuxième appel est reçu en provenance du même bateau, il remplace le premier appel dans la liste d'appels.

## **Affichage de la liste ASN**

Pour pouvoir afficher la liste ASN, le traceur doit être connecté à une radio VHF prenant en charge l'ASN.

Sélectionnez **Info** > **Liste ASN**.

## **Ajout d'un contact ASN**

Vous pouvez ajouter un navire à votre liste ASN. Vous pouvez appeler un contact ASN depuis le traceur.

- **1** Sélectionnez **Info** > **Liste ASN** > **Ajouter un contact**.
- **2** Saisissez le numéro MMSI (Maritime Mobile Service Identity) du navire.
- **3** Saisissez le nom du navire.

# **Appels de détresse entrants**

Si votre traceur compatible et votre radio VHF sont connectés via un réseau NMEA 0183 ou NMEA 2000, votre traceur vous avertit lorsque votre radio VHF reçoit un appel de détresse ASN. Si des informations relatives à la position ont été transmises lors de l'appel de détresse, ces dernières sont alors disponibles et enregistrées avec l'appel.

Le symbole indique qu'un appel de détresse figure dans la liste ASN et marque la position du navire sur la carte de navigation au moment où l'appel de détresse a été émis.

## **Navigation vers un navire en détresse**

Le symbole *indique qu'un appel de détresse figure dans la* liste d'appels ASN et marque la position d'un navire sur la carte de navigation au moment où l'appel de détresse a été émis.

- **1** Sélectionnez **Info** > **Liste ASN**.
- **2** Sélectionnez un rapport de position.
- **3** Sélectionnez **Consulter** > **Naviguer jusqu'à**.
- **4** Sélectionnez **Rallier** ou **Itinéraire vers**.

## **Appels de détresse Homme à la mer émis depuis une radio VHF**

Lorsque le traceur est connecté à une radio VHF via un réseau NMEA 2000 et que vous lancez un appel de détresse ASN Homme à la mer depuis votre radio, l'écran Homme à la mer s'affiche sur votre traceur et vous invite à naviguer vers le point où se trouve l'homme à la mer. Si vous disposez d'un système de pilote automatique compatible connecté au réseau, le traceur vous invite à effectuer la manœuvre de Boutakov vers le point où se trouve l'homme à la mer.

Si vous annulez l'appel de détresse Homme à la mer sur la radio, l'écran du traceur vous invitant à activer la navigation vers la position où se trouve l'homme à la mer disparaît.

### **Appels de détresse SOS et Homme à la mer émis depuis le traceur**

Lorsque votre traceur est connecté à une radio Garmin compatible NMEA 2000 et que vous marquez la position d'un SOS ou d'un homme à la mer, la radio affiche la page Appel de détresse afin que vous puissiez rapidement lancer un appel de détresse.

Pour de plus amples informations sur l'émission d'appels de détresse depuis votre radio, consultez le manuel d'utilisation de la radio VHF. Pour plus d'informations sur le marquage d'une position d'homme à la mer ou de SOS, reportez-vous à *[Marquage d'une position de SOS](#page-22-0)*, page 15.

# **Suivi de position**

Lorsque vous connectez le traceur à une radio VHF via un réseau NMEA 0183, vous pouvez suivre les navires qui émettent des rapports de position.

Cette fonction est également disponible pour le réseau NMEA 2000, lorsque le navire émet les données PGN appropriées (PGN 129808 ; Données d'appel ASN).

Tous les rapports de position reçus sont enregistrés dans la liste ASN (*Liste ASN*, page 39).

## **Affichage d'un rapport de position**

- **1** Sélectionnez **Info** > **Liste ASN**.
- **2** Sélectionnez un rapport de position.
- **3** Sélectionnez **Consulter**.
- **4** Sélectionnez une option :
	- Pour afficher une carte de navigation indiquant la position, sélectionnez **Page suivante**.
	- Pour afficher les détails du rapport de position, sélectionnez **Page précédente**.

## <span id="page-47-0"></span>**Navigation vers un navire suivi**

- **1** Sélectionnez **Info** > **Liste ASN**.
- **2** Sélectionnez un rapport de position.
- **3** Sélectionnez **Consulter** > **Naviguer jusqu'à**.
- **4** Sélectionnez **Rallier** ou **Itinéraire vers**.

## **Création d'un waypoint à l'emplacement d'un navire suivi**

- **1** Sélectionnez **Info** > **Liste ASN**.
- **2** Sélectionnez un rapport de position.
- **3** Sélectionnez **Consulter** > **Créer Waypoint**.

## **Modification des informations d'un rapport de position**

- **1** Sélectionnez **Info** > **Liste ASN**.
- **2** Sélectionnez un rapport de position.
- **3** Sélectionnez **Consulter** > **Modifier**.
	- Pour saisir le nom d'un navire, sélectionnez **Nom**.
	- Pour choisir un nouveau symbole, sélectionnez **Symbole**, le cas échéant.
	- Pour saisir un commentaire, sélectionnez **Commenter**.
	- Pour afficher la ligne de sillage du navire si votre radio suit sa position, sélectionnez **Piste**.
	- Pour attribuer une couleur à la ligne de sillage, sélectionnez **Ligne sillage**.

# **Suppression d'un rapport de position**

- **1** Sélectionnez **Info** > **Liste ASN**.
- **2** Sélectionnez un rapport de position.
- **3** Sélectionnez **Consulter** > **Effacer le rapport**.

## **Affichage de sillages de navire sur la carte**

Vous pouvez afficher les sillages de tous les navires sur certaines vues de carte. Par défaut, une ligne noire représente l'itinéraire parcouru par le navire, chaque position précédemment signalée d'un navire suivi est indiquée par un point noir et un drapeau bleu marque la dernière position signalée du navire.

- **1** Depuis une carte ou une vue 3D, sélectionnez **Menu** > **Calques** > **Autres navires** > **ASN** > **Sillages ASN**.
- **2** Sélectionnez le nombre d'heures pendant lesquelles les navires suivis doivent être affichés sur la carte.

Par exemple, si vous sélectionnez 4 heures, tous les points de sillage qui datent de moins de quatre heures s'affichent pour tous les navires suivis.

# **Appels individuels normaux**

Lorsque vous connectez votre traceur à une radio VHF Garmin, vous pouvez utiliser l'interface du traceur pour établir un appel individuel normal.

Pour établir ce type d'appel depuis votre traceur, vous pouvez choisir le canal ASN à utiliser pour votre communication. La radio transmet la demande avec votre appel.

## **Sélection d'un canal ASN**

**REMARQUE :** la sélection d'un canal ASN se limite aux canaux disponibles dans toutes les bandes de fréquence. Le canal 72 est le canal par défaut. Si vous choisissez un autre canal, le traceur l'utilise pour vos appels ultérieurs jusqu'à ce que vous en sélectionniez un autre.

- **1** Sélectionnez **Info** > **Liste ASN**.
- **2** Sélectionnez le navire ou la station à appeler.
- **3** Sélectionnez **Consulter** > **Appel par radio** > **Canal**.
- **4** Sélectionnez un canal disponible.

# **Emission d'un appel individuel normal**

**REMARQUE :** lorsque vous lancez un appel depuis le traceur, la radio ne reçoit pas les informations de l'appel si aucun numéro MMSI n'a été programmé dessus.

- **1** Sélectionnez **Info** > **Liste ASN**.
- **2** Sélectionnez le navire ou la station à appeler.
- **3** Sélectionnez **Consulter** > **Appel par radio**.
- **4** Au besoin, sélectionnez **Canal**, puis choisissez un nouveau canal.
- **5** Sélectionnez **Envoyer**.
	- Le traceur envoie les informations de l'appel à la radio.
- **6** Sur votre radio VHF Garmin, sélectionnez **Appeler**.

## **Emission d'un appel individuel normal vers une cible AIS**

- **1** Depuis une carte ou une vue 3D, sélectionnez une cible AIS.
- **2** Sélectionnez **Navire AIS** > **Appel par radio**.
- **3** Au besoin, sélectionnez **Canal**, puis choisissez un nouveau canal.
- **4** Sélectionnez **Envoyer**.
- Le traceur envoie les informations de l'appel à la radio.
- **5** Sur votre radio VHF Garmin, sélectionnez **Appeler**.

# **Jauges et graphiques**

Les jauges et les graphiques donnent diverses informations sur le moteur et l'environnement. Pour afficher ces informations, une sonde ou un capteur compatible doit être connecté au réseau.

# **Affichage des jauges**

- **1** Sélectionnez **A/V, jauges, com.**.
- **2** Sélectionnez une jauge.
- **3** Sélectionnez < ou > pour accéder à une page de jauge différente.

## **Modification des données affichées dans une jauge**

- **1** Depuis un écran de jauges, maintenez une jauge enfoncée.
- **2** Sélectionnez **Remplacer les données**.
- **3** Sélectionnez un type de données.
- **4** Sélectionnez les données à afficher.

## **Personnalisation des jauges**

Vous pouvez modifier la disposition des pages de jauge, leur affichage et les données de chaque jauge.

- **1** Ouvrez une page de jauge.
- **2** Sélectionnez **Menu** > **Modifier les pages de jauge**.
- **3** Sélectionnez une option :
	- Pour modifier les données affichées dans une jauge, sélectionnez la jauge.
	- Pour modifier la disposition des jauges sur la page, sélectionnez **Modifier configuration**.
	- Pour ajouter une page à cet ensemble de pages de jauge, sélectionnez **Ajouter page**.
	- Pour modifier l'ordre de cette page dans l'ensemble de pages de jauge, sélectionnez **Déplacer la page à gauche**  ou **Déplacer la page à droite**.
	- Pour rétablir la vue d'origine de cette page, sélectionnez **Restaurer affichage par déf.**.

## **Personnalisation des limites des jauges moteur et carburant**

Vous pouvez configurer les limites supérieure et inférieure, ainsi que la plage de fonctionnement standard souhaité d'une jauge.

<span id="page-48-0"></span>**REMARQUE :** certaines options ne sont pas disponibles pour toutes les jauges.

- **1** Depuis l'écran des jauges qui vous intéresse, sélectionnez**Menu** > **Installation** > **Définir limites des jauges**.
- **2** Sélectionnez la jauge à personnaliser.
- **3** Sélectionnez une option :
	- Pour définir la valeur minimale de la plage de fonctionnement standard, sélectionnez **Min. nominal**.
	- Pour définir la valeur maximale de la plage de fonctionnement standard, sélectionnez **Max. nominal**.
	- Pour définir la limite inférieure de la jauge de sorte qu'elle soit inférieure au minimum nominal, sélectionnez **Echelle mini.**.
	- Pour définir la limite supérieure de la jauge de sorte qu'elle soit supérieure au maximum nominal, sélectionnez **Echelle maxi.**.
- **4** Sélectionnez la valeur de limite.
- **5** Répétez les étapes 4 à 5 pour définir d'autres limites de jauge.

# **Affichage des jauges moteur et carburant**

Pour pouvoir afficher les jauges moteur et carburant, vous devez être connecté à un réseau NMEA 2000 capable de détecter les données de moteur et de carburant. Reportez-vous aux instructions d'installation pour plus de détails.

Sélectionnez **A/V, jauges, com.** > **Moteurs**.

## **Sélection du nombre de moteurs affichés par les jauges**

Vous pouvez afficher des informations relatives à quatre moteurs au maximum.

- **1** Depuis l'écran des jauges moteur, sélectionnez **Menu** > **Installation** > **Sélection du moteur** > **Nombre de moteurs**.
- **2** Sélectionnez une option :
	- Sélectionnez le nombre de moteurs.
	- Sélectionnez **Configuration auto** pour détecter automatiquement le nombre de moteurs.

### **Personnalisation des moteurs affichés dans les jauges**

Avant de pouvoir personnaliser l'affichage des moteurs dans les jauges, vous devez sélectionner manuellement le nombre de moteurs (*Sélection du nombre de moteurs affichés par les jauges*, page 41).

- **1** Depuis l'écran des jauges moteur, sélectionnez **Menu** > **Installation** > **Sélection du moteur** > **Modifier les moteurs**.
- **2** Sélectionnez **Premier moteur**.
- **3** Sélectionnez le moteur à afficher dans la première jauge.
- **4** Répétez l'opération pour les barres de moteur restantes.

## **Activation des alarmes d'état des jauges moteur**

Vous pouvez activer le traceur pour afficher les alarmes d'état du moteur.

Depuis l'écran des jauges moteur, sélectionnez **Menu** > **Installation** > **Alarmes d'état** > **Activé**.

En cas d'alarme moteur, un message d'alarme d'état de la jauge apparaît et la jauge peut devenir rouge en fonction du type d'alarme.

## **Activation d'une ou de plusieurs alarmes d'état de la jauge moteur**

**1** Depuis l'écran des jauges moteur, sélectionnez **Menu** > **Installation** > **Alarmes d'état** > **Personnal.**.

**2** Sélectionnez une ou plusieurs alarmes de jauge moteur à activer ou à désactiver.

# **Réglage de l'alarme carburant**

Afin de pouvoir définir une alarme de niveau de carburant, un capteur de débit de carburant compatible doit être connecté au traceur.

Vous pouvez définir une alarme pour qu'elle se déclenche lorsque la réserve totale de carburant à bord atteint le niveau spécifié.

- **1** Sélectionnez **Paramètres** > **Alarmes** > **Carburant** > **Déf. total carburant à bord** > **Activé**.
- **2** Entrez le niveau de carburant restant déclenchant l'alarme et sélectionnez **Terminé**.

## **Définition de la capacité de carburant du bateau**

- **1** Sélectionnez **Paramètres** > **Mon navire** > **Capacité de carburant**.
- **2** Entrez la capacité totale cumulée de tous les réservoirs de carburant.

### **Synchronisation des données de carburant avec le niveau réel de carburant du bateau**

Lorsque vous ajoutez du carburant à votre bateau, vous pouvez synchroniser les niveaux de carburant du traceur avec le niveau réel de carburant du bateau.

- **1** Sélectionnez **A/V, jauges, com.** > **Moteurs** > **Menu**.
- **2** Sélectionnez une option :
	- Après avoir rempli tous les réservoirs de carburant du bateau, sélectionnez **Remplir tous les réservoirs**. Le niveau de carburant est restauré à sa capacité maximale.
	- Si vous n'avez pas rempli un réservoir en totalité, sélectionnez **Ajouter carburant bateau**, puis saisissez le volume de carburant ajouté.
	- Pour spécifier la quantité totale de carburant des réservoirs du navire, sélectionnez **Déf. total carburant à bord**, puis saisissez la quantité totale.

# **Affichage des jauges vent**

Pour pouvoir afficher des informations sur le vent, un capteur de vent doit être connecté au traceur.

Sélectionnez **A/V, jauges, com.** > **Vent**.

## **Configuration de la jauge vent pour navigation à voile**

Vous pouvez configurer la jauge de navigation à voile de manière à afficher la vitesse et l'angle du vent réel ou apparent.

- **1** Depuis la jauge vent, sélectionnez **Menu** > **Jauge vent nav. v.**.
- **2** Sélectionnez une option :
	- Pour afficher le vent réel ou apparent, sélectionnez **Needle**, puis sélectionnez une option.
	- Pour afficher le vent réel ou apparent, sélectionnez **Vitesse du vent**, puis sélectionnez une option.

## **Configuration de la source vitesse**

Vous pouvez préciser si les données relatives à la vitesse du bateau affichées sur la jauge et utilisées pour la mesure du vent sont basées sur la vitesse surface ou sur la vitesse GPS.

- **1** Depuis la jauge vent, sélectionnez **Menu** > **Compass Gauge**  > **Affichage vit.**.
- **2** Sélectionnez une option :
	- Pour calculer la vitesse du bateau à partir des données du capteur de vitesse surface, sélectionnez **Vitesse surface**.
	- Pour calculer la vitesse du bateau à partir des données GPS, sélectionnez **Vitesse GPS**.

## <span id="page-49-0"></span>**Configuration de la source de cap de la jauge vent**

Vous pouvez spécifier la source du cap affiché sur la jauge vent. Le cap magnétique correspond aux données de cap reçues d'un gyrocompas, tandis que les données de cap GPS sont calculées par votre traceur GPS (cap suivi).

- **1** Depuis la jauge vent, sélectionnez **Menu** > **Compass Gauge**  > **Source de cap**.
- **2** Sélectionnez **Cap GPS** ou **Magnétique**.

**REMARQUE :** en cas de navigation à basse vitesse ou à l'arrêt, la source du compas magnétique est plus précise que la source GPS.

## **Personnalisation de la jauge vent au plus près**

Vous pouvez spécifier la portée de la jauge vent au plus près pour l'échelle de vent face comme pour l'échelle de vent arrière.

- **1** Depuis la jauge vent, sélectionnez **Menu** > **Compass Gauge**  > **Type de jauge** > **Jauge vent + près**.
- **2** Sélectionnez une option :
	- Pour définir les valeurs minimale et maximale qui doivent s'afficher lorsque la jauge vent au plus près pour vent de face apparaît, sélectionnez **Mod. échelle vent face**, puis définissez les angles.
	- Pour définir les valeurs minimale et maximale qui doivent s'afficher lorsque la jauge vent au plus près pour vent arrière apparaît, sélectionnez **Modifier échelle vent arrière**, puis définissez les angles.
	- Pour afficher le vent réel ou apparent, sélectionnez **Vent**, puis sélectionnez une option.

# **Affichage des jauges trajet**

Les jauges trajet affichent les données d'odomètre, de vitesse, d'heure, et de carburant pour le trajet en cours.

Sélectionnez **Info** > **Trajet et graphiques** > **Trajet**.

# **Réinitialisation des jauges trajet**

- **1** Sélectionnez **Info** > **Trajet et graphiques** > **Trajet**.
- **2** Sélectionnez une option :
	- Pour remettre tous les relevés du trajet en cours à zéro, sélectionnez **Réinitialiser trajet**.
	- Pour remettre la vitesse maximale à zéro, sélectionnez **Réinitialiser vitesse maxi.**.
	- Pour remettre le relevé de l'odomètre à zéro, sélectionnez **Réinitialiser odomètre**.
	- Pour remettre toutes les données à zéro, sélectionnez **Tout réinitialiser**.

# **Affichage des graphiques**

Pour afficher des graphiques correspondant à divers changements environnementaux, comme la température, la profondeur et le vent, vous devez connecter une sonde ou un capteur adéquat au réseau.

Sélectionnez **Info** > **Trajet et graphiques** > **Graphiques**.

## **Définition des échelles de temps et des plages de valeurs pour le graphique**

Vous pouvez indiquer la durée et la plage de profondeur qui apparaissent sur les courbes de profondeur et de température de l'eau.

- **1** Depuis un graphique, sélectionnez **Réglage du graphique**.
- **2** Sélectionnez une option :
	- Pour définir une échelle de temps écoulé, sélectionnez **Durée**. Le paramètre par défaut est de 10 minutes. L'augmentation de l'échelle de temps écoulé vous permet d'afficher les variations sur une plus longue période. La réduction de l'échelle de temps écoulé vous permet d'afficher plus de détails sur une période plus courte.

• Pour définir l'échelle du graphique, sélectionnez **Échelle**. L'augmentation de l'échelle vous permet d'afficher davantage de variations des données. La réduction de l'échelle vous permet d'afficher davantage de détails relatifs à la variation.

# **Gestion de la batterie**

Vous pouvez voir la batterie et les autres sources d'alimentation, ainsi que les appareils qui utilisent ces sources.

Les batteries se situent en haut de l'écran. Les autres sources d'alimentation, comme l'énergie solaire, l'alternateur, le convertisseur et l'éolienne se trouvent à gauche de l'écran. Les éléments présents à droite de l'écran sont les appareils qui utilisent les batteries et les autres sources d'alimentation.

# **Configuration de la page de gestion de la batterie**

- **1** sélectionnez **A/V, jauges, com.** > **Gestion de la batterie** > **Menu** > **Modifier les appareils**.
- **2** Sélectionnez un élément.
- **3** Sélectionnez **Appareil**, puis sélectionnez un élément dans la liste.
- **4** Si besoin, sélectionnez **Nom**, entrez un nom pour cet appareil, puis sélectionnez **Terminé**.
- **5** Si besoin, sélectionnez **Changer l'icône** et sélectionnez un nouveau symbole, puis sélectionnez **Terminé**.
- **6** Répétez les étapes 2 à 5 pour chaque appareil.

# **Marées, courants et informations astronomiques**

# **Informations d'une station d'observation des marées**

Vous pouvez afficher des informations relatives à une station d'observation des marées pour une date et une heure spécifiques, notamment le niveau de marée et l'heure des prochaines marées (hautes et basses). Par défaut, le traceur affiche les informations sur les marées pour la dernière station consultée et pour la date et l'heure actuelles.

Sélectionnez **Info** > **Marées et courants** > **Marées**.

# **Informations de la station de courant**

**REMARQUE :** les informations de la station de courant sont fournies avec certaines cartes détaillées.

Vous pouvez afficher les informations d'une station de courant pour une date et une heure spécifiques, notamment la vitesse et le niveau du courant actuels. Par défaut, le traceur affiche les informations sur les courants pour la dernière station consultée et pour la date et l'heure actuelles.

Sélectionnez **Info** > **Marées et courants** > **Courants**.

# **Informations d'almanach astronomique**

Vous pouvez afficher des informations concernant le lever et le coucher du soleil et de la lune, les phases lunaires et la position approximative de vue du ciel du soleil et de la lune. Le centre de l'écran représente la voûte céleste, et les cercles les plus à l'extérieur représentent l'horizon. Par défaut, le traceur affiche les informations d'almanach astronomique pour la date et l'heure actuelles.

Sélectionnez **Info** > **Marées et courants** > **Ephéméride**.

## <span id="page-50-0"></span>**Affichage des informations d'une station d'observation des marées ou des courants, ou des informations astronomiques pour une date différente**

- **1** Sélectionnez **Info** > **Marées et courants**.
- **2** Sélectionnez **Marées**, **Courants** ou **Ephéméride**.
- **3** Sélectionnez une option.
	- Pour afficher les informations pour une date différente, sélectionnez **Modifier la date** > **Manuel**, puis entrez une date.
	- Pour afficher les informations pour la date du jour, sélectionnez **Modifier la date** > **Actuel**.
	- Le cas échéant, pour afficher les informations pour le jour suivant la date indiquée à l'écran, sélectionnez **Jour suivant**.
	- Le cas échéant, pour afficher les informations pour le jour précédant la date indiquée à l'écran, sélectionnez **Jour précédent**.

## **Affichage des informations d'une autre station d'observation des marées ou des courants**

- **1** Sélectionnez **Info** > **Marées et courants**.
- **2** Sélectionnez **Marées** ou **Courants**.
- **3** Sélectionnez **Stations à proximité**.
- **4** Sélectionnez une station.

## **Affichage des informations d'almanach à partir de la carte de navigation**

- **1** Depuis une carte ou une vue 3D, sélectionnez une position.
- **2** Sélectionnez **Informations**.
- **3** Sélectionnez **Marées**, **Courants** ou **Ephéméride**.

# **Gestionnaire d'avertissements**

## **Affichage des messages**

- **1** Sélectionnez **Info** > **Gestionnaire d'avertissements**.
- **2** Sélectionnez un message.
- **3** Sélectionnez **Consulter**.

## **Triage et filtrage des messages**

- **1** Sélectionnez **Info** > **Gestionnaire d'avertissements** > **Trier/ Filtrer**.
- **2** Sélectionnez une option pour trier ou filtrer la liste des messages.

## **Enregistrement des messages sur une carte mémoire**

- **1** Insérez une carte mémoire dans l'emplacement pour carte.
- **2** Sélectionnez **Info** > **Gestionnaire d'avertissements** > **Enregistrer sur carte**.

# **Suppression de tous les messages**

Sélectionnez **Info** > **Gestionnaire d'avertissements** > **Effacer le gestionnaire d'alertes**.

# **Lecteur audio**

**REMARQUE :** la fonction de lecteur audio n'est pas compatible avec tous les modèles de traceur.

**REMARQUE :** certaines fonctions ne sont pas disponibles sur certains lecteurs audio connectés.

Si vous possédez un système stéréo compatible connecté au réseau NMEA 2000, vous pouvez le commander à l'aide du traceur. Le traceur devrait détecter automatiquement le lecteur audio lors de la première connexion.

La lecture de fichiers multimédia à partir de sources connectées au lecteur audio et de sources connectées au réseau NMEA 2000 est possible.

# **Affichage du lecteur audio**

Avant de pouvoir ouvrir le lecteur audio, un appareil compatible doit être connecté au traceur.

Sélectionnez **A/V, jauges, com.** > **Multimédia**.

## **Icônes**

**REMARQUE :** ces icônes ne sont pas disponibles sur tous les appareils.

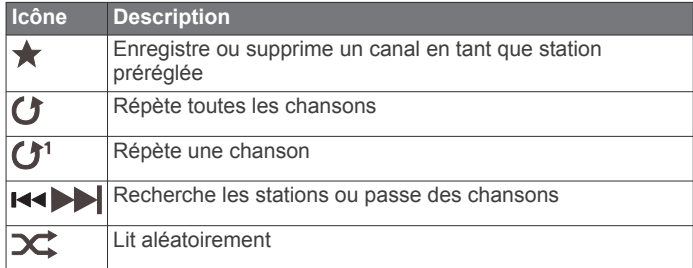

# **Sélection de la source média**

Quand plusieurs lecteurs audio sont connectés à un réseau, tel que le réseau NMEA 2000, vous pouvez sélectionner la source média que vous souhaitez commander à partir de votre traceur.

**REMARQUE :** la lecture de fichiers multimédia n'est possible qu'à partir de sources connectées à l'appareil.

**REMARQUE :** certaines fonctions ne sont pas disponibles sur certaines sources média.

**1** Sur l'écran du lecteur, sélectionnez **Source**.

**REMARQUE :** le menu source apparaît uniquement pour les appareils qui prennent en charge plusieurs sources média.

**2** Sélectionnez une source.

# **Ecoute de musique**

### **Recherche de musique**

- **1** Sur l'écran du lecteur, sélectionnez **Parcourir** ou **Menu** > **Parcourir**.
- **2** Sélectionnez **Sélectionnez** ou choisissez une option.

### *Activation de la recherche par ordre alphabétique*

Vous pouvez activer la fonction de recherche par ordre alphabétique pour trouver une chanson ou un album dans une grande liste.

Sur l'écran du lecteur, sélectionnez **Menu** > **Installation** > **Rech. ord. alp.**.

## **Définition de la répétition d'un titre**

- **1** En cours de lecture, sélectionnez **Menu** > **Répéter**.
- **2** Si besoin, sélectionnez **Unique**.

**Définition de la répétition de tous les titres** Sur l'écran du lecteur, sélectionnez **Menu** > **Répéter** > **Tout**.

### **Définition de la lecture aléatoire des titres**

- **1** Sur l'écran du lecteur, sélectionnez **Menu** > **Lecture aléatoire**.
- **2** Si besoin, sélectionnez une option.

# <span id="page-51-0"></span>**Réglage du volume**

## **Désactivation du volume du lecteur audio**

- **1** Sur l'écran du lecteur, sélectionnez  $\mathbb{N}$ .
- **2** Si nécessaire, sélectionnez **Sélectionnez**.

### **Activation et désactivation de zones**

Si vous avez branché les haut-parleurs de votre bateau en tant que zones, vous pouvez désactiver les zones non utilisées.

- **1** Sur l'écran du lecteur, sélectionnez **Menu** > **Niveaux audio** > **Activer/désactiver zones**.
- **2** Sélectionnez une zone.

# **Radio VHF**

### **Balayage des canaux VHF**

Avant de balayer les canaux VHF, vous devez configurer la source sur VHF.

Vous pouvez contrôler l'activité des canaux VHF enregistrés en tant que stations préréglées et basculer automatiquement sur un canal actif.

Depuis l'écran du lecteur VHF, sélectionnez **Recher.**.

## **Réglage du silencieux de la VHF**

**REMARQUE :** votre lecteur audio doit prendre en charge la radio VHF pour utiliser cette fonction.

- **1** Sur la page de la source VHF, sélectionnez **Menu** > **Silenci. (SQL)**.
- **2** Utilisez le curseur pour régler le niveau de silencieux de la VHF.

# **Radio**

Pour écouter la radio AM ou FM, une antenne marine AM/FM adaptée doit être correctement installée sur le système stéréo et être à portée d'une station de diffusion. Pour savoir comment connecter une antenne AM/FM, reportez-vous aux instructions d'installation du système stéréo.

Pour écouter la radio SiriusXM® , vous devez disposer du matériel et des abonnements nécessaires (*[Radio satellite](#page-52-0)*  SiriusXM[, page 45\)](#page-52-0). Pour savoir comment connecter un récepteur radio pour véhicules SiriusXM Connect, reportez-vous aux instructions d'installation du système stéréo.

Pour écouter des stations DAB, vous devez disposer du matériel approprié (*Lecture DAB*, page 44). Pour obtenir des instructions sur la manière de connecter un adaptateur DAB et une antenne, consultez les instructions d'installation fournies avec l'adaptateur et l'antenne.

### **Définition de la région du récepteur radio**

- **1** Sur l'écran du lecteur, sélectionnez **Menu** > **Installation** > **Région récept. radio**.
- **2** Sélectionnez une option.

### **Changement de station radio**

- **1** Sur l'écran du lecteur, sélectionnez une source adaptée, par exemple **FM**.
- 2 Sélectionnez  $\leftrightarrow$  ou  $\rightarrow$  pour atteindre la station suivante ou précédente.

## **Changement du mode de réglage**

Vous pouvez modifier la façon dont vous sélectionnez une station pour certains types de médias, comme la radio FM ou AM.

**REMARQUE :** certains modes de réglage ne sont pas disponibles pour toutes les sources multimédia.

- **1** Sur l'écran du lecteur, sélectionnez **Menu** > **Mode récep. radio**.
- **2** Sélectionnez une option.

**3** Si nécessaire, sélectionnez **Sélectionnez**.

### **Préréglages**

Vous pouvez enregistrer vos stations AM et FM préférées en tant que stations préréglées pour un accès facile.

Vous pouvez enregistrer vos canaux SiriusXM préférés si vous êtes connecté à une antenne et à un récepteur SiriusXM en option.

### *Enregistrement d'une station en tant que station préréglée*

- **1** Sur un écran du lecteur qui le permet, accédez à la station à enregistrer comme station préréglée.
- **2** Sélectionnez **Préréglages** > **Ajouter canal actuel**.

#### *Sélection d'une station préréglée*

- **1** Sur un écran du lecteur qui le permet, sélectionnez **Préréglages**.
- **2** Sélectionnez une station préréglée dans la liste.
- **3** Sélectionnez **Accéder au canal**.

#### *Suppression d'une station préréglée*

- **1** Sur un écran du lecteur qui le permet, sélectionnez **Préréglages**.
- **2** Sélectionnez une station préréglée dans la liste.
- **3** Sélectionnez **Supprimer le canal actuel**.

## **Lecture DAB**

Lorsque vous connectez un module DAB (Digital Audio Broadcasting) et une antenne, par exemple le modèle FUSION® MS-DAB100A, à un système stéréo compatible, vous pouvez régler ce dernier pour qu'il lise les stations DAB.

Pour utiliser la source DAB, vous devez vous trouver dans une région où DAB est disponible et sélectionner la région du syntoniseur (*Définition de la région du syntoniseur DAB*, page 44).

### **Définition de la région du syntoniseur DAB**

Vous devez choisir la région dans laquelle vous vous situez pour recevoir des stations DAB correctement.

- **1** Sur l'écran du lecteur, sélectionnez **Menu** > **Installation** > **Région récept. radio**.
- **2** Sélectionnez la région dans laquelle vous vous situez.

### **Recherche de stations DAB**

Avant de pouvoir rechercher des stations DAB, vous devez connecter une antenne et un module DAB compatible (non inclus) à votre stéréo. Les signaux DAB ne sont diffusés que dans certains pays. Vous devez donc régler la région du récepteur sur une région où les signaux DAB sont diffusés.

- **1** Sélectionnez la source **DAB**.
- **2** Sélectionnez **Recher.** pour rechercher les stations DAB disponibles.

Une fois la recherche terminée, la première station du premier ensemble détecté est lue automatiquement.

**REMARQUE :** une fois la première recherche terminée, vous pouvez à nouveau sélectionner Recher. pour lancer une nouvelle recherche de stations DAB. Une fois la nouvelle recherche terminée, le système lit la première station dans l'ensemble que vous écoutiez lorsque vous avez démarré la nouvelle recherche.

#### **Changement de station DAB**

- **1** Sélectionnez la source **DAB**.
- **2** Si besoin, sélectionnez **Recher.** pour rechercher les stations DAB locales.
- **3** Sélectionnez  $\blacktriangleleft$  ou  $\blacktriangleright$  pour changer de station.

<span id="page-52-0"></span>Lorsque vous atteignez la fin de l'ensemble en cours, la stéréo passe automatiquement à la première station disponible du prochain ensemble.

### *Sélection d'une station DAB dans une liste*

- **1** Depuis l'écran du lecteur DAB, sélectionnez **Parcourir** > **Stations**.
- **2** Sélectionnez une station dans la liste.

### *Sélection d'une station DAB dans une catégorie*

- **1** Depuis l'écran du lecteur DAB, sélectionnez **Parcourir** > **Catégories**.
- **2** Sélectionnez une catégorie dans la liste.
- **3** Sélectionnez une station dans la liste.

## **Préréglages DAB**

Vous pouvez enregistrer vos stations DAB préférées en tant que stations préréglées pour un accès facile.

Vous pouvez enregistrer jusqu'à 15 stations DAB préréglées.

#### *Enregistrement d'une station DAB en tant que station préréglée*

- **1** Depuis l'écran du lecteur DAB, sélectionnez la station à enregistrer comme station préréglée.
- **2** Sélectionnez **Parcourir** > **Préréglages** > **Enregistrer actuelle**.

### *Sélection d'une station DAB préréglée dans une liste*

- **1** Depuis l'écran du lecteur DAB, sélectionnez **Parcourir** > **Préréglages** > **Afficher préréglages**.
- **2** Sélectionnez une station préréglée dans la liste.

### *Suppression de stations DAB préréglées*

- **1** Depuis l'écran du lecteur DAB, sélectionnez **Parcourir** > **Préréglages**.
- **2** Sélectionnez une option :
	- Pour supprimer une station préréglée, sélectionnez **Supprimer la station préréglée** et sélectionnez la station préréglée à supprimer.
	- Pour supprimer toutes les stations préréglées, sélectionnez **Supprimer tous les préréglages**.

# **Radio satellite SiriusXM**

Lorsque vous disposez d'un système audio compatible FUSION-Link™ et d'un récepteur SiriusXM Connect connectés au traceur, vous pouvez accéder à la radio satellite SiriusXM si votre abonnement le permet.

## **Localisation d'un ID radio SiriusXM**

Afin de pouvoir activer votre abonnement SiriusXM, vous devez connaître l'ID radio de votre récepteur SiriusXM Connect.

Vous pouvez localiser l'ID radio du SiriusXM à l'arrière du récepteur SiriusXM Connect, à l'arrière de l'emballage, ou en réglant votre traceur sur le canal 0.

**1** Sélectionnez **Multimédia** > **Source** > **SiriusXM**.

**2** Accédez au canal 0.

L'ID radio SiriusXM n'inclut pas les lettres I, O, S ou F.

## **Activation d'un abonnement SiriusXM**

**1** Lorsque la source SiriusXM est sélectionnée, accédez au canal 1.

Vous devriez entendre un aperçu du canal. Si ce n'est pas le cas, contrôlez l'installation et les connexions du récepteur SiriusXM Connect et de l'antenne, puis réessayez.

- **2** Accédez au canal 0 pour rechercher l'ID radio.
- **3** Contactez le service d'assistance SiriusXM par téléphone au (866) 635-2349 ou rendez-vous sur [www.siriusxm.com](http://www.siriusxm.com/activatenow) [/activatenow](http://www.siriusxm.com/activatenow) pour vous abonner aux Etats-Unis. Contactez SiriusXM par téléphone au (877) 438-9677 ou rendez-vous

sur [www.siriusxm.ca/activatexm](http://www.siriusxm.ca/activatexm) pour vous abonner au Canada.

**4** Indiquez l'ID radio.

La procédure d'activation dure généralement 10 à 15 minutes, mais peut prendre jusqu'à une heure. Pour que le récepteur SiriusXM Connect reçoive le message d'activation, il doit être sous tension et recevoir le signal SiriusXM.

**5** Si le service n'est pas activé au bout d'une heure, allez à <http://care.siriusxm.com/refresh> ou contactez SiriusXM par téléphone au 1-855-MYREFRESH (697-3373).

### **Personnalisation du Channel Guide**

Les canaux radio SiriusXM sont regroupés par catégorie. Vous pouvez sélectionner les catégories de canaux qui apparaissent dans le Channel Guide.

Sélectionnez une option :

- Si l'appareil multimédia est une chaîne stéréo compatible FUSION-Link, sélectionnez **Multimédia** > **Parcourir** > **Canal**.
- Si l'appareil multimédia est une antenne GXM™, sélectionnez **Multimédia** > **Catégorie**.

### **Enregistrement d'un canal SiriusXM dans la liste des stations préréglées**

Vous pouvez enregistrer vos canaux favoris dans la liste des stations préréglées.

- **1** Sélectionnez **Multimédia**.
- **2** Saisissez le canal à enregistrer comme préréglage.
- **3** Sélectionnez une option :
	- Si l'appareil multimédia est une chaîne stéréo compatible FUSION-Link, sélectionnez **Parcourir** > **Préréglages**.
	- Si l'appareil multimédia est une antenne GXM, sélectionnez **Menu** > **Préréglages** > **Ajouter canal actuel**.

## **Déverrouillage du contrôle parental SiriusXM**

**1** Sur l'écran du lecteur, sélectionnez **Parcourir** > **Contrôle parental** > **Déverrouiller**.

**2** Saisissez votre mot de passe.

Le mot de passe par défaut est 0000.

#### *Configuration du contrôle parental sur les canaux de la radio SiriusXM*

Pour configurer le contrôle parental, la fonction de contrôle parental doit être activée.

Cette fonction vous permet de restreindre l'accès à des canaux SiriusXM, y compris à ceux réservés aux adultes. Une fois activée, la fonction de contrôle parental vous invite à saisir un mot de passe afin d'accéder aux canaux verrouillés.

### Sélectionnez **Parcourir** > **Contrôle parental** > **Verrouiller/ Déverrouiller**.

Une liste des canaux s'affiche. Une coche indique un canal verrouillé.

**REMARQUE :** lorsque vous affichez les canaux après avoir configuré le contrôle parental, l'écran affiche :

- **A** indique un canal verrouillé.
- *I* indique un canal déverrouillé.

### *Modification du mot de passe parental sur une radio SiriusXM*

Pour modifier le mot de passe, le contrôle parental doit être désactivé.

- **1** Sur l'écran du lecteur, sélectionnez **Parcourir** > **Contrôle parental** > **Modifier le code PIN**.
- **2** Saisissez votre mot de passe, puis sélectionnez **Terminé**.
- <span id="page-53-0"></span>**3** Saisissez un nouveau mot de passe.
- **4** Confirmez le nouveau mot de passe.

### *Restauration des paramètres par défaut du contrôle parental*

Cette procédure supprime tous les paramètres que vous avez définis. Lorsque vous restaurez les paramètres par défaut du contrôle parental, le mot de passe est réinitialisé et sa valeur est 0000.

- **1** Dans le menu du lecteur, sélectionnez **Installation** > **Paramètres par défaut**.
- **2** Sélectionnez **Oui**.

### *Suppression de tous les canaux verrouillés sur une radio SiriusXM*

Pour supprimer tous les canaux verrouillés, le contrôle parental doit être désactivé.

- **1** Sur l'écran du lecteur, sélectionnez **Parcourir** > **Contrôle parental** > **Tout déverrouiller**.
- **2** Saisissez votre mot de passe.

# **Définition du nom de l'appareil**

- **1** Sur l'écran du lecteur, sélectionnez **Menu** > **Installation** > **Définir nom appareil**.
- **2** Saisissez le nom de l'appareil.
- **3** Sélectionnez **Sélectionnez** ou **Terminé**.

# **Mise à jour du logiciel du lecteur audio**

Vous pouvez mettre à jour le logiciel sur les systèmes stéréo et accessoires compatibles connectés.

- **1** Accédez à [www.fusionentertainment.com/marine](http://www.fusionentertainment.com/marine) et téléchargez la mise à jour logicielle sur une clé USB. Les mises à jour logicielles et les instructions sont disponibles sur la page produit de votre appareil.
- **2** Insérez la clé USB dans le port USB du système stéréo.
- **3** Sur l'écran du lecteur du traceur, sélectionnez **Menu** > **Installation** > **Mettre à jour le logiciel**.
- **4** Sélectionnez l'élément à mettre à jour.

# **Météo SiriusXM**

## **AVERTISSEMENT**

Les informations météorologiques fournies via ce produit sont sujettes à des interruptions de service et peuvent contenir des erreurs, des inexactitudes ou des informations obsolètes ; par conséquent, vous ne devez pas vous fier à ces seules informations. Pendant que vous naviguez, faites toujours preuve de bon sens et consultez d'autres sources d'informations météorologiques avant de prendre des décisions susceptibles de compromettre votre sécurité. Vous reconnaissez et acceptez d'assumer l'entière responsabilité de l'utilisation des informations météorologiques et de vos décisions relatives à la navigation en cas d'intempéries. Garmin décline toute responsabilité quant aux conséquences éventuelles de l'utilisation des informations météorologiques SiriusXM.

**REMARQUE :** les données SiriusXM ne sont pas disponibles dans toutes les zones.

Une antenne-récepteur météo satellite Garmin SiriusXM permet de recevoir des données météo satellite et de les afficher sur différents appareils Garmin, y compris sur la carte de navigation d'un traceur compatible. Les données météorologiques de chaque fonction sont fournies par des centres météo réputés, tels que le National Weather Service (Service national de météorologie) et le Hydrometeorological Prediction Center (Centre de prévisions hydrométéorologiques). Pour plus d'informations, visitez le site [www.siriusxm.com/sxmmarine](http://www.siriusxm.com/sxmmarine).

# **Exigences relatives au matériel et à l'abonnement SiriusXM**

Pour utiliser la météo satellite, vous devez disposer d'un récepteur météo satellite compatible. Pour utiliser la radio satellite SiriusXM, vous devez disposer d'un récepteur radio satellite compatible. Rendez-vous sur le site [www.garmin.com](http://www.garmin.com)  pour obtenir de plus amples informations. Vous devez également disposer d'un abonnement valide pour pouvoir recevoir la météo et la radio satellite. Pour plus d'informations, consultez les instructions de votre équipement météo et radio satellite.

# **Diffusion de données météo**

Les données météo de chaque fonction météo sont diffusées à des intervalles temporels différents. Les données de radar, par exemple, sont diffusées toutes les cinq minutes. Lorsque vous allumez le récepteur Garmin ou que vous sélectionnez une autre fonction météo, le récepteur n'affiche pas de données tant qu'il n'en a pas reçu de nouvelles. Il se peut que vous observiez un certain retard avant l'affichage des données météo ou d'une autre fonction sur la carte.

**REMARQUE :** l'aspect de toutes les fonctions météo est susceptible de changer, si la source qui fournit les informations correspondantes vient à changer.

# **Modification de la carte météo**

- **1** Depuis des pages combinées ou un affichage SmartMode avec une carte météo, sélectionnez **Menu** > **Menu Météo** > **Modifier la météo**.
- **2** Sélectionnez une carte météo.

# **Affichage des informations sur les précipitations**

Les précipitations, de la pluie fine aux violents orages en passant par la neige, s'affichent sous forme d'ombres et de couleurs variables. Les précipitations s'affichent seules ou avec d'autres informations météo.

### Sélectionnez **Cartes** > **Précipitations**.

L'horodatage, dans le coin supérieur gauche de l'écran, indique le temps écoulé depuis la dernière mise à jour envoyée par le fournisseur de données météo.

## **Affichage des précipitations**

Depuis la carte météo des précipitations, sélectionnez Menu.

- **RADAR en boucle** : affiche les informations sur les précipitations sous la forme d'une image de la dernière mise à jour, ou sous la forme d'une animation en boucle des dernières mises à jour. L'horodatage indique le temps écoulé depuis la dernière génération, par le fournisseur de services, de l'image de radar météo actuellement affichée à l'écran.
- **Couverture nuageuse** : affiche les données de couverture nuageuse.

**Waypoints** : affiche les waypoints.

**Légende** : affiche la légende météo.

# **Informations sur les foyers orageux et la foudre**

Les foyers orageux sont représentés par les symboles  $\mathcal P$  sur la carte météo des précipitations. Ils indiquent à la fois la position actuelle d'un orage et la trajectoire prévue de cet orage dans un futur proche.

Chaque icône de foyer orageux s'accompagne d'un cône rouge dont l'extrémité la plus large indique la direction de la trajectoire prévue du foyer orageux correspondant. Les lignes rouges sur chaque cône indiquent l'emplacement probable de l'orage dans un futur proche. Chaque ligne représente 15 minutes.

<span id="page-54-0"></span>Les impacts de foudre sont représentés par  $\rightarrow$ . Une icône apparaît sur la carte météo des précipitations pour chaque impact de foudre détecté au cours des sept dernières minutes. Le réseau de détection de la foudre basé à terre détecte uniquement les éclairs nuage-sol.

**REMARQUE :** cette fonction n'est pas disponible sur tous les appareils et sur tous les abonnements.

# **Informations sur les ouragans**

La carte météo des précipitations peut afficher la position actuelle d'un ouragan  $\oint$ , d'une tempête tropicale ou d'une dépression tropicale. Une ligne rouge émanant d'une icône d'ouragan indique la trajectoire prévue de l'ouragan. Les points foncés sur la ligne rouge indiquent les positions par lesquelles l'ouragan devrait passer selon les données reçues du fournisseur de données météo.

# **Avertissements météo et bulletins météo**

En cas d'émission d'une alerte météo marine, d'une mise en garde, d'un communiqué, d'un bulletin ou d'autres informations relatives aux conditions météo, l'ombrage indique la zone concernée par les informations. Les lignes bleues sur la carte indiquent les limites des prévisions marines, des prévisions pour les zones côtières et des prévisions offshore. Les bulletins météo peuvent contenir des mises en garde ou des communiqués météo.

Pour afficher des informations sur l'alerte ou le bulletin, sélectionnez la zone ombrée.

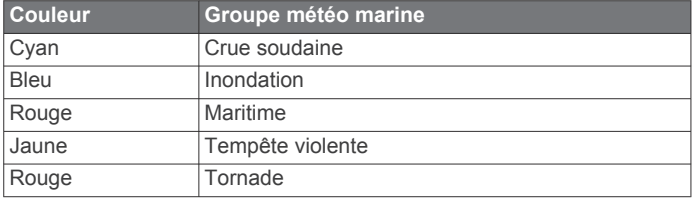

# **Informations sur les prévisions**

La carte des prévisions indique des prévisions par ville, des prévisions maritimes, des avertissements, des avertissements d'ouragans, des messages METAR, des avertissements par comté, des centres de pression et des fronts météo, la pression barométrique et les bouées météo.

## **Affichage des informations sur les prévisions pour une autre période**

- **1** Sélectionnez **Cartes** > **Prévisions**.
- **2** Sélectionnez une option :
	- Pour consulter les prévisions météo des 48 prochaines heures, par paliers de 12 heures, sélectionnez **Prévision suiv.** plusieurs fois.
	- Pour consulter les prévisions météo des 48 heures précédentes, par paliers de 12 heures, sélectionnez **Prévision précédente** plusieurs fois.

## **Fronts et centres de pression**

Les fronts apparaissent sous la forme de lignes indiquant le bord avant d'une masse d'air.

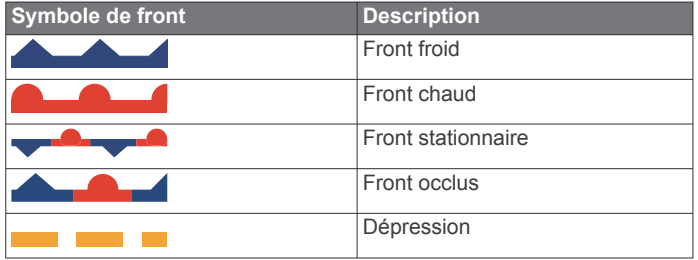

Des symboles de centres de pression figurent souvent à proximité des fronts.

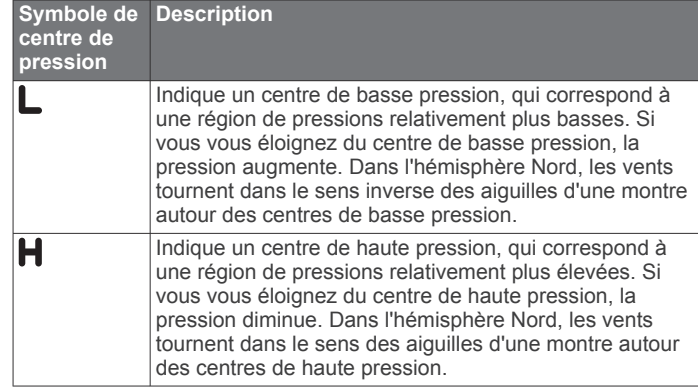

## **Affichage de prévisions marines ou Offshore**

- **1** Sélectionnez **Cartes** > **Prévisions**.
- **2** Sur la carte, effectuez un panoramique sur une position Offshore.

L'option Prévisions marines ou Prévisions Offshore apparaît lorsque des informations sur les prévisions sont disponibles.

**3** Sélectionnez **Prévisions marines** ou **Prévisions au large**.

## **Prévisions pour une ville**

Les prévisions pour une ville apparaissent sous la forme de symboles météo. Les prévisions sont affichées par incréments de 12 heures.

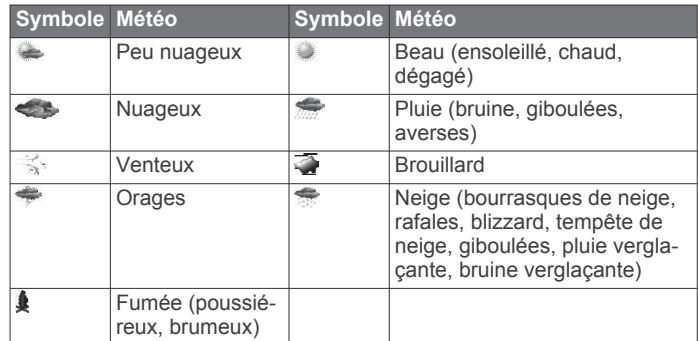

# **Affichage de l'état de la mer**

La fonction de l' Etat de la mer indique des informations sur les conditions de surface, notamment les vents, ainsi que la hauteur, la période et la direction des vagues.

Sélectionnez **Cartes** > **Etat de la mer**.

## **Vents de surface**

Les vecteurs des vents de surface sont représentés sur la carte de l'état de la mer sous forme de barbules qui indiquent d'où vient le vent. Une barbule est un cercle doté d'une « queue ». La ligne ou le drapeau attaché au crochet de la barbule indique la vitesse du vent. Une ligne courte représente 5 nœuds, une ligne longue 10 nœuds et un triangle 50 nœuds.

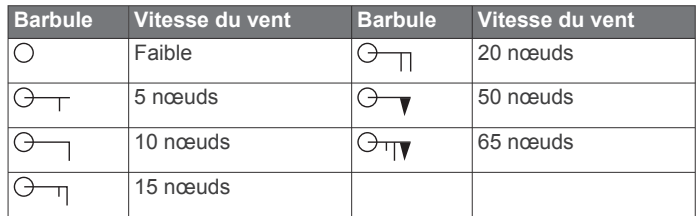

## **Hauteur, période et direction des vagues**

La hauteur des vagues est représentée sous la forme de variations de couleur. Plusieurs couleurs représentent différentes hauteurs de vague, comme l'indique la légende. <span id="page-55-0"></span>La période des vagues indique l'intervalle (en secondes) entre deux vagues successives. Les lignes de période des vagues indiquent les zones bénéficiant des mêmes périodes de vagues.

La direction des vagues apparaît sur la carte sous la forme de flèches rouges. La direction de chaque pointeur de flèche indique la direction dans laquelle une vague se déplace.

## **Affichage des informations sur les prévisions de l'état de la mer pour une autre période**

- **1** Sélectionnez **Cartes** > **Etat de la mer**.
- **2** Sélectionnez une option :
	- Pour consulter les prévisions de l'état de la mer des 36 prochaines heures, par paliers de 12 heures, sélectionnez **Prévision suiv.** plusieurs fois.
	- Pour consulter les prévisions de l'état de la mer des 36 heures précédentes, par paliers de 12 heures, sélectionnez **Prévision précédente** plusieurs fois.

# **Affichage des informations de pêche**

La carte météo de pêche indique les conditions actuelles de température de l'eau et de pression barométrique, ainsi que les prévisions de pêche.

Sélectionnez **Cartes** > **En pêche**.

### **Données relatives à la pression barométrique et à la température de l'eau**

Les informations de pression barométrique apparaissent sous la forme d'isobares et de centres de pression. Les isobares relient des points de même pression. Les relevés de pression peuvent aider à déterminer les conditions météo et de vent. Les zones de haute pression sont généralement associées au beau temps. Les zones de basse pression sont généralement associées aux nuages et au risque de précipitations. Les isobares rapprochées les unes des autres indiquent un fort gradient de pression. Les forts gradients de pression sont associés à des zones de vent violent.

La pression est indiquée en millibars (mb), en pouces de mercure (inHg) ou en hectopascals (hPa).

Les ombres de couleur représentent la température de l'eau en surface, comme l'indique la légende dans le coin de l'écran.

## **Prévisions des zones de pêche**

Vous pouvez afficher les zones présentant des conditions météo optimales propres à chaque espèce de poisson.

**REMARQUE :** cette fonction n'est pas disponible sur tous les appareils et sur tous les abonnements.

- **1** Depuis la carte météo de pêche, sélectionnez **Menu** > **Espèces de poisson**.
- **2** Sélectionnez une espèce de poisson.
- **3** Sélectionnez **Activé**.
- **4** Répétez les étapes 2 et 3 pour afficher les zones présentant des conditions météo optimales pour des espèces de poisson supplémentaires.

Les zones ombrées indiquent les zones de pêche optimales. Si vous avez sélectionné plusieurs espèces de poissons, vous pouvez sélectionner une zone ombrée afin d'afficher les espèces de poissons qu'elle contient.

### **Modification de la gamme de couleurs de la température de la mer en surface**

Vous pouvez modifier la gamme de couleurs de façon dynamique pour agrandir la résolution des données de température de la mer en surface.

- **1** Depuis la carte météo de pêche, sélectionnez **Menu** > **Températ. de la mer**.
- **2** Sélectionnez une option :
- Pour permettre au traceur de régler automatiquement la plage de températures, sélectionnez **Configuration auto**. Le traceur détecte automatiquement les limites inférieure et supérieure de l'écran actuel et met à jour la gamme de couleurs de température.
- Pour entrer les limites inférieure et supérieure de la plage de températures, sélectionnez **Limite inférieu.** ou **Limite supérie.** et saisissez la limite inférieure ou supérieure de votre choix.

## **Informations de visibilité**

La visibilité est la distance horizontale maximum prévue à laquelle vous pouvez voir à la surface, comme indiqué dans la légende à gauche de l'écran. Les variations des ombres de visibilité indiquent les changements de prévisions de visibilité en surface.

**REMARQUE :** cette fonction n'est pas disponible sur tous les appareils et sur tous les abonnements.

Sélectionnez **Cartes** > **Visibilité**.

## **Affichage des informations de visibilité prévue pour une autre période**

- **1** Sélectionnez **Cartes** > **Visibilité**.
- **2** Sélectionnez une option :
	- Pour consulter les prévisions de visibilité des 36 prochaines heures, par paliers de 12 heures, sélectionnez **Prévision suiv.** plusieurs fois.
	- Pour consulter les prévisions de visibilité des 36 heures précédentes, par paliers de 12 heures, sélectionnez **Prévision précédente** plusieurs fois.

# **Affichage des rapports de bouée**

Les mesures figurant sur ces rapports sont prises sur des bouées et dans des stations d'observation côtières. Ces mesures sont utilisées pour déterminer la température de l'air, le point de rosée, la température de l'eau, les marées, la hauteur et la période des vagues, la direction et la vitesse du vent, la visibilité et la pression barométrique.

- **1** Depuis une carte météo, sélectionnez ...
- **2** Sélectionnez **Bouée**.

## **Affichage des informations météo locales à proximité d'une bouée**

Vous pouvez sélectionner une zone à proximité d'une bouée pour afficher les informations de prévisions.

- **1** Dans une carte météo, sélectionnez une position.
- **2** Sélectionnez **Météo locale**.
- **3** Sélectionnez une option :
	- Pour afficher les conditions météo actuelles fournies par un service météo local, sélectionnez **Conditions actuelles**.
	- Pour afficher des prévisions météo locales, sélectionnez **Prévisions**.
	- Pour afficher des informations sur la pression barométrique et le vent de surface, sélectionnez **Surface de la mer**.
	- Pour afficher des informations sur le vent et les vagues, sélectionnez **Bulletin marin**.

# **Fonction Weather Overlay**

La fonction Weather Overlay superpose les informations météo et les informations en rapport avec la météo sur la carte de navigation, de pêche et Perspective 3D. Les cartes de navigation et de pêche peuvent afficher un radar météo, la hauteur des sommets des nuages, la foudre, des bouées météo, <span id="page-56-0"></span>des avertissements de comté et d'ouragans. La carte Perspective 3D peut également afficher un radar météo.

Les paramètres Weather Overlay configurés pour être utilisés sur une carte donnée ne sont appliqués à aucune autre carte. Les paramètres Weather Overlay de chaque carte doivent être configurés séparément.

**REMARQUE :** la carte de pêche est disponible avec les cartes Premium dans certaines zones.

### **Activation de la fonction Weather Overlay sur une carte**

Depuis la carte de navigation ou la carte de pêche, sélectionnez **Menu** > **Calques** > **Météo** > **Météo** > **Activé**.

### **Paramètres Weather Overlay sur la carte de navigation**

Dans la carte de navigation, sélectionnez **Menu** > **Calques** > **Météo**.

**Météo** : active et désactive la fonction Weather Overlay.

**Précipitations** : affiche les données de précipitation.

**Couverture nuageuse** : affiche les données de couverture nuageuse.

**Visibilité** : affiche les données de visibilité.

**Bouées** : affiche les bouées météo.

**Légende** : affiche la légende météo.

#### **Paramètres Weather Overlay sur la carte de pêche** Dans la carte de pêche, sélectionnez **Menu** > **Calques** > **Météo**.

**Précipitations** : affiche le radar des précipitations.

**Températ. de la mer** : affiche les données de température de la mer.

**Bouées** : affiche les bouées météo.

**Légende** : affiche la légende météo.

# **Affichage des informations sur l'abonnement météo**

Vous pouvez afficher des informations sur les services météo auxquels vous êtes abonné, ainsi que le temps écoulé (en minutes) depuis la dernière mise à jour des données pour chaque service.

Depuis une carte météo, sélectionnez **Menu** > **Abonnement météo**.

# **Affichage de vidéo**

Afin de pouvoir afficher une vidéo, vous devez vous connecter à une source compatible.

Parmi les appareils compatibles, on compte les appareils vidéo connectés aux ports du traceur ou du réseau Garmin Marine Network, ainsi que les caméras reliées au réseau (basées sur IP), les encodeurs et les caméras thermiques pris en charge.

Sélectionnez **A/V, jauges, com.** > **Vidéo**.

# **Sélection d'une source vidéo**

- **1** Depuis l'écran Vidéo, sélectionnez **Menu** > **Source**.
- **2** Sélectionnez la source du flux vidéo.

## **Navigation entre plusieurs sources vidéo**

Si vous disposez de plusieurs sources vidéo, vous pouvez alterner leur utilisation à un intervalle de temps spécifique.

- **1** Depuis l'écran Vidéo, sélectionnez **Menu** > **Source** > **Alternatif**.
- **2** Sélectionnez **Heure**, puis sélectionnez la durée d'affichage de chaque vidéo.

**3** Sélectionnez **Source**, puis sélectionnez les sources vidéo à ajouter à la séquence alternée.

# **Appareils vidéo reliés au réseau**

## *AVIS*

Un coupleur d'isolation Garmin Power over Ethernet (PoE) (P/N 010-10580-10) doit être utilisé lorsqu'un appareil PoE, une caméra FLIR® par exemple, est connecté à un réseau Garmin Marine Network. Si vous connectez directement un appareil PoE à un traceur relié au réseau Garmin Marine Network, vous endommagerez le traceur Garmin et risquerez également de nuire à votre appareil PoE.

Avant de pouvoir afficher et commander des appareils vidéo comme des caméras IP, des encodeurs et des caméras thermiques à l'aide de votre traceur, vous devez disposer d'un appareil vidéo compatible connecté à votre traceur, ainsi qu'un coupleur d'isolation Power over Ethernet (PoE) Marine Network. Rendez-vous sur [www.garmin.com](http://www.garmin.com) pour obtenir la liste des appareils compatibles ou pour acheter un coupleur d'isolation PoE.

Vous pouvez connecter plusieurs caméras vidéo prises en charge et jusqu'à deux encodeurs vidéo au réseau Garmin Marine Network. Vous pouvez sélectionner et afficher jusqu'à quatre sources vidéo à la fois. Les traceurs équipés d'entrées vidéo composites intégrées peuvent afficher une seule entrée vidéo intégrée. Quand les caméras sont connectées, le réseau les détecte automatiquement et les affiche dans la liste des sources.

### **Utilisation des préréglages vidéo sur des caméras reliées au réseau**

Vous pouvez enregistrer, nommer et activer des préréglages vidéo pour chaque source vidéo reliée au réseau.

### *Enregistrement des préréglages vidéo sur une caméra reliée au réseau*

**1** Depuis l'écran Vidéo, touchez l'écran.

Les commandes visuelles apparaissent à l'écran.

**2** Maintenez une touche de préréglage vidéo enfoncée. Un voyant vert signale l'enregistrement du paramètre.

### *Nommer des préréglages vidéo sur une caméra reliée au réseau*

- **1** Depuis un écran Vidéo, sélectionnez **Menu** > **Configuration vidéo** > **Préréglages**.
- **2** Sélectionnez un préréglage.
- **3** Sélectionnez **Renommer**.
- **4** Entrez le nom du préréglage.

### *Activation des préréglages vidéo sur une caméra reliée au réseau*

Vous pouvez rapidement rétablir les valeurs préréglées des caméras reliées au réseau.

**1** Depuis l'écran Vidéo, touchez l'écran.

Les commandes visuelles apparaissent à l'écran.

**2** Sélectionnez un préréglage vidéo.

La caméra restaure les paramètres vidéo enregistrés pour ce préréglage.

**ASTUCE :** vous pouvez aussi enregistrer et activer les préréglages à l'aide du menu Vidéo.

## **Paramètres de la caméra**

Certaines caméras présentent des options supplémentaires permettant de commander la vue de la caméra.

**REMARQUE :** la disponibilité des options varie suivant le modèle de la caméra et du traceur. Consultez le manuel d'utilisation de la caméra pour obtenir la liste des fonctions <span id="page-57-0"></span>disponibles. L'utilisation de cette fonction peut nécessiter la mise à jour du logiciel de la caméra.

Depuis l'écran de la vidéo infrarouge, sélectionnez Menu.

**IR/Visible** : affiche une image de la caméra infrarouge ou visible.

**Recher.** : surveille la zone alentour.

**Gel** : fait une pause sur l'image de la caméra.

**Modifier les couleurs** : sélectionne le code couleurs de l'image infrarouge.

**Modifier la scène** : sélectionne le mode de l'image infrarouge, à savoir les modes jour, nuit, MOB/homme à la mer ou mouillage.

**Configuration vidéo** : ouvre des options vidéo supplémentaires.

## **Paramètres vidéo**

Certaines caméras proposent des options de configuration supplémentaires.

**REMARQUE :** la disponibilité des options varie suivant le modèle de la caméra et du traceur. L'utilisation de cette fonction peut nécessiter la mise à jour du logiciel de la caméra.

Sur l'écran Vidéo, sélectionnez **Menu** > **Configuration vidéo**.

**Définir entrée** : associe la caméra à une source vidéo.

**Miroir** : inverse l'image comme dans un rétroviseur.

**Veille** : met la caméra en mode veille pour préserver la batterie et protéger l'objectif quand elle n'est pas utilisée.

**Position de départ** : règle la position d'origine de la caméra.

**Vitesse balay.** : règle la vitesse de balayage de la caméra.

**Largeur balay.** : règle la largeur de l'image capturée par la caméra au cours d'un balayage.

**Nom** : vous permet d'attribuer un nouveau nom à la caméra. **Menu FLIR™** : permet d'accéder aux paramètres de la caméra.

## **Association de la caméra à une source vidéo**

Vous devrez peut-être associer la caméra à une source vidéo.

- **1** Depuis l'écran Vidéo, sélectionnez **Menu** > **Source**.
- **2** Sélectionnez la caméra.
- **3** Sélectionnez **Configuration vidéo** > **Définir entrée**.
- **4** Sélectionnez l'entrée vidéo.

## **Contrôle des mouvements de la caméra**

### *AVIS*

Ne pointez pas la caméra en direction du soleil ou d'objets très lumineux. La lentille pourrait alors être endommagée.

Utilisez toujours les menus du traceur ou les touches d'inclinaison et de cadrage de la caméra. Ne manipulez pas manuellement la caméra. Vous pourriez l'endommager.

**REMARQUE :** cette fonction est uniquement disponible quand une caméra compatible est connectée. L'utilisation de cette fonction peut nécessiter la mise à jour du logiciel de la caméra.

Vous pouvez contrôler les mouvements des caméras connectées qui prennent en charge les fonctions de recadrage, d'inclinaison et de zoom.

## *Contrôle de caméras à l'aide des commandes visuelles*

Les commandes visuelles vous permettent de contrôler les caméras PTZ. Consultez le manuel d'utilisation de la caméra pour obtenir la liste des fonctions disponibles.

**1** Depuis l'écran Vidéo, touchez l'écran.

Les commandes visuelles apparaissent à l'écran.

- **2** Sélectionnez une option :
	- Pour effectuer un zoom avant ou arrière, utilisez le bouton de zoom.

• Pour recadrer ou incliner la caméra, utilisez la rose des vents.

**ASTUCE :** maintenez le doigt appuyé sur le compas pour continuer à déplacer la caméra dans la direction désirée.

### *Contrôle d'une caméra avec vos gestes*

Lorsqu'une caméra connectée au réseau prend en charge la détection de mouvements, vous pouvez contrôler les caméras PTZ avec vos gestes directement sur l'écran du traceur. Consultez le manuel d'utilisation de votre caméra pour obtenir la liste des fonctions disponibles.

**ASTUCE :** L'utilisation de la fonction Gestes permet de contrôler la vidéo sans afficher les commandes.

- **1** Depuis l'écran Vidéo, touchez l'écran.
- **2** Sélectionnez une option :
	- Pour effectuer un zoom avant ou arrière avec la caméra, utilisez le geste de zoom par pincement.
	- Pour recadrer ou incliner la caméra, effleurez l'écran avec le doigt dans la direction désirée.

# **Configuration de l'aspect des vidéos**

**REMARQUE :** la disponibilité des options varie suivant le modèle de la caméra et du traceur.

- **1** Sur l'écran Vidéo, sélectionnez **Menu** > **Configuration vidéo**.
- **2** Sélectionnez une option :
	- Pour afficher la vidéo sous forme d'image étirée, sélectionnez **Aspect** > **Etirer**. La vidéo ne peut pas être étirée au-delà des dimensions fournies par le périphérique vidéo connecté, et peut ne pas occuper tout l'écran.
	- Pour afficher la vidéo sous forme d'image standard, sélectionnez **Aspect** > **Standard**.
	- Pour régler la luminosité, sélectionnez **Luminosité**, puis **Haut**, **Bas** ou **Auto**.
	- Pour régler la saturation de couleur, sélectionnez **Saturation**, puis **Haut**, **Bas** ou **Auto**.
	- Pour régler le contraste, sélectionnez **Contraste**, puis **Haut**, **Bas** ou **Auto**.
	- Pour laisser le traceur sélectionner le format automatiquement, sélectionnez **Standard** > **Auto**.

# **Configuration de l'affichage PC**

Afin de pouvoir configurer le mode d'affichage PC, vous devez définir la source vidéo sur Analogique ou Numérique.

- **1** En mode d'affichage PC, sélectionnez un point quelconque de l'écran.
- **2** Sélectionnez une option :
	- Pour régler la luminosité de l'écran, sélectionnez les flèches de luminosité.
	- Pour régler le contraste de l'écran, sélectionnez les flèches de contraste.

## **Quitter le mode d'affichage PC**

- **1** En mode d'affichage PC, sélectionnez un point quelconque de l'écran.
- **2** Sélectionnez l'icône du mode d'affichage dans l'angle supérieur gauche.

La source de la vidéo passe à Vidéo 1.

# **Action cam Garmin VIRB®**

Vous pouvez connecter la plupart des action cam VIRB à votre traceur à partir du menu Caméra (*[Connexion d'une action cam](#page-58-0)  VIRB*[, page 51](#page-58-0)).

La caméra VIRB 360 se connecte via l'application VIRB (*[Connexion d'une action cam VIRB 360](#page-58-0)*, page 51).

<span id="page-58-0"></span>Dans ce manuel, le terme « action cam VIRB » désigne tous les modèles sauf la caméra VIRB 360. « Caméra VIRB 360 » ne désigne que le modèle 360.

## **Connexion d'une action cam VIRB 360**

- **1** Téléchargez et ouvrez l'application GarminVIRB sur votre appareil mobile.
- **2** Maintenez **Wi-Fi** enfoncé pendant 2 secondes pour activer la technologie Wi‑Fi sur la caméra.
- **3** Si vous utilisez un appareil mobile Apple® , accédez aux paramètres Wi‑Fi de votre appareil mobile, puis connectezvous au point d'accès de la caméra à l'aide du nom et du mot de passe affichés sur l'écran de la caméra.
- **4** Sur votre appareil mobile, lancez l'application GarminVIRB. L'application recherche votre caméra.
- **5** Si vous utilisez un appareil mobile avec Android™, entrez le mot de passe du point d'accès de la caméra lorsque l'invite de sécurité s'affiche.

**ASTUCE :** le nom et le mot de passe du point d'accès s'affichent sur l'écran de la caméra.

L'application se connecte à votre caméra.

- **6** Configurez le réseau Wi‑Fi du traceur.
- 7 Dans l'application GarminVIRB, sélectionnez  $\phi$  > **Connexions Wi-Fi**.

La liste des points d'accès Wi‑Fi à proximité s'affiche.

**8** Sélectionnez le réseau Wi‑Fi du traceur et saisissez le mot de passe réseau.

L'application et la caméra se connectent au réseau Wi‑Fi de votre traceur.

## **Connexion d'une action cam VIRB**

Vous pouvez connecter une action cam VIRB au traceur via les paramètres de la caméra. Si vous connectez une caméra VIRB 360, utilisez l'application VIRB (*Connexion d'une action cam VIRB 360*, page 51).

- **1** Configurez le réseau Wi‑Fi du traceur*[Configuration du](#page-12-0)  [réseau sans fil Wi](#page-12-0)*‑*Fi*, page 5.
- **2** Dans le menu principal de la caméra VIRB, sélectionnez **Sans fil** > **Wi-Fi** > **État** pour activer la technologie sans fil Wi-Fi.
- **3** Sélectionnez **Mode** > **Connecter**.
- **4** Sélectionnez **Ajouter Nouveau**.
	- La caméra recherche les réseaux Wi‑Fi à proximité.
- **5** Sélectionnez le réseau Wi‑Fi du traceur et saisissez le mot de passe réseau.

L'application et la caméra se connectent au réseau Wi‑Fi de votre traceur.

Vous pouvez contrôler la caméra à l'aide du traceur.

### *Contrôle d'une action cam VIRB à l'aide du traceur*

Avant de contrôler une action cam VIRB avec le traceur, vous devez connecter les appareils entre eux à l'aide d'une connexion sans fil (*[Connexion d'un périphérique sans fil au](#page-12-0)  traceur*[, page 5\)](#page-12-0).

Vous pouvez connecter au maximum cinq action cam VIRB au traceur.

Une fois que vous avez connecté l'action cam VIRB au traceur, une nouvelle option s'ajoute à A/V, jauges, com.. Vous pouvez lancer et arrêter l'enregistrement sur l'action cam VIRB à l'aide du traceur.

**REMARQUE :** l'image VIRB qui s'affiche sur le traceur possède une résolution moins élevée que celle enregistrée par l'action cam VIRB. Pour voir la vidéo en haute résolution, visionnez-la sur un ordinateur ou une télévision.

**1** Sélectionnez **A/V, jauges, com.** > **VIRB®**.

- **2** Sélectionnez une option :
	- Pour prendre une photo, sélectionnez **ident**
	- Pour lancer l'enregistrement, sélectionnez . Quand un enregistrement est en cours, la mémoire d'enregistrement restante apparaît.
	- Pour arrêter l'enregistrement, sélectionnez à nouveau .
	- Si plusieurs action cam VIRB sont connectées, utilisez les flèches pour sélectionner une autre action cam à contrôler.
	- Pour visionner les vidéos ou images stockées, sélectionnez  $\blacksquare$ .

### *Paramètres de la caméra embarquée VIRB*

Sélectionnez **A/V, jauges, com.** > **VIRB®** > **Menu**.

**Nom** : vous permet d'attribuer un nouveau nom à la caméra embarquée VIRB.

**Enregistrement** : permet de lancer et d'arrêter l'enregistrement.

**Prendre une photo** : permet de prendre une photo.

**Veille** : permet de placer la caméra embarquée VIRB en mode économie d'énergie pour préserver l'autonomie de la batterie.

#### *Paramètres vidéo de la caméra embarquée VIRB* Sélectionnez **A/V, jauges, com.** > **VIRB®** > **Menu** > **Configuration vidéo**.

**Aspect** : permet de régler le format d'image de la vidéo.

- **Mode vidéo** : permet de définir le mode de vidéo. Par exemple, vous pouvez sélectionner l'option Ralenti HD pour tourner des vidéos en ralenti.
- **Résolut. vidéo** : permet de régler la résolution ou la dimension en pixels des vidéos.

**IPS vidéo** : permet de régler le nombre d'images par seconde.

**Résolution** : permet de régler la résolution ou la dimension en pixels des photos.

**Champ vision** : permet de définir le niveau de zoom.

#### *Ajout de la barre de contrôle de la caméra embarquée VIRB à d'autres écrans*

Avant de contrôler une caméra embarquée VIRB avec le traceur, vous devez connecter les appareils entre eux à l'aide d'une connexion sans fil (*[Connexion d'un périphérique sans fil](#page-12-0) [au traceur](#page-12-0)*, page 5).

Vous pouvez ajouter la barre de contrôle de la caméra embarquée VIRB à d'autres écrans. Ainsi, vous pouvez lancer et arrêter l'enregistrement depuis les autres fonctions du traceur.

- **1** Ouvrez l'écran auquel vous souhaitez ajouter la barre de contrôle de la caméra embarquée VIRB.
- **2** Sélectionnez **Menu** > **Modifier recouvrements** > **Barre inférie.** > **Barre VIRB**.

Quand un écran contenant la barre de contrôle de la caméra embarquée VIRB apparaît, vous pouvez sélectionner **pour** ouvrir une vue agrandie de la caméra embarquée VIRB.

### *Contrôle de la lecture vidéo de l'action cam VIRB*

Vous pouvez visionner les vidéos et photos de l'action cam VIRB sur le traceur.

**REMARQUE :** lorsque vous visionnez les enregistrements de la VIRB sur votre traceur, la qualité est la même que celle de l'image affichée sur le traceur lors de l'enregistrement. Pour voir la vidéo en haute résolution, visionnez-la sur un ordinateur ou une télévision.

- **1** Sur l'écran **VIRB®**, sélectionnez .
- **2** Patientez quelques secondes pour que les miniatures se chargent.
- **3** Sélectionnez une vidéo ou une photo.
- <span id="page-59-0"></span>**4** Contrôlez la lecture à l'aide des boutons à l'écran ou des options du menu :
	- Pour arrêter la vidéo, sélectionnez
	- Pour suspendre la vidéo, sélectionnez  $\blacksquare$ .
	- **Pour relire la vidéo, sélectionnez 5.**
	- Pour lire la vidéo, sélectionnez ...
	- Pour avancer ou reculer dans la vidéo, faites glisser le curseur.

### **Suppression d'une vidéo VIRB**

Vous pouvez supprimer une vidéo ou une image de l'action cam VIRB.

- **1** Ouvrez la vidéo ou l'image VIRB à supprimer.
- **2** Sélectionnez **Menu** > **Delete File**.

### *Démarrer un diaporama vidéo VIRB*

Vous pouvez visionner un diaporama des vidéos et images sur l'action cam VIRB.

- 1 Sur l'écran **VIRB®**, sélectionnez
- **2** Patientez quelques secondes pour que les miniatures se chargent.
- **3** Sélectionnez une vidéo ou une image.
- **4** Sélectionnez **Menu** > **Démarrer le diaporama**.

Pour arrêter le diaporama, sélectionnez **Menu** > **Arrêter le diaporama**.

# **Configuration de l'appareil**

# **Paramètres système**

## Sélectionnez **Paramètres** > **Système**.

- **Son et affichage** : permet de régler les paramètres d'affichage et les paramètres sonores.
- **GPS** : fournit des informations sur les satellites GPS et les paramètres GPS.
- **Informations système** : fournit des informations sur les périphériques présents sur le réseau et la version du logiciel.
- **Informations de station** : permet de configurer la station.
- **Allumage automati.** : permet de définir quels appareils s'allument automatiquement lors de la mise sous tension.
- **Extinction automatique** : éteint automatiquement le système lorsqu'il est resté en veille pendant un temps défini.
- **Simulateur** : active ou désactive le simulateur et vous permet de définir l'heure, la date, la vitesse et la position simulée.

## **Paramètres de son et d'affichage**

### Sélectionnez **Paramètres** > **Système** > **Son et affichage**.

- **Bip sonore** : active et désactive la sonnerie qui retentit pour les alarmes et sélections.
- **Rétroéclairage** : permet de régler la luminosité du rétroéclairage. Vous pouvez sélectionner l'option Auto pour régler la luminosité du rétroéclairage automatiquement, selon la luminosité ambiante.
- **Synchro. rétroéclairage** : synchronise la luminosité du rétroéclairage d'autres traceurs de la station.
- **Mode Couleur** : permet de choisir l'affichage des couleurs jour ou nuit. Vous pouvez sélectionner l'option Auto pour laisser l'appareil régler automatiquement les couleurs en fonction de l'heure.
- **Image de démarrage** : permet de définir l'image qui apparaît lorsque vous allumez l'appareil.

## **Paramètres GPS**

Sélectionnez **Paramètres** > **Système** > **GPS**.

**Vue du ciel** : affiche la position relative des satellites GPS dans le ciel.

**Paramètres > Facteur de vitesse** : calcule la vitesse moyenne de votre navire sur une courte période pour donner des valeurs plus homogènes.

- **Paramètres > WAAS/EGNOS** : active ou désactive le WAAS (en Amérique du Nord) ou l'EGNOS (en Europe), pour obtenir des informations de position GPS plus précises. Lors de l'utilisation du WAAS ou d'EGNOS, l'appareil peut mettre plus de temps à capter les signaux satellites.
- Paramètres > GLONASS : active ou désactive l'utilisation de GLONASS (système satellite russe). Lorsque ce système est utilisé dans des conditions de faible visibilité, cette configuration peut être utilisée en association avec le GPS afin d'obtenir des informations de position plus précises.
- **Source** : vous permet de sélectionner la source préférée pour le GPS.

## **Paramètres de la station**

Sélectionnez **Paramètres** > **Système** > **Informations de station**.

- **Changer la station** : permet de définir un nouvel ensemble de paramètres pour l'intégralité de la station en fonction de sa position. Vous pouvez également choisir d'utiliser cet écran de façon individuelle au lieu de le grouper avec d'autres écrans pour créer une station.
- **Couplage GRID™** : permet de coupler un périphérique GRID™ d'entrée à distance avec cette station.
- **Ordre d'affichage** : permet d'organiser les écrans, ce qui est important lors de l'utilisation d'un périphérique GRID d'entrée à distance.
- **Pilote auto. activé** : permet de contrôler le pilote automatique de l'appareil.
- **Réinitialiser les dispositions** : permet de restaurer l'affichage par défaut pour les dispositions de cette station.
- **Réinitialiser les stations** : permet de restaurer les dispositions par défaut pour tous les écrans de la station.

**Affichage des informations sur le logiciel du système** Vous pouvez afficher la version du logiciel, la version du fond de carte, toute information cartographique supplémentaire (le cas échéant), la version du logiciel d'un radar Garmin en option (le cas échéant) et le numéro d'identification de l'appareil. Ces informations sont requises pour mettre à jour le logiciel du système ou acquérir de nouvelles données cartographiques.

Sélectionnez **Paramètres** > **Système** > **Informations système** > **Informations sur le logiciel**.

### *Affichage du journal d'événements*

Le journal des événements affiche une liste des événements système.

Sélectionnez **Paramètres** > **Système** > **Informations système** > **Journal d'événements**.

# **Paramètres des préférences**

Sélectionnez **Paramètres** > **Préférences**.

**Unités** : définit les unités de mesure.

- **Langue** : définit la langue du texte à l'écran.
- **Navigation** : définit les préférences de navigation.
- **Configuration du clavier** : organise les touches sur le clavier virtuel.
- **Capture d'écran** : permet à l'appareil d'enregistrer les images de l'écran.
- **Partage de données utilisateur** : vous permet de partager des waypoints et des itinéraires via le réseau Garmin Marine Network. Cette option doit être activée sur tous les traceurs qui partagent des waypoints et des itinéraires.

<span id="page-60-0"></span>**Aff barre de menu** : affiche ou masque automatiquement la barre de menus quand elle n'est pas nécessaire.

## **Paramètres des unités**

### Sélectionnez **Paramètres** > **Préférences** > **Unités**.

- **Unités du système** : définit le format des unités à utiliser dans l'appareil.
- **Déclinaison** : permet de définir automatiquement la déclinaison magnétique, l'angle entre le nord magnétique et le nord réel de votre position actuelle.
- **Référence nord** : définit les références de direction utilisées dans le calcul des informations de cap. Réel définit le nord géographique comme référence nord. Grille définit le nord de la grille comme référence nord (000º). Magnétique définit le nord magnétique comme référence nord.
- **Format de position** : définit le format de position dans lequel apparaîtra la lecture d'une position donnée. Ne modifiez pas ce paramètre, sauf si vous utilisez une carte indiquant un format de position différent.
- **Système géodésique** : définit le système de coordonnées qui structure la carte. Ne modifiez pas ce paramètre, sauf si vous utilisez une carte indiquant un système géodésique différent.
- **Heure** : définit le format d'heure, le fuseau horaire et l'heure d'été.

## **Paramètres de navigation**

**REMARQUE :** certains paramètres et options nécessitent des cartes ou du matériel supplémentaires.

#### Sélectionnez **Paramètres** > **Préférences** > **Navigation**.

- **Noms d'itinéraire** : définit le type de noms qui s'affichent avec les changements de direction sur la carte.
- **Transition changement de direction** : règle la façon dont le traceur gère la transition vers le prochain changement de direction ou vers la prochaine étape de l'itinéraire. Vous pouvez définir cette transition en fonction du temps ou de la distance qui sépare le changement de direction. Vous pouvez augmenter cette valeur pour améliorer la précision du pilote automatique si vous suivez un itinéraire ou une ligne d'auto guidage comprenant de nombreux changements de direction ou si vous naviguez à une vitesse élevée. En cas d'itinéraires moins sinueux ou à faible vitesse, vous pouvez diminuer cette valeur pour affiner la précision du pilote automatique.
- **Sources vitesse** : définit une source pour les relevés de vitesse.
- **Auto guidage** : définit les mesures de Profondeur préférée, Dégagement vertical et Distance du littoral, lorsque vous utilisez certaines cartes Premium.
- **Début de l'itinéraire** : sélectionne un point de départ pour la navigation.

### *Configurations de la trajectoire d'auto guidage*

## **ATTENTION**

Les paramètres Profondeur préférée et Dégagement vertical influent sur la façon dont le traceur calcule une trajectoire d'Auto guidage. Si la profondeur de l'eau ou la hauteur de sécurité pour franchir un obstacle dans une zone est inconnue, la trajectoire d'Auto guidage n'est pas calculée à cet endroit. Si une zone au début ou à la fin de la trajectoire d'Auto guidage est moins profonde que la Profondeur préférée ou plus basse que la valeur du paramètre Dégagement vertical, il se peut que la trajectoire d'Auto guidage ne soit pas calculée, en fonction des données cartographiques. Sur la carte, le parcours emprunté à travers ces zones apparaît en gris ou en magenta rayé de gris. Lorsque votre bateau entre dans une de ces zones, un message d'avertissement s'affiche.

**REMARQUE :** la fonction Auto Guidage est disponible avec les cartes Premium dans certaines régions.

**REMARQUE :** tous les paramètres ne peuvent pas s'appliquer à toutes les cartes.

Vous pouvez définir les paramètres utilisés par le traceur pour calculer une trajectoire d'Auto guidage.

**Profondeur préférée** : définit la profondeur minimale de l'eau dans laquelle votre bateau peut naviguer en toute sécurité, en fonction des données de profondeur de la carte.

**REMARQUE :** la profondeur minimale de l'eau pour les cartes Premium (réalisées avant 2016) est de 0,9 mètre (3 pieds). Si vous entrez une valeur inférieure à 0,9 mètre (3 pieds), les cartes utilisent uniquement des profondeurs de 0,9 mètre (3 pieds) pour les calculs de trajectoires d'Auto guidage.

- **Dégagement vertical** : fixe la hauteur minimale d'un pont ou d'un obstacle, sur la base des données de carte, sous lequel votre bateau peut passer sans risque.
- **Distance du littoral** : définit à quelle distance de la côte vous souhaitez placer la trajectoire d'Auto guidage. La trajectoire d'Auto guidage peut se déplacer si vous modifiez ce paramètre pendant la navigation. Les valeurs disponibles pour ce paramètre sont relatives et non absolues. Pour être sûr de placer la trajectoire d'Auto guidage à une distance du littoral adéquate, vous pouvez évaluer son emplacement à l'aide d'une ou de plusieurs destinations connues qui impliquent d'emprunter des voies navigables étroites (*[Réglage du paramètre Distance du littoral](#page-25-0)*, page 18).

### *Réglage du paramètre Distance du littoral*

Le paramètre Distance du littoral indique à quelle distance de la terre vous voulez placer la ligne d' Auto guidage. La ligne d' Auto guidage peut se déplacer si vous modifiez ce paramètre pendant la navigation. Les valeurs disponibles pour le paramètre Distance du littoral sont relatives et non pas absolues. Pour être sûr de placer la ligne d' Auto guidage à la distance du littoral adéquate, vous pouvez évaluer son emplacement à l'aide d'une ou de plusieurs destinations connues qui impliquent d'emprunter des voies navigables étroites.

- **1** Amarrez votre navire ou jetez l'ancre.
- **2** Sélectionnez **Paramètres** > **Préférences** > **Navigation** > **Auto guidage** > **Distance du littoral** > **Standard**.
- **3** Sélectionnez une destination vers laquelle vous avez déjà navigué.
- **4** Sélectionnez **Naviguer jusqu'à** > **Auto guidage**.
- **5** Vérifiez l'emplacement de la ligne d'Auto Guidage, et déterminez si la ligne évite bien les obstacles connus et si les virages permettent une navigation efficace.
- **6** Sélectionnez une option :
	- Si l'emplacement de la ligne d'Auto Guidage est satisfaisant, sélectionnez **Menu** > **Options de navigation**  > **Arrêter la navigation**, puis passez à l'étape 10.
	- Si la ligne d'Auto Guidage est trop proche d'obstacles connus, sélectionnez **Paramètres** > **Préférences** > **Navigation** > **Auto guidage** > **Distance du littoral** > **Eloigné**.
	- Si les virages de la ligne d'Auto Guidance sont trop larges, sélectionnez **Paramètres** > **Préférences** > **Navigation** > **Auto guidage** > **Distance du littoral** > **Proche**.
- **7** Si vous avez sélectionné **Proche** ou **Eloigné** à l'étape 6, vérifiez l'emplacement de la ligne d'Auto Guidage, et déterminez si la ligne évite bien les obstacles connus et si les virages permettent une navigation efficace.

L'Auto guidage maintient un large dégagement autour des obstacles en eau libre, même si vous avez défini la Distance du littoral sur Proche ou Le plus proche. Par conséquent, le

<span id="page-61-0"></span>traceur ne peut pas repositionner la ligne d' Auto guidage, sauf si la destination sélectionnée implique d'emprunter des voies navigables étroites.

- **8** Sélectionnez une option :
	- Si l'emplacement de la ligne d'Auto Guidage est satisfaisant, sélectionnez **Menu** > **Options de navigation**  > **Arrêter la navigation**, puis passez à l'étape 10.
	- Si la ligne d'Auto guidage est trop proche d'obstacles connus, sélectionnez **Paramètres** > **Préférences** > **Navigation** > **Auto guidage** > **Distance du littoral** > **Le plus éloigné**.
	- Si les virages de la ligne d'Auto guidage sont trop larges, sélectionnez **Paramètres** > **Préférences** > **Navigation** > **Auto guidage** > **Distance du littoral** > **Le plus proche**.
- **9** Si vous avez sélectionné **Le plus proche** ou **Le plus éloigné** à l'étape 8, vérifiez l'emplacement de la ligne d' **Auto guidage**, et déterminez si la ligne évite bien les obstacles connus et si les virages permettent une navigation efficace.

L'Auto guidage maintient un large dégagement autour des obstacles en eau libre, même si vous avez défini la Distance du littoral sur Proche ou Le plus proche. Par conséquent, le traceur ne peut pas repositionner la ligne d' Auto guidage, sauf si la destination sélectionnée implique d'emprunter des voies navigables étroites.

**10**Répétez les étapes 3 à 9 au moins une fois encore, en utilisant une destination différente à chaque fois, jusqu'à ce que vous maîtrisiez parfaitement la fonctionnalité du paramètre Distance du littoral.

# **Paramètres de communication**

## **NMEA Paramètres du NMEA 0183**

#### Sélectionnez **Paramètres** > **Communications** > **Configuration NMEA 0183**.

- **Types de ports** : voir *Configuration du format de communication de chaque port NMEA 0183*, page 54.
- **Expressions de sortie** : voir *Configuration des expressions de sortie NMEA 0183*, page 54.
- **Précision position** : ajuste le nombre de chiffres après la virgule pour la transmission de la sortie NMEA.
- **Précision XTE** : ajuste le nombre de chiffres après la virgule pour les erreurs liées à des interférences de la sortie NMEA.
- **ID de waypoint** : configure l'appareil afin de transmettre des noms ou numéros de waypoint via NMEA 0183 au cours de la navigation. L'utilisation de numéros peut résoudre les problèmes de compatibilité avec les anciens modèles de pilotes automatiques NMEA 0183.
- **Valeurs par défaut** : rétablit les paramètres du NMEA 0183 selon les réglages d'usine.
- **Diagnostic** : affiche les informations de diagnostic de NMEA 0183.

#### *Configuration des expressions de sortie NMEA 0183* Vous pouvez activer et désactiver les expressions de sortie NMEA 0183.

- **1** Sélectionnez **Paramètres** > **Communications** > **Configuration NMEA 0183** > **Expressions de sortie**.
- **2** Sélectionnez une option.
- **3** Sélectionnez une ou plusieurs expressions de sortie NMEA 0183, puis sélectionnez **Retour**.
- **4** Répétez les étapes 2 et 3 pour activer ou désactiver d'autres expressions de sortie.

### *Configuration du format de communication de chaque port NMEA 0183*

Vous pouvez configurer le format de communication pour chaque port interne NMEA 0183 lorsque vous connectez le traceur à des périphériques NMEA 0183 externes, à un ordinateur ou à d'autres périphériques Garmin.

- **1** Sélectionnez **Paramètres** > **Communications** > **Configuration NMEA 0183** > **Types de ports**.
- **2** Sélectionnez un port d'entrée ou de sortie.
- **3** Sélectionnez un format :
	- Pour prendre en charge les données NMEA 0183 standard et DSC en entrée ou en sortie, ainsi que les données de sondeur NMEA en entrée pour les expressions DPT, MTW et VHW, sélectionnez **Standard NMEA**.
	- Pour prendre en charge les données NMEA 0183 standard en entrée ou en sortie pour la plupart des récepteurs AIS, sélectionnez **Haute Vitesse NMEA**.
	- Pour prendre en charge l'entrée ou la sortie de données propriétaire Garmin pour interagir avec le logiciel Garmin, sélectionnez **Garmin**.
- **4** Répétez les étapes 2 et 3 pour configurer d'autres ports d'entrée ou de sortie.

## **Paramètres NMEA 2000**

### Sélectionnez **Paramètres** > **Communications** > **Configuration NMEA 2000**.

**Liste des appareils** : affiche les appareils connectés au réseau.

**Nommer appareils** : modifie le nom des appareils connectés disponibles.

### *Nom des appareils et capteurs sur le réseau*

Vous pouvez donner un nom aux appareils et capteurs connectés au réseau Garmin Marine Network et au réseau NMEA 2000.

- **1** Sélectionnez **Paramètres** > **Communications**.
- **2** Sélectionnez **Réseau marin** ou **Configuration NMEA 2000**  > **Liste des appareils**.
- **3** Sélectionnez un appareil dans la liste sur la gauche.
- **4** Sélectionnez **Modifier le nom**.
- **5** Entrez le nom et sélectionnez **Terminé**.

## **Réseau marin**

Le réseau Marine Network permet de partager des données provenant des périphériques Garmin avec les traceurs de façon simple et rapide. Vous pouvez connecter un traceur au réseau Marine Network pour recevoir des données et les partager avec d'autres appareils et traceurs compatible avec le réseau Marine Network.

Sélectionnez **Paramètres** > **Communications** > **Réseau marin**.

# **Définition des alarmes**

## **Alarmes de navigation**

Sélectionnez **Paramètres** > **Alarmes** > **Navigation**.

- **Arrivée** : définit une alarme devant retentir lorsque vous vous approchez à une certaine distance ou à une certaine heure d'un changement de direction ou d'une destination.
- **Dérive de mouillage** : définit une alarme sonore devant retentir lorsque vous dépassez une certaine distance de dérive au mouillage.
- **Hors parcours** : définit une alarme sonore devant retentir lorsque vous vous écartez de votre itinéraire d'une certaine distance.

### *Définition de l'alarme de dérive*

Vous pouvez paramétrer une alarme qui sonne lorsque vous avez dépassé une distance autorisée. Cette fonction est très utile en cas de mouillage de nuit.

- <span id="page-62-0"></span>**1** Sélectionnez **Paramètres** > **Alarmes** > **Navigation** > **Dérive de mouillage**.
- **2** Sélectionnez **Alarme** pour activer l'alarme.
- **3** Sélectionnez **Définir le rayon** et sélectionnez une distance sur la carte.
- **4** Sélectionnez **Retour**.

## **Alarmes système**

**Réveil** : définit l'heure de réveil.

- **Tension appareil** : émet une alarme sonore lorsque la batterie atteint le niveau de tension faible spécifié.
- **Précision GPS** : définit une alarme sonore qui retentit lorsque la précision GPS est différente de la valeur spécifiée par l'utilisateur.

## **Alarmes du sondeur**

**REMARQUE :** toutes les options ne sont pas disponibles sur toutes les sondes.

Depuis une vue du sondeur proposant cette option, sélectionnez **Menu** > **Réglages du sondeur** > **Alarmes**.

Vous pouvez aussi accéder aux alarmes du sondeur en sélectionnant **Paramètres** > **Alarmes** > **Sondeur**.

- **Haut-fond** : définit une alarme devant retentir lorsque la profondeur est inférieure à la valeur spécifiée.
- **Eaux profondes** : définit une alarme devant retentir lorsque la profondeur est supérieure à une valeur spécifiée.
- **Alarme FrontVü** : permet de définir une alarme qui émet un son lorsque la profondeur devant votre bateau est inférieure à une certaine valeur et qui vous aide à éviter l'échouement (*[Réglage de l'alarme de profondeur FrontVü](#page-37-0)*, page 30). Cette alarme n'est disponible qu'avec les sondes Panoptix FrontVü.
- **Température de l'eau** : définit une alarme devant retentir lorsque la sonde signale une température supérieure ou inférieure de 1,1 °C (2 °F) à la température spécifiée.
- **Contour** : définit une alarme devant retentir lorsque la sonde détecte une cible suspendue à la profondeur spécifiée par rapport à la surface et au fond de l'eau.

## **Poisson**

- **Poisson** : définit une alarme devant retenir lorsque l'appareil détecte une cible suspendue.
	- L'icône **et ces permet de régler le déclenchement d'une** alarme lorsque des poissons de toutes tailles sont détectés.
	- L'icône **et permet de régler le déclenchement d'une** alarme uniquement lorsque des poissons de grande taille ou de taille moyenne sont détectés.
	- L'icône et permet de régler le déclenchement d'une alarme uniquement lorsque des poissons de grande taille sont détectés.

## **Définition des alarmes météo**

Pour pouvoir définir des alarmes météo, un traceur compatible doit être connecté à un appareil météo, comme un appareil GXM et vous devez disposer d'un abonnement météo valide.

- **1** Sélectionnez **Paramètres** > **Alarmes** > **Météo**.
- **2** Activez des alarmes pour des conditions climatiques spécifiques.

# **Réglage de l'alarme carburant**

Afin de pouvoir définir une alarme de niveau de carburant, un capteur de débit de carburant compatible doit être connecté au traceur.

Vous pouvez définir une alarme pour qu'elle se déclenche lorsque la réserve totale de carburant à bord atteint le niveau spécifié.

- **1** Sélectionnez **Paramètres** > **Alarmes** > **Carburant** > **Déf. total carburant à bord** > **Activé**.
- **2** Entrez le niveau de carburant restant déclenchant l'alarme et sélectionnez **Terminé**.

# **Paramètres de Mon navire**

**REMARQUE :** certains paramètres et options nécessitent des cartes ou du matériel supplémentaires.

Sélectionnez **Paramètres** > **Mon navire**.

- **Profondeur et mouillage** : permet de saisir des informations sur la quille (*[Réglage du décalage de quille](#page-28-0)*, page 21) et le mouillage.
- **Décal. tempér.** : permet de définir une valeur de décalage pour compenser les données de température de l'eau d'un capteur de température de l'eau NMEA 0183 ou d'une sonde indiquant la température (*[Définition de l'écart de température](#page-63-0) de l'eau*[, page 56](#page-63-0)).

**Etalonner la vitesse surface** : etalonne la sonde ou le capteur de vitesse (*[Etalonnage d'un capteur de vitesse surface](#page-63-0)*, [page 56](#page-63-0)).

**Capacité de carburant** : définit la capacité de carburant cumulée de tous les réservoirs de carburant de votre navire (*[Définition de la capacité de carburant du bateau](#page-48-0)*, page 41).

- **Type de navire** : active certaines fonctions du traceur suivant le type de navire.
- **CZone™** : définit les circuits de commutation numérique.
- **Profils système** : vous permet d'enregistrer le profil de votre système sur une carte mémoire et d'importer les paramètres du profil de système depuis une carte mémoire. Cette fonction peut être utile pour les navires affrétés ou de flotte et pour partager des informations de configuration avec un ami.

## **Réglage du décalage de quille**

Vous pouvez entrer un décalage de quille pour compenser le décalage des relevés de profondeur dû à l'emplacement de la sonde. Ainsi, vous pouvez afficher la profondeur de l'eau sous votre quille ou la véritable profondeur de l'eau, selon vos besoins.

Si vous voulez connaître la profondeur de l'eau sous votre quille ou le point le plus bas de votre bateau et que la sonde est installée au niveau de la ligne de flottaison ou n'importe où audessus de la quille, mesurez la distance entre l'emplacement de la sonde et la quille.

Si vous voulez connaître la véritable profondeur de l'eau et que la sonde est installée sous la ligne de flottaison, mesurez la distance entre le bas de la sonde et la ligne de flottaison.

**REMARQUE :** cette option n'est disponible que lorsque vous disposez de données de profondeur valides.

**1** Mesurez la distance :

- Si la sonde est installée sur la ligne de flottaison  $(1)$  ou n'importe où au-dessus de la quille, mesurez la distance entre l'emplacement de la sonde et la quille du bateau. Entrez cette valeur sous la forme d'un nombre positif.
- Si la sonde est installée au bas de la quille 2 et que vous voulez connaître la véritable profondeur de l'eau, mesurez la distance entre la sonde et la ligne de flottaison. Entrez cette valeur sous la forme d'un nombre négatif.

<span id="page-63-0"></span>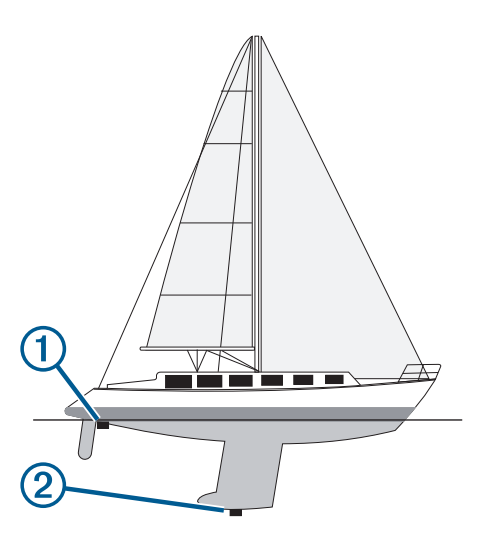

- **2** Sélectionnez **Paramètres** > **Mon navire** > **Profondeur et mouillage** > **Décalage de quille**.
- **3** Sélectionnez **+** si la sonde est installée au niveau de la ligne de flottaison ou sélectionnez  $=$  si la sonde est installée au bas de la quille.
- **4** Entrez la distance mesurée à l'étape 1.

### **Définition de l'écart de température de l'eau**

Pour pouvoir définir l'écart de température de l'eau, vous devez disposer d'un capteur de température de l'eau NMEA 0183 ou d'une sonde indiquant la température pour mesurer la température de l'eau.

L'écart de température compense les données d'une sonde captant la température.

- **1** Mesurez la température de l'eau à l'aide du capteur de température ou de la sonde indiquant la température qui se connecte au traceur.
- **2** Mesurez la température de l'eau à l'aide d'un autre capteur de température ou thermomètre dont la précision est avérée.
- **3** Soustrayez la température de l'eau mesurée à l'étape 1 de celle mesurée à l'étape 2.

Vous obtenez ainsi l'écart de température. Entrez cette valeur à l'étape 5 sous la forme d'un nombre positif si le capteur connecté au traceur indique que la température de l'eau est plus froide qu'en réalité. Entrez cette valeur à l'étape 5 sous la forme d'un nombre négatif si le capteur connecté au traceur indique que la température de l'eau est plus chaude qu'en réalité.

- **4** Sélectionnez **Paramètres** > **Mon navire** > **Décal. tempér.**.
- **5** Entrez l'écart de température calculé à l'étape 3.

### **Etalonnage d'un capteur de vitesse surface**

Si vous avez une sonde avec capteur de vitesse connectée au traceur, vous pouvez étalonner ce périphérique pour améliorer la précision des données de vitesse surface affichées par le traceur.

- **1** Sélectionnez **Paramètres** > **Mon navire** > **Etalonner la vitesse surface**.
- **2** Suivez les instructions présentées à l'écran. Si le bateau n'avance pas assez vite ou que le capteur de vitesse n'enregistre pas la vitesse, un message apparaît.
- **3** Sélectionnez **OK** et augmentez sans risque la vitesse du bateau.
- **4** Si le message apparaît de nouveau, arrêtez le bateau et vérifiez que la roue du capteur de vitesse n'est pas bloquée.
- **5** Si la roue tourne normalement, vérifiez les connexions des câbles.

**6** Si le message ne disparaît toujours pas, contactez le service d'assistance produit de Garmin.

## **Paramètres des autres navires**

Lorsque votre traceur compatible est connecté à un périphérique AIS ou à une radio VHF, vous pouvez définir l'affichage utilisé pour les autres navires sur le traceur.

### Sélectionnez **Paramètres** > **Autres navires**.

- **AIS** : active et désactive la réception des signaux AIS.
- **ASN** : active et désactive l'appel sélectif numérique (ASN).
- **Alar. collision** : règle l'alarme de collision (*[Configuration de](#page-16-0) [l'alarme de collision de la zone de sécurité](#page-16-0)*, page 9).
- **Test AIS-EPIRB** : active la réception de signaux de test Emergency Position Indicating Radio Beacons (EPIRB - Radiobalises de localisation des sinistres).
- **Test AIS-MOB** : active la réception de signaux de test MOB/ homme à la mer.
- **Test AIS SART** : active la réception de tests de transmission Search and Rescue Transponders (SART - Transpondeurs de recherche et sauvetage).

## **Paramètres synchronisés sur le réseau Garmin Marine Network**

Les appareils suivants synchronisent certains paramètres lorsqu'ils sont connectés au réseau Garmin Marine Network.

- Série echoMAP™ 70
- Série GPSMAP 507 (version 3.0 ou supérieure du logiciel)
- Série GPSMAP 701 (version 3.0 ou supérieure du logiciel)
- Série GPSMAP 702
- Série GPSMAP 800
- Série GPSMAP 902
- Série GPSMAP 1000
- Série GPSMAP 1002
- Série GPSMAP 1202
- Séries GPSMAP 7400/7600
- Séries GPSMAP 8400/8600

Les paramètres suivants sont synchronisés, le cas échéant, sur l'appareil.

Les paramètres d'alarme (synchronise aussi les accusés de réception d'alarme) :

- Arrivée
- Dérive de mouillage
- Hors parcours
- Précision GPS
- Haut-fond
- Eaux profondes (option non disponible sur les séries GPSMAP 8400/8600)
- Température de l'eau
- Contour (option non disponible sur les séries echoMAP 70s et GPSMAP 507/701)
- Poisson
- Alar. collision

Paramètres généraux :

- Auto guidage Profondeur préférée
- Auto guidage Dégagement vertical
- Bip sonore
- Mode Couleur
- Configuration du clavier
- **Langue**
- <span id="page-64-0"></span>• Système géodésique
- Référence nord
- Format de position
- Unités du système
- Etalonner la vitesse surface
- Taille de l'antenne du radar

Paramètres de carte :

- Limites de carte
- Couleurs danger
- Ligne de foi
- POI terrestres
- Secteurs feux
- Tail. aides navi.
- Type aides à navi.
- Points photo
- Profondeur préférée
- Ombrage des hauts-fonds
- Points de service
- Icône du bateau (ne peut pas être synchronisée sur tous les modèles)

# **Restauration des réglages d'usine du traceur**

**REMARQUE :** cette procédure supprime tous les paramètres que vous avez définis.

- **1** Sélectionnez **Paramètres** > **Système** > **Informations système** > **Réglages d'usine**.
- **2** Sélectionnez une option.

# **Partage et gestion des données utilisateur**

# **Copie de waypoints, itinéraires et tracés depuis HomePort vers un traceur**

Pour copier des données sur le traceur, votre ordinateur doit être équipé de la dernière version du logiciel HomePort et une carte mémoire doit être installée dans le traceur.

Copiez les données depuis HomePort sur la carte mémoire préparée.

Pour plus d'informations, consultez le fichier d'aide de HomePort.

# **Sélection d'un type de fichier pour des waypoints et des itinéraires tiers**

Vous pouvez importer et exporter des waypoints et des itinéraires issus d'appareils tiers.

- **1** Insérez une carte mémoire dans l'emplacement pour carte.
- **2** Sélectionnez **Info** > **Données utilisateur** > **Transfert de données** > **Type de fichier**.
- **3** Sélectionnez **GPX**.

Pour à nouveau transférer des données avec des appareils Garmin, sélectionnez le type de fichier ADM.

# **Copie de données utilisateur depuis une carte mémoire**

Vous pouvez transférer des données utilisateur à partir d'autres appareils, à l'aide d'une carte mémoire. Les données utilisateur incluent les waypoints, les routes, les trajectoires d'auto guidage, les tracés et les limites de pêche.

**REMARQUE :** seuls les fichiers de limites au format .adm sont pris en charge.

- **1** Insérez une carte mémoire dans un emplacement pour carte.
- **2** Sélectionnez **Info** > **Données utilisateur** > **Transfert de données**.
- **3** Si nécessaire, sélectionnez la carte mémoire utilisée pour la copie de données.
- **4** Sélectionnez une option :
	- Pour transférer des données de la carte mémoire vers le traceur et les combiner avec les données utilisateur existantes, sélectionnez **Fusion depuis carte**.
	- Pour transférer des données de la carte mémoire vers le traceur et remplacer les données utilisateur existantes, sélectionnez **Remplacement depuis carte**.
- **5** Sélectionnez le nom du fichier.

## **Copie de données utilisateur sur une carte mémoire**

Vous pouvez enregistrer des données utilisateur sur une carte mémoire pour les transférer vers d'autres appareils. Les données utilisateur incluent les waypoints, les routes, les trajectoires d'auto guidage, les tracés et les limites de pêche.

- **1** Insérez une carte mémoire dans l'emplacement pour carte.
- **2** Sélectionnez **Info** > **Données utilisateur** > **Transfert de données** > **Enregistrer sur carte**.
- **3** Si nécessaire, sélectionnez la carte mémoire utilisée pour y copier les données.
- **4** Sélectionnez une option :
	- Pour créer un fichier, sélectionnez **Ajouter un nouveau fichier**, puis saisissez un nom.
	- Pour ajouter les informations à un fichier existant, sélectionnez celui-ci dans la liste, puis sélectionnez **Enregistrer sur carte**.

# **Copie de cartes intégrées sur une carte mémoire**

Vous pouvez copier des cartes du traceur sur une carte mémoire pour l'utiliser avec HomePort.

- **1** Insérez une carte mémoire dans l'emplacement pour carte.
- **2** Sélectionnez **Info** > **Données utilisateur** > **Transfert de données**.
- **3** Sélectionnez **Copier la carte intégrée**.

# **Sauvegarde des données sur un ordinateur**

- **1** Insérez une carte mémoire dans l'emplacement pour carte.
- **2** Sélectionnez **Info** > **Données utilisateur** > **Transfert de données** > **Enregistrer sur carte**.
- **3** Sélectionnez le nom du fichier dans la liste, ou sélectionnez **Ajouter un nouveau fichier**.
- **4** Sélectionnez **Enregistrer sur carte**.
- **5** Retirez la carte mémoire et insérez-la dans un lecteur de carte connecté à un ordinateur.
- **6** Ouvrez le dossier Garmin\UserData de la carte mémoire.
- **7** Copiez le fichier de sauvegarde sur la carte et collez-le à l'emplacement de votre choix sur l'ordinateur.

# **Restauration des données de sauvegarde sur un traceur**

- **1** Insérez une carte mémoire dans un lecteur de carte connecté à votre ordinateur.
- **2** Copiez un fichier de sauvegarde de l'ordinateur sur la carte mémoire, dans un dossier appelé Garmin/UserData.
- **3** Insérez une carte mémoire dans l'emplacement pour carte.

<span id="page-65-0"></span>**4** Sélectionnez **Info** > **Données utilisateur** > **Transfert de données** > **Remplacement depuis carte**.

# **Enregistrement des informations système sur une carte mémoire**

Vous pouvez enregistrer les informations système sur une carte mémoire utilisée comme outil de dépannage. Un représentant du service d'assistance produit peut vous demander d'utiliser ces informations pour récupérer des données sur le réseau.

- **1** Insérez une carte mémoire dans l'emplacement pour carte.
- **2** Sélectionnez **Paramètres** > **Système** > **Informations système** > **Appareils Garmin** > **Enregistrer sur carte**.
- **3** Si nécessaire, sélectionnez la carte mémoire utilisée pour l'enregistrement des informations système.
- **4** Retirez la carte mémoire.

# **Annexe**

# **Enregistrement de l'appareil**

**REMARQUE :** nous vous recommandons d'utiliser l'application ActiveCaptain pour enregistrer l'appareil (*[Utilisation de](#page-12-0)  [l'application ActiveCaptain](#page-12-0)*, page 5).

Aidez-nous à mieux vous servir en remplissant dès aujourd'hui notre formulaire d'enregistrement en ligne. Conservez en lieu sûr l'original de la facture ou une photocopie.

- **1** Insérez une carte mémoire dans le lecteur de carte.
- **2** Attendez quelques instants.

Le traceur ouvre la page de gestion des cartes et crée un fichier nommé GarminDevice.xml dans le dossier Garmin sur la carte mémoire.

- **3** Retirez la carte mémoire.
- **4** Insérez la carte mémoire dans votre ordinateur.
- **5** Sur votre ordinateur, rendez-vous sur [garmin.com/express.](http://www.garmin.com/express)
- **6** Suivez les instructions à l'écran pour télécharger, installer et ouvrir l'application Garmin Express.
- **7** Sélectionnez **+** > Ajouter un appareil.
- **8** Pendant que l'application effectue la recherche, sélectionnez **Se connecter** en regard de **Vous avez des cartes ou des appareils marins ?** près du bas de l'écran.
- **9** Créez un compte Garmin ou connectez-vous à votre compte existant.

**10**Suivez les instructions à l'écran pour configurer votre bateau.

11 Sélectionnez **+** > Ajouter.

L'application Garmin Express parcourt la carte mémoire à la recherche d'informations sur l'appareil.

**12**Sélectionnez **Ajouter un appareil** pour enregistrer l'appareil.

À la fin de l'enregistrement, l'application Garmin Express recherche des mises à jour cartographiques et de nouvelles cartes pour votre appareil.

Si vous voulez ajouter des appareils au réseau du traceur, répétez ces étapes pour enregistrer de nouveaux appareils.

# **Mise à jour du logiciel**

**REMARQUE :** vous pouvez utiliser l'application ActiveCaptain pour mette à jour le logiciel de l'appareil (*[Mise à jour logicielle](#page-12-0)  [avec l'application ActiveCaptain](#page-12-0)*, page 5).

Vous devrez peut-être mettre à jour le logiciel de l'appareil lorsque vous l'installerez ou que vous ajouterez un accessoire.

Pour mettre à jour le logiciel, vous devez disposer soit d'un lecteur de carte mémoire Garmin, soit d'un autre traceur Garmin connecté au réseau Garmin Marine Network.

Cet appareil prend en charge les cartes mémoire jusqu'à 32 Go, au format FAT32.

Avant d'effectuer la mise à jour logicielle, vous pouvez vérifier la version du logiciel installée sur votre appareil (*[Affichage des](#page-59-0)  [informations sur le logiciel du système](#page-59-0)*, page 52). Puis, vous pouvez vous rendre sur [www.garmin.com/support/software](http://www.garmin.com/support/software/marine.html) [/marine.html](http://www.garmin.com/support/software/marine.html), sélectionner Voir tous les appareils de ce pack et comparer la version du logiciel installée à la version du logiciel indiquée pour votre produit.

Si le logiciel de votre appareil est plus ancien que la version indiquée sur le site Web, suivez les étapes pour télécharger le logiciel sur une carte mémoire (*Chargement du nouveau logiciel sur une carte mémoire*, page 58), puis mettez à jour le logiciel de votre appareil (*Mise à jour du logiciel de l'appareil*, page 58).

### **Chargement du nouveau logiciel sur une carte mémoire**

Vous devez copier la mise à jour logicielle sur une carte mémoire à l'aide d'un ordinateur exécutant le logiciel Windows® .

**REMARQUE :** contactez le service client Garmin pour commander une carte de mise à jour logicielle préchargée si vous ne disposez pas d'un ordinateur pour exécuter le logiciel Windows.

- **1** Insérez une carte mémoire dans le lecteur de carte SD de l'ordinateur.
- **2** Visitez le site [www.garmin.com/support/software/marine.html](http://www.garmin.com/support/software/marine.html). **ASTUCE :** vous pouvez aussi télécharger des manuels d'utilisation à jour à charger sur le traceur depuis cette page Web.
- **3** Sélectionnez **GPSMAP Series avec carte SD**.
- **4** Sélectionnez **Télécharger** en regard de **GPSMAP Series avec carte SD**.
- **5** Lisez et approuvez les conditions.
- **6** Sélectionnez **Télécharger**.
- **7** Sélectionnez un emplacement, puis sélectionnez **Enregistrer**.
- **8** Cliquez deux fois sur le fichier téléchargé.

Un dossier Garmin contenant la mise à jour logicielle est créé à l'emplacement sélectionné. Une boîte de dialogue s'ouvre pour vous aider à transférer la mise à jour logicielle sur une carte mémoire.

- **9** Sélectionnez **Suivant**.
- **10**Sélectionnez le lecteur associé à la carte mémoire puis sélectionnez **Suivant** > **Terminer**.

Un dossier Garmin contenant la mise à jour logicielle est créé sur la carte mémoire. Le chargement de la mise à jour logicielle sur la carte mémoire peut prendre plusieurs minutes.

## **Mise à jour du logiciel de l'appareil**

Afin de pouvoir mettre à jour le logiciel, vous devez vous procurer une carte mémoire de mise à jour logicielle ou charger la dernière version du logiciel sur une carte mémoire (*Chargement du nouveau logiciel sur une carte mémoire*, page 58).

- **1** Mettez le traceur sous tension.
- **2** Lorsque l'écran d'accueil apparaît, insérez la carte mémoire dans le lecteur de carte mémoire.

**REMARQUE :** pour que les instructions de mise à jour du logiciel apparaissent, l'appareil doit avoir été complètement démarré avant que la carte ne soit insérée.

- **3** Suivez les instructions présentées à l'écran.
- **4** Patientez quelques minutes le temps que la procédure de mise à jour du logiciel s'exécute.
- <span id="page-66-0"></span>**5** Lorsque vous y êtes invité, laissez la carte mémoire en place et redémarrez le traceur manuellement.
- **6** Retirez la carte mémoire.

**REMARQUE :** si la carte mémoire est retirée avant que l'appareil ne redémarre complètement, la mise à jour du logiciel n'est pas terminée.

# **Commutation numérique**

Votre traceur peut être utilisé pour surveiller ou commander des circuits lorsqu'un système compatible est connecté.

Par exemple, il vous est possible de commander l'éclairage intérieur et les feux de navigation de votre navire. Vous pouvez aussi surveiller des circuits de vivier.

Pour accéder aux commandes de commutation numérique, sélectionnez **Info** > **Comm. circuit**.

Pour en savoir plus sur l'achat et la configuration d'un système de commutation numérique, rapprochez-vous de votre revendeur Garmin.

# **Couplage du périphérique de contrôle à distance GRID avec le traceur**

Avant de pouvoir utiliser un périphérique de contrôle à distance GRID avec un traceur, vous devez le coupler avec l'appareil.

Vous pouvez lancer le couplage des appareils depuis le traceur ou depuis le périphérique de contrôle à distance GRID.

### **Couplage du périphérique GRID avec le traceur à partir du traceur**

- **1** Sélectionnez **Paramètres** > **Système** > **Informations de station** > **Couplage GRID™** > **Ajouter**.
- **2** Sur le périphérique de contrôle à distance GRID, appuyez sur le bouton **SELECT**.

### **Couplage du périphérique GRID avec le traceur à partir du périphérique GRID**

**1** Sur le périphérique de contrôle à distance GRID, appuyez en même temps sur les boutons **+** et **HOME**.

Une page de sélection s'ouvre sur tous les traceurs du réseau Garmin Marine Network.

- **2** Faites tourner la roue du périphérique de contrôle à distance GRID jusqu'à atteindre **Sélectionnez** sur le traceur que vous souhaitez contrôler à l'aide du GRID.
- **3** Appuyez sur **SELECT**.

## **Utilisation du joystick GRID**

Dans certaines situations d'installation, vous pouvez faire pivoter l'orientation du joystick GRID.

- **1** Sélectionnez **Paramètres** > **Communications** > **Réseau marin**.
- **2** Sélectionnez l'appareil GRID.

# **Nettoyage de l'écran**

# *AVIS*

Les produits nettoyants à base d'ammoniac peuvent endommager le revêtement antireflet.

L'appareil est recouvert d'un revêtement antireflet sensible aux cires et nettoyants abrasifs.

- **1** Imbibez le chiffon d'un nettoyant pour lunettes adapté aux revêtements antireflet.
- **2** Nettoyez délicatement l'écran à l'aide d'un chiffon doux, propre et non pelucheux.

# **Affichage d'images sur une carte mémoire**

Vous pouvez afficher des images qui sont enregistrées sur une carte mémoire. Vous pouvez afficher des fichiers .jpg, .png, et .bmp.

- **1** Insérez une carte mémoire contenant des fichiers image dans l'emplacement pour carte.
- **2** Sélectionnez **Info** > **Visionneuse**.
- **3** Sélectionnez le dossier contenant les images.
- **4** Patientez quelques secondes pour que les miniatures se chargent.
- **5** Sélectionnez une image.
- **6** Utilisez les flèches pour faire défiler les images.
- **7** Si nécessaire, sélectionnez **Menu** > **Démarrer le diaporama**.

# **Captures d'écran**

Vous pouvez effectuer une capture d'écran de n'importe quel écran affiché sur votre traceur dans un fichier bitmap (.bmp). Vous pouvez transférer la capture d'écran vers votre ordinateur. Vous pouvez aussi afficher la capture d'écran dans la visionneuse photos (*Affichage d'images sur une carte mémoire*, page 59).

## **Captures d'écran**

- **1** Insérez une carte mémoire dans l'emplacement pour carte.
- **2** Sélectionnez **Paramètres** > **Préférences** > **Capture d'écran**  > **Activé**.
- **3** Accédez à l'écran que vous souhaitez capturer.
- **4** Appuyez sur **Accueil** pendant au moins six secondes.

## **Copie de captures d'écran sur un ordinateur**

- **1** Retirez la carte mémoire du traceur et insérez-la dans un lecteur de carte connecté à un ordinateur.
- **2** Dans l'Explorateur Windows, ouvrez le dossier Garmin\scrn sur la carte mémoire.
- **3** Copiez le fichier .bmp souhaité sur la carte, puis collez-le dans le répertoire de votre choix, sur l'ordinateur.

# **Dépannage**

## **Mon appareil ne capte pas les signaux GPS**

Plusieurs causes peuvent expliquer que l'appareil n'acquière pas les signaux satellites. Si l'appareil a été déplacé sur une grande distance depuis sa dernière acquisition de satellites ou s'il a été éteint pendant une période de plus de quelques semaines ou quelques mois, il risque de ne pas être en mesure de capturer correctement les signaux satellites.

- Vérifiez que l'appareil utilise le logiciel le plus récent. Si ce n'est pas le cas, mettez à jour le logiciel de l'appareil.
- Si l'appareil utilise une antenne GPS interne, assurez-vous qu'il dispose d'une vue dégagée du ciel, afin que l'antenne interne puisse recevoir les signaux GPS. S'il est installé à l'intérieur d'une cabine, alors il doit être placé à proximité d'une fenêtre pour qu'il puisse recevoir les signaux GPS. Si l'appareil est placé à l'intérieur d'une cabine et qu'il n'est pas possible de l'installer dans un endroit qui lui permette de capturer les signaux satellites, alors utilisez une antenne GPS externe.
- Si l'appareil emploie une antenne GPS externe, vérifiez que l'antenne est connectée au traceur ou au réseau NMEA. Au besoin, consultez les instructions d'installation de l'antenne GPS pour obtenir des informations et des diagrammes de branchement.
- Si l'appareil utilise une antenne GPS connectée via le réseau NMEA 2000, sélectionnez **Paramètres** > **Communications**  > **Configuration NMEA 2000** > **Liste des appareils**.

<span id="page-67-0"></span>Assurez-vous que l'antenne s'affiche dans la liste. Si ce n'est pas le cas, vérifiez l'installation de l'antenne et du réseau NMEA 2000.

• Si l'appareil dispose de plusieurs sources d'antenne GPS, sélectionnez-en une autre parmi les sources possibles (*[Sélection de la source GPS](#page-9-0)*, page 2).

## **Mon appareil ne s'allume pas ou s'éteint systématiquement**

Un appareil qui s'éteint obstinément ou qui ne s'allume pas peut indiquer un souci d'alimentation électrique de l'appareil. Vérifiez les éléments suivants pour essayer d'éliminer la cause du problème d'alimentation.

• Vérifiez que la source d'alimentation génère effectivement les tensions nécessaires.

Vous pouvez le vérifier de différentes manières. Par exemple, vérifiez si les autres appareils alimentés par la même source fonctionnent.

• Vérifiez le fusible du câble d'alimentation électrique.

Le fusible se situe généralement dans un porte-fusible qui fait partie du fil rouge du câble d'alimentation. Vérifiez que la taille du fusible installé est correcte. Reportez-vous à l'étiquette apposée sur le câble ou aux instructions d'installation pour connaître la taille de fusible exacte requise. Examinez le fusible pour vérifier qu'il y a bien une connexion à l'intérieur de celui-ci. Pour tester le fusible, vous pouvez utiliser un multimètre en position ohmmètre. Si le fusible est bon, le multimètre affiche 0 ohm.

• Vérifiez que l'appareil reçoit au moins du 10 V, bien qu'une tension de 12 V soit recommandée.

Pour tester la tension, mesurez la tension entre les broches femelles (alimentation) et de masse du câble d'alimentation CC. Si la tension est inférieure à 10 V, l'appareil ne peut s'allumer.

• Si l'appareil reçoit une tension d'alimentation suffisante et qu'il ne s'allume toujours pas, alors contactez le service d'assistance produit de Garmin sur [support.garmin.com.](http://support.garmin.com)

### **Mon appareil ne crée pas de waypoints à la position correcte**

La saisie manuelle d'une position de waypoint permet de transférer et de partager des données d'un appareil à un autre. Si vous avez saisi manuellement un waypoint à l'aide de coordonnées et si la position du point n'apparaît pas là où elle le devrait, le système géodésique et le format de position de l'appareil ne correspondent peut-être pas à ceux utilisés initialement pour marquer le waypoint.

Le format de position désigne la manière dont la position du récepteur GPS apparaît à l'écran. Elle s'affiche généralement sous la forme d'une latitude/longitude en degrés et minutes, avec des options en degrés, minutes et secondes, en degrés seuls ou dans un des formats de grille.

Un système géodésique est un modèle mathématique qui dépeint une partie de la surface de la terre. Les lignes de latitude et de longitude qui apparaissent sur une carte papier sont référencées par rapport à un système géodésique spécifique.

**1** Trouvez le système géodésique et le format de position utilisés lors de la création du waypoint initial.

Si le waypoint initial a été obtenu à partir d'une carte, celle-ci doit comporter des indications qui énumèrent le système géodésique et le format de position utilisés pour créer la carte. Ces indications se trouvent le plus souvent à proximité de la légende de la carte.

- **2** Sélectionnez **Paramètres** > **Préférences** > **Unités**.
- **3** Sélectionnez les paramètres adéquats de système géodésique et de format de position.

**4** Créez à nouveau le waypoint.

# **Contacter le support Garmin**

- Rendez-vous sur [support.garmin.com](http://www.support.garmin.com) pour obtenir de l'aide et des informations, et accéder aux manuels des produits, aux questions fréquentes, à des vidéos et à l'assistance client.
- Aux Etats-Unis, appelez le 913-397-8200 ou le 1-800-800-1020.
- Au Royaume-Uni, appelez le 0808 238 0000.
- En Europe, appelez le +44 (0) 870 850 1241.

# **Caractéristiques techniques**

### **Caractéristiques**

### **Modèles huit pouces**

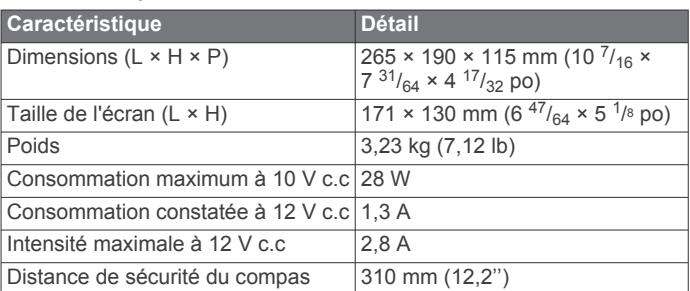

#### **Modèles douze pouces**

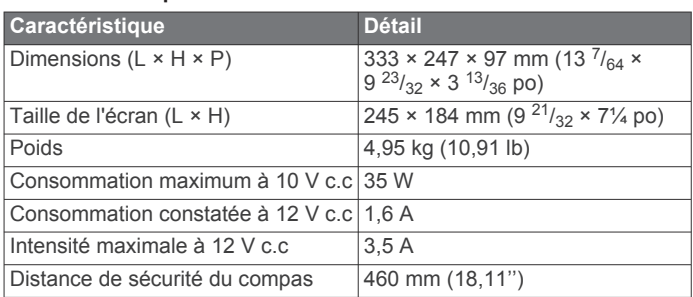

#### **Modèles quinze pouces**

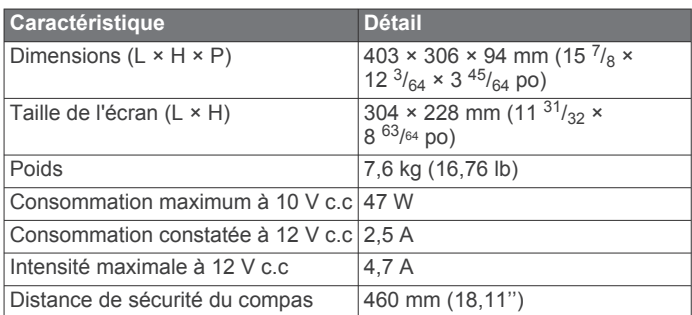

### **Tous les modèles**

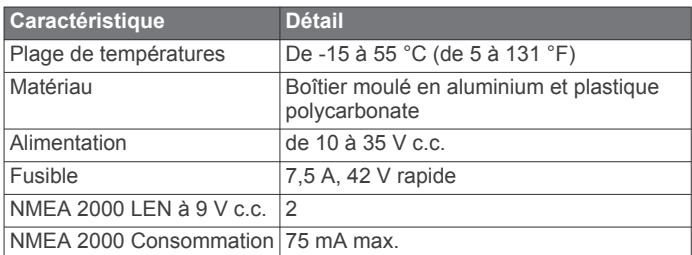

# **NMEA 2000Données PGN**

## **Transmission et réception**

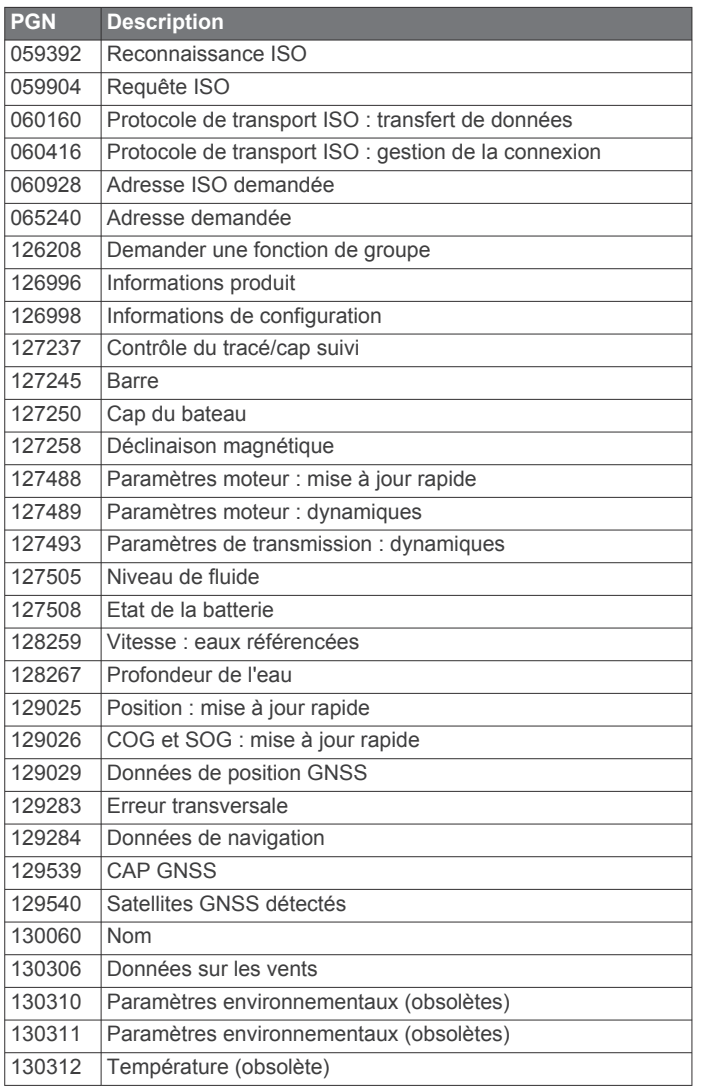

## **Emettre**

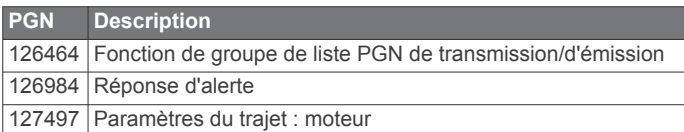

## **Réception**

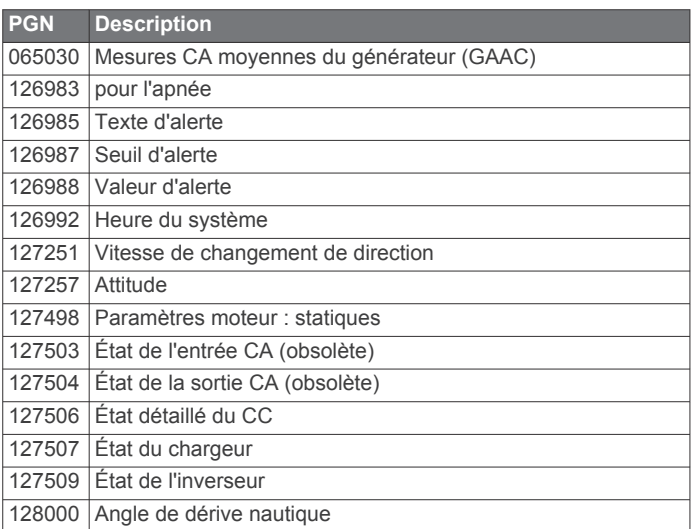

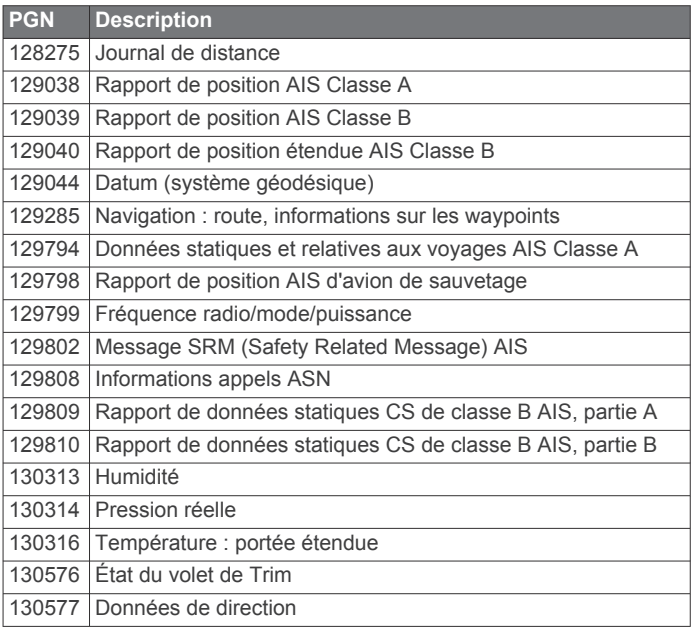

### **Informations NMEA 0183 Emettre**

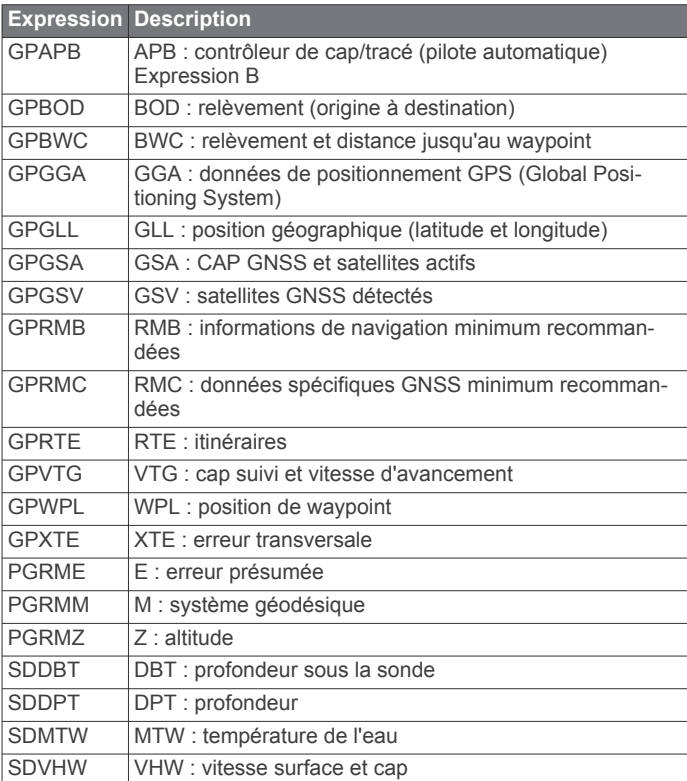

# **Réception**

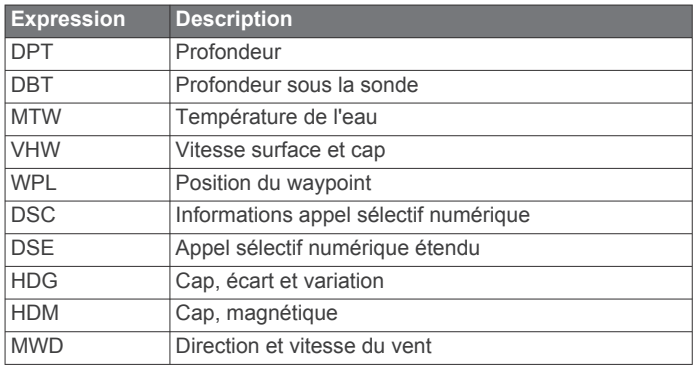

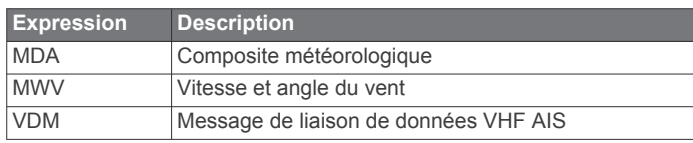

Vous pouvez acheter des informations complètes relatives au format et aux expressions de la National Marine Electronics Association (NMEA) auprès de : NMEA, Seven Riggs Avenue, Severna Park, MD 21146 USA ([www.nmea.org\)](http://www.nmea.org)

# **Index**

**A** ActiveCaptain **[4,](#page-11-0) [5](#page-12-0)** mise à jour de cartes **[5](#page-12-0)** mise à jour du logiciel **[5](#page-12-0)** quickdraw **[12](#page-19-0)** affichage des numéros **[3](#page-10-0)** aide. *Voir* assistance produit aides à la navigation **[7](#page-14-0)** AIS **[8](#page-15-0), [9](#page-16-0), [11](#page-18-0)** activation **[56](#page-63-0)** appareil de transmission de signaux de détresse **[9](#page-16-0)** ciblage **[8,](#page-15-0) [9](#page-16-0)** radar **[34](#page-41-0)** risques **[9](#page-16-0), [34](#page-41-0)** SART **[9](#page-16-0)** alarme d'arrivée **[54](#page-61-0)** alarme de collision **[9,](#page-16-0) [56](#page-63-0)** alarme de collision de la zone de sécurité **[9](#page-16-0), [56](#page-63-0)** alarme de dérive de mouillage **[54](#page-61-0)** alarme hors parcours **[54](#page-61-0)** alarmes **[20](#page-27-0), [54,](#page-61-0) [55](#page-62-0)** arrivée **[54](#page-61-0)** carburant **[41,](#page-48-0) [55](#page-62-0)** collision **[9,](#page-16-0) [56](#page-63-0)** dérive de mouillage **[54](#page-61-0)** eaux profondes **[28](#page-35-0), [55](#page-62-0)** haut-fond **[28,](#page-35-0) [55](#page-62-0)** hors parcours **[54](#page-61-0)** jauges **[41](#page-48-0)** météo **[55](#page-62-0)** moteur **[41](#page-48-0)** navigation **[54](#page-61-0)** sondeur **[28,](#page-35-0) [55](#page-62-0)** température de l'eau **[28](#page-35-0), [55](#page-62-0)** alarmes de navigation **[54](#page-61-0)** AM **[44](#page-51-0)** antenne, GPS **[2](#page-9-0)** appareil enregistrement **[58](#page-65-0)** nettoyage **[59](#page-66-0)** appareil de transmission de signaux de détresse **[9](#page-16-0)** appel de détresse **[39](#page-46-0)** appel sélectif numérique **[39,](#page-46-0) [40](#page-47-0)** activation **[39,](#page-46-0) [56](#page-63-0)** appel individuel normal **[40](#page-47-0)** canaux **[40](#page-47-0)** contacts **[39](#page-46-0)** ASN. *Voir* appel sélectif numérique assistance. *Voir* assistance produit assistance produit **[2,](#page-9-0) [60](#page-67-0)** assistance produit Garmin. *Voir* assistance produit auto guidage **[14](#page-21-0), [17,](#page-24-0) [53](#page-60-0)** Auto guidage **[17](#page-24-0)** trajectoires **[17](#page-24-0)** Auto Guidage **[14,](#page-21-0) [17](#page-24-0)** distance du littoral **[18](#page-25-0), [53](#page-60-0)** trajectoires **[17](#page-24-0)** autres navires AIS **[11](#page-18-0)** sillages **[11](#page-18-0)**

## **B**

batterie, gestion **[42](#page-49-0)**

## **C**

caméra **[51](#page-58-0)** configuration **[50](#page-57-0)** contrôle **[49](#page-56-0), [51,](#page-58-0) [52](#page-59-0)** pause **[49](#page-56-0)** position d'origine **[50](#page-57-0)** veille **[50](#page-57-0)** caméra VIRB **[52](#page-59-0)**

cap **[38](#page-45-0)** ligne **[10,](#page-17-0) [22](#page-29-0)** maintien de cap **[22](#page-29-0)** réglage **[38](#page-45-0)** Shadow Drive **[38](#page-45-0)** cap suivi, tenue **[38](#page-45-0)** capacité de carburant **[41](#page-48-0)** captures d'écran **[59](#page-66-0)** capture **[59](#page-66-0)** carte calques **[10](#page-17-0), [11](#page-18-0)** paramètres **[10](#page-17-0), [11](#page-18-0)** carte de navigation **[6,](#page-13-0) [8,](#page-15-0) [14](#page-21-0), [48](#page-55-0)** MARPA **[11](#page-18-0)** points de services maritimes **[14](#page-21-0)** recouvrement radar **[32](#page-39-0)** sillages de navire **[11](#page-18-0), [40](#page-47-0)** carte de pêche **[6](#page-13-0), [48](#page-55-0)** carte mémoire **[57,](#page-64-0) [58](#page-65-0)** cartes détaillées **[57](#page-64-0)** installation **[2](#page-9-0)** cartes **[6,](#page-13-0) [8,](#page-15-0) [11](#page-18-0), [12](#page-19-0)**. *Voir* cartes aspect **[10](#page-17-0), [11](#page-18-0)** calques **[10](#page-17-0), [11](#page-18-0)** détails **[7](#page-14-0)** mesure de la distance **[6](#page-13-0)** mise à jour **[5](#page-12-0)** navigation **[6–](#page-13-0)[8](#page-15-0)** paramètres **[10](#page-17-0)** pêche **[6](#page-13-0)** quickdraw **[12,](#page-19-0) [13](#page-20-0)** radar **[11](#page-18-0)** symboles **[6](#page-13-0)** cartes Premium **[7](#page-14-0), [8](#page-15-0)** Fish Eye 3D **[11](#page-18-0)** indicateurs des marées et des courants **[7](#page-14-0)** photos aériennes **[8](#page-15-0)** ciblage **[33](#page-40-0)** cibles suspendues **[11](#page-18-0)** circuits **[59](#page-66-0)** clavier **[52](#page-59-0)** commutation numérique **[59](#page-66-0)** compas barre de données **[3](#page-10-0)** rose **[10](#page-17-0)** couplage GRID **[52](#page-59-0), [59](#page-66-0)** courants animés, marées **[7](#page-14-0)**

## **D**

DAB **[44](#page-51-0), [45](#page-52-0)** décalage, proue **[37](#page-44-0)** décalage de quille **[21](#page-28-0), [55](#page-62-0)** dépannage **[59,](#page-66-0) [60](#page-67-0)** désactivé **[4](#page-11-0)** destinations carte de navigation **[14](#page-21-0)** sélection **[14](#page-21-0)** déverrouillage, écran **[1](#page-8-0)** disposition SmartMode, liaison de limite **[20](#page-27-0)** distance du littoral **[18](#page-25-0), [53](#page-60-0)** données copie **[57](#page-64-0)** gestion **[57](#page-64-0)** sauvegarde **[57](#page-64-0)** données utilisateur suppression **[20](#page-27-0)** synchronisation **[20](#page-27-0)**

#### **E** eau

écart de température **[56](#page-63-0)** journal de températures **[42](#page-49-0)** vitesse **[56](#page-63-0)** EBL **[34](#page-41-0)** affichage **[34](#page-41-0)** mesure **[34](#page-41-0)** réglage **[34](#page-41-0)** écran déverrouillage **[1](#page-8-0)** luminosité **[4](#page-11-0)**

verrouillage **[1](#page-8-0)** écran d'accueil **[2](#page-9-0)** personnalisation **[2](#page-9-0), [3](#page-10-0)** écran tactile **[1](#page-8-0)** EGNOS **[52](#page-59-0)** empannage. *Voir* virement de bord et empannage encart de navigation **[3](#page-10-0)** enregistrement de l'appareil **[58](#page-65-0)** enregistrement du produit **[58](#page-65-0)** EPIRB **[9](#page-16-0) F** favoris **[2](#page-9-0)** Fish Eye 3D cibles suspendues **[11](#page-18-0)** cône de sondeur **[11](#page-18-0)** tracés **[11](#page-18-0)** FM **[44](#page-51-0) G** Garmin ClearVü **[23](#page-30-0)** gestionnaire d'avertissements **[43](#page-50-0)** messages **[43](#page-50-0)** GLONASS **[52](#page-59-0)** GPS **[59](#page-66-0)** EGNOS **[52](#page-59-0)** GLONASS **[52](#page-59-0)** signaux **[2](#page-9-0)** source **[2](#page-9-0)** WAAS **[52](#page-59-0)** graphique de l'angle du vent **[42](#page-49-0)** graphique de la vitesse du vent **[42](#page-49-0)** graphiques angle du vent **[42](#page-49-0)** configuration **[42](#page-49-0)** pression atmosphérique **[42](#page-49-0)** profondeur **[42](#page-49-0)** température de l'air **[42](#page-49-0)** température de l'eau **[42](#page-49-0)** vitesse du vent **[42](#page-49-0)**

### GRID **[59](#page-66-0) H**

hauteur de sécurité **[53](#page-60-0)** homme à la mer **[15](#page-22-0), [38,](#page-45-0) [39](#page-46-0)** horloge **[55](#page-62-0)** alarme **[55](#page-62-0)**

## **I**

ID de l'appareil **[52](#page-59-0)** image satellite **[8](#page-15-0)** information système **[52,](#page-59-0) [58](#page-65-0)** informations astronomiques **[43](#page-50-0)** informations d'almanach astronomique **[42,](#page-49-0) [43](#page-50-0)** isobathe de sécurité **[53](#page-60-0)** Itinéraire vers **[14](#page-21-0)** itinéraires **[14](#page-21-0), [19](#page-26-0)** affichage d'une liste de **[16](#page-23-0)** copie **[57](#page-64-0)** modification **[16](#page-23-0)** navigation **[16](#page-23-0)** navigation parallèle à **[16](#page-23-0)** suppression **[17](#page-24-0)** synchronisation **[20](#page-27-0)** waypoints **[57](#page-64-0)**

## **J**

jauges **[40](#page-47-0)** alarmes d'état **[41](#page-48-0)** carburant **[40](#page-47-0), [41](#page-48-0)** limites **[40](#page-47-0)** moteur **[40](#page-47-0), [41](#page-48-0)** trajet **[42](#page-49-0)** vent **[41,](#page-48-0) [42](#page-49-0)** jauges carburant **[40](#page-47-0), [41](#page-48-0)** alarme d'état **[41](#page-48-0), [55](#page-62-0)** synchronisation avec le niveau réel de carburant **[41](#page-48-0)** jauges de navigation à voile **[41](#page-48-0)**

jauges moteur **[40,](#page-47-0) [41](#page-48-0)** alarmes d'état **[41](#page-48-0)** configuration **[41](#page-48-0)** jauges trajet **[42](#page-49-0)** jauges vent **[41,](#page-48-0) [42](#page-49-0)** journal d'événements **[52](#page-59-0)** journal de profondeur **[42](#page-49-0)** journal de températures **[42](#page-49-0)** joystick **[59](#page-66-0)**

### **L**

langue **[52](#page-59-0)** lecteur audio **[43–](#page-50-0)[46](#page-53-0)**. *Voir* lecteur audio DAB **[44](#page-51-0), [45](#page-52-0)** FUSION-Link **[43](#page-50-0)** lecture aléatoire **[43](#page-50-0)** mode de réglage **[44](#page-51-0)** nom de l'appareil **[46](#page-53-0)** préréglage **[49](#page-56-0)** radio **[45](#page-52-0)** Radio satellite SiriusXM **[45](#page-52-0)** recherche par ordre alphabétique **[43](#page-50-0)** région du récepteur radio **[44](#page-51-0)** répétition **[43](#page-50-0)** silencieux **[44](#page-51-0)** source **[43](#page-50-0)** station préréglée [44,](#page-51-0) [49](#page-56-0) VHF **[44](#page-51-0)** zones **[44](#page-51-0)** ligne de délimitation **[19,](#page-26-0) [20](#page-27-0)** ligne de départ régate **[20](#page-27-0)** lignes de délimitation **[19](#page-26-0)** limites affichage **[11](#page-18-0)** copie **[57](#page-64-0)** liaison d'une disposition SmartMode **[20](#page-27-0)** logiciel mise à jour **[5,](#page-12-0) [58](#page-65-0)** mises à jour **[46](#page-53-0), [58](#page-65-0)**

#### **M**

maintien sous le vent **[21](#page-28-0), [22](#page-29-0)** réglage **[22](#page-29-0) MARPA** carte de navigation **[11](#page-18-0)** ciblage **[33](#page-40-0)** objet balisé **[33](#page-40-0), [34](#page-41-0)** risques **[9](#page-16-0), [34](#page-41-0)** marquer position **[15](#page-22-0)** marqueurs de distance **[10](#page-17-0)** mesure de la distance **[24](#page-31-0)** cartes **[6](#page-13-0)** météo **[46](#page-53-0), [47](#page-54-0)** abonnement **[46](#page-53-0), [49](#page-56-0)** alarmes **[55](#page-62-0)** carte de navigation **[49](#page-56-0)** carte de pêche **[49](#page-56-0)** cartes **[11,](#page-18-0) [46](#page-53-0), [49](#page-56-0)** diffusions **[46](#page-53-0)** état de la mer **[47,](#page-54-0) [48](#page-55-0)** informations sur les vagues **[47](#page-54-0)** overlay **[48,](#page-55-0) [49](#page-56-0)** pêche **[48](#page-55-0)** précipitations **[46](#page-53-0), [47](#page-54-0)** pression barométrique **[48](#page-55-0)** prévisions **[47,](#page-54-0) [48](#page-55-0)** température de l'eau **[48](#page-55-0)** vents **[47](#page-54-0)** visibilité **[48](#page-55-0)** mise à jour cartes **[5](#page-12-0)** logiciel **[5](#page-12-0)** mises à jour, logiciel **[58](#page-65-0)** MOB, appareil **[9](#page-16-0)** mode Couleur **[4](#page-11-0)** mouillage **[54](#page-61-0)**

#### **N**

navigation à la voile **[10](#page-17-0), [20,](#page-27-0) [21](#page-28-0)** compte à rebours **[21](#page-28-0)**

ligne de départ **[20](#page-27-0)** NMEA 0183 **[39](#page-46-0)** NMEA 0183 **[54](#page-61-0)** NMEA 2000 **[39,](#page-46-0) [54](#page-61-0)**

### **P**

pages combinées **[3](#page-10-0)** paramètres **[13](#page-20-0), [52](#page-59-0), [53](#page-60-0)** affichage radar **[36](#page-43-0)** information système **[52](#page-59-0)** parcours **[14](#page-21-0)** partage de données **[57](#page-64-0)** périphériques sans fil **[5,](#page-12-0) [51](#page-58-0), [52](#page-59-0)** configuration du réseau **[5,](#page-12-0) [6](#page-13-0)** connexion à un périphérique sans fil **[5](#page-12-0)** connexion d'un périphérique sans fil **[5](#page-12-0)** Perspective 3D **[48](#page-55-0)** photos **[4](#page-11-0), [59](#page-66-0)** aériennes **[8](#page-15-0)** photos aériennes **[8](#page-15-0)** pilote automatique **[37](#page-44-0), [38](#page-45-0)** activation **[38](#page-45-0)** modèle Cercle **[38](#page-45-0)** modèle de navigation **[38,](#page-45-0) [39](#page-46-0)** modèle Demi-tour **[38](#page-45-0)** modèle Manœuvre de Boutakov **[38](#page-45-0)** modèle Orbite **[38](#page-45-0)** modèle Recherche **[38](#page-45-0)** modèle Trèfle **[38](#page-45-0)** modèle Zigzag **[38](#page-45-0)** modèles de navigation **[38,](#page-45-0) [39](#page-46-0)** navigation par incrémentation linéaire **[37](#page-44-0)** réduction de l'activité de la barre **[37](#page-44-0)** réglage du cap **[38](#page-45-0)** Shadow Drive **[37](#page-44-0)** position, suivi **[39](#page-46-0)** Précision GPS **[55](#page-62-0)** préréglages **[3](#page-10-0), [4](#page-11-0), [44,](#page-51-0) [45](#page-52-0)** DAB **[45](#page-52-0)** profondeurs ombrées **[10,](#page-17-0) [11](#page-18-0), [13](#page-20-0)**

## **Q**

quickdraw **[12,](#page-19-0) [13](#page-20-0)** paramètres **[13](#page-20-0)**

### **R**

radar **[31](#page-38-0)–[34,](#page-41-0) [36](#page-43-0), [37](#page-44-0)** AIS **[34](#page-41-0)** champ de vision **[36](#page-43-0)** code couleurs **[36](#page-43-0)** décalage de proue **[37](#page-44-0)** écran de recouvrement **[32](#page-39-0)** émission **[32](#page-39-0)** émission calculée **[32](#page-39-0)** MARPA **[9](#page-16-0)** marqueurs de distance **[36](#page-43-0)** mode Oiseau **[35](#page-42-0)** optimisation de l'affichage **[35](#page-42-0)** overlay **[11](#page-18-0)** parasites **[35](#page-42-0), [36](#page-43-0)** portée **[32](#page-39-0)** position à l'arrêt personnalisée **[37](#page-44-0)** rémanence d'échos **[34](#page-41-0)** sensibilité **[35](#page-42-0)** source **[37](#page-44-0)** waypoints **[36](#page-43-0)** zone de garde **[33](#page-40-0)** radio **[44](#page-51-0)** AM **[44](#page-51-0)** FM **[44](#page-51-0)** SiriusXM **[45,](#page-52-0) [46](#page-53-0)** Radio satellite SiriusXM **[44](#page-51-0), [45](#page-52-0)** Radio satellite SiriusXM **[45](#page-52-0), [46](#page-53-0)** Rallier **[14](#page-21-0), [15](#page-22-0)** rapport de position **[39,](#page-46-0) [40](#page-47-0)** rapports de bouée **[48](#page-55-0)** recouvrement radar **[32](#page-39-0)** réglages d'usine **[57](#page-64-0)** stations **[3](#page-10-0)**

réinitialisation dispositions de la station **[3](#page-10-0)** paramètres **[46](#page-53-0)** réseau. *Voir* Réseau Marine Network Réseau Garmin Marine Network **[20,](#page-27-0) [54](#page-61-0)** rétroéclairage **[4](#page-11-0)** routes copie **[57](#page-64-0)** création **[16](#page-23-0)**

## **S**

SART **[9](#page-16-0)** services maritimes **[14](#page-21-0)** Shadow Drive, activation **[37](#page-44-0)** SideVü **[23](#page-30-0)** signaux satellites, acquisition **[2](#page-9-0)** sillages de navire **[11](#page-18-0), [40](#page-47-0)** SiriusXM **[44](#page-51-0), [46](#page-53-0)** Radio satellite **[45](#page-52-0)** sonde **[22](#page-29-0), [25,](#page-32-0) [28,](#page-35-0) [31](#page-38-0)** sondeur **[22](#page-29-0), [23,](#page-30-0) [25](#page-32-0), [28](#page-35-0)**. *Voir* sondeur A-Scope **[28](#page-35-0), [29](#page-36-0)** alarmes **[28,](#page-35-0) [55](#page-62-0)** aspect **[28](#page-35-0)** bruit **[26](#page-33-0)** bruit de surface **[27](#page-34-0)** cibles suspendues **[28](#page-35-0)** cône **[11](#page-18-0)** couleur de sensibilité **[26](#page-33-0)** échelle de profondeur **[27](#page-34-0)** enregistrement **[26](#page-33-0)** fréquences **[29](#page-36-0)** FrontVü **[25](#page-32-0)** Garmin ClearVü **[23](#page-30-0)** interférences **[27](#page-34-0)** mesure des distances **[24](#page-31-0)** numéros **[3](#page-10-0)** Panoptix **[24,](#page-31-0) [25,](#page-32-0) [29](#page-36-0), [30](#page-37-0)** partage **[25,](#page-32-0) [26](#page-33-0)** profondeur **[27](#page-34-0)** rejet de couleur **[28](#page-35-0)** sensibilité **[26](#page-33-0)** SideVü **[23](#page-30-0)** source **[25](#page-32-0), [26](#page-33-0)** verrouillage du fond **[27](#page-34-0)** vitesse de défilement **[26](#page-33-0)** vues **[23](#page-30-0)** waypoint **[25](#page-32-0)** Whiteline **[28](#page-35-0)** zoom **[27](#page-34-0)** SOS **[15](#page-22-0), [39](#page-46-0)** source de données préférée **[37](#page-44-0)** stations **[2](#page-9-0)** modification de la station **[52](#page-59-0)** organisation des écrans **[52](#page-59-0)** personnalisation de l'écran d'accueil de **[3](#page-10-0)** restauration de la disposition **[3,](#page-10-0) [52](#page-59-0)** stations d'observation des courants **[43](#page-50-0)** indicateurs **[8](#page-15-0)** stations d'observation des marées **[7](#page-14-0), [42](#page-49-0), [43](#page-50-0)** indicateurs **[8](#page-15-0)** stations de courant **[42](#page-49-0)** suppression, toutes les données utilisateur **[20](#page-27-0)** symboles **[8](#page-15-0)** synchronisation, données utilisateur **[20](#page-27-0) T** technologie Wi‑Fi **[5](#page-12-0)** tension **[55](#page-62-0)** touche Marche/Arrêt **[1](#page-8-0), [4](#page-11-0)** tracés **[18](#page-25-0), [19](#page-26-0)**

affichage **[11,](#page-18-0) [18](#page-25-0)** copie **[57](#page-64-0)** effacement **[19](#page-26-0)** enregistrement **[18,](#page-25-0) [19](#page-26-0)** enregistrement comme itinéraire **[18](#page-25-0)** liste **[18](#page-25-0)** modification **[18](#page-25-0)** navigation **[19](#page-26-0)** suppression **[19](#page-26-0)**
## **U**

- unités de mesure **[53](#page-60-0)**
- **V** vedette **[4,](#page-11-0) [20](#page-27-0)** vent, rose **[10](#page-17-0)** verrouillage, écran **[1](#page-8-0)** VHF, radio **[39](#page-46-0)** appel d'une cible AIS **[40](#page-47-0)** appel individuel normal **[40](#page-47-0)** appels de détresse **[39](#page-46-0)** canal ASN **[40](#page-47-0)** vidéo **[49](#page-56-0) [–52](#page-59-0)** affichage **[49](#page-56-0), [50](#page-57-0)** configuration **[49,](#page-56-0) [50](#page-57-0)** source **[49,](#page-56-0) [50](#page-57-0)** virement de bord et empannage **[22](#page-29-0)** maintien de cap **[22](#page-29-0)** maintien sous le vent **[22](#page-29-0)** visionneur manuel **[2](#page-9-0)** voilier **[4](#page-11-0), [20](#page-27-0)** VRM **[34](#page-41-0)** affichage **[34](#page-41-0)** mesure **[34](#page-41-0)**

## **W**

réglage **[34](#page-41-0)**

WAAS **[52](#page-59-0)** waypoints **[15](#page-22-0), [60](#page-67-0)** affichage **[11](#page-18-0)** affichage d'une liste de **[15](#page-22-0)** copie **[57](#page-64-0)** création **[7,](#page-14-0) [15](#page-22-0)** homme à la mer **[15](#page-22-0)** modification **[15](#page-22-0)** navigation **[15](#page-22-0)** navire suivi **[40](#page-47-0)** sondeur **[25](#page-32-0)** suppression **[15](#page-22-0)** synchronisation **[20](#page-27-0)** Wi ‑Fi **[5](#page-12-0)**

## **Z**

zoom carte **[6](#page-13-0)** sondeur **[27](#page-34-0)**

## support.garmin.com

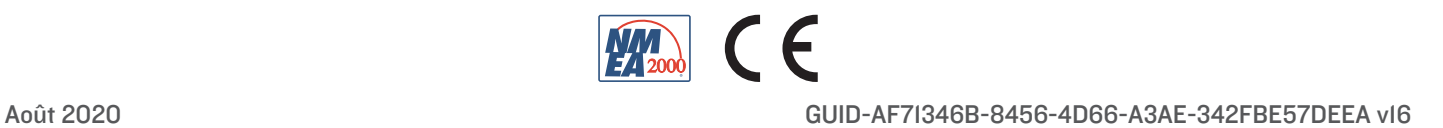